# Operating Instructions Proline Promag H 300 PROFIBUS PA

Electromagnetic flowmeter

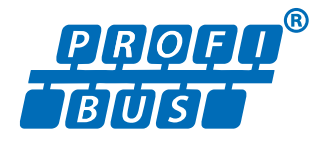

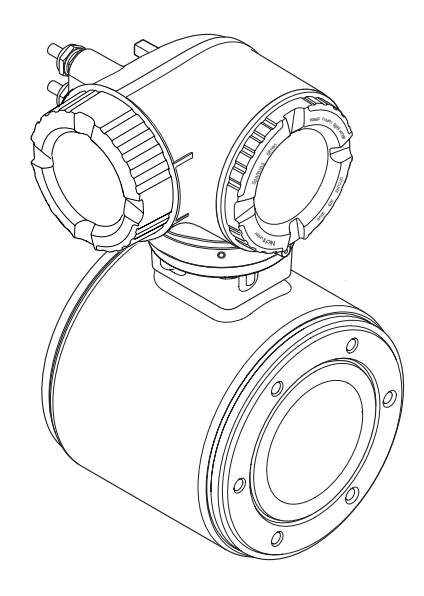

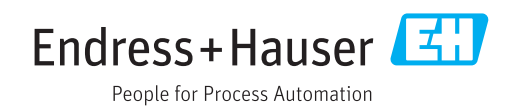

- Make sure the document is stored in a safe place such that it is always available when working on or with the device.
- To avoid danger to individuals or the facility, read the "Basic safety instructions" section carefully, as well as all other safety instructions in the document that are specific to working procedures.
- The manufacturer reserves the right to modify technical data without prior notice. Your Endress+Hauser Sales Center will supply you with current information and updates to these instructions.

# Table of contents

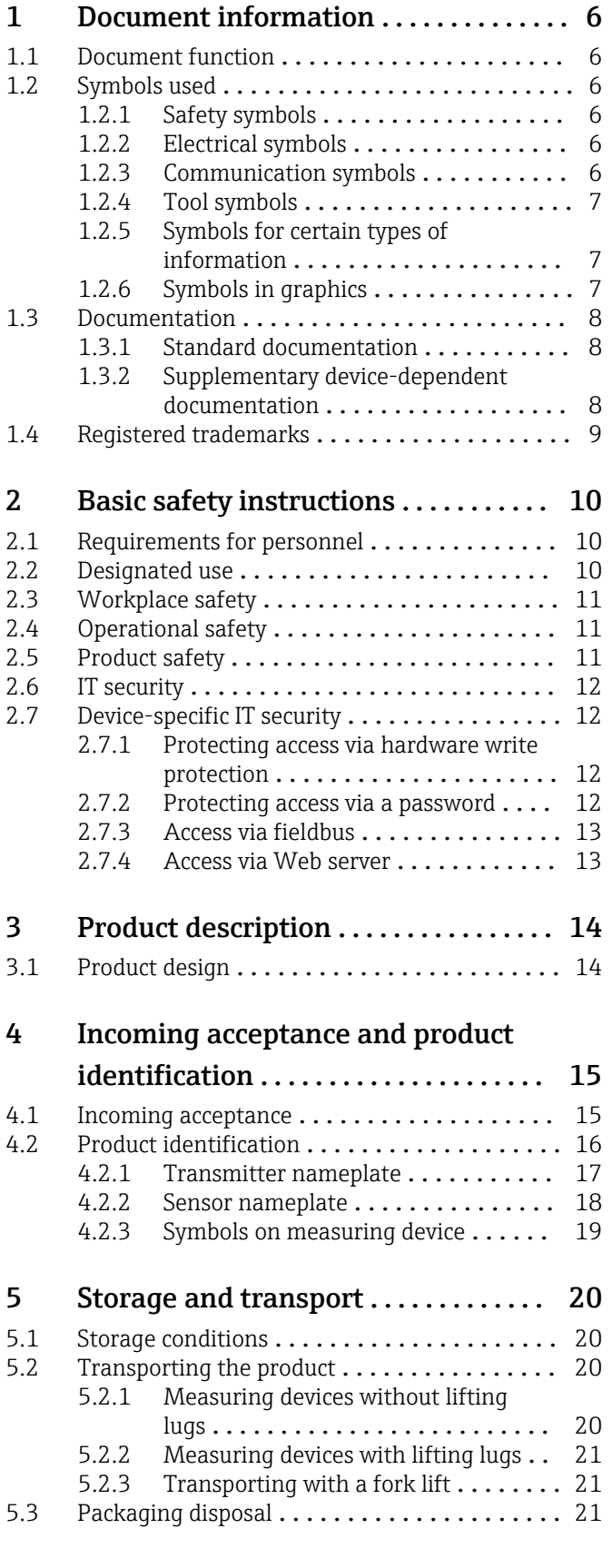

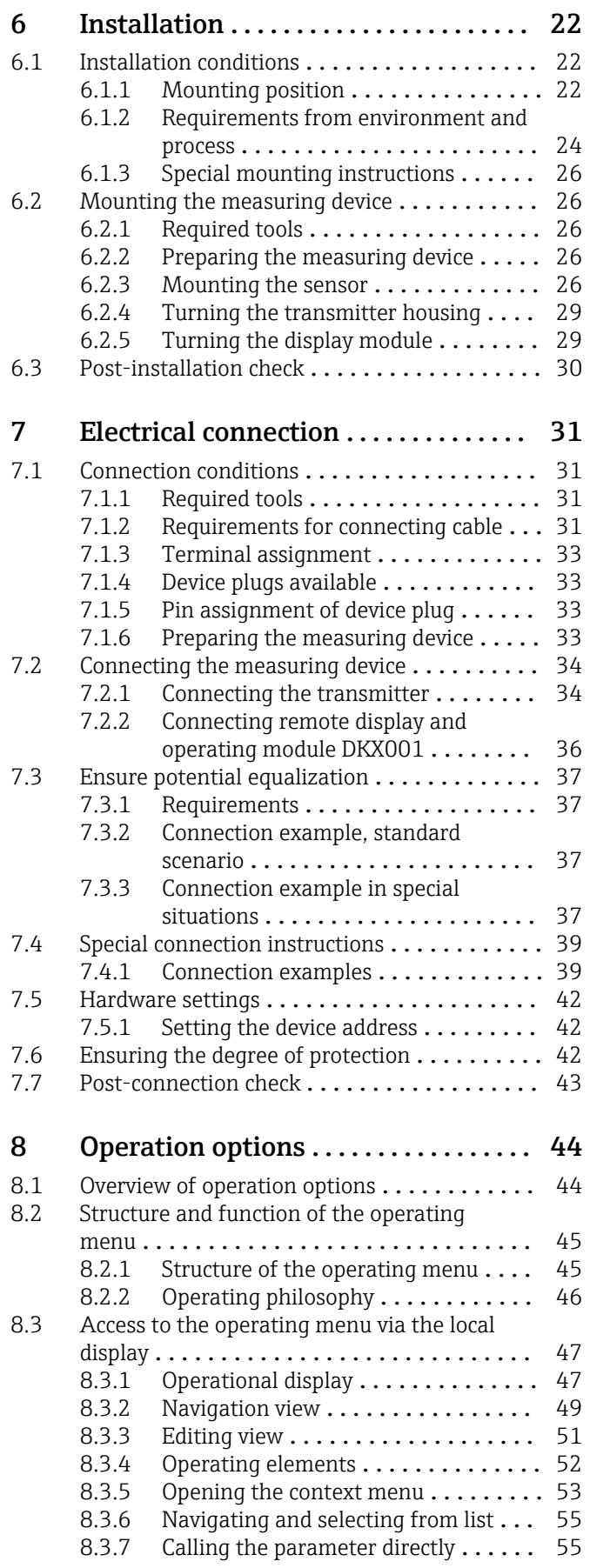

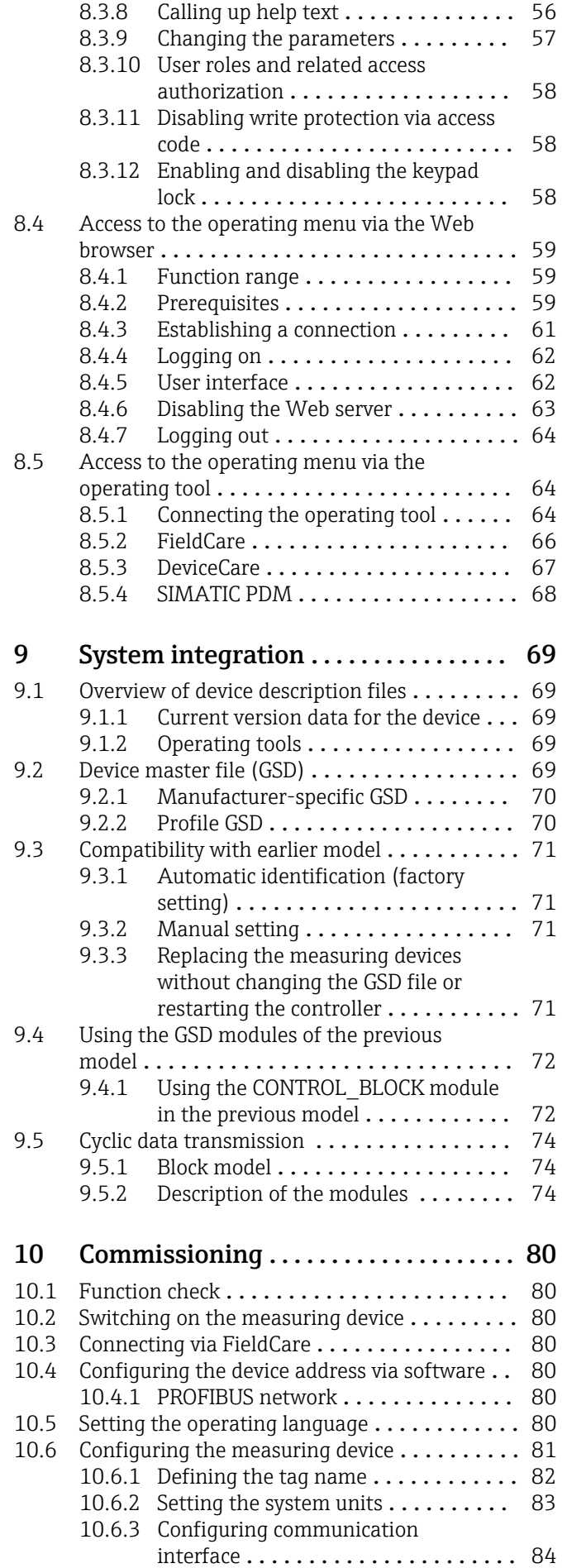

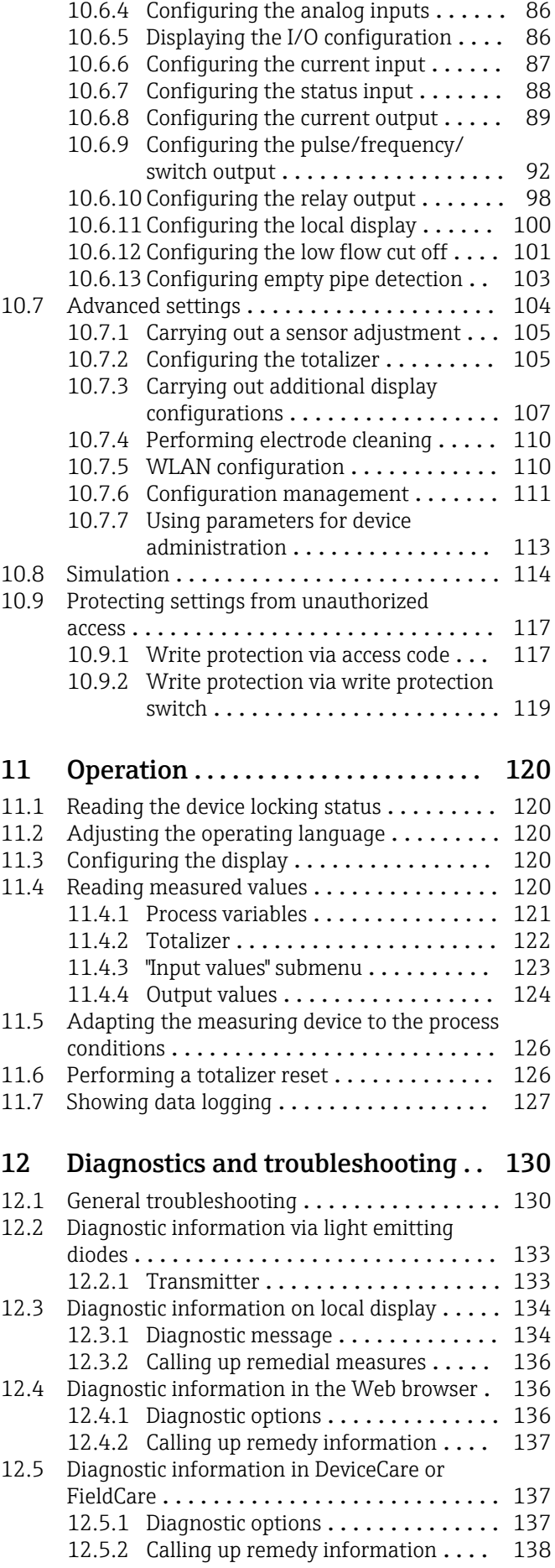

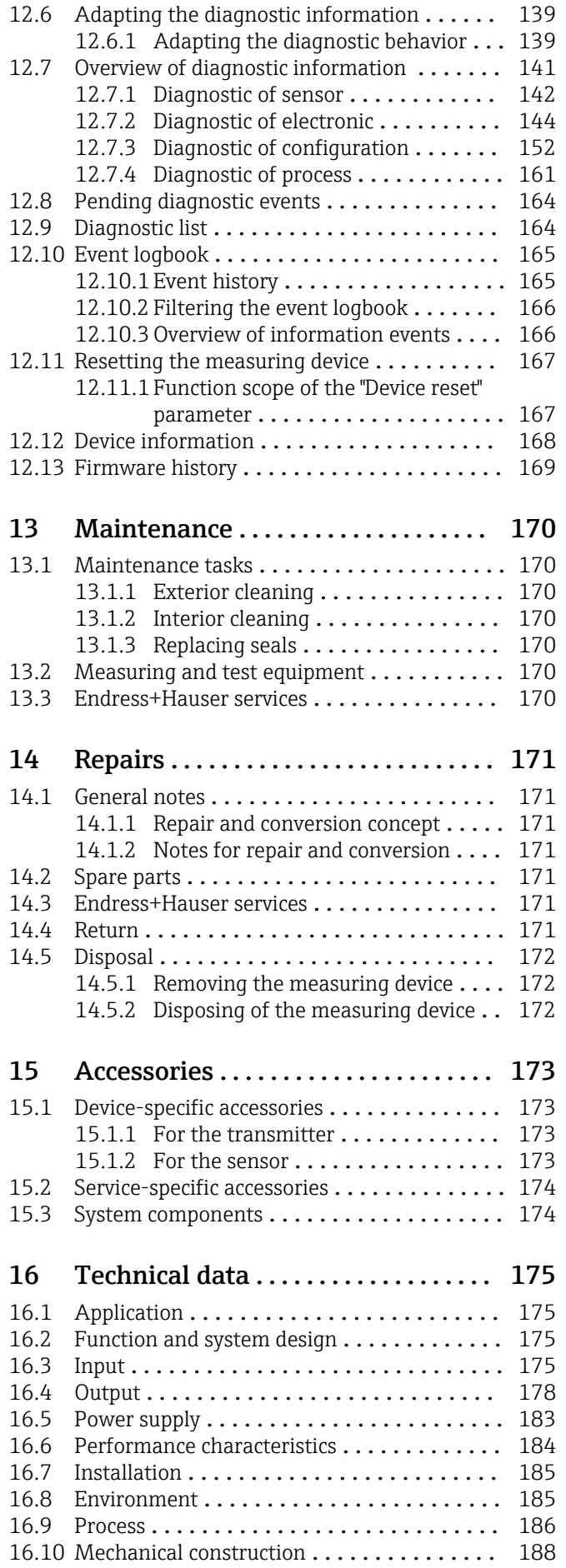

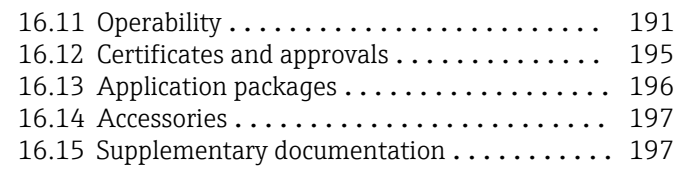

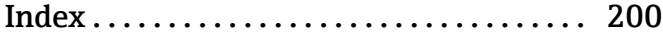

# <span id="page-5-0"></span>1 Document information

# 1.1 Document function

These Operating Instructions contain all the information that is required in various phases of the life cycle of the device: from product identification, incoming acceptance and storage, to mounting, connection, operation and commissioning through to troubleshooting, maintenance and disposal.

# 1.2 Symbols used

## 1.2.1 Safety symbols

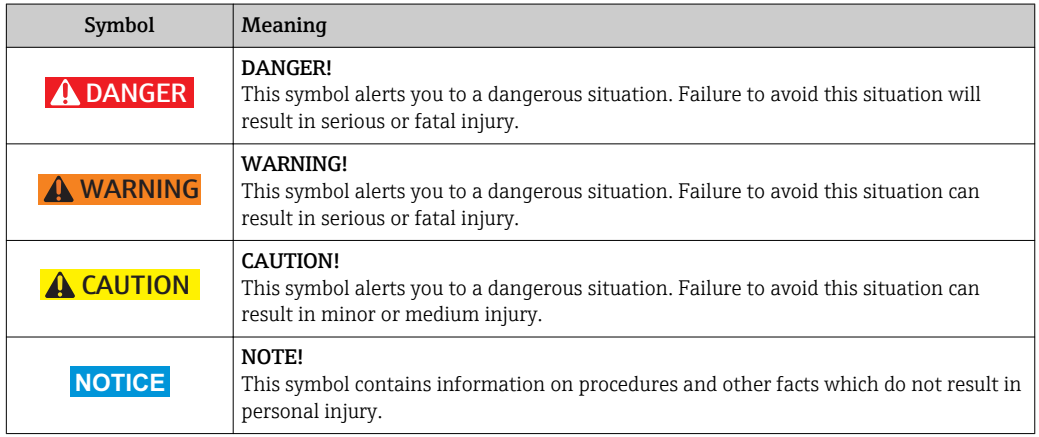

# 1.2.2 Electrical symbols

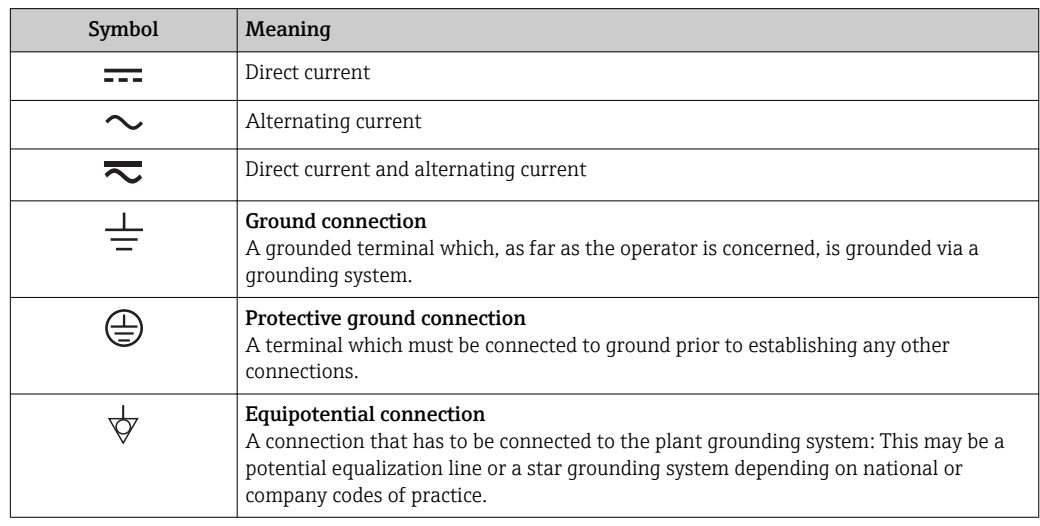

# 1.2.3 Communication symbols

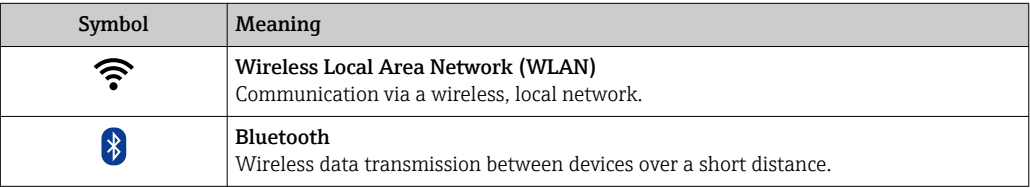

<span id="page-6-0"></span>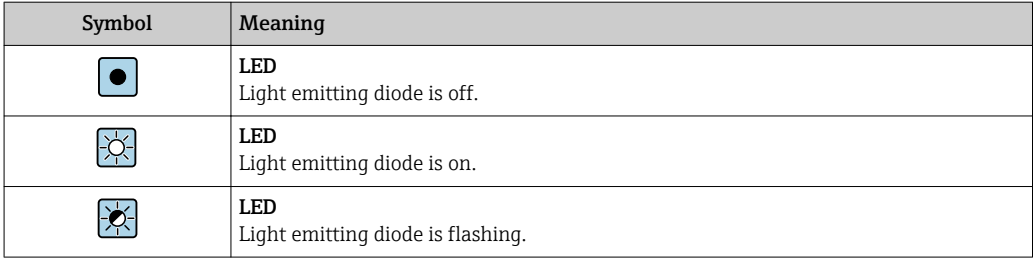

# 1.2.4 Tool symbols

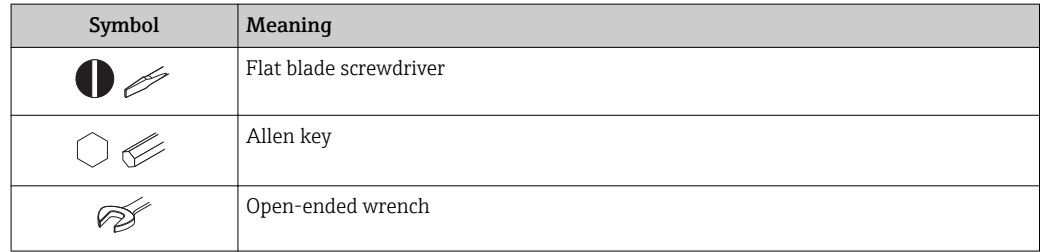

# 1.2.5 Symbols for certain types of information

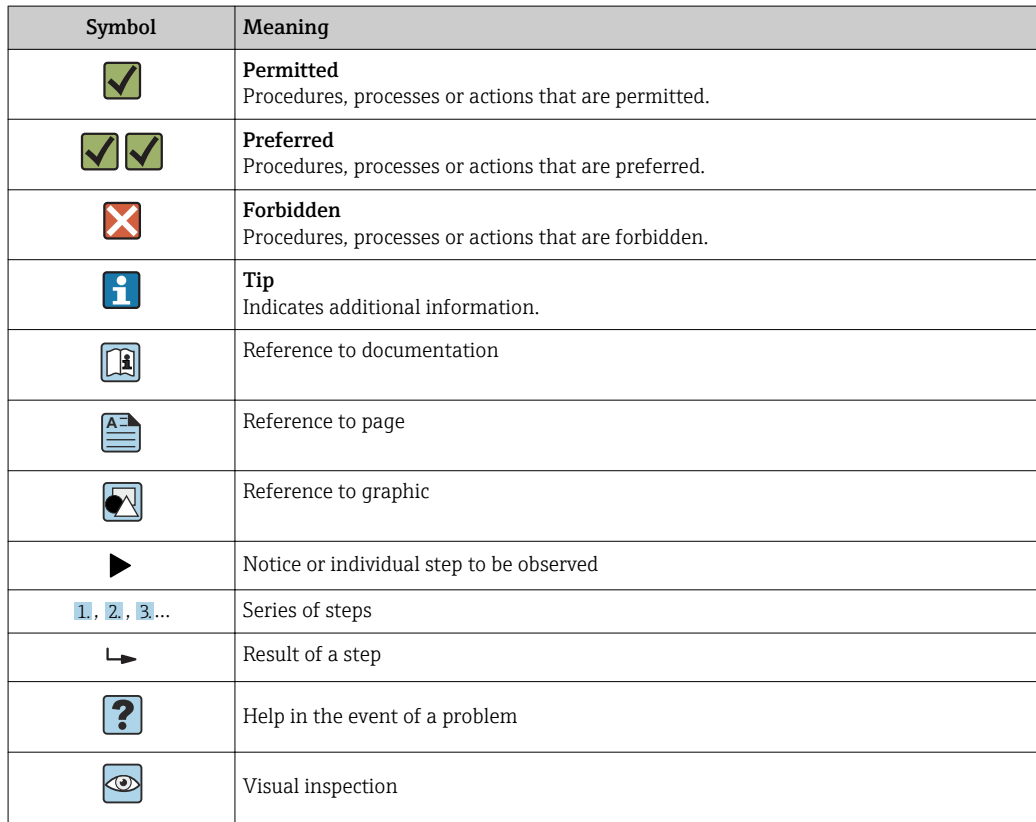

# 1.2.6 Symbols in graphics

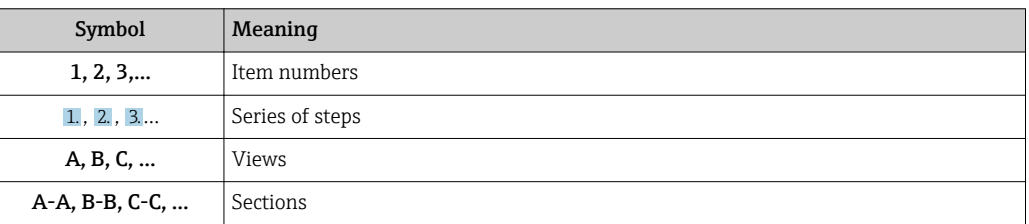

<span id="page-7-0"></span>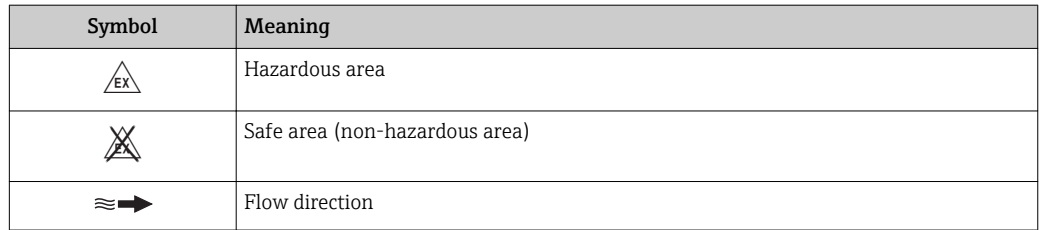

# 1.3 Documentation

For an overview of the scope of the associated Technical Documentation, refer to the following:

- The *W@M Device Viewer* : Enter the serial number from the nameplate [\(www.endress.com/deviceviewer](http://www.endress.com/deviceviewer))
- The *Endress+Hauser Operations App*: Enter the serial number from the nameplate or scan the 2-D matrix code (QR code) on the nameplate.

For a detailed list of the individual documents along with the documentation code → ■ 197

# 1.3.1 Standard documentation

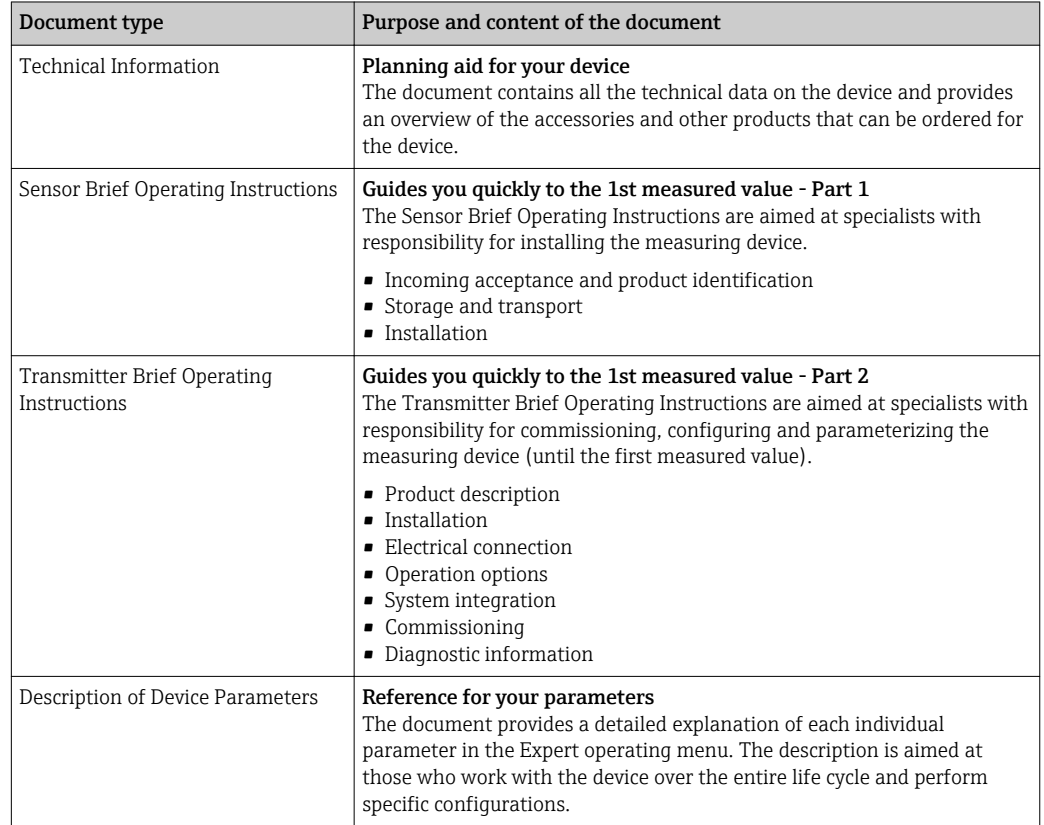

# 1.3.2 Supplementary device-dependent documentation

Additional documents are supplied depending on the device version ordered: Always comply strictly with the instructions in the supplementary documentation. The supplementary documentation is an integral part of the device documentation.

# <span id="page-8-0"></span>1.4 Registered trademarks

### PROFIBUS®

Registered trademark of the PROFIBUS User Organization, Karlsruhe, Germany

#### Applicator®, FieldCare®, DeviceCare ®, Field Xpert™, HistoROM®, Heartbeat  $\rm Technology^{TM}$

Registered or registration-pending trademarks of the Endress+Hauser Group

# <span id="page-9-0"></span>2 Basic safety instructions

# 2.1 Requirements for personnel

The personnel for installation, commissioning, diagnostics and maintenance must fulfill the following requirements:

- $\blacktriangleright$  Trained, qualified specialists must have a relevant qualification for this specific function and task.
- $\blacktriangleright$  Are authorized by the plant owner/operator.
- ‣ Are familiar with federal/national regulations.
- ‣ Before starting work, read and understand the instructions in the manual and supplementary documentation as well as the certificates (depending on the application).
- ‣ Follow instructions and comply with basic conditions.

The operating personnel must fulfill the following requirements:

- ‣ Are instructed and authorized according to the requirements of the task by the facility's owner-operator.
- $\blacktriangleright$  Follow the instructions in this manual.

# 2.2 Designated use

#### Application and media

The measuring device described in this manual is intended only for flow measurement of liquids with a minimum conductivity of 5 µS/cm.

Depending on the version ordered, the measuring device can also measure potentially explosive, flammable, poisonous and oxidizing media.

Measuring devices for use in hazardous areas, in hygienic applications or where there is an increased risk due to process pressure, are labeled accordingly on the nameplate.

To ensure that the measuring device remains in proper condition for the operation time:

- $\triangleright$  Only use the measuring device in full compliance with the data on the nameplate and the general conditions listed in the Operating Instructions and supplementary documentation.
- ‣ Based on the nameplate, check whether the ordered device is permitted for the intended use in the hazardous area (e.g. explosion protection, pressure vessel safety).
- ‣ Use the measuring device only for media to which the process-wetted materials are sufficiently resistant.
- $\triangleright$  If the measuring device is not operated at atmospheric temperature, compliance with the relevant basic conditions specified in the associated device documentation is absolutely essential: "Documentation" section.  $\rightarrow$  ■ 8.
- ‣ Protect the measuring device permanently against corrosion from environmental influences.

#### Incorrect use

Non-designated use can compromise safety. The manufacturer is not liable for damage caused by improper or non-designated use.

### **A**WARNING

#### Danger of breakage due to corrosive or abrasive fluids!

- ‣ Verify the compatibility of the process fluid with the sensor material.
- ‣ Ensure the resistance of all fluid-wetted materials in the process.
- ‣ Keep within the specified pressure and temperature range.

### <span id="page-10-0"></span>**NOTICE**

#### Verification for borderline cases:

▶ For special fluids and fluids for cleaning, Endress+Hauser is glad to provide assistance in verifying the corrosion resistance of fluid-wetted materials, but does not accept any warranty or liability as minute changes in the temperature, concentration or level of contamination in the process can alter the corrosion resistance properties.

#### Residual risks

#### **A**WARNING

#### The electronics and the medium may cause the surfaces to heat up. This presents a burn hazard!

 $\triangleright$  For elevated fluid temperatures, ensure protection against contact to prevent burns.

# 2.3 Workplace safety

For work on and with the device:

 $\blacktriangleright$  Wear the required personal protective equipment according to federal/national regulations.

For welding work on the piping:

 $\triangleright$  Do not ground the welding unit via the measuring device.

If working on and with the device with wet hands:

▶ Due to the increased risk of electric shock, gloves must be worn.

# 2.4 Operational safety

Risk of injury.

- ‣ Operate the device in proper technical condition and fail-safe condition only.
- ‣ The operator is responsible for interference-free operation of the device.

#### Conversions to the device

Unauthorized modifications to the device are not permitted and can lead to unforeseeable dangers.

‣ If, despite this, modifications are required, consult with Endress+Hauser.

#### Repair

To ensure continued operational safety and reliability,

- ‣ Carry out repairs on the device only if they are expressly permitted.
- $\triangleright$  Observe federal/national regulations pertaining to repair of an electrical device.
- ‣ Use original spare parts and accessories from Endress+Hauser only.

# 2.5 Product safety

This measuring device is designed in accordance with good engineering practice to meet state-of-the-art safety requirements, has been tested, and left the factory in a condition in which it is safe to operate.

It meets general safety standards and legal requirements. It also complies with the EU directives listed in the device-specific EU Declaration of Conformity. Endress+Hauser confirms this by affixing the CE mark to the device.

# <span id="page-11-0"></span>2.6 IT security

We only provide a warranty if the device is installed and used as described in the Operating Instructions. The device is equipped with security mechanisms to protect it against any inadvertent changes to the device settings.

IT security measures in line with operators' security standards and designed to provide additional protection for the device and device data transfer must be implemented by the operators themselves.

# 2.7 Device-specific IT security

The device offers a range of specific functions to support protective measures on the operator's side. These functions can be configured by the user and guarantee greater inoperation safety if used correctly. An overview of the most important functions is provided in the following section.

# 2.7.1 Protecting access via hardware write protection

Write access to the device parameters via the local display, Web browser or operating tool (e.g. FieldCare, DeviceCare) can be disabled via a write protection switch (DIP switch on the motherboard). When hardware write protection is enabled, only read access to the parameters is possible.

Hardware write protection is disabled when the device is delivered  $\rightarrow \Box$  119.

# 2.7.2 Protecting access via a password

Different passwords are available to protect write access to the device parameters or access to the device via the WLAN interface.

• User-specific access code

Protect write access to the device parameters via the local display, Web browser or operating tool (e.g. FieldCare, DeviceCare). Is equivalent to hardware write protection in terms of functionality.

• WLAN passphrase

The network key protects a connection between an operating unit (e.g. notebook or tablet) and the device via the WLAN interface which can be ordered as an option.

### User-specific access code

Write access to the device parameters via the local display, Web browser or operating tool (e.g. FieldCare, DeviceCare) can be protected by the modifiable, user-specific access code  $(\rightarrow \Box$  117).

When the device is delivered, the device does not have an access code and is equivalent to *0000* (open).

### WLAN passphrase

A connection between an operating unit (e.g. notebook or tablet) and the device via the WLAN interface ( $\rightarrow \Box$  65) which can be ordered as an option is protected by the network key. The WLAN authentication of the network key complies with the IEEE 802.11 standard.

When the device is delivered, the network key is pre-defined depending on the device. It can be changed via the WLAN settings submenu in the WLAN passphrase parameter $\rightarrow \equiv$  110.

#### <span id="page-12-0"></span>General notes on the use of passwords

- The access code and network key supplied with the device should be changed during commissioning.
- Follow the general rules for generating a secure password when defining and managing the access code or network key.
- The user is responsible for the management and careful handling of the access code and network key.

#### 2.7.3 Access via fieldbus

When communicating via fieldbus, access to the device parameters can be restricted to *"Read only"* access. The option can be changed in the Fieldbus writing access parameter.

This does not affect cyclic measured value transmission to the higher-order system, which is always guaranteed.

Additional information: "Description of Device Parameters" document pertaining to the device  $\rightarrow$  ■ 198.

#### 2.7.4 Access via Web server

The device can be operated and configured via a Web browser with the integrated Web server ( $\rightarrow \blacksquare$  59). The connection is via the service interface (CDI-RJ45) or the WLAN interface.

The Web server is enabled when the device is delivered. The Web server can be disabled if necessary (e.g. after commissioning) via the Web server functionality parameter.

The device and status information can be hidden on the login page. This prevents unauthorized access to the information.

Additional information: "Description of Device Parameters" document pertaining to the device  $\rightarrow$   $\blacksquare$  198.

# <span id="page-13-0"></span>3 Product description

The device consists of a transmitter and a sensor.

The device is available as a compact version: The transmitter and sensor form a mechanical unit.

# 3.1 Product design

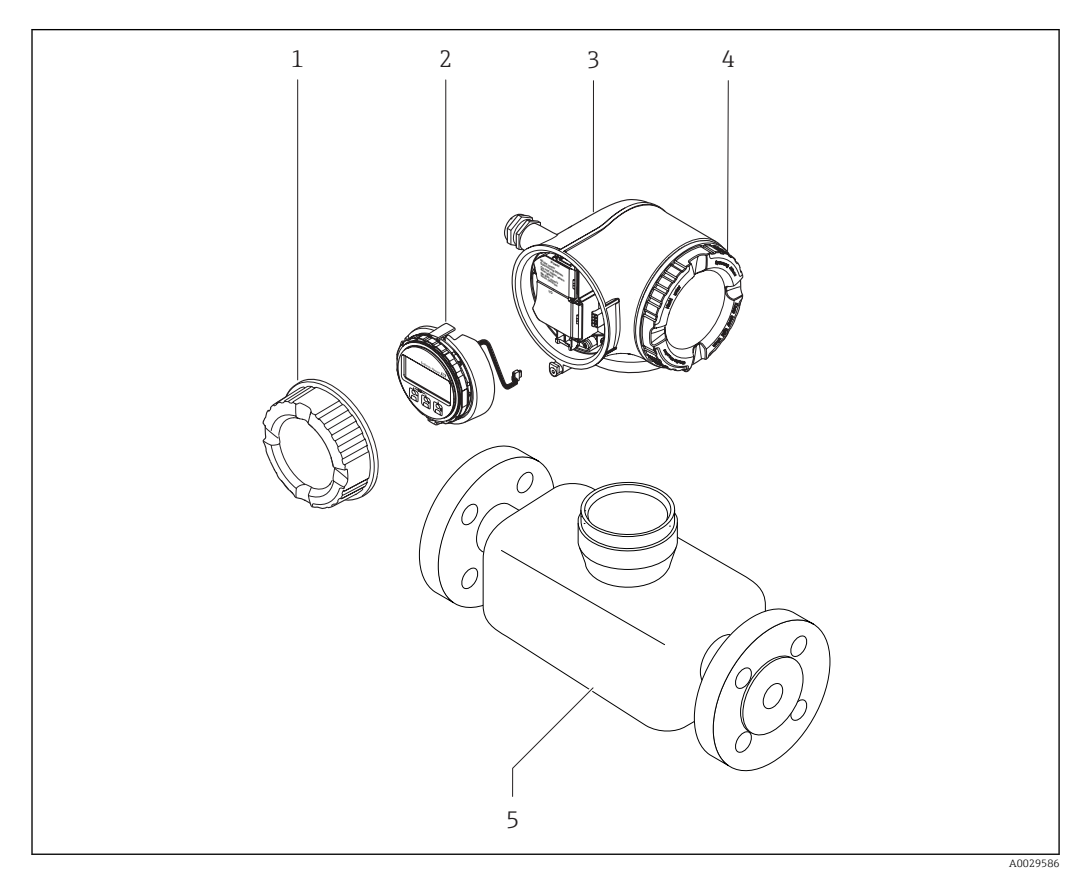

 *1 Important components of a measuring device*

- *1 Connection compartment cover*
- *2 Display module*
- *3 Transmitter housing*
- *4 Electronics compartment cover*
- *5 Sensor*

# <span id="page-14-0"></span>4 Incoming acceptance and product identification

4.1 Incoming acceptance

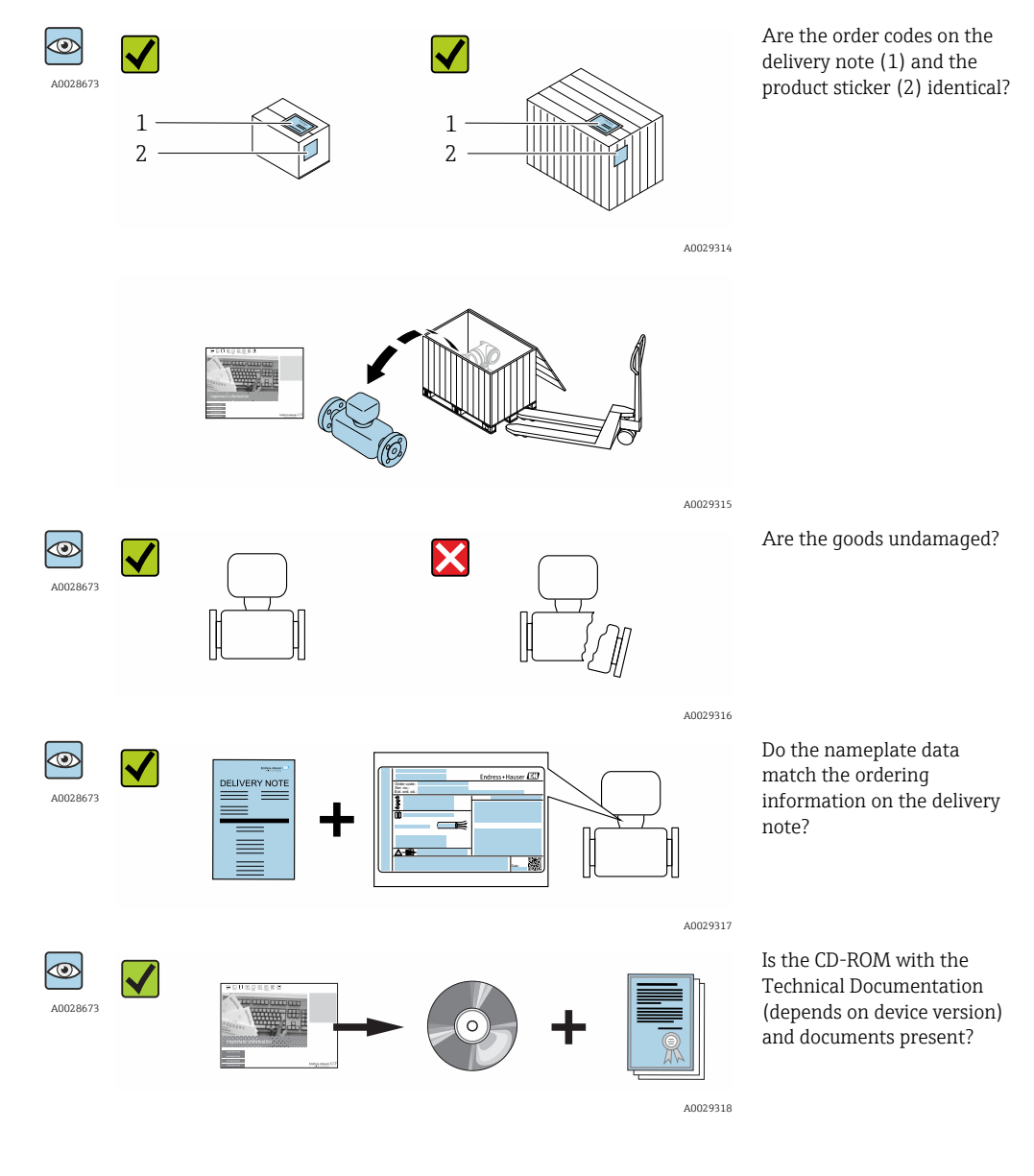

• If one of the conditions is not satisfied, contact your Endress+Hauser Sales Center. • Depending on the device version, the CD-ROM might not be part of the delivery! The Technical Documentation is available via the Internet or via the *Endress+Hauser Operations App*, see the "Product identification" section  $\rightarrow \Box$  16.

# <span id="page-15-0"></span>4.2 Product identification

The following options are available for identification of the measuring device: • Nameplate specifications

- Order code with breakdown of the device features on the delivery note
- Enter serial numbers from nameplates in *W@M Device Viewer* [\(www.endress.com/deviceviewer](http://www.endress.com/deviceviewer)): All information about the measuring device is displayed.
- Enter the serial number from the nameplates into the *Endress+Hauser Operations App* or scan the 2-D matrix code (QR code) on the nameplate with the *Endress+Hauser Operations App*: all the information for the measuring device is displayed.

For an overview of the scope of the associated Technical Documentation, refer to the following:

- The chapters "Additional standard documentation on the device"  $\rightarrow \Box$  8 and "Supplementary device-dependent documentation"  $\rightarrow \blacksquare 8$
- The *W@M Device Viewer*: Enter the serial number from the nameplate [\(www.endress.com/deviceviewer](http://www.endress.com/deviceviewer))
- The *Endress+Hauser Operations App*: Enter the serial number from the nameplate or scan the 2-D matrix code (QR code) on the nameplate.

### <span id="page-16-0"></span>4.2.1 Transmitter nameplate

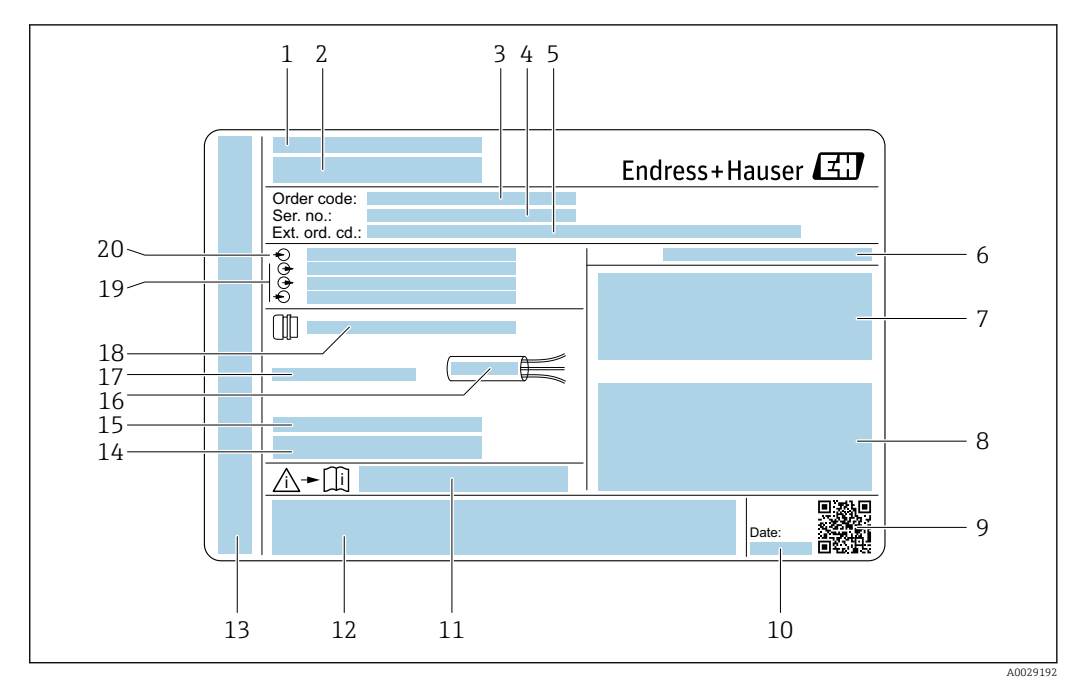

#### *2 Example of a transmitter nameplate*

- 
- *Manufacturing location Name of the transmitter*
- *Order code*
- *Serial number (ser. no.)*
- *Extended order code (Ext. ord. cd.)*
- *Degree of protection*
- *Space for approvals: use in hazardous areas*
- *Electrical connection data: available inputs and outputs*
- *2-D matrix code*
- *Manufacturing date: year-month*
- *Document number of safety-related supplementary documentation*
- *Space for approvals and certificates: e.g. CE mark, C-Tick*
- *Space for degree of protection of connection and electronics compartment when used in hazardous areas*
- *Firmware version (FW) and device revision (Dev.Rev.) from the factory*
- *Space for additional information in the case of special products*
- *Permitted temperature range for cable*
- *Permitted ambient temperature (T<sup>a</sup> )*
- *Information on cable gland*
- *Available inputs and outputs, supply voltage*
- *Electrical connection data: supply voltage*

<span id="page-17-0"></span>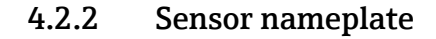

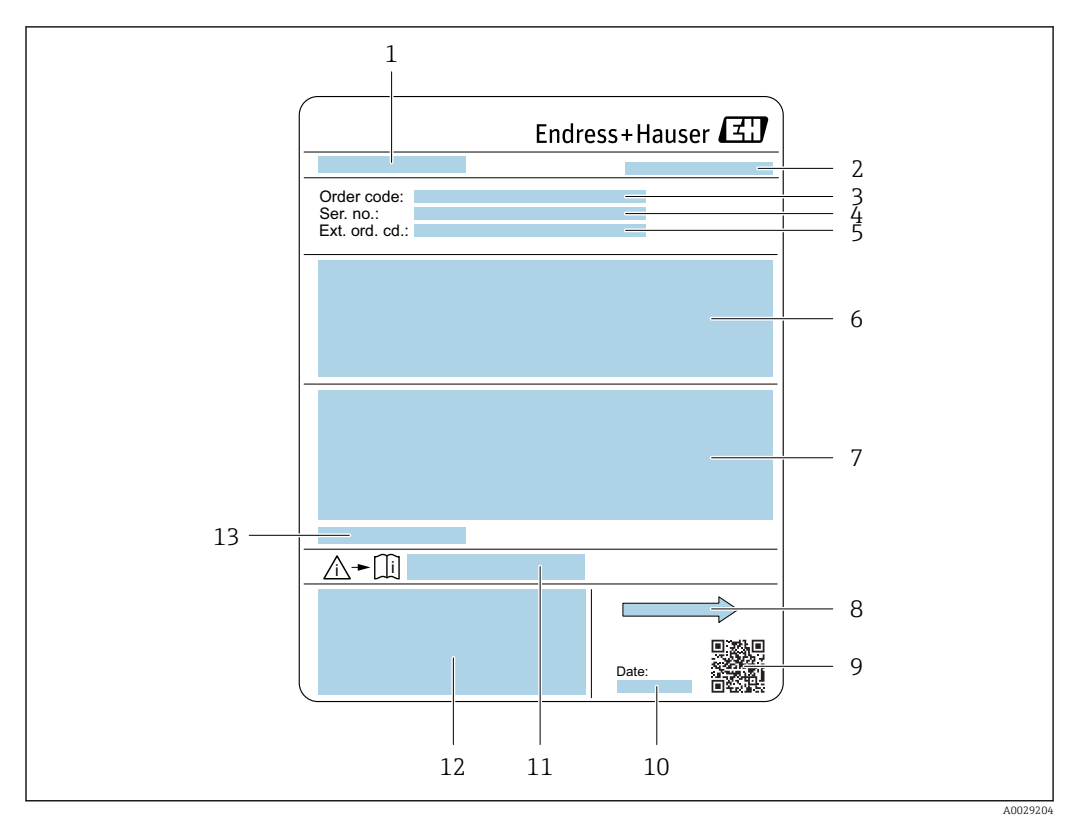

#### *3 Example of sensor nameplate*

- *1 Name of the sensor*
- *2 Manufacturing location*
- *3 Order code*
- *4 Serial number (ser. no.)*
- *5 Extended order code (Ext. ord. cd.)*
- *6 Flow; nominal diameter of the sensor; pressure rating; nominal pressure; system pressure; fluid temperature range; material of liner and electrodes*
- *7 Approval information for explosion protection, Pressure Equipment Directive and degree of protection*
- *8 Flow direction*
- *9 2-D matrix code*
- *10 Manufacturing date: year-month*
- *11 Document number of safety-related supplementary documentation[→ 198](#page-197-0)*
- *12 CE mark, C-Tick*
- *13 Permitted ambient temperature (T<sup>a</sup> )*

#### Order code I÷

The measuring device is reordered using the order code.

#### Extended order code

- The device type (product root) and basic specifications (mandatory features) are always listed.
- Of the optional specifications (optional features), only the safety and approvalrelated specifications are listed (e.g. LA). If other optional specifications are also ordered, these are indicated collectively using the # placeholder symbol (e.g. #LA#).
- If the ordered optional specifications do not include any safety and approval-related specifications, they are indicated by the + placeholder symbol (e.g. XXXXXX-ABCDE  $+$ ).

# <span id="page-18-0"></span>4.2.3 Symbols on measuring device

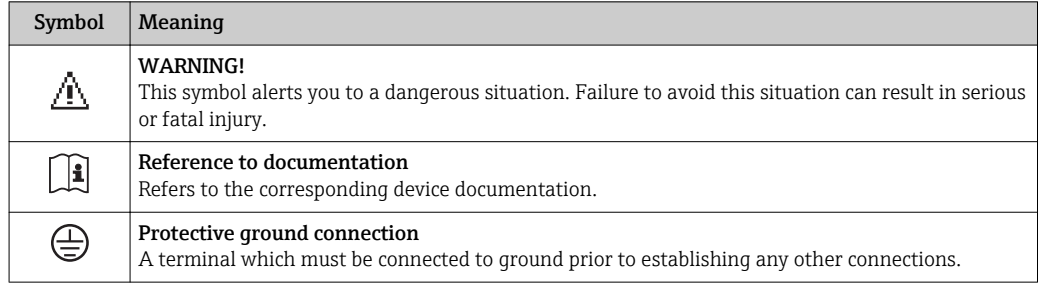

# <span id="page-19-0"></span>5 Storage and transport

# 5.1 Storage conditions

Observe the following notes for storage:

- Store in the original packaging to ensure protection from shock.
- Do not remove protective covers or protective caps installed on process connections. They prevent mechanical damage to the sealing surfaces and contamination in the measuring tube.
- Protect from direct sunlight to avoid unacceptably high surface temperatures.
- Select a storage location where moisture cannot collect in the measuring device as fungus and bacteria infestation can damage the lining.
- Store in a dry and dust-free place.
- Do not store outdoors.

Storage temperature  $\rightarrow$   $\blacksquare$  185

# 5.2 Transporting the product

Transport the measuring device to the measuring point in the original packaging.

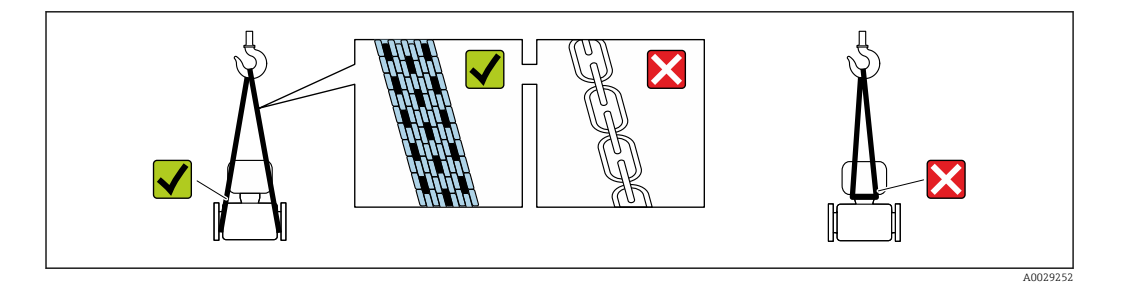

Do not remove protective covers or caps installed on process connections. They prevent mechanical damage to the sealing surfaces and contamination in the measuring tube.

# 5.2.1 Measuring devices without lifting lugs

### **A**WARNING

#### Center of gravity of the measuring device is higher than the suspension points of the webbing slings.

Risk of injury if the measuring device slips.

- $\triangleright$  Secure the measuring device against slipping or turning.
- ‣ Observe the weight specified on the packaging (stick-on label).

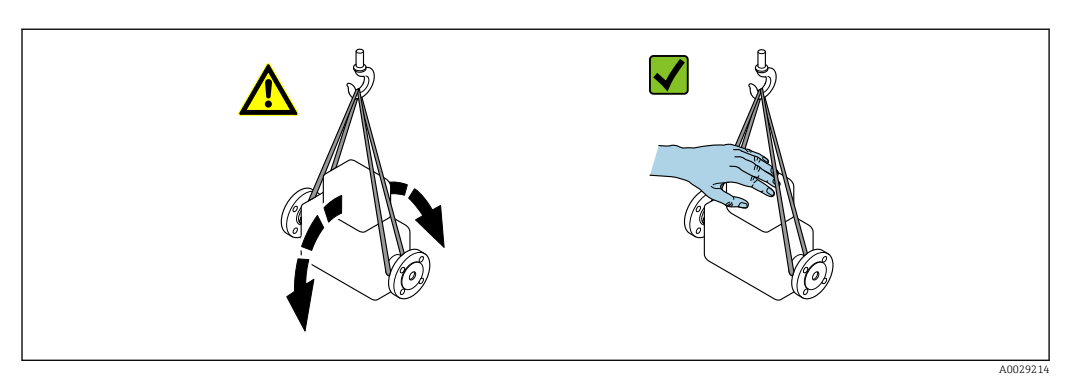

### <span id="page-20-0"></span>5.2.2 Measuring devices with lifting lugs

#### **A** CAUTION

#### Special transportation instructions for devices with lifting lugs

- ‣ Only use the lifting lugs fitted on the device or flanges to transport the device.
- ▶ The device must always be secured at two lifting lugs at least.

### 5.2.3 Transporting with a fork lift

If transporting in wood crates, the floor structure enables the crates to be lifted lengthwise or at both sides using a forklift.

### **A**CAUTION

#### Risk of damaging the magnetic coil

- $\blacktriangleright$  If transporting by forklift, do not lift the sensor by the metal casing.
- $\blacktriangleright$  This would buckle the casing and damage the internal magnetic coils.

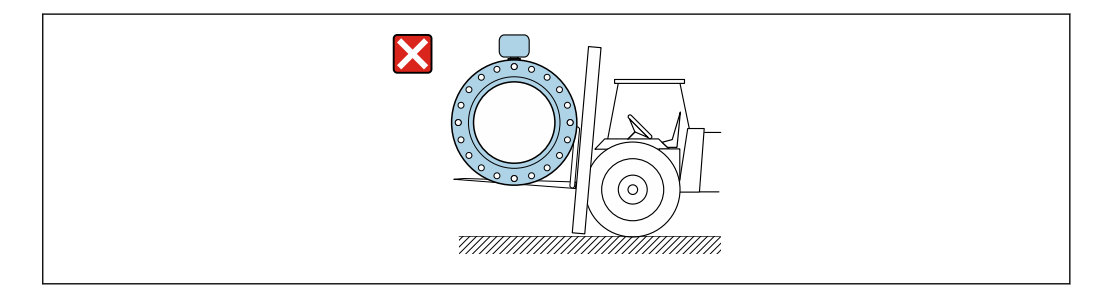

# 5.3 Packaging disposal

All packaging materials are environmentally friendly and 100% recyclable:

- Measuring device secondary packaging: polymer stretch film that conforms to EC Directive 2002/95/EC (RoHS).
- Packaging:
	- Wood crate, treated in accordance with ISPM 15 standard, which is confirmed by the affixed IPPC logo.
		- or
	- Carton in accordance with European Packaging Directive 94/62EC; recyclability is confirmed by the affixed RESY symbol.
- Seaworthy packaging (optional): Wood crate, treated in accordance with ISPM 15 standard, which is confirmed by the affixed IPPC logo.
- Carrying and mounting hardware:
	- Disposable plastic pallet
	- Plastic straps
	- Plastic adhesive strips
- Dunnage: Paper cushion

A0029319

# <span id="page-21-0"></span>6 Installation

# 6.1 Installation conditions

### 6.1.1 Mounting position

#### Mounting location

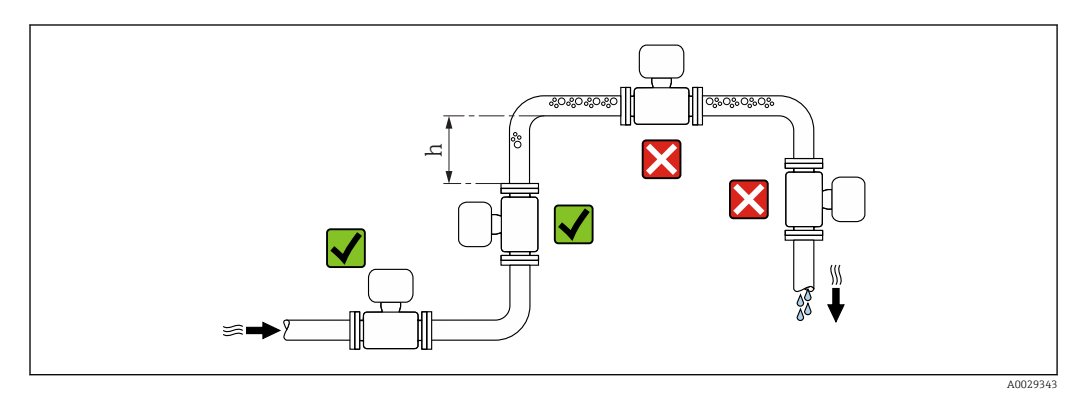

Preferably install the sensor in an ascending pipe, and ensure a sufficient distance to the next pipe elbow:  $h \geq 2 \times DN$ 

To prevent measuring errors arising from accumulation of gas bubbles in the measuring tube, avoid the following mounting locations in the pipe:

- Highest point of a pipeline.
- Directly upstream of a free pipe outlet in a down pipe.

#### *Installation in down pipes*

Install a siphon with a vent valve downstream of the sensor in down pipes whose length h  $\geq$  5 m (16.4 ft). This precaution is to avoid low pressure and the consequent risk of damage to the measuring tube. This measure also prevents the system losing prime.

For information on the liner's resistance to partial vacuum H

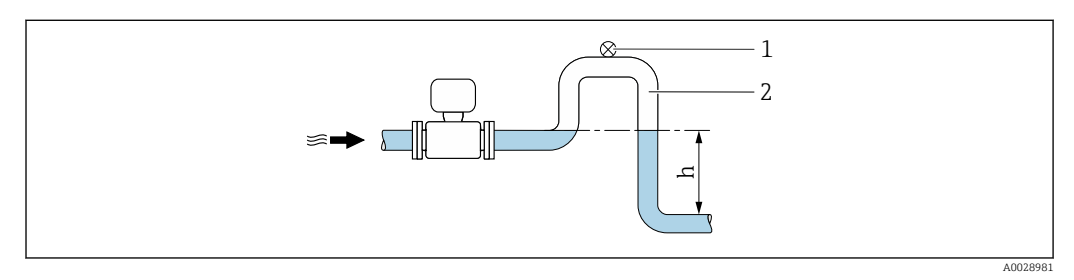

 *4 Installation in a down pipe*

- *1 Vent valve*
- *2 Pipe siphon*
- *h Length of down pipe*

#### *Installation in partially filled pipes*

A partially filled pipe with a gradient necessitates a drain-type configuration. The empty pipe detection (EPD) function offers additional protection by detecting empty or partially filled pipes.

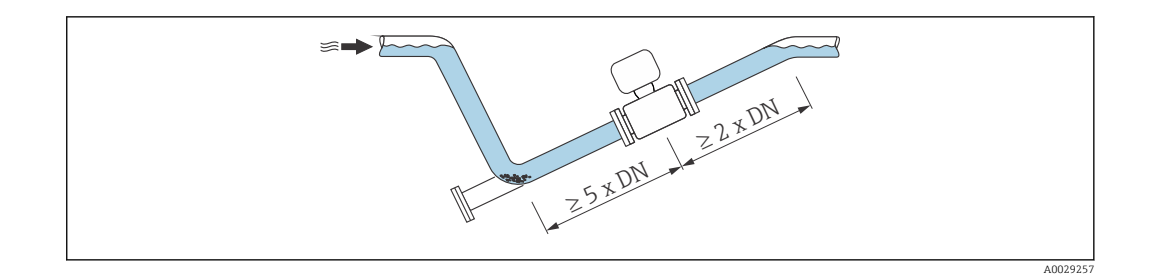

#### **Orientation**

The direction of the arrow on the sensor nameplate helps you to install the sensor according to the flow direction (direction of medium flow through the piping).

An optimum orientation position helps avoid gas and air accumulations and deposits in the measuring tube.

The measuring device also offers the empty pipe detection function to detect partially filled measuring pipes in the event of outgassing fluids or variable process pressures.

*Vertical*

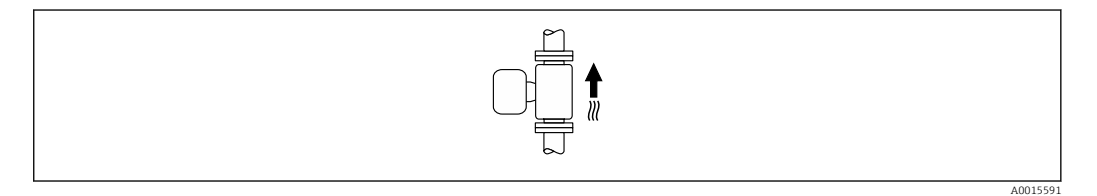

Optimum for self-emptying pipe systems and for use in conjunction with empty pipe detection.

*Horizontal*

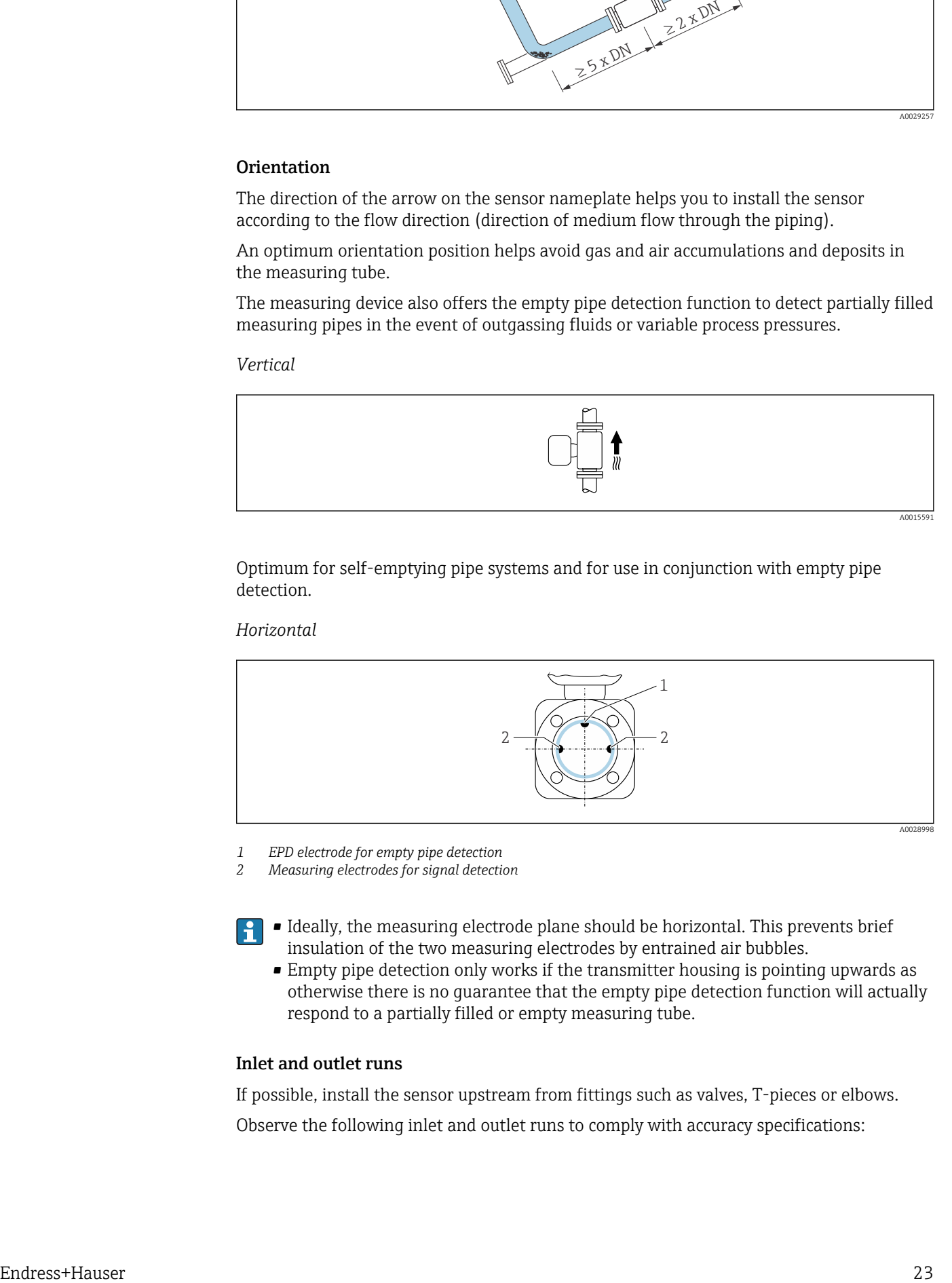

*1 EPD electrode for empty pipe detection*

*2 Measuring electrodes for signal detection*

• Ideally, the measuring electrode plane should be horizontal. This prevents brief insulation of the two measuring electrodes by entrained air bubbles.

• Empty pipe detection only works if the transmitter housing is pointing upwards as otherwise there is no guarantee that the empty pipe detection function will actually respond to a partially filled or empty measuring tube.

#### Inlet and outlet runs

If possible, install the sensor upstream from fittings such as valves, T-pieces or elbows. Observe the following inlet and outlet runs to comply with accuracy specifications:

<span id="page-23-0"></span>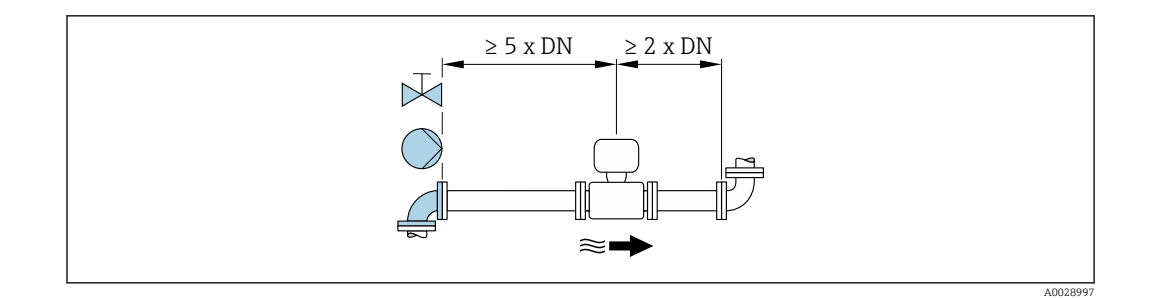

#### *Installation dimensions*

For the dimensions and installation lengths of the device, see the "Technical Information" document, "Mechanical construction" section

### 6.1.2 Requirements from environment and process

#### Ambient temperature range

- If operating outdoors:
- Install the measuring device in a shady location.
- Avoid direct sunlight, particularly in warm climatic regions.
- Avoid direct exposure to weather conditions.

#### System pressure

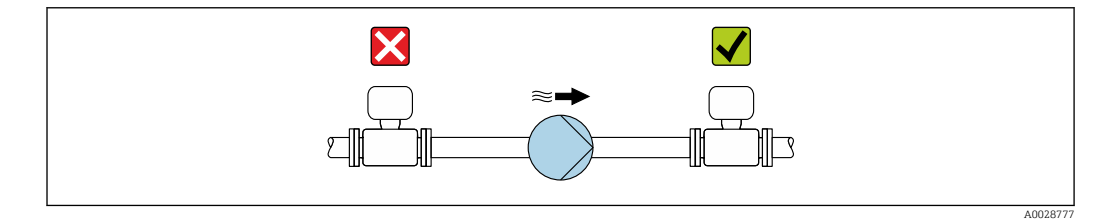

Never install the sensor on the pump suction side in order to avoid the risk of low pressure, and thus damage to the liner.

Furthermore, install pulse dampers if reciprocating, diaphragm or peristaltic pumps E are used.

- For information on the liner's resistance to partial vacuum
- For information on the shock resistance of the measuring system
- For information on the vibration resistance of the measuring system

#### Vibrations

I÷

H

In the event of very strong vibrations, the pipe and sensor must be supported and fixed.

- For information on the shock resistance of the measuring system
- For information on the vibration resistance of the measuring system

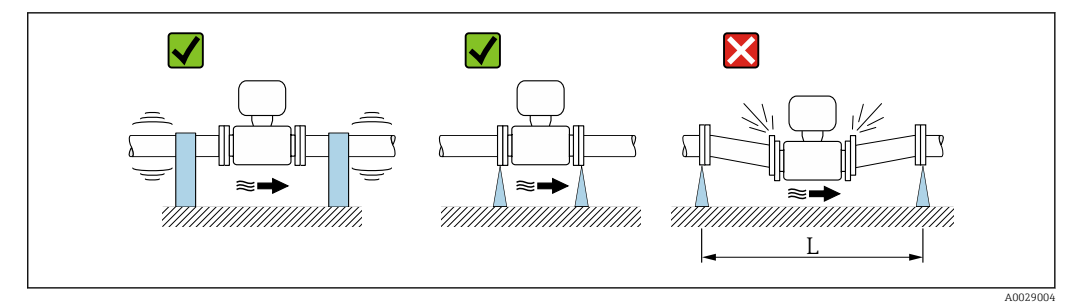

 *5 Measures to avoid device vibrations (L > 10 m (33 ft))*

#### Adapters

Suitable adapters to DIN EN 545 (double-flange reducers) can be used to install the sensor in larger-diameter pipes. The resultant increase in the rate of flow improves measuring accuracy with very slow-moving fluids. The nomogram shown here can be used to calculate the pressure loss caused by reducers and expanders.

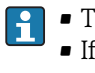

• The nomogram only applies to liquids with a viscosity similar to that of water. • If the medium has a high viscosity, a larger measuring tube diameter can be considered in order to reduce pressure loss.

1. Calculate the ratio of the diameters d/D.

2. From the nomogram read off the pressure loss as a function of flow velocity (downstream from the reduction) and the d/D ratio.

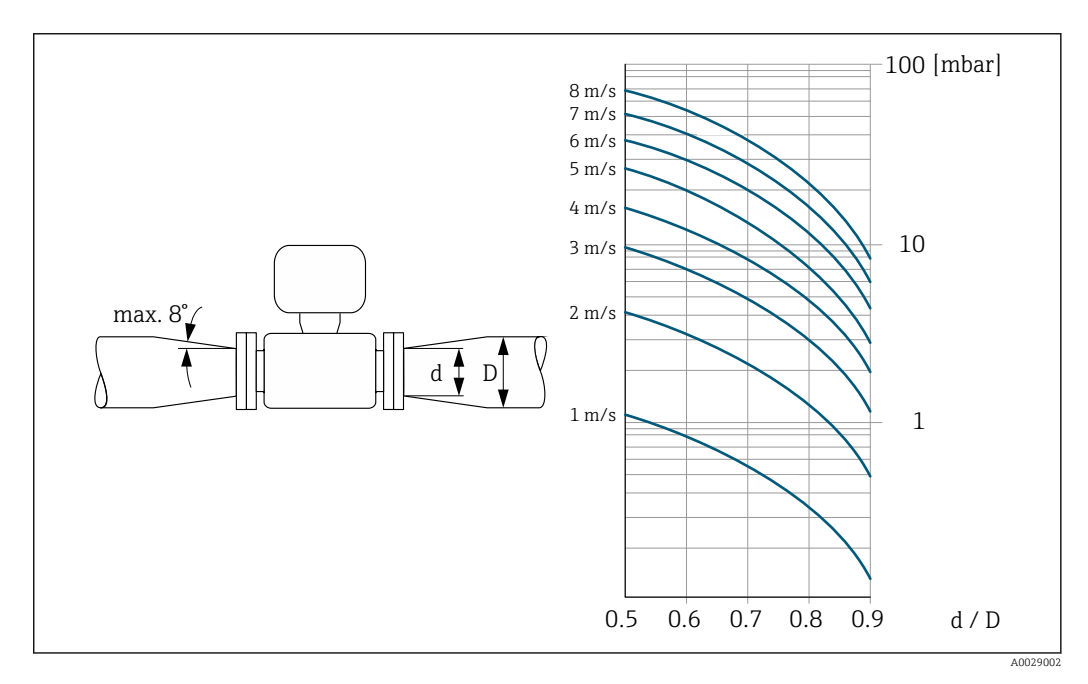

### <span id="page-25-0"></span>6.1.3 Special mounting instructions

#### Protective cover

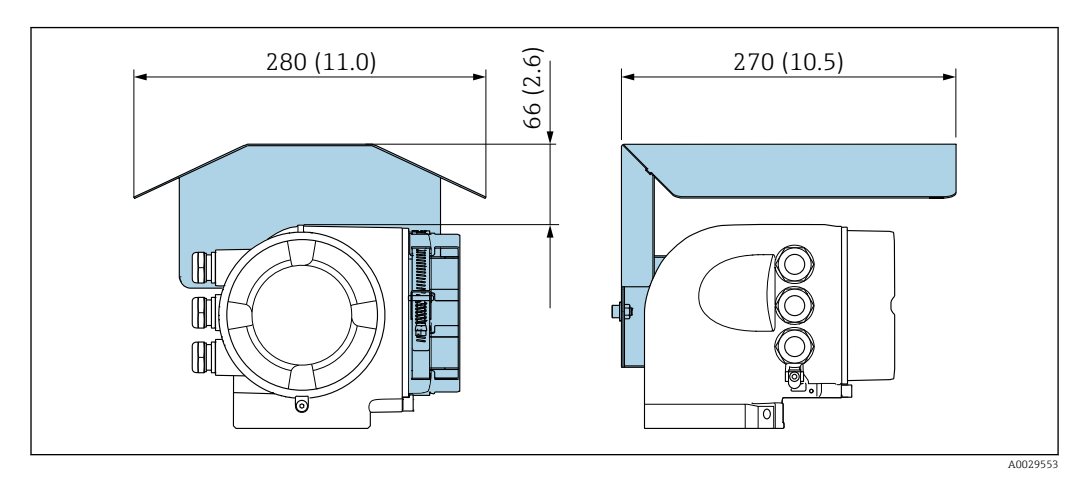

# 6.2 Mounting the measuring device

### 6.2.1 Required tools

#### For sensor

For flanges and other process connections:

- Screws, nuts, seals etc. are not included in the scope of supply and must be provided by the customer.
- Appropriate mounting tools

### 6.2.2 Preparing the measuring device

- 1. Remove all remaining transport packaging.
- 2. Remove any protective covers or protective caps present from the sensor.
- 3. Remove stick-on label on the electronics compartment cover.

### 6.2.3 Mounting the sensor

#### **A** WARNING

#### Danger due to improper process sealing!

- ‣ Ensure that the inside diameters of the gaskets are greater than or equal to that of the process connections and piping.
- ‣ Ensure that the gaskets are clean and undamaged.
- $\blacktriangleright$  Install the gaskets correctly.
- 1. Ensure that the direction of the arrow on the sensor matches the flow direction of the medium.
- 2. To ensure compliance with device specifications, install the measuring device between the pipe flanges in a way that it is centered in the measurement section.

3. Install the measuring device or turn the transmitter housing so that the cable entries do not point upwards.

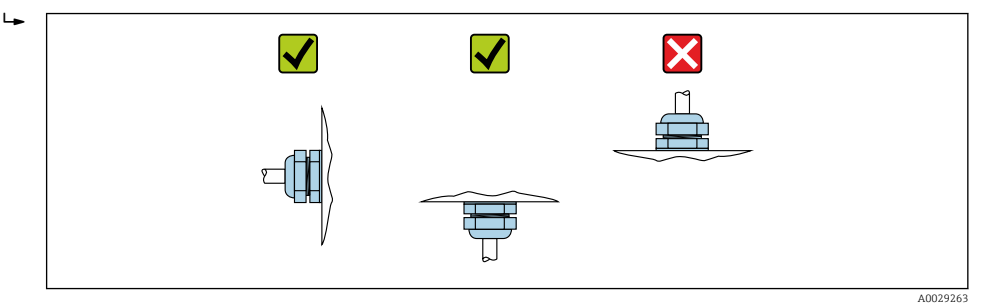

The sensor is supplied to order, with or without pre-installed process connections. Preinstalled process connections are firmly secured to the sensor by 4 or 6 hexagonal-headed bolts.

- $\blacktriangleright$  Depending on the application and pipe length:
	- Support the sensor or secure it additionally.
- ‣ If using plastic process connections: It is absolutely essential to secure the sensor.

An appropriate wall mounting kit can be ordered separately as an accessory from Endress+Hauser  $\rightarrow$   $\blacksquare$  197.

#### Welding the sensor into the pipe (welding connections)

#### **A**WARNING

#### Risk of destroying the electronics!

- ‣ Make sure that the welding system is not grounded via the sensor or transmitter.
- 1. Tack-weld the sensor to secure it in the pipe. A suitable welding aid can be ordered separately as an accessory  $\rightarrow \Box$  197.
- 2. Release the screws on the process connection flange and remove the sensor, along with the seal, from the pipe.
- 3. Weld the process connection into the pipe.
- 4. Reinstall the sensor in the pipe, and in doing so make sure that the seal is clean and in the right position.
- ‣ If thin-walled pipes carrying food are welded correctly: Disassemble the sensor and seal even if the seal is not damaged by the heat when mounted.

It must be possible to open the pipe by at least 8 mm (0.31 in) to permit disassembly.

#### Mounting the seals

Comply with the following instructions when installing seals:

- 1. In the case of metal process connections, the screws must be tightened securely. The process connection forms a metal connection with the sensor, which ensures a defined compression of the seal.
- 2. In the case of plastic process connections, observe the maximum torques for lubricated threads: 7 Nm (5.2 lbf ft); always insert a seal between the connection and the counterflange in the case of plastic flanges.

3. Depending on the application the seals should be replaced periodically, particularly if molded seals are used (aseptic version)! The interval between changes depends on the frequency of the cleaning cycles, the cleaning temperature and the medium temperature. Replacement seals can be ordered as an accessory  $\rightarrow \Box$  197.

#### Mounting grounding rings (DN 2 to 25 (1/12 to 1"))

Pay attention to the information on potential equalization . I÷

In the case of plastic process connections (e.g. flange connections or adhesive fittings), additional ground rings must be used to ensure potential matching between the sensor and the fluid. If grounding rings are not installed, this can affect the measuring accuracy or cause the destruction of the sensor as a result of the electrochemical decomposition of the electrodes.

- Depending on the option ordered, plastic disks are used instead of grounding rings l - I on some process connections. These plastic disks only act as "spacers" and do not have any potential matching function. Furthermore, they also perform a significant sealing function at the sensor/process connection interface. Therefore, in the case of process connections without metal grounding rings, these plastic disks/seals should never be removed and should always be installed!
	- Grounding rings can be ordered separately as an accessory from Endress+Hauser  $\rightarrow$   $\cong$  197. When ordering make sure that the grounding rings are compatible with the material used for the electrodes, as otherwise there is the danger that the electrodes could be destroyed by electrochemical corrosion! Material specifications  $\rightarrow$   $\blacksquare$  190.
	- Grounding rings, including seals, are mounted inside the process connections. Therefore the installation length is not affected.

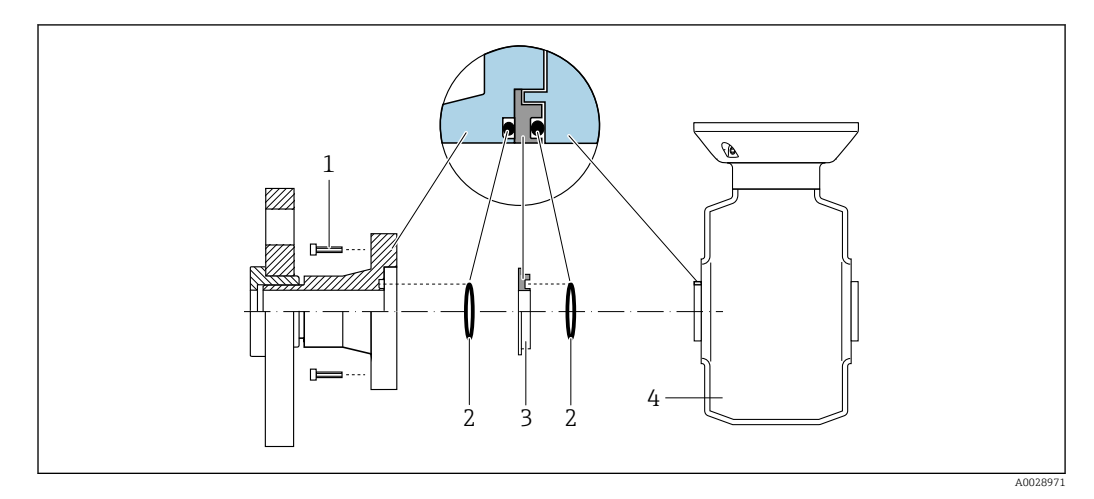

 *6 Installing grounding rings*

- *1 Hexagonal-headed bolts of process connection*
- *2 O-ring seals*
- *3 Grounding ring or plastic disk (spacer)*
- *4 Sensor*
- 1. Release the 4 or 6 hexagonal-headed bolts (1) and remove the process connection from the sensor (4).
- 2. Remove the plastic disk (3), along with the two O-ring seals (2), from the process connection.
- 3. Place the first O-ring seal (2) back into the groove of the process connection.
- 4. Fit the metal grounding ring (3) in the process connection as illustrated.
- 5. Place the second O-ring seal (2) into the groove of the grounding ring.

<span id="page-28-0"></span>6. Mount the process connection back on the sensor. When doing so, make sure to observe the maximum screw tightening torques for lubricated threads: 7 Nm (5.2 lbf ft)

### 6.2.4 Turning the transmitter housing

To provide easier access to the connection compartment or display module, the transmitter housing can be turned.

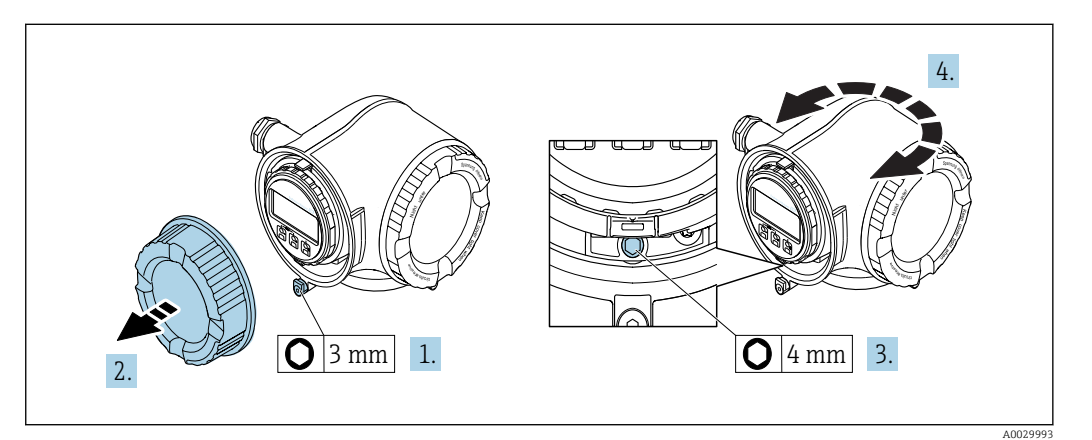

- 1. Loosen the securing clamp of the connection compartment cover.
- 2. Unscrew the connection compartment cover.
- 3. Release the fixing screw.
- 4. Turn the housing to the desired position.
- 5. Firmly tighten the securing screw.
- 6. Screw on the connection compartment cover
- 7. Fit the securing clamp of the connection compartment cover.

### 6.2.5 Turning the display module

The display module can be turned to optimize display readability and operability.

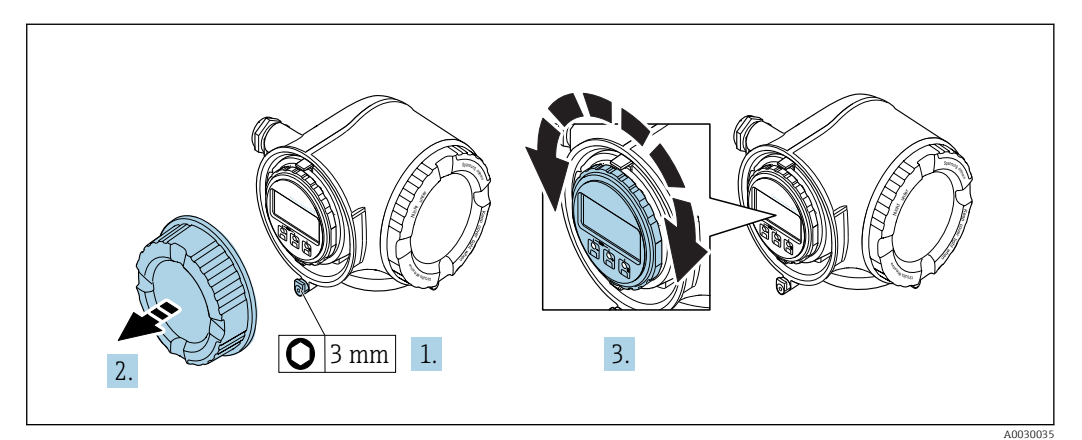

- 1. Loosen the securing clamp of the connection compartment cover.
- 2. Unscrew the connection compartment cover.
- 3. Turn the display module to the desired position: max.  $8 \times 45^\circ$  in every direction.
- 4. Screw on the connection compartment cover.
- 5. Fit the securing clamp of the connection compartment cover.

# <span id="page-29-0"></span>6.3 Post-installation check

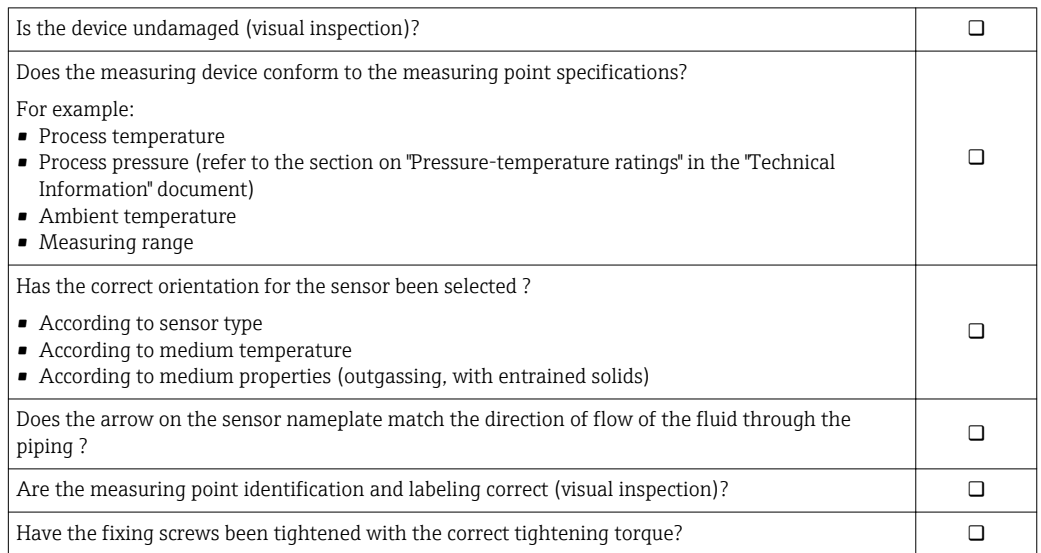

# <span id="page-30-0"></span>7 Electrical connection

### **NOTICE**

#### The measuring device does not have an internal circuit breaker.

- ‣ For this reason, assign the measuring device a switch or power-circuit breaker so that the power supply line can be easily disconnected from the mains.
- ‣ Although the measuring device is equipped with a fuse, additional overcurrent protection (maximum 10 A) should be integrated into the system installation.

# 7.1 Connection conditions

### 7.1.1 Required tools

- For cable entries: Use corresponding tools
- For securing clamp: Allen key 3 mm
- Wire stripper
- When using stranded cables: Crimper for wire end ferrule
- For removing cables from terminal: Flat blade screwdriver  $\leq$  3 mm (0.12 in)

## 7.1.2 Requirements for connecting cable

The connecting cables provided by the customer must fulfill the following requirements.

#### Electrical safety

In accordance with applicable federal/national regulations.

#### Protective ground cable

Cable: 2.1 mm<sup>2</sup> (14 AWG) The grounding impedance must be less than  $1 \Omega$ .

#### Permitted temperature range

Minimum requirement: cable temperature range  $\geq$  ambient temperature +20 K

#### Power supply cable

Standard installation cable is sufficient.

#### Signal cable

#### *PROFIBUS PA*

Twisted, shielded two-wire cable. Cable type A is recommended .

For further information on planning and installing PROFIBUS PA networks see: m

- Operating Instructions "PROFIBUS DP/PA: Guidelines for planning and commissioning" (BA00034S)
- PNO Directive 2.092 "PROFIBUS PA User and Installation Guideline"
- IEC 61158-2 (MBP)

*Current output 0/4 to 20 mA*

Standard installation cable is sufficient.

*Pulse/frequency/switch output* Standard installation cable is sufficient.

#### *Relay output*

Standard installation cable is sufficient.

*Current input 0/4 to 20 mA* Standard installation cable is sufficient.

*Status input*

Standard installation cable is sufficient.

#### Cable diameter

- Cable glands supplied:  $M20 \times 1.5$  with cable Ø 6 to 12 mm (0.24 to 0.47 in)
- Spring terminals: Conductor cross-section0.2 to 2.5 mm<sup>2</sup> (24 to 12 AWG)

#### Connecting cable for transmitter - remote display and operating module DKX001

#### *Standard cable*

A standard cable can be used as the connecting cable.

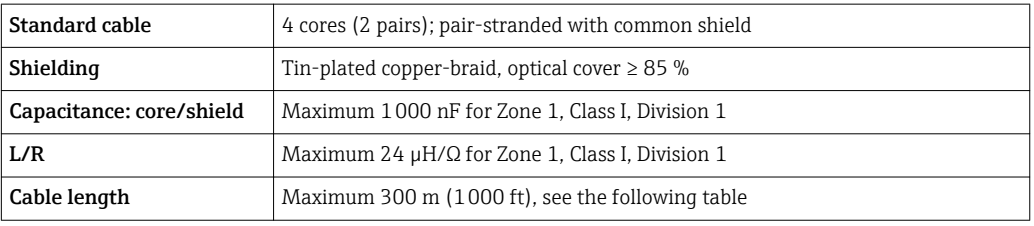

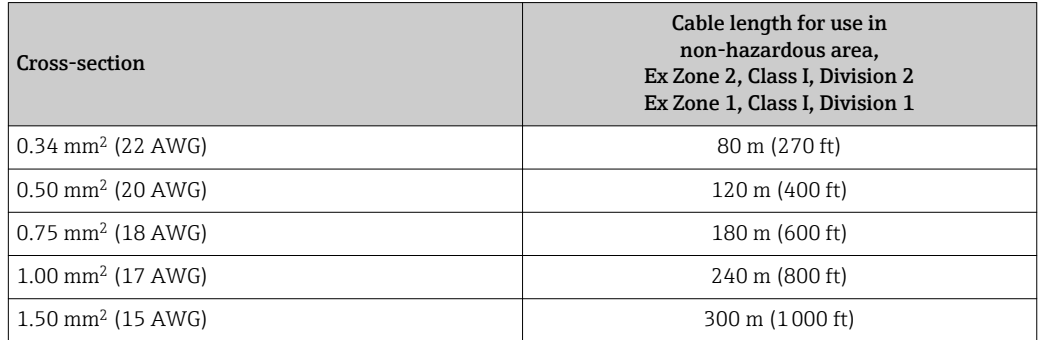

*Optionally available connecting cable*

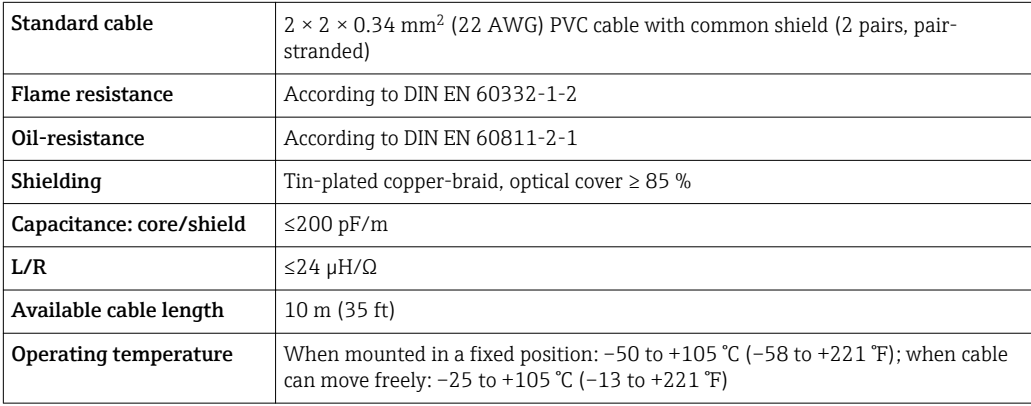

### <span id="page-32-0"></span>7.1.3 Terminal assignment

#### Transmitter: supply voltage, input/outputs

The terminal assignment of the inputs and outputs depends on the individual order version of the device. The device-specific terminal assignment is documented on an adhesive label in the terminal cover.

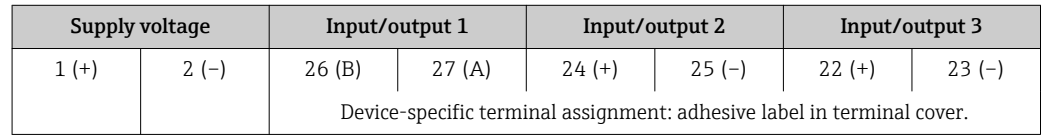

Terminal assignment of the remote display and operating module:  $\rightarrow \blacksquare$  36

### 7.1.4 Device plugs available

Device plugs may not be used in hazardous areas!

#### Order code for "Input; output 1", option GA "PROFIBUS PA"

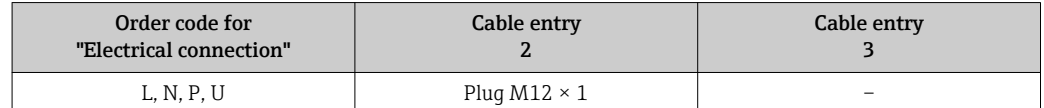

### 7.1.5 Pin assignment of device plug

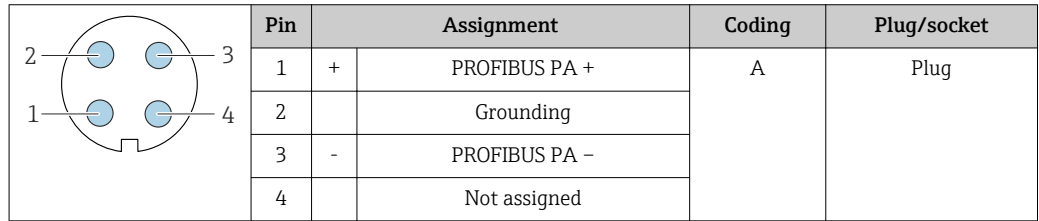

### 7.1.6 Preparing the measuring device

### **NOTICE**

#### Insufficient sealing of the housing!

Operational reliability of the measuring device could be compromised.

‣ Use suitable cable glands corresponding to the degree of protection.

- 1. Remove dummy plug if present.
- 2. If the measuring device is supplied without cable glands: Provide suitable cable gland for corresponding connecting cable.
- 3. If the measuring device is supplied with cable glands: Observe requirements for connecting cables  $\rightarrow \blacksquare$  31.

# <span id="page-33-0"></span>7.2 Connecting the measuring device

# **NOTICE**

### Limitation of electrical safety due to incorrect connection!

- ‣ Have electrical connection work carried out by correspondingly trained specialists only.
- ‣ Observe applicable federal/national installation codes and regulations.
- ‣ Comply with local workplace safety regulations.
- $\blacktriangleright$  Always connect the protective ground cable  $\oplus$  before connecting additional cables.
- ‣ For use in potentially explosive atmospheres, observe the information in the devicespecific Ex documentation.

# 7.2.1 Connecting the transmitter

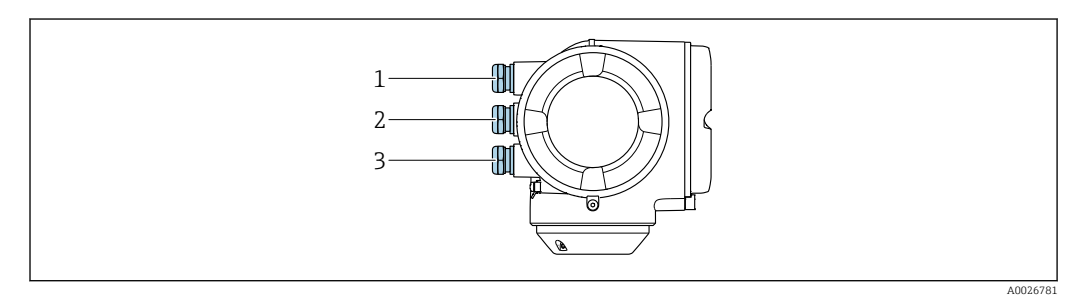

- *1 Cable entry for supply voltage*
- *2 Cable entry for signal transmission, input/output 1 and 2*
- *3 Cable entry for input/output signal transmission; Optional: connection of external WLAN antenna, connection of remote display and operating module DKX001 or service plug*

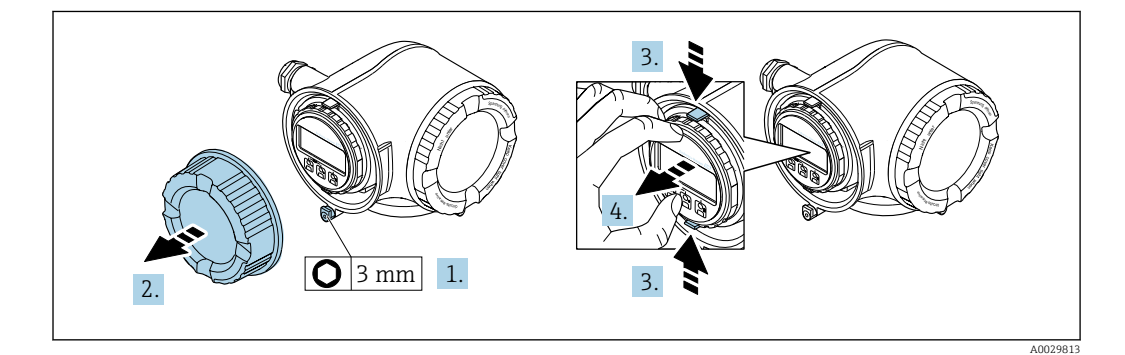

- 1. Loosen the securing clamp of the connection compartment cover.
- 2. Unscrew the connection compartment cover.
- 3. Squeeze the tabs of the display module holder together.
- 4. Remove the display module holder.

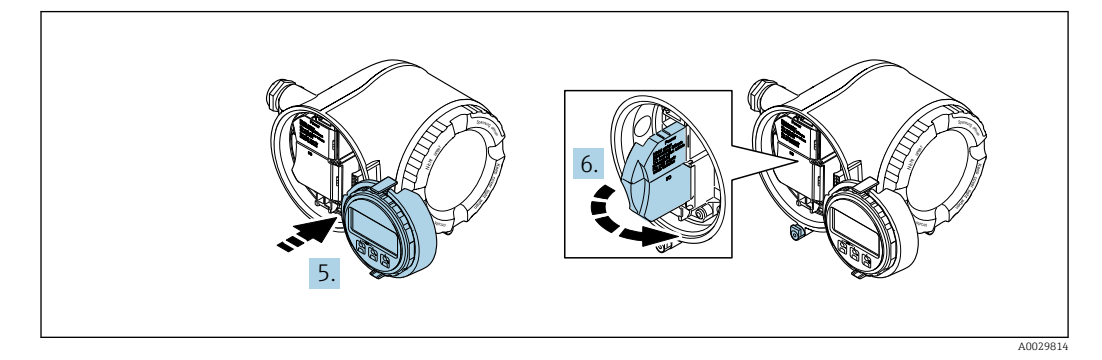

- 5. Attach the holder to the edge of the electronics compartment.
- 6. Open the terminal cover.

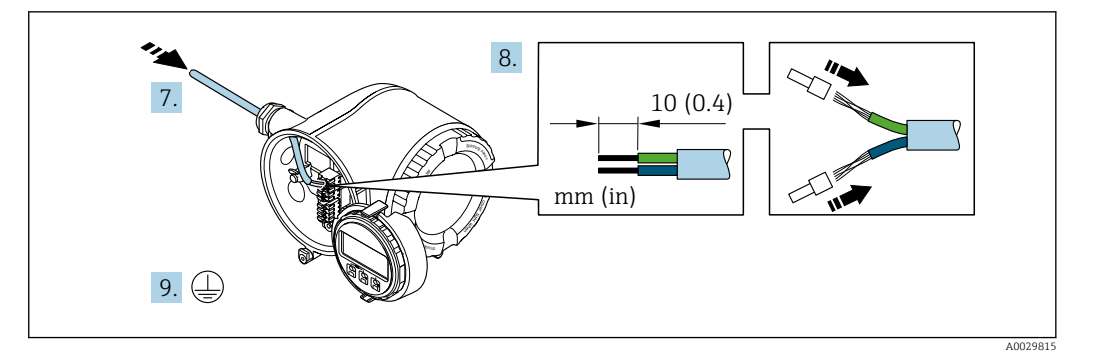

- 7. Push the cable through the cable entry . To ensure tight sealing, do not remove the sealing ring from the cable entry.
- 8. Strip the cable and cable ends. In the case of stranded cables, also fit ferrules.
- 9. Connect the protective ground.

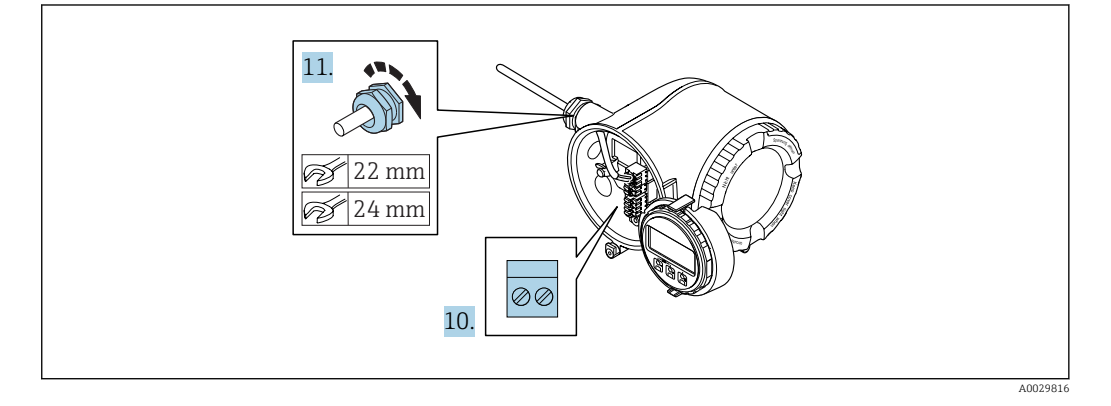

- 10. Connect the cable in accordance with the terminal assignment .
	- Signal cable terminal assignment: The device-specific terminal assignment is documented on an adhesive label in the terminal cover. Supply voltage terminal assignment: Adhesive label in the terminal cover or → ■ 33.
- 11. Firmly tighten the cable glands.
	- $\rightarrow$  This concludes the cable connection process.
- 12. Close the terminal cover.
- 13. Fit the display module holder in the electronics compartment.
- 14. Screw on the connection compartment cover.
- 15. Secure the securing clamp of the connection compartment cover.

#### Removing a cable

<span id="page-35-0"></span>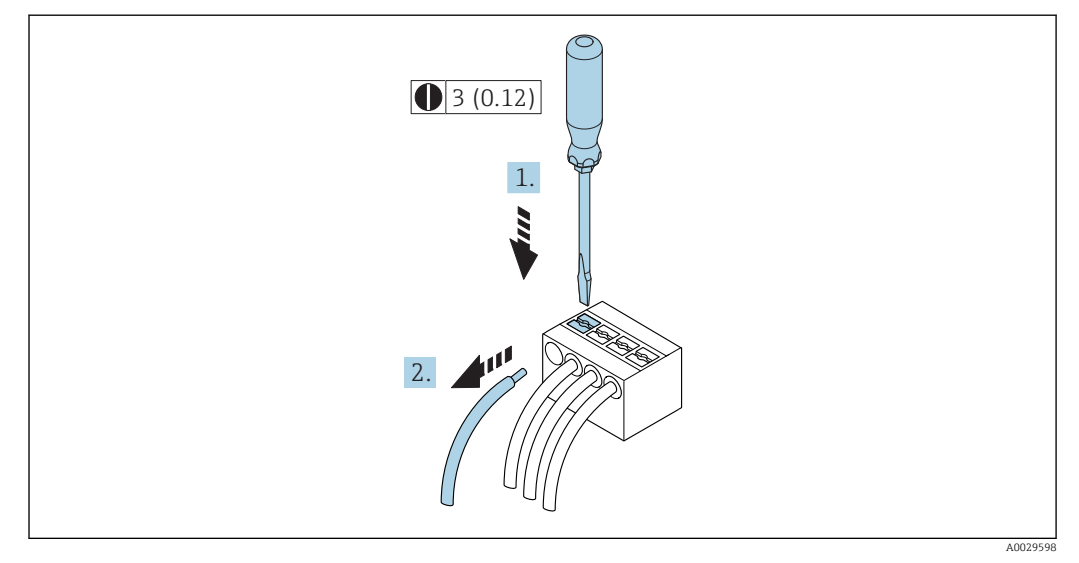

- *7 Engineering unit mm (in)*
- 1. To remove a cable from the terminal, use a flat-blade screwdriver to push the slot between the two terminal holes
- 2. while simultaneously pulling the cable end out of the terminal.

## 7.2.2 Connecting remote display and operating module DKX001 **NOTICE**

#### If ordered subsequently: only one display or operation unit may be connected to the transmitter at any one time.

The remote display and operating module DKX001 cannot be connected at the same time as the existing display or operation unit.

- $\blacktriangleright$  Existing integrated display module: disconnect electrical connection.
- ‣ Connect the remote display and operating module DKX001.

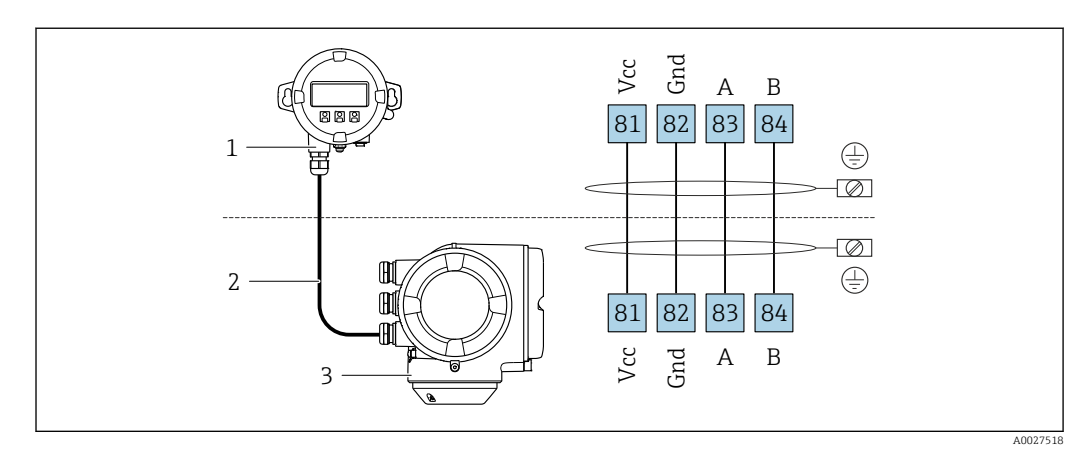

- *1 Remote display and operating module DKX001*
- *2 Connecting cable*

 $\overline{\mathbf{r}}$ 

*3 Measuring device*

Remote display and operating module DKX001  $\rightarrow$   $\blacksquare$  173
# 7.3 Ensure potential equalization

# 7.3.1 Requirements

# **A**CAUTION

#### Electrode damage can result in the complete failure of the device!

- ‣ Same electrical potential for the fluid and sensor
- ‣ Company-internal grounding concepts
- $\blacktriangleright$  Pipe material and grounding

# 7.3.2 Connection example, standard scenario

#### Metal process connections

Potential equalization is generally via the metal process connections that are in contact with the medium and mounted directly on the sensor. Therefore there is generally no need for additional potential equalization measures.

# 7.3.3 Connection example in special situations

#### Plastic process connections

In the case of plastic process connections, additional grounding rings or process connections with an integrated grounding electrode must be used to ensure potential matching between the sensor and the fluid. If there is no potential matching, this can affect the measuring accuracy or cause the destruction of the sensor as a result of the electrochemical decomposition of the electrodes.

Note the following when using grounding rings:

- Depending on the option ordered, plastic disks are used instead of grounding rings on some process connections. These plastic disks only act as "spacers" and do not have any potential matching function. Furthermore, they also perform a significant sealing function at the sensor/connection interface. Therefore, in the case of process connections without metal grounding rings, these plastic disks/seals should never be removed and should always be installed!
- Grounding rings can be ordered separately as an accessory from Endress+Hauser . When ordering make sure that the grounding rings are compatible with the material used for the electrodes, as otherwise there is the danger that the electrodes could be destroyed by electrochemical corrosion!
- Grounding rings, including seals, are mounted inside the process connections. Therefore the installation length is not affected.

### *Potential equalization via additional grounding ring*

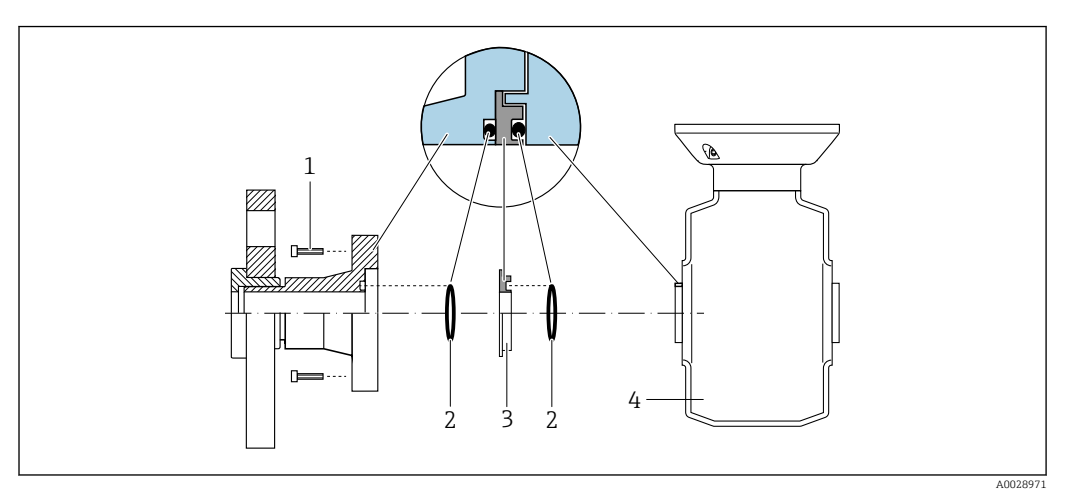

*Hexagonal-headed bolts of process connection*

- *O-ring seals*
- *Plastic disk (spacer) or grounding ring*
- *Sensor*

#### *Potential equalization via grounding electrodes on process connection*

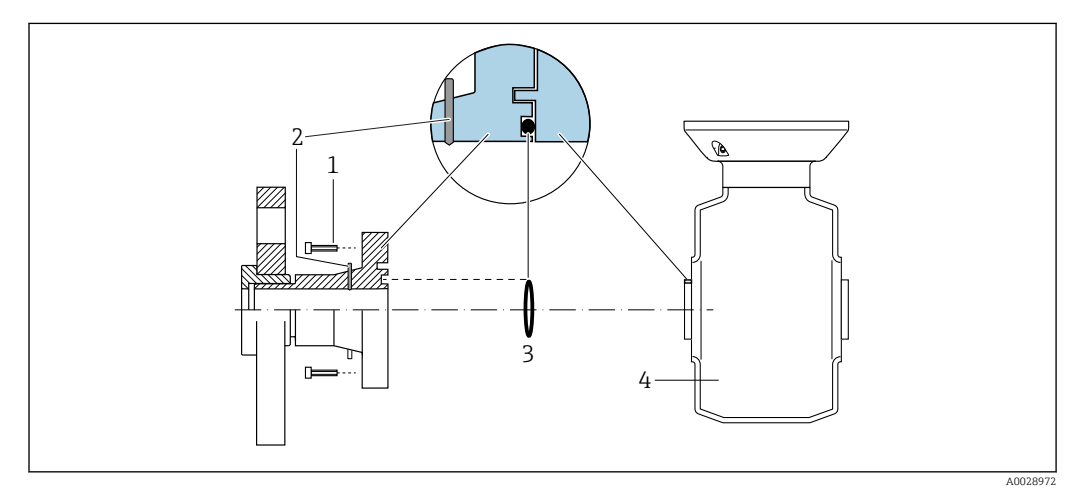

- *Hexagonal-headed bolts of process connection*
- *Integrated grounding electrodes*
- *O-ring seal*
- *Sensor*

# 7.4 Special connection instructions

# 7.4.1 Connection examples

PROFIBUS-PA

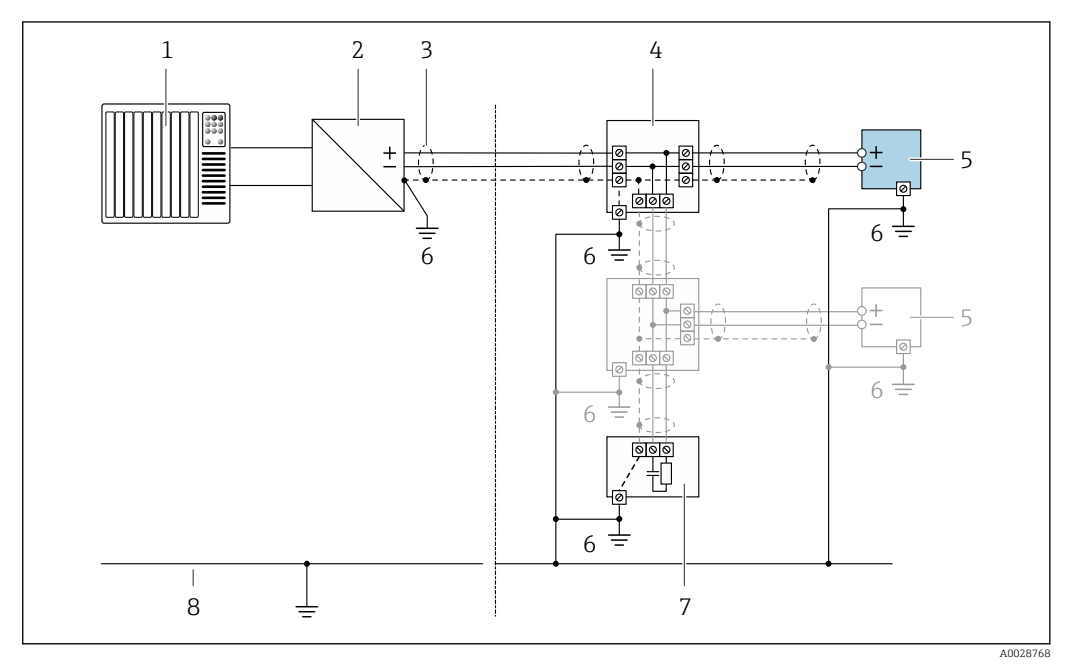

 *8 Connection example for PROFIBUS-PA*

*1 Control system (e.g. PLC)*

*2 PROFIBUS PA segment coupler*

- *3 Cable shield: the cable shield must be grounded at both ends to comply with EMC requirements; observe cable specifications*
- *4 T-box*
- *5 Measuring device*
- *6 Local grounding*
- *7 Bus terminator*
- *8 Potential matching line*

#### Current output 4-20 mA

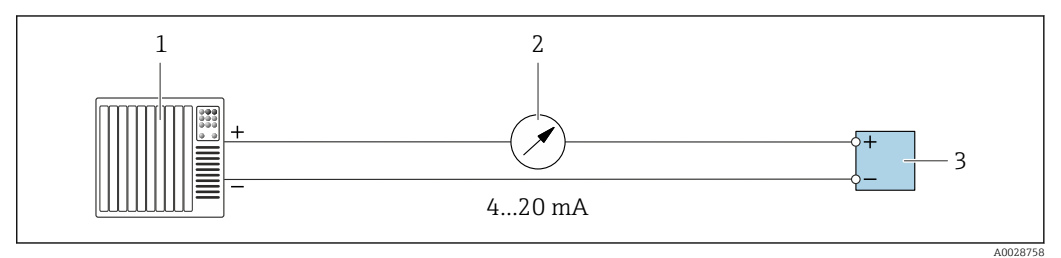

 *9 Connection example for 4-20 mA current output (active)*

- *1 Automation system with current input (e.g. PLC)*
- *2 Analog display unit: observe maximum load*

*3 Transmitter*

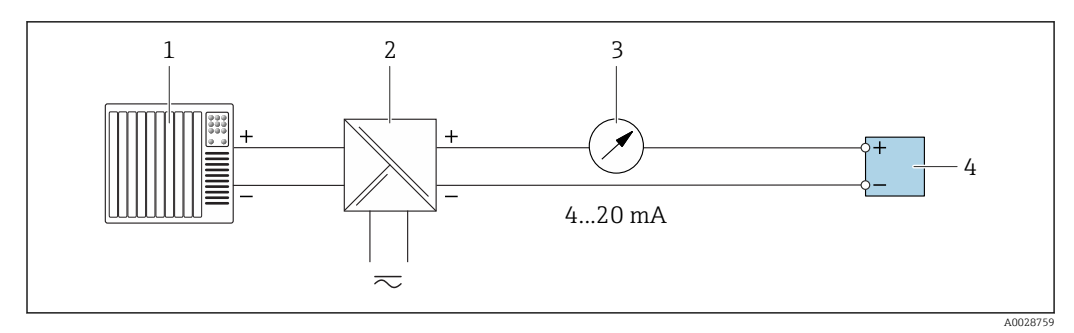

 *10 Connection example for 4-20 mA current output (passive)*

- *Automation system with current input (e.g. PLC)*
- *Active barrier for power supply (e.g. RN221N)*
- *Analog display unit: observe maximum load*
- *Transmitter*

#### Pulse/frequency output

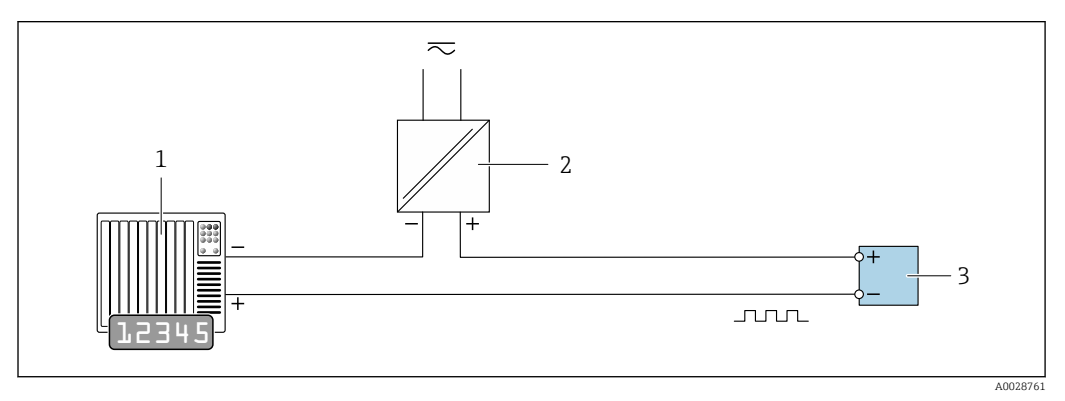

 *11 Connection example for pulse/frequency output (passive)*

- *Automation system with pulse/frequency input (e.g. PLC)*
- *Power supply*
- *Transmitter: Observe input values [→ 178](#page-177-0)*

#### Switch output

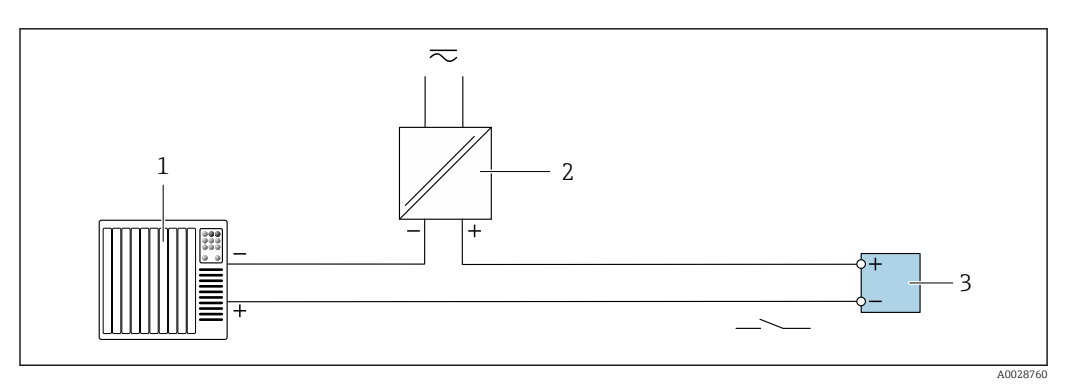

 *12 Connection example for switch output (passive)*

- *Automation system with switch input (e.g. PLC)*
- *Power supply*
- *Transmitter: Observe input values [→ 178](#page-177-0)*

#### Relay output

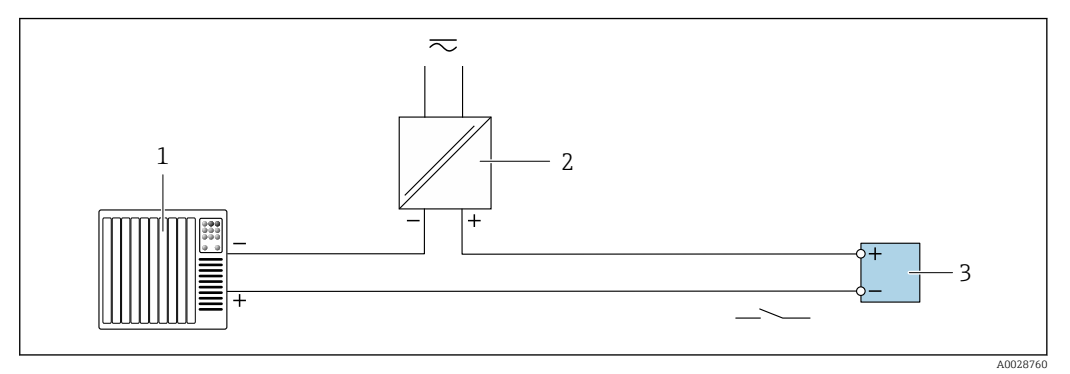

 *13 Connection example for relay output (passive)*

- *1 Automation system with relay input (e.g. PLC)*
- *2 Power supply*
- *3 Transmitter: Observe input values [→ 179](#page-178-0)*

#### Current input

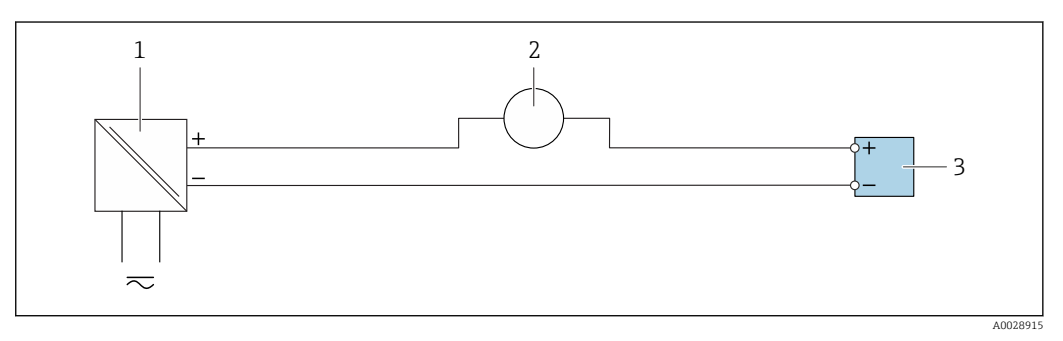

- *14 Connection example for 4 to 20 mA current input*
- *1 Power supply*
- *2 External measuring device (for reading in pressure or temperature, for instance)*
- *3 Transmitter: Observe input values*

#### Status input

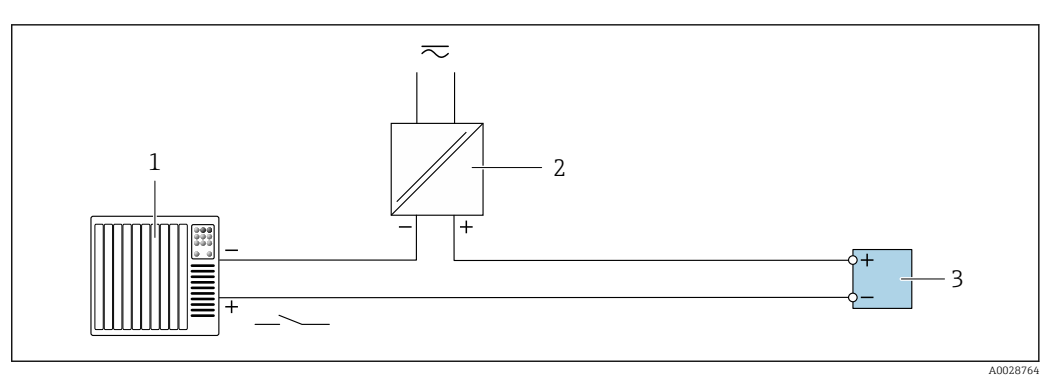

 *15 Connection example for status input*

- *1 Automation system with status output (e.g. PLC)*
- *2 Power supply*
- *3 Transmitter: Observe input values*

# <span id="page-41-0"></span>7.5 Hardware settings

# 7.5.1 Setting the device address

The address must always be configured for a PROFIBUS DP/PA device. The valid address range is between 1 and 126. In a PROFIBUS DP/PA network, each address can only be assigned once. If an address is not configured correctly, the device is not recognized by the master. All measuring devices are delivered from the factory with the device address 126 and with the software addressing method.

### Hardware addressing

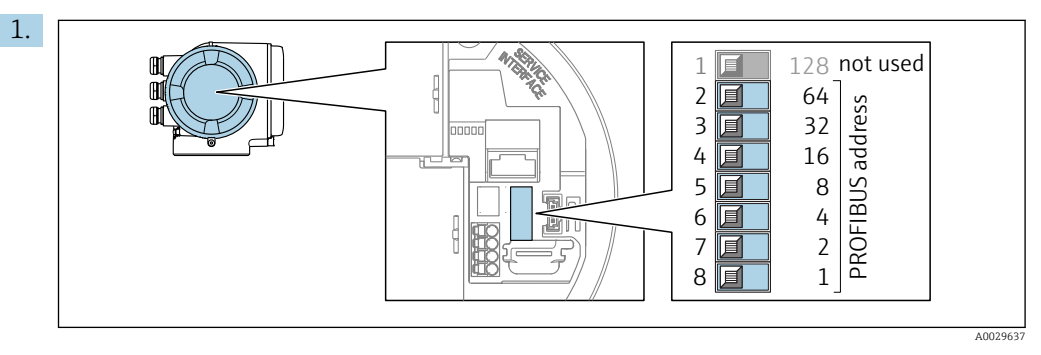

Set the desired device address using the DIP switches in the connection compartment.

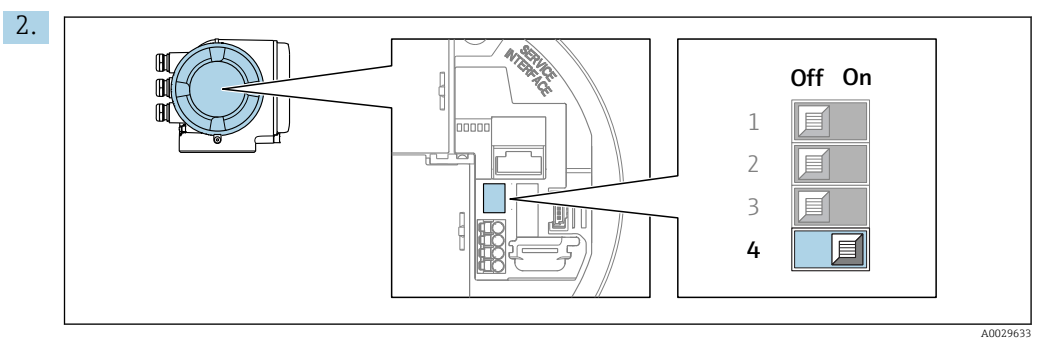

To switch addressing from software addressing to hardware addressing: set the DIP switch to On.

 $\rightarrow$  The change of device address takes effect after 10 seconds. The device is restarted.

### Software addressing

- ‣ To switch addressing from hardware addressing to software addressing: set DIP switch No. 4 to Off.
	- $\rightarrow$  The device address configured in the **Device address** parameter ( $\rightarrow$  **a** 85) takes effect after 10 seconds. The device is restarted.

# 7.6 Ensuring the degree of protection

The measuring device fulfills all the requirements for the IP66/67 degree of protection, Type 4X enclosure.

To guarantee IP66/67 degree of protection, Type 4X enclosure, carry out the following steps after the electrical connection:

- 1. Check that the housing seals are clean and fitted correctly.
- 2. Dry, clean or replace the seals if necessary.
- 3. Tighten all housing screws and screw covers.
- 4. Firmly tighten the cable glands.
- 5. To ensure that moisture does not enter the cable entry:

Route the cable so that it loops down before the cable entry ("water trap").

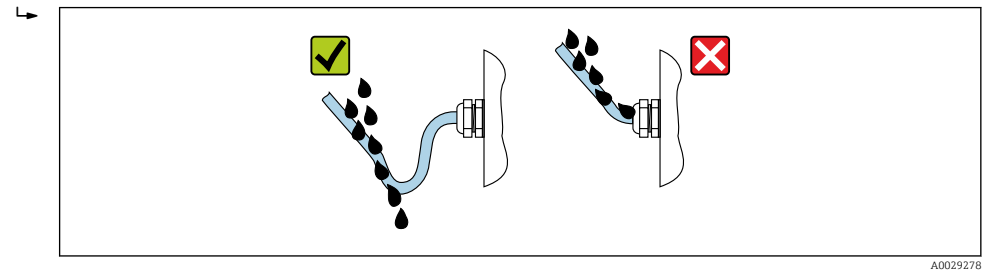

6. Insert dummy plugs into unused cable entries.

# 7.7 Post-connection check

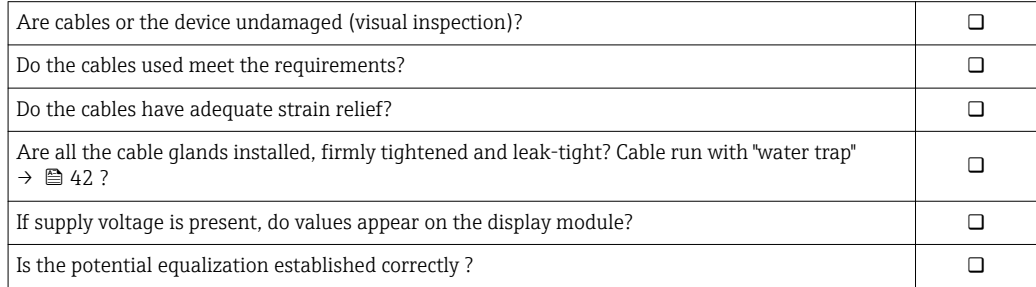

# 8 Operation options

# I  $\textcolor{red}{\ast}$ ゚゙ 0088<br>6080 **- + E ESC** 1 2 3 4 5 6 A0029295

# 8.1 Overview of operation options

- *1 Local operation via display module*
- *2 Computer with Web browser (e.g. Internet Explorer) or with operating tool (e.g. FieldCare, DeviceCare, AMS Device Manager, SIMATIC PDM)*
- 
- *3 Field Xpert SFX350 or SFX370*
- *4 Field Communicator 475*
- *5 Mobile handheld terminal 6 Control system (e.g. PLC)*

# 8.2 Structure and function of the operating menu

# 8.2.1 Structure of the operating menu

For an overview of the operating menu for experts: "Description of Device Parameters" document supplied with the device  $\rightarrow$  **■** 198

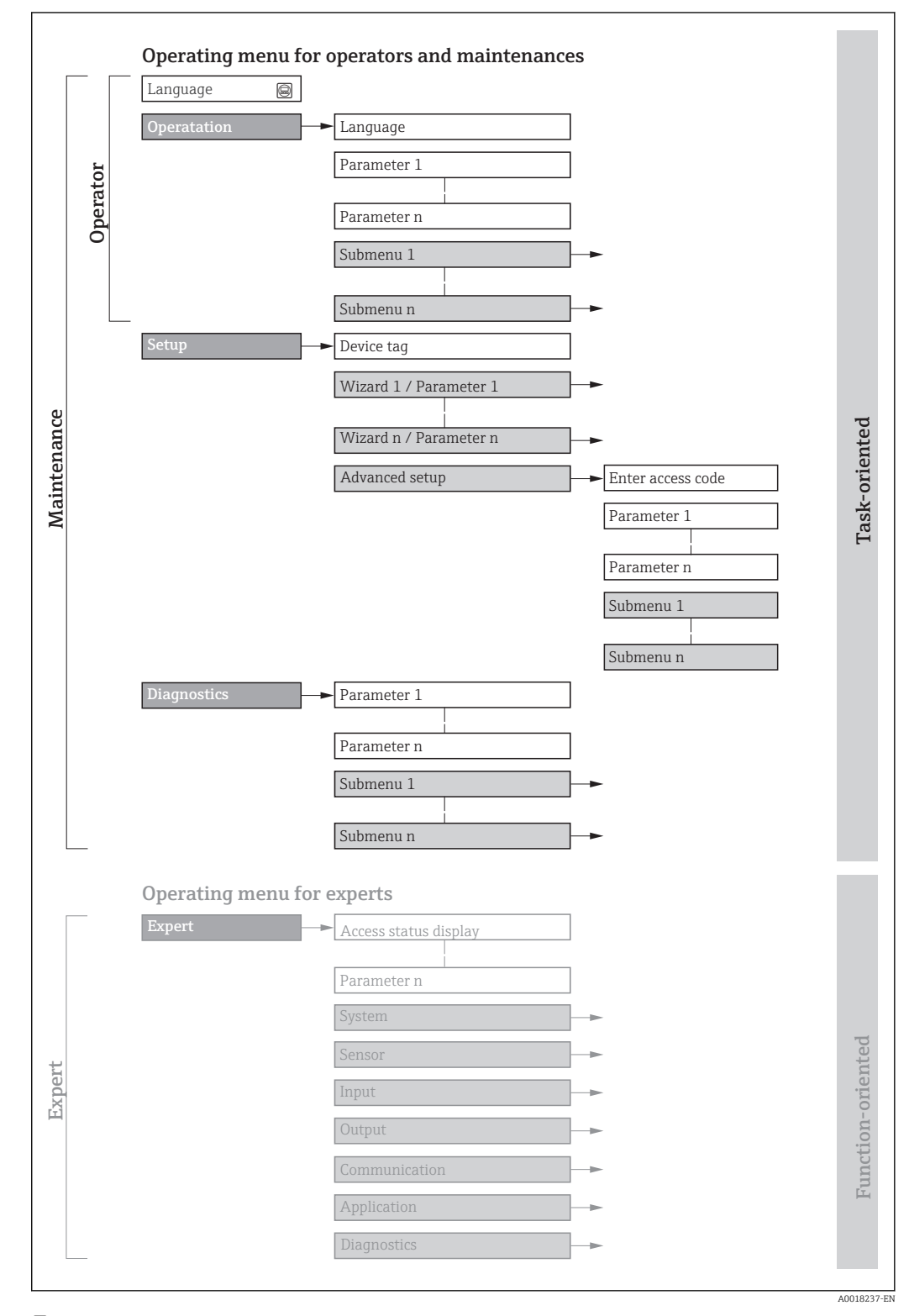

 *16 Schematic structure of the operating menu*

# 8.2.2 Operating philosophy

The individual parts of the operating menu are assigned to certain user roles (operator, maintenance etc.). Each user role contains typical tasks within the device lifecycle.

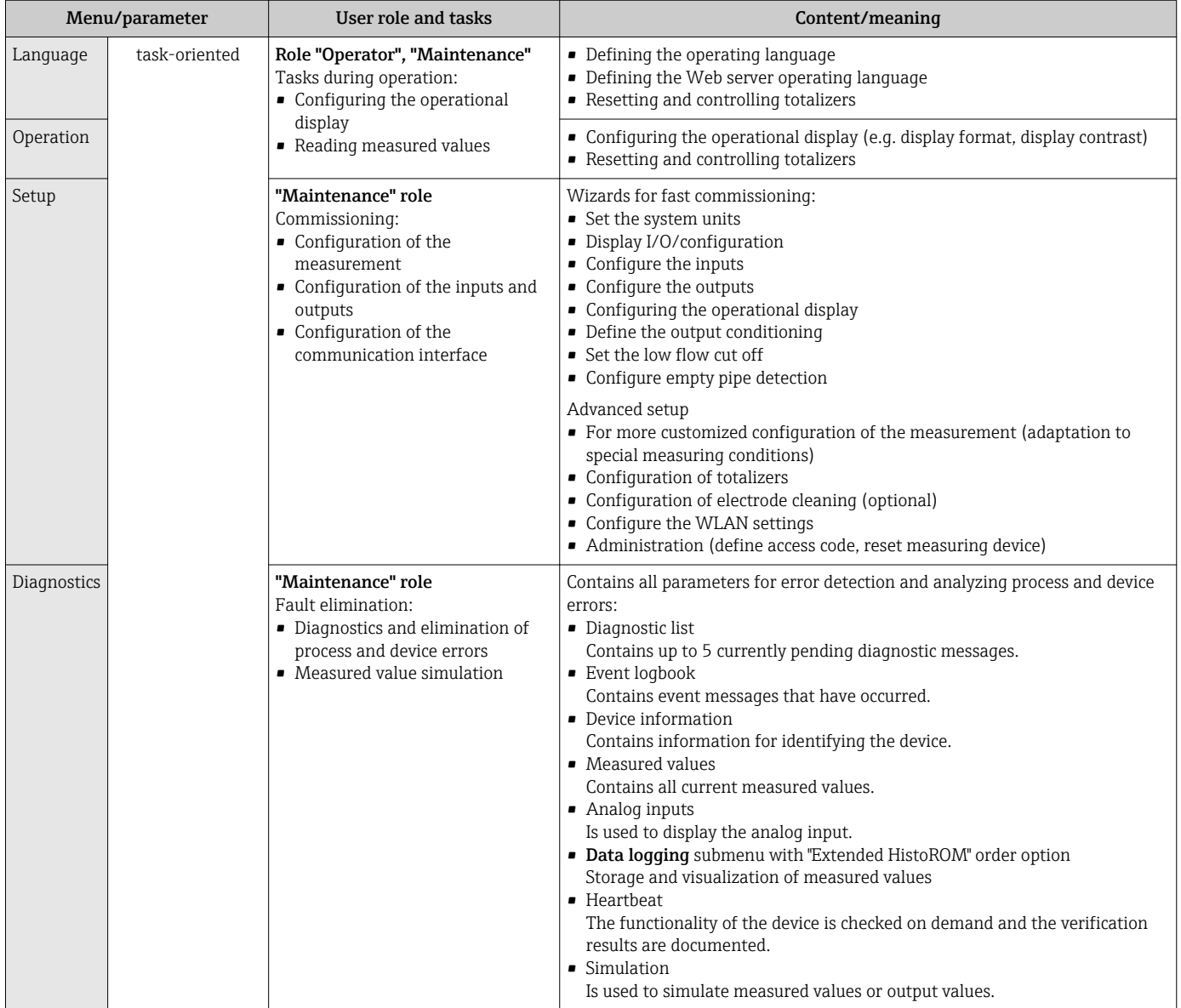

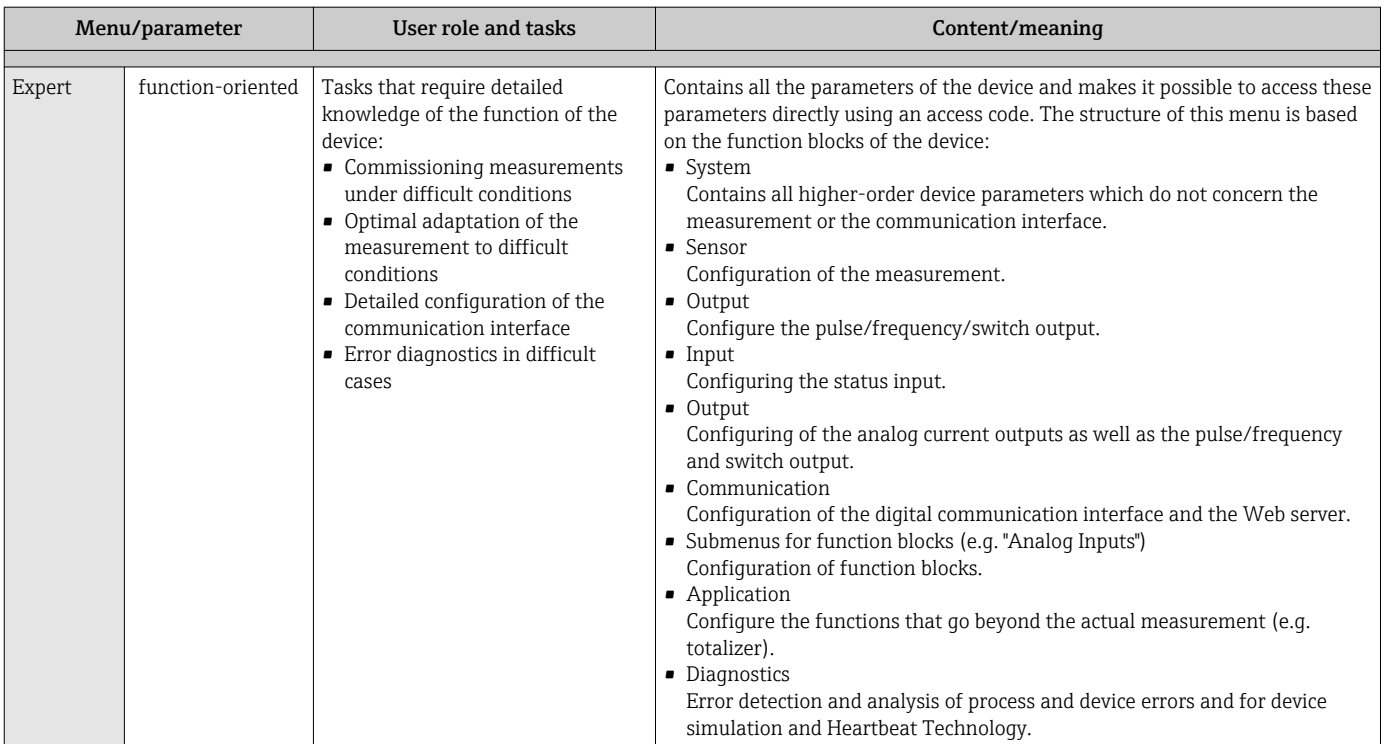

# 8.3 Access to the operating menu via the local display

# 8.3.1 Operational display

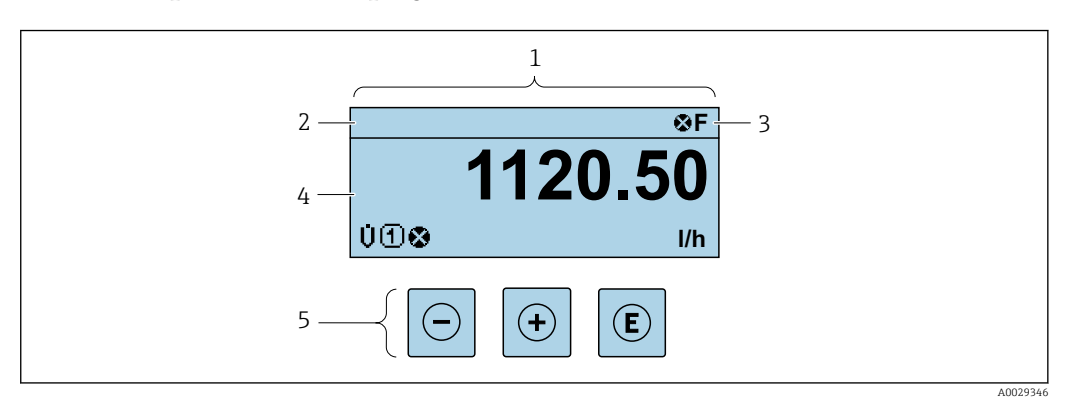

*1 Operational display*

*2 Device tag* → *■ 82*<br>*3 Status area* 

*3 Status area*

*4 Display area for measured values (4-line)*

*5 Operating elements[→ 52](#page-51-0)*

### Status area

The following symbols appear in the status area of the operational display at the top right:

- Status signals[→ 134](#page-133-0)
	- F: Failure
	- C: Function check
	- S: Out of specification
	- M: Maintenance required
- Diagnostic behavio[r→ 135](#page-134-0)
	- $\odot$ : Alarm
	- $\overline{\Lambda}$ : Warning
- $\bullet$   $\hat{H}$ : Locking (the device is locked via the hardware )
- $\bullet$ : Communication (communication via remote operation is active)

#### Display area

In the display area, each measured value is prefaced by certain symbol types for further description:

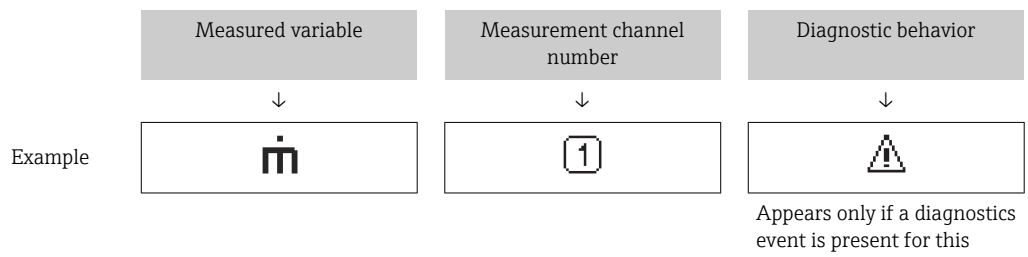

measured variable.

#### *Measured values*

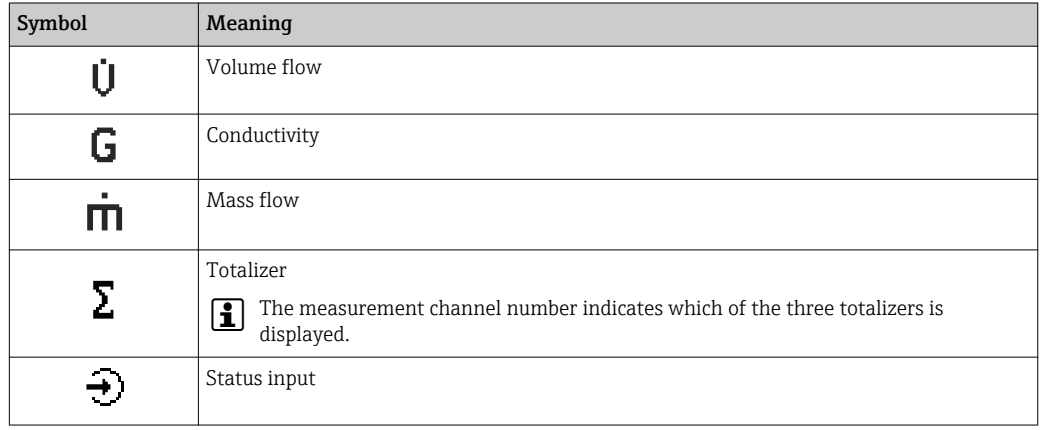

*Measurement channel numbers*

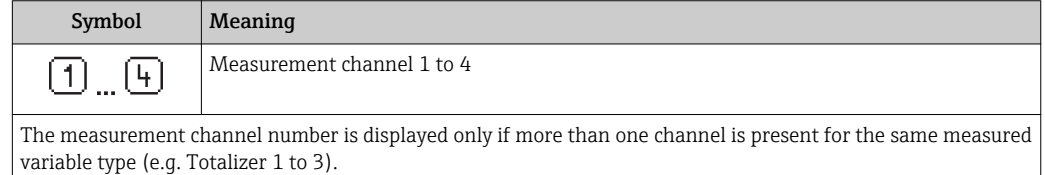

#### *Diagnostic behavior*

The diagnostic behavior pertains to a diagnostic event that is relevant to the displayed measured variable. For information on the symbols  $\rightarrow \blacksquare$  135

The number and display format of the measured values can be configured via the  $\mathbf{a}$ **"Format display" parameter**  $\rightarrow \Box$  100. Operation  $\rightarrow$  Display  $\rightarrow$  Format display

### 8.3.2 Navigation view

<span id="page-48-0"></span>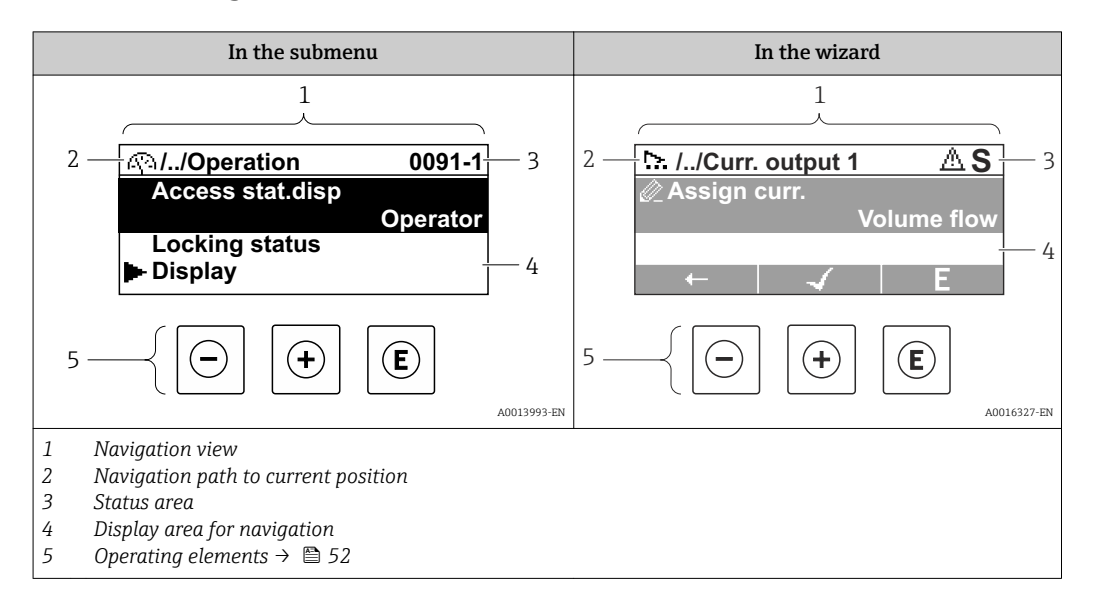

#### Navigation path

The navigation path - displayed at the top left in the navigation view - consists of the following elements:

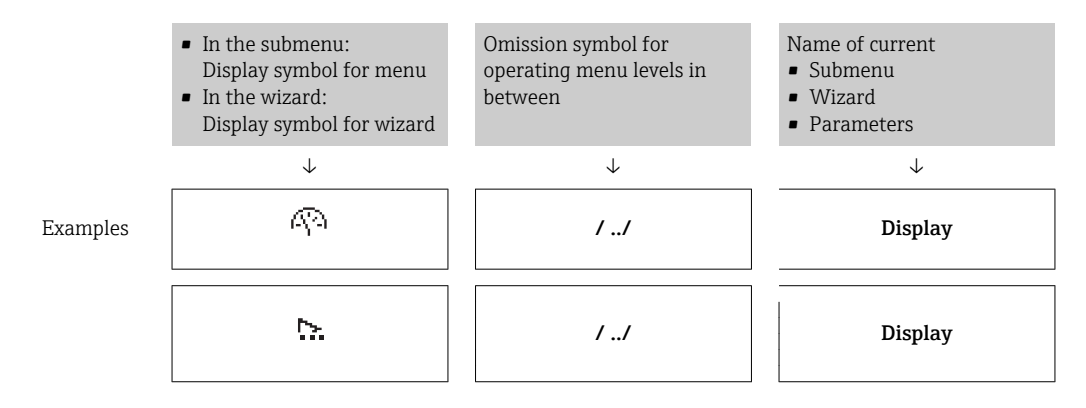

For more information about the icons in the menu, refer to the "Display area" section H  $\rightarrow$   $\blacksquare$  50

#### Status area

The following appears in the status area of the navigation view in the top right corner: • In the submenu

- The direct access code for the parameter you are navigating to (e.g. 0022-1)
- If a diagnostic event is present, the diagnostic behavior and status signal
- In the wizard
- If a diagnostic event is present, the diagnostic behavior and status signal

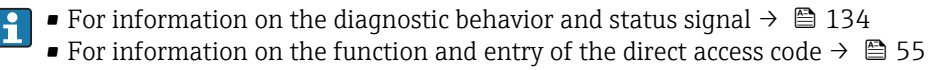

### <span id="page-49-0"></span>Display area

#### *Menus*

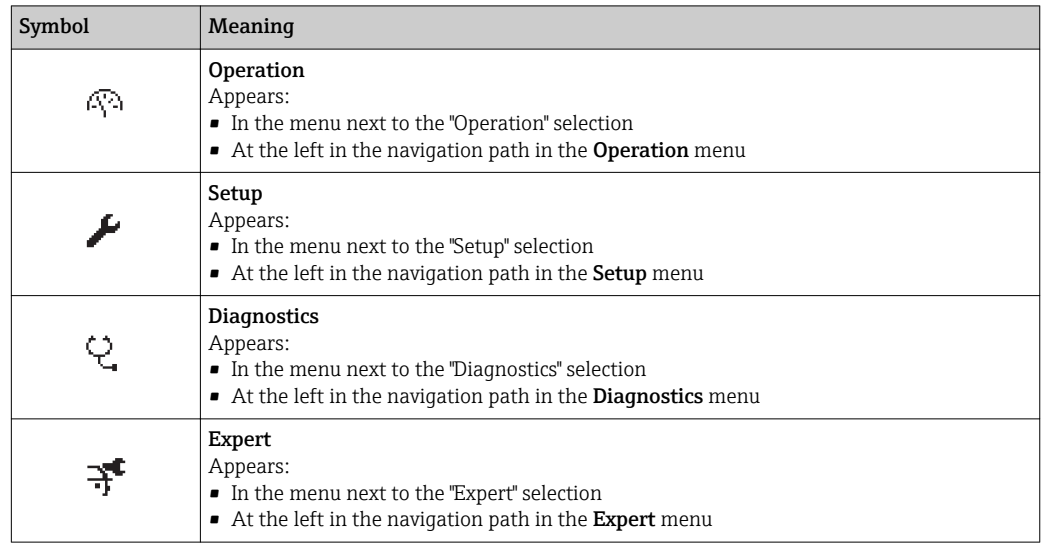

*Submenus, wizards, parameters*

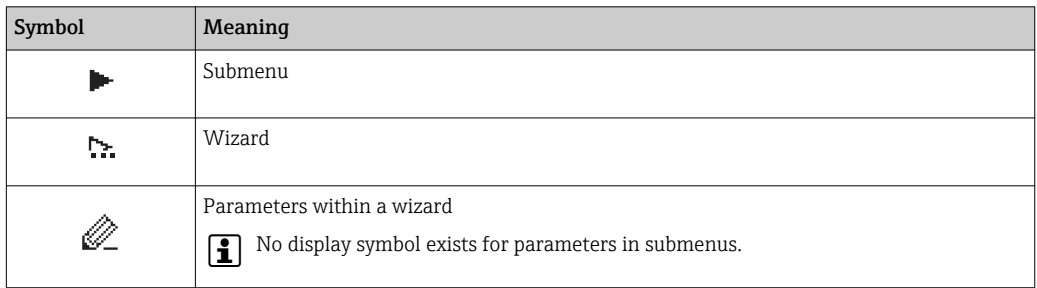

#### *Locking*

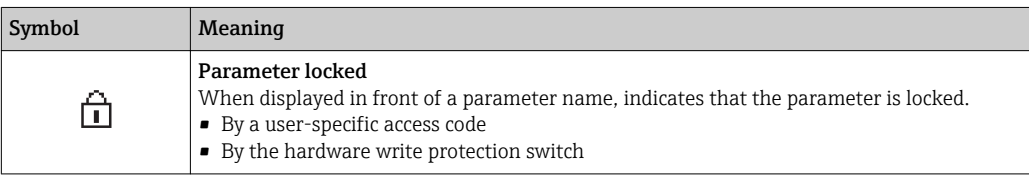

#### *Wizard operation*

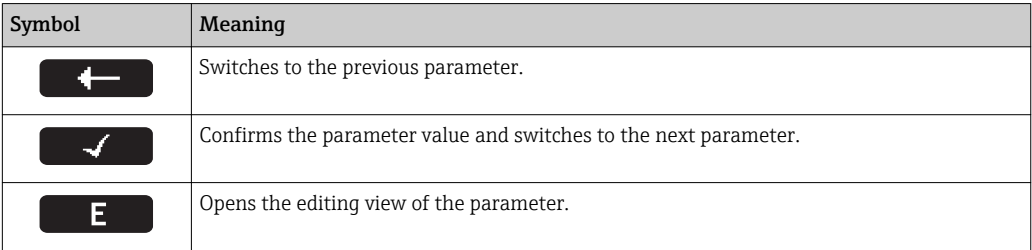

# 8.3.3 Editing view

<span id="page-50-0"></span>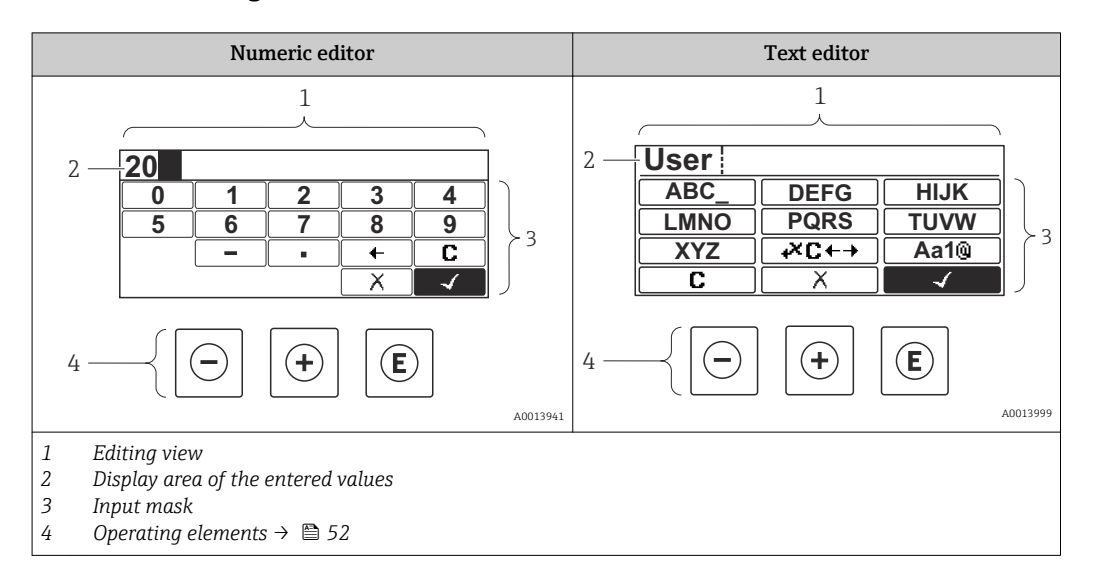

#### Input mask

The following input symbols are available in the input mask of the numeric and text editor:

#### *Numeric editor*

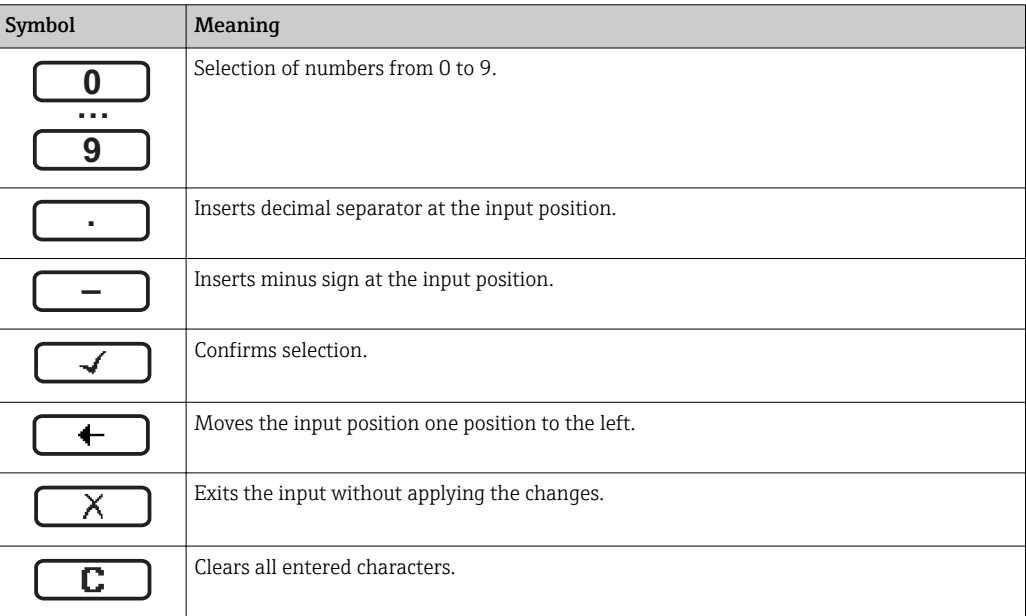

#### *Text editor*

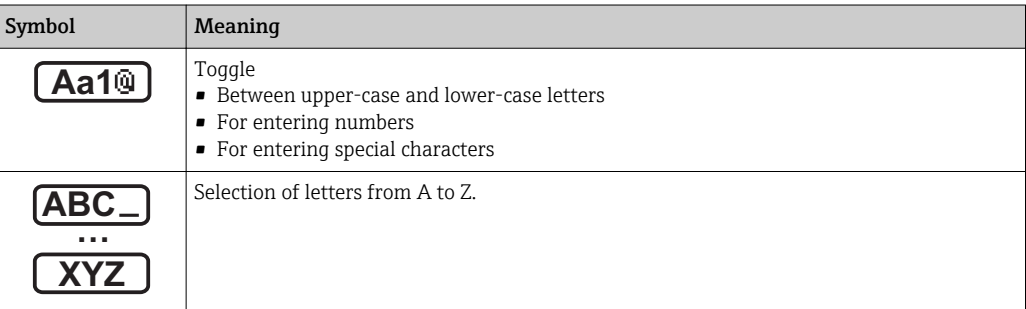

<span id="page-51-0"></span>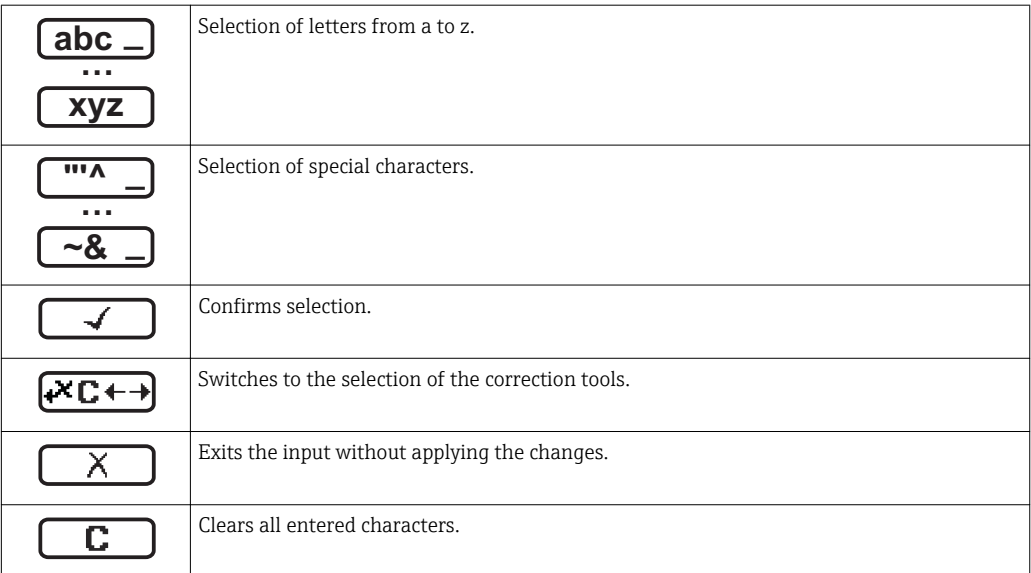

*Correction symbols under*

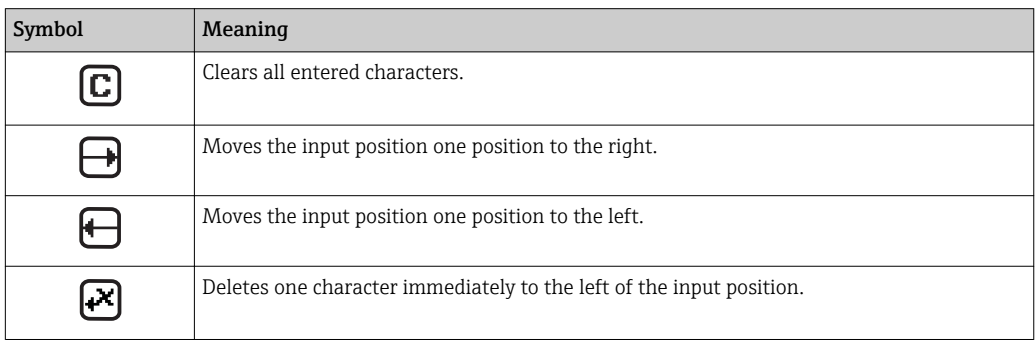

# 8.3.4 Operating elements

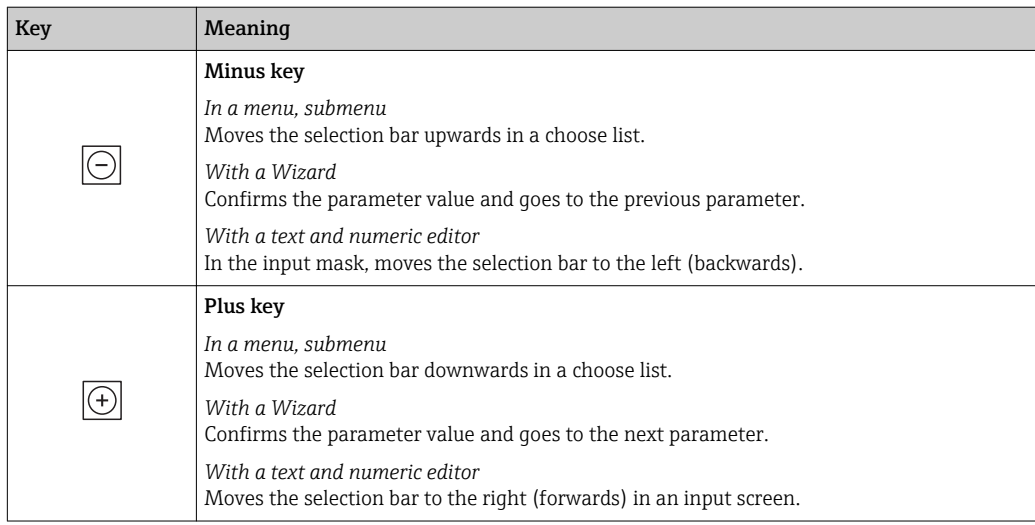

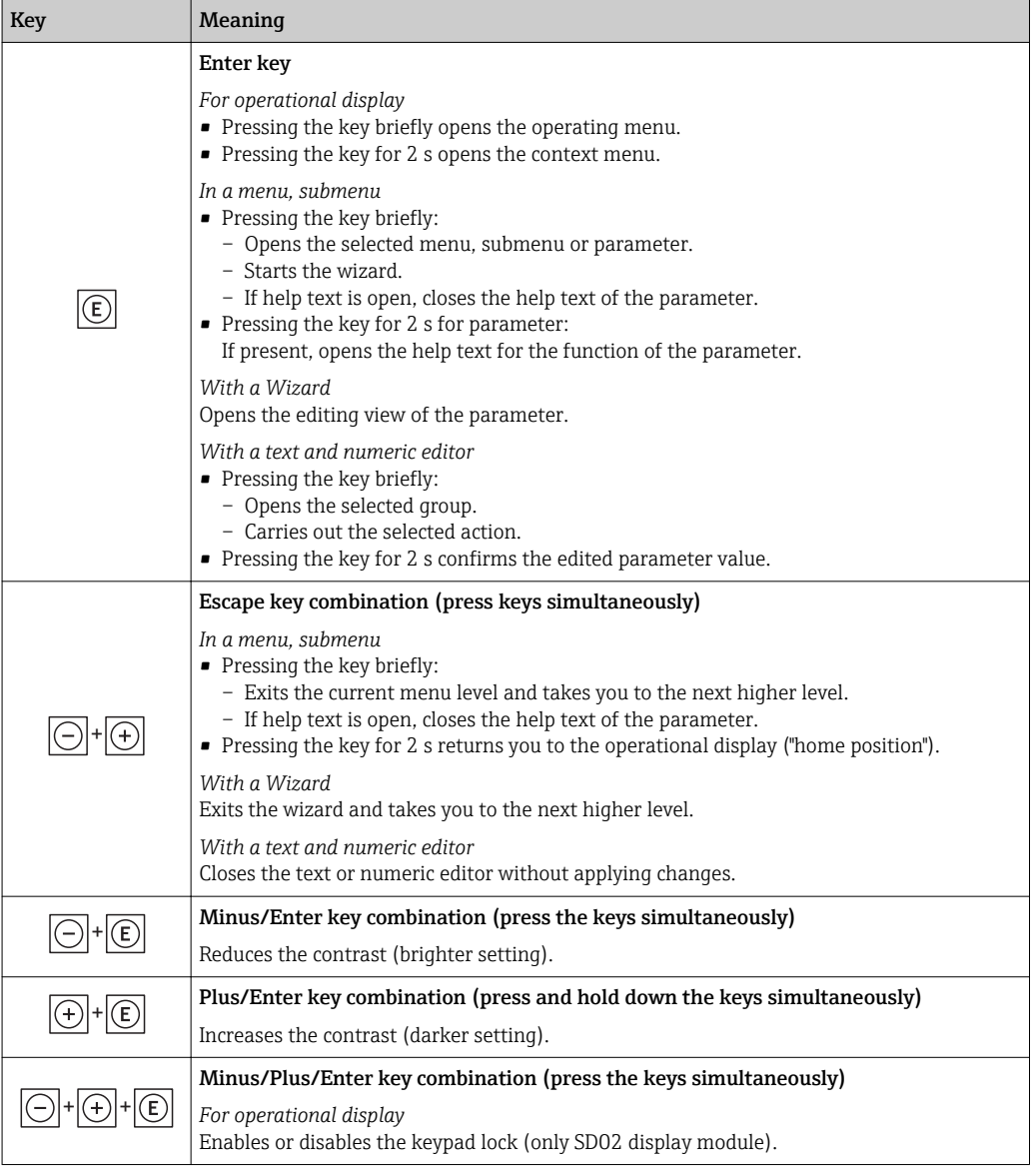

# 8.3.5 Opening the context menu

Using the context menu, the user can call up the following menus quickly and directly from the operational display:

- Setup
- Data backup
- Simulation

#### Calling up and closing the context menu

The user is in the operational display.

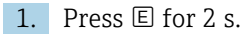

 $\rightarrow$  The context menu opens.

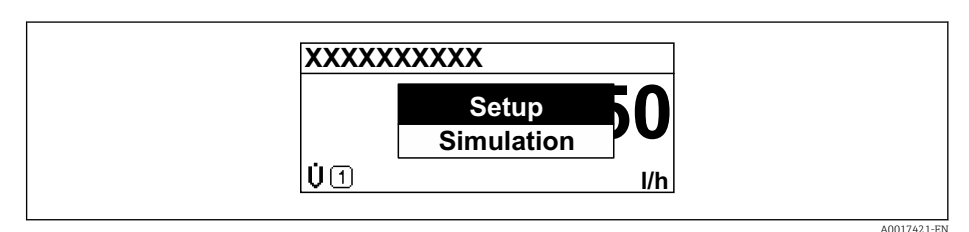

- 2. Press  $\Box$  +  $\Box$  simultaneously.
	- $\rightarrow$  The context menu is closed and the operational display appears.

#### Calling up the menu via the context menu

- 1. Open the context menu.
- 2. Press  $\boxplus$  to navigate to the desired menu.
- 3. Press  $\mathbb E$  to confirm the selection.
	- $ightharpoonup$  The selected menu opens.

### <span id="page-54-0"></span>8.3.6 Navigating and selecting from list

Different operating elements are used to navigate through the operating menu. The navigation path is displayed on the left in the header. Icons are displayed in front of the individual menus. These icons are also shown in the header during navigation.

For an explanation of the navigation view with symbols and operating elements  $\rightarrow$   $\blacksquare$  49

Example: Setting the number of displayed measured values to "2 values"

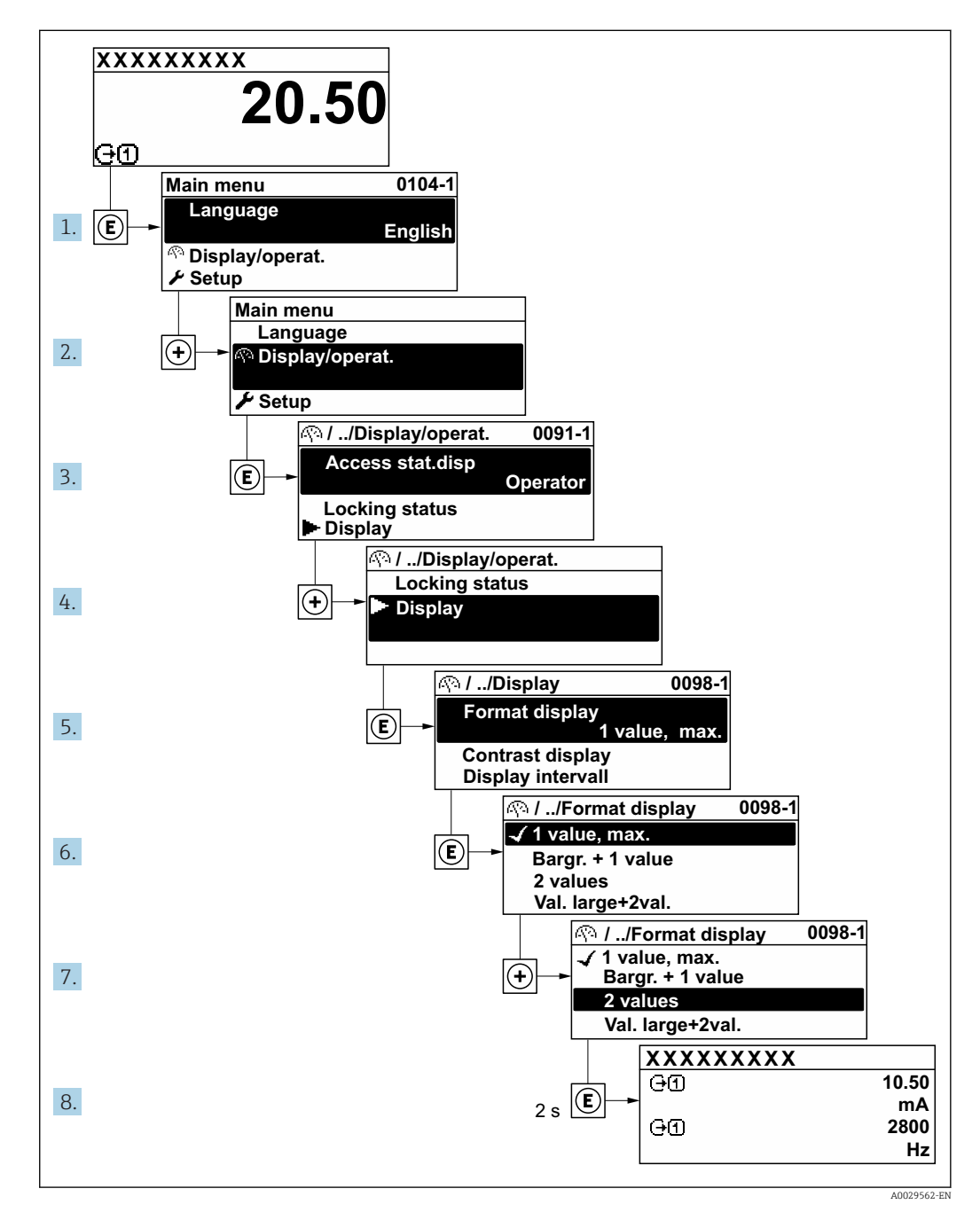

# 8.3.7 Calling the parameter directly

A parameter number is assigned to every parameter to be able to access a parameter directly via the onsite display. Entering this access code in the Direct access parameter calls up the desired parameter directly.

#### Navigation path Expert  $\rightarrow$  Direct access

The direct access code consists of a 4-digit number and the channel number, which identifies the channel of a process variable: e.g. 0914-1. In the navigation view, this appears on the right-hand side in the header of the selected parameter.

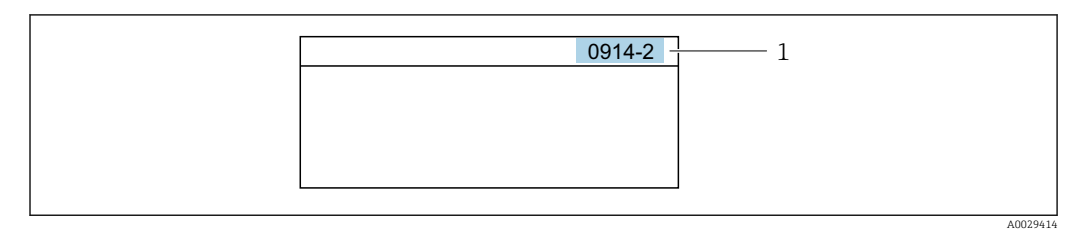

*<sup>1</sup> Direct access code*

Note the following when entering the direct access code:

- The leading zeros in the direct access code do not have to be entered. Example: Input of "914" instead of "0914"
- If no channel number is entered, channel 1 is jumped to automatically. Example: Enter 0914  $\rightarrow$  Assign process variable parameter
- If a different channel is jumped to: Enter the direct access code with the corresponding channel number.

Example: Enter 0914-2  $\rightarrow$  Assign process variable parameter

For the direct access codes of the individual parameters, see the "Description of Device m Parameters" document for the device

# 8.3.8 Calling up help text

Help text is available for some parameters and can be called up from the navigation view. The help text provides a brief explanation of the parameter function and thereby supports swift and safe commissioning.

#### Calling up and closing the help text

The user is in the navigation view and the selection bar is on a parameter.

1. Press  $E$  for 2 s.

 $\rightarrow$  The help text for the selected parameter opens.

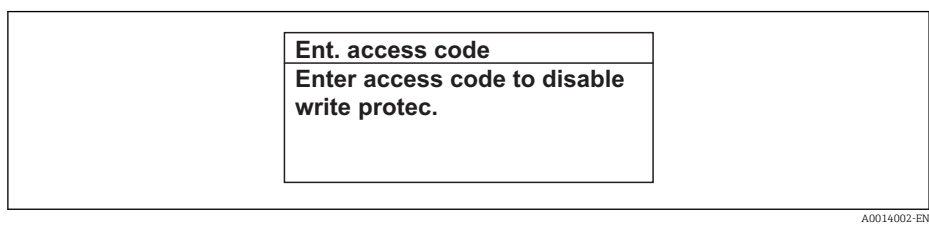

 *17 Example: Help text for parameter "Enter access code"*

- 2. Press  $\Box$  +  $\boxplus$  simultaneously.
	- $ightharpoonup$  The help text is closed.

### 8.3.9 Changing the parameters

For a description of the editing display - consisting of text editor and numeric editor with symbols  $\rightarrow \Box$  51, for a description of the operating elements  $\rightarrow \Box$  52

Example: Changing the tag name in the "Tag description" parameter from 001-FT-101 to 001-FT-102

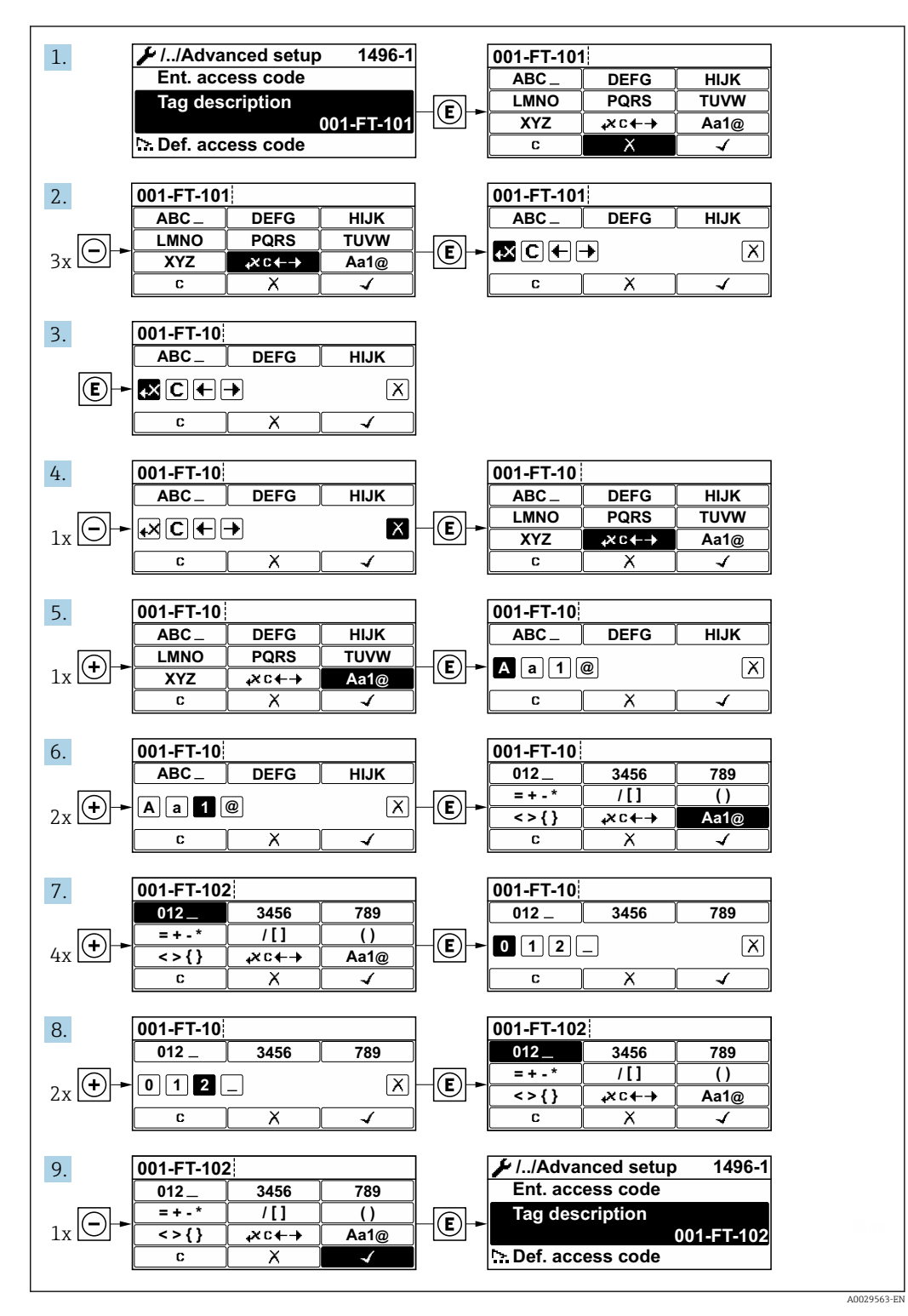

A message is displayed if the value entered is outside the permitted value range.

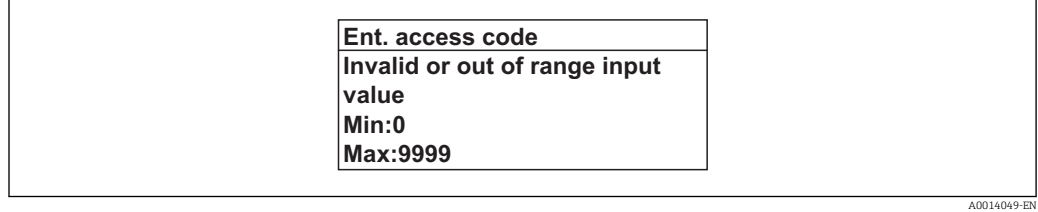

# 8.3.10 User roles and related access authorization

The two user roles "Operator" and "Maintenance" have different write access to the parameters if the customer defines a user-specific access code. This protects the device configuration via the local display from unauthorized access  $\rightarrow \Box$  117.

*Access authorization to parameters: "Operator" user role*

| Access code status                                            | Read access | Write access |
|---------------------------------------------------------------|-------------|--------------|
| An access code has not yet been defined<br>(factory setting). |             |              |
| After an access code has been defined.                        |             |              |

1) Despite the defined access code, certain parameters can always be modified and thus are excepted from the write protection, as they do not affect the measurement. Refer to the "Write protection via access code" section

#### *Access authorization to parameters: "Maintenance" user role*

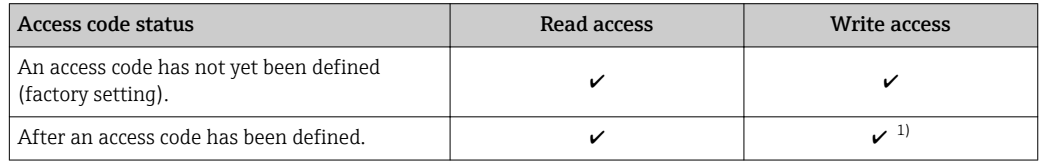

1) If an incorrect access code is entered, the user obtains the access rights of the "Operator" user role.

The user role with which the user is currently logged on is indicated by the **Access** H status parameter. Navigation path: Operation  $\rightarrow$  Access status

# 8.3.11 Disabling write protection via access code

If the  $\mathbf{\Omega}$ -symbol appears on the local display in front of a parameter, the parameter is write-protected by a user-specific access code and its value cannot be changed at the moment using local operation  $\rightarrow \blacksquare$  117.

Parameter write protection via local operation can be disabled by entering the user-specific access code in the Enter access code parameter via the respective access option.

1. After you press  $\mathbb E$ , the input prompt for the access code appears.

2. Enter the access code.

The  $\bigcirc$  -symbol in front of the parameters disappears; all previously writeprotected parameters are now re-enabled.

### 8.3.12 Enabling and disabling the keypad lock

The keypad lock makes it possible to block access to the entire operating menu via local operation. As a result, it is no longer possible to navigate through the operating menu or change the values of individual parameters. Users can only read the measured values on the operational display.

#### Local operation with touch control

The keypad lock is switched on and off via the context menu.

*Switching on the keypad lock*

- The keypad lock is switched on automatically:
- Each time the device is restarted.
- If the device has not been operated for longer than one minute in the measured value display.

1. The device is in the measured value display.

Press  $E$  for at least 2 seconds.

 $\rightarrow$  A context menu appears.

2. In the context menu, select the **Keylock on** option.

 $\rightarrow$  The keypad lock is switched on.

If the user attempts to access the operating menu while the keypad lock is active, the message Keylock on appears.

*Switching off the keypad lock*

1. The keypad lock is switched on.

Press  $E$  for at least 2 seconds.

- $\rightarrow$  A context menu appears.
- 2. In the context menu, select the Keylock off option.

 $\rightarrow$  The keypad lock is switched off.

# 8.4 Access to the operating menu via the Web browser

### 8.4.1 Function range

Thanks to the integrated Web server, the device can be operated and configured via a Web browser and via a service interface (CDI-RJ45) or a WLAN interface. The structure of the operating menu is the same as for the local display. In addition to the measured values, status information on the device is also displayed and allows the user to monitor the status of the device. Furthermore the measuring device data can be managed and the network parameters can be configured. The WLAN connection requires a device that acts as an access point to enable communication via a computer or mobile handheld terminal.

For additional information on the Web server, refer to the Special Documentation for the device  $\rightarrow$  ■ 199

### 8.4.2 Prerequisites

*Computer hardware*

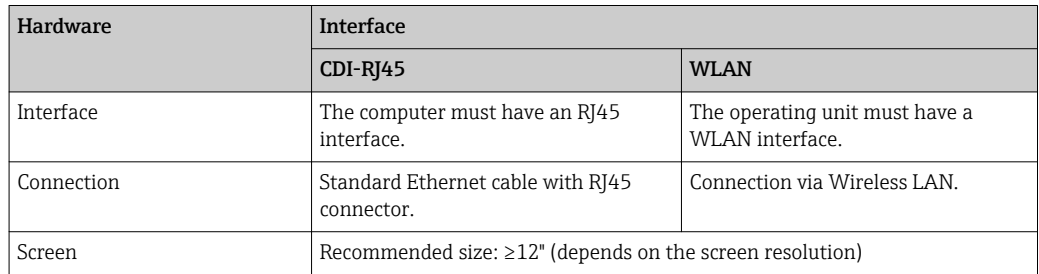

#### *Computer software*

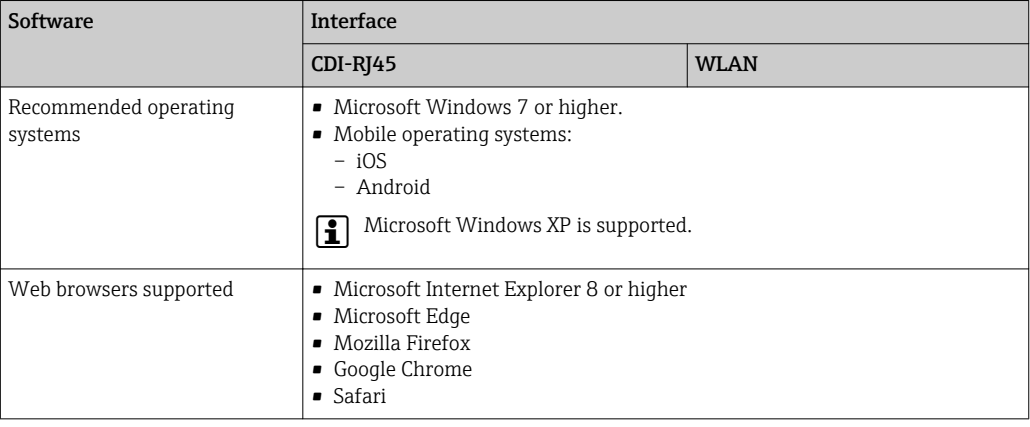

#### *Computer settings*

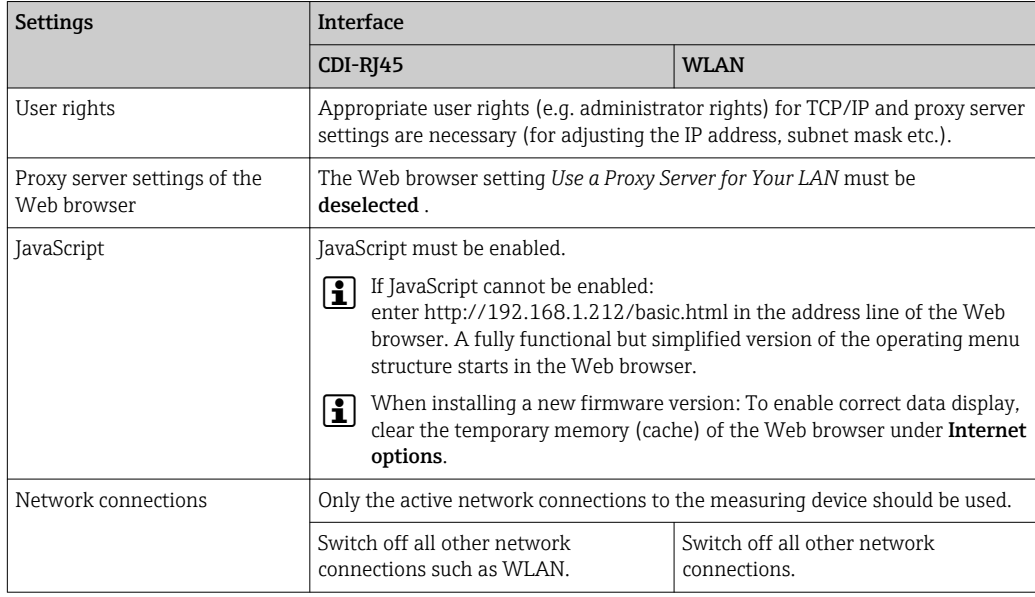

In the event of connection problems:  $\rightarrow \blacksquare$  131

#### *Measuring device*

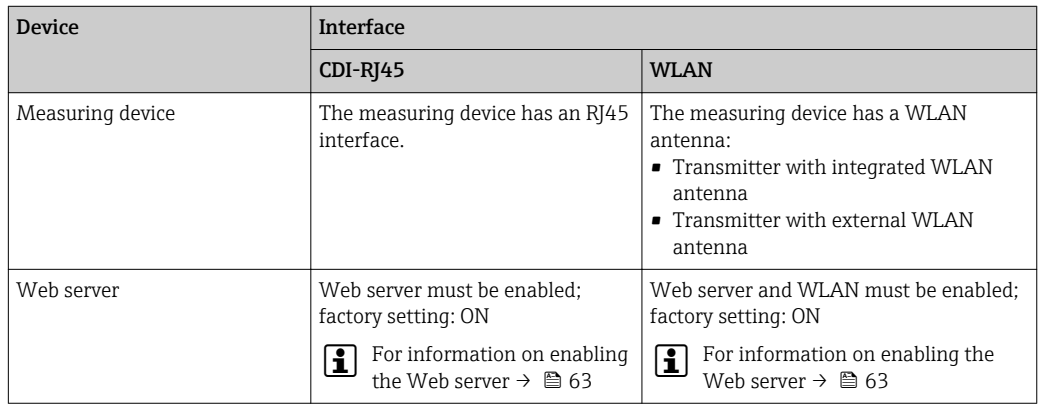

#### <span id="page-60-0"></span>8.4.3 Establishing a connection

#### Via service interface (CDI-RJ45)

*Configuring the Internet protocol of the computer*

The following information refers to the default Ethernet settings of the device.

IP address of the device: 192.168.1.212 (factory setting)

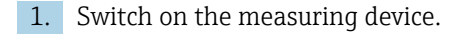

2. Connect to the computer using a cable  $\rightarrow \blacksquare$  65.

- 3. If a 2nd network card is not used, close all the applications on the notebook.
	- $\rightarrow$  Applications requiring Internet or a network, such as e-mail, SAP applications, Internet or Windows Explorer.

4. Close any open Internet browsers.

5. Configure the properties of the Internet protocol (TCP/IP) as defined in the table:

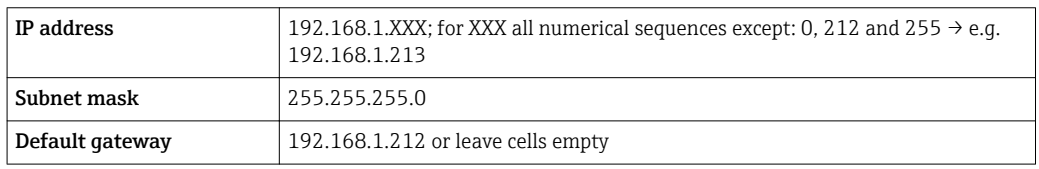

#### Via WLAN interface

*Configuring the Internet protocol of the operating unit*

# **NOTICE**

If the WLAN connection is lost during the configuration, settings made may be lost.

 $\blacktriangleright$  Make sure that the WLAN connection is not disconnected while configuring the device.

#### **NOTICE**

In principle, avoid simultaneous access to the measuring device via the service interface (CDI-RJ45) and the WLAN interface from the same operating unit. This could cause a network conflict.

- ‣ Only activate one service interface (CDI-RJ45 service interface or WLAN interface).
- ‣ If simultaneous communication is necessary: configure different IP address ranges, e.g. 192.168.0.1 (WLAN interface) and 192.168.1.212 (CDI-RJ45 service interface).

#### *Preparation*

‣ Enable WLAN reception on the operating unit.

*Establishing a connection*

- 1. Select the measuring device using the SSID (e.g. EH\_Promag\_300\_A802000).
- 2. If necessary, select the WPA2 encryption method.
- 3. Enter the password: serial number of the measuring device ex-works (e.g. L100A802000).
	- $\rightarrow$  LED on display module flashes: it is now possible to operate the measuring device with the Web browser, FieldCare or DeviceCare.

The serial number can be found on the nameplate.

#### *Disconnecting*

‣ Once the configuration is completed, disconnect the WLAN connection between the operating unit and the measuring device.

#### Starting the Web browser

‣ Start the Web browser on the computer.

If a login page does not appear, or if the page is incomplete  $\rightarrow \blacksquare$  131 H

# 8.4.4 Logging on

1. Select the preferred operating language for the Web browser.

- 2. Enter the user-specific access code.
- 3. Press OK to confirm your entry.

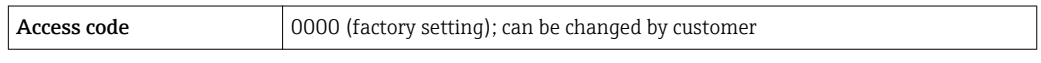

If no action is performed for 10 minutes, the Web browser automatically returns to  $\mathbf{h}$ the login page.

# 8.4.5 User interface

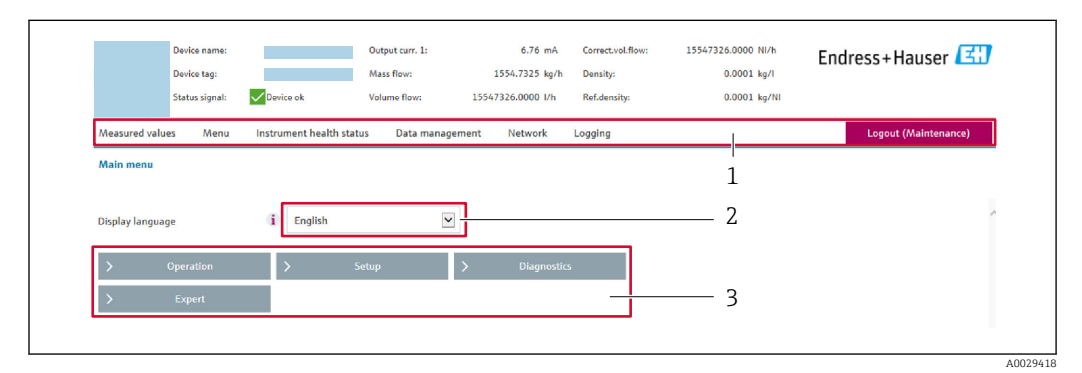

- *1 Function row*
- *2 Operating language*
- *3 Navigation area*

#### Header

The following information appears in the header:

- Device tag
- Device status with status signal  $\rightarrow$   $\blacksquare$  137
- Current measured values

#### Function row

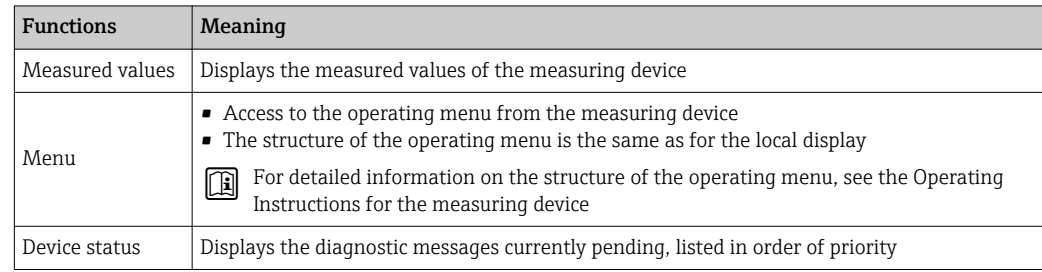

<span id="page-62-0"></span>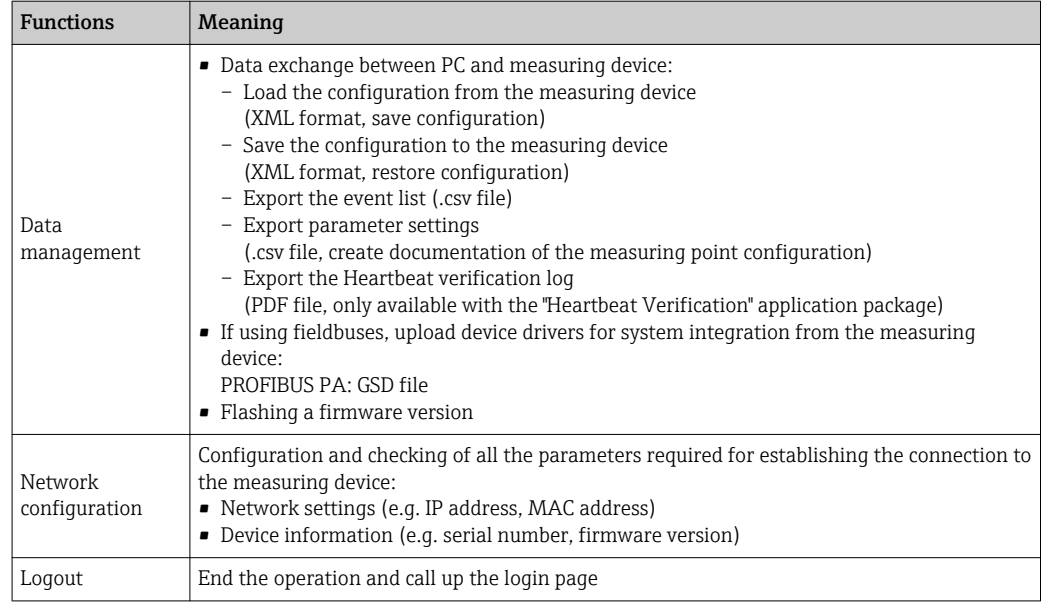

#### Navigation area

If a function is selected in the function bar, the submenus of the function open in the navigation area. The user can now navigate through the menu structure.

#### Working area

Depending on the selected function and the related submenus, various actions can be performed in this area:

- Configuring parameters
- Reading measured values
- Calling up help text
- Starting an upload/download

#### 8.4.6 Disabling the Web server

The Web server of the measuring device can be switched on and off as required using the Web server functionality parameter.

#### Navigation

"Expert" menu  $\rightarrow$  Communication  $\rightarrow$  Web server

#### Parameter overview with brief description

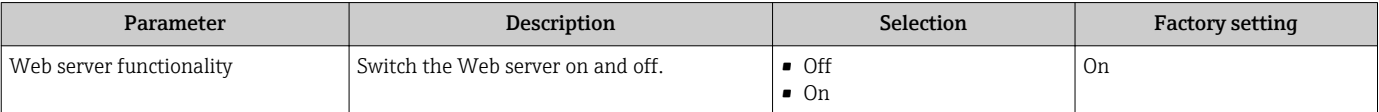

#### Function scope of the "Web server functionality" parameter

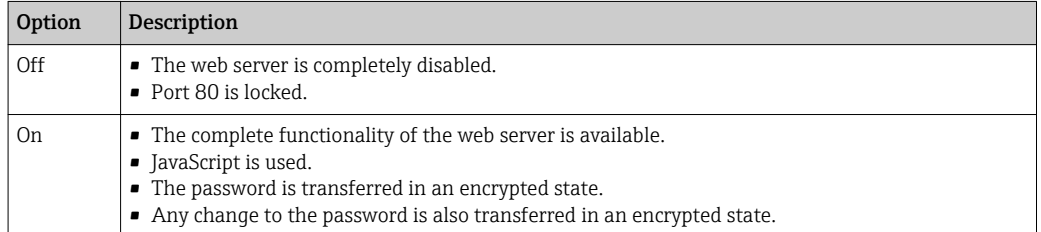

#### <span id="page-63-0"></span>Enabling the Web server

If the Web server is disabled it can only be re-enabled with the Web server functionality parameter via the following operating options:

- Via local display
- Via Bedientool "FieldCare"
- Via "DeviceCare" operating tool

### 8.4.7 Logging out

Before logging out, perform a data backup via the **Data management** function (upload configuration from device) if necessary.

- 1. Select the **Logout** entry in the function row.
	- $\rightarrow$  The home page with the Login box appears.
- 2. Close the Web browser.
- 3. Reset the modified properties of the Internet protocol (TCP/IP) if they are no longer needed  $\rightarrow \blacksquare$  61.

# 8.5 Access to the operating menu via the operating tool

The structure of the operating menu in the operating tools is the same as for operation via the local display.

# 8.5.1 Connecting the operating tool

#### Via PROFIBUS PA network

This communication interface is available in device versions with PROFIBUS PA.

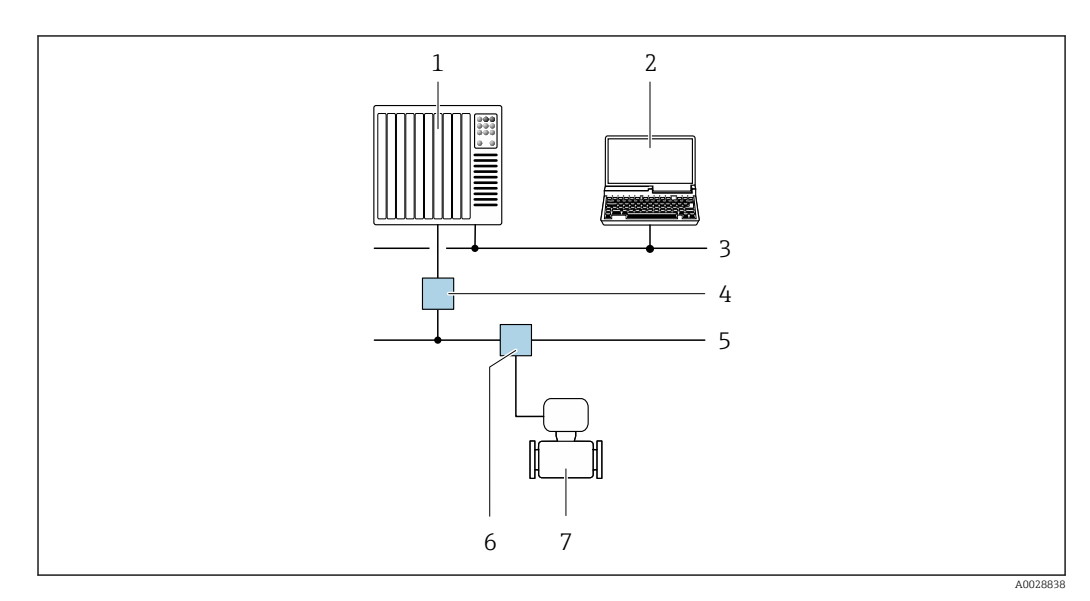

 *18 Options for remote operation via PROFIBUS PA network*

- *1 Automation system*
- *2 Computer with PROFIBUS network card*
- *3 PROFIBUS DP network*
- *4 Segment coupler PROFIBUS DP/PA*
- *5 PROFIBUS PA network*
- *6 T-box*
- *7 Measuring device*

#### <span id="page-64-0"></span>Service interface

*Via service interface (CDI-RJ45)*

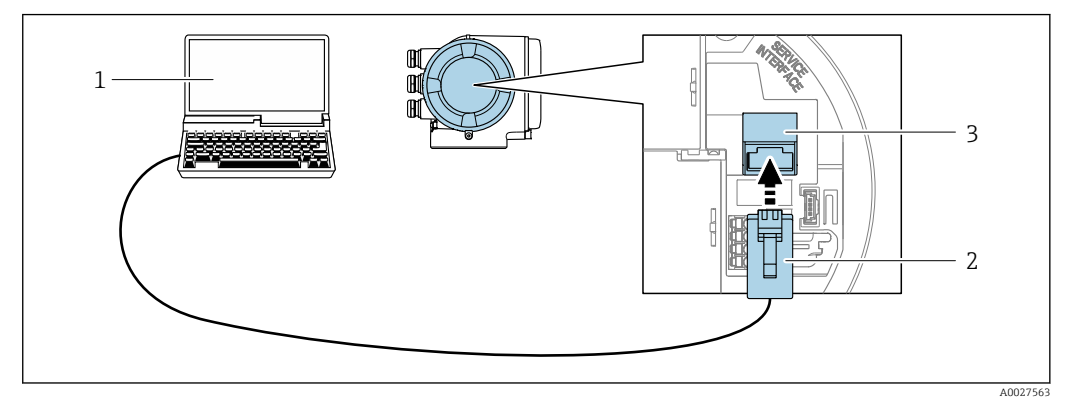

 *19 Connection via service interface (CDI-RJ45)*

- *1 Computer with Web browser (e.g. Microsoft Internet Explorer, Microsoft Edge) for accessing the integrated device Web server or with "FieldCare", "DeviceCare" operating tool with COM DTM "CDI Communication TCP/IP"*
- *2 Standard Ethernet connecting cable with RJ45 connector*
- *3 Service interface (CDI-RJ45) of the measuring device with access to the integrated Web server*

#### *Via WLAN interface*

The optional WLAN interface is available on the following device version: Order code for "Display; operation", option G "4-line, backlit, graphic display; touch control + WLAN"

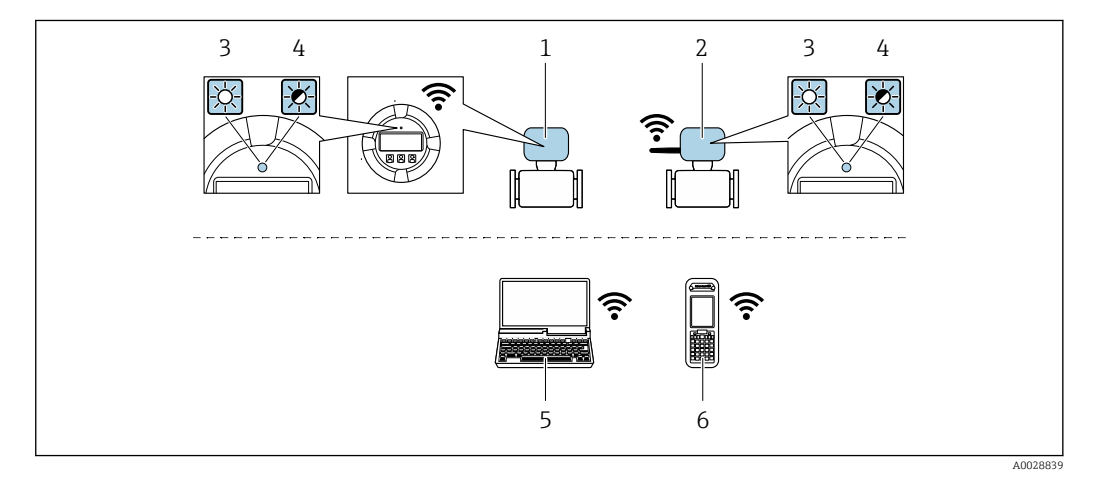

- *1 Transmitter with integrated WLAN antenna*
- *2 Transmitter with external WLAN antenna*
- *3 LED lit constantly: WLAN reception is enabled on measuring device*
- *4 LED flashing: WLAN connection established between operating unit and measuring device*
- *5 Computer with WLAN interface and Web browser (e.g. Microsoft Internet Explorer, Microsoft Edge) for accessing the integrated device Web server or with operating tool (e.g. FieldCare, DeviceCare)*
- *6 Mobile handheld terminal with WLAN interface and Web browser (e.g. Microsoft Internet Explorer, Microsoft Edge) for accessing the integrated device Web server or operating tool (e.g. FieldCare, DeviceCare)*

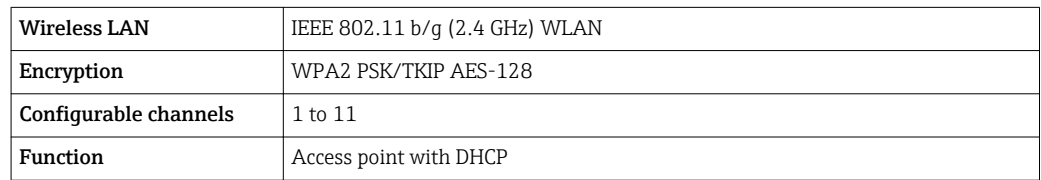

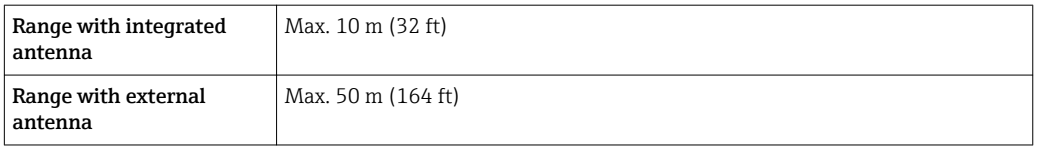

*Configuring the Internet protocol of the operating unit*

#### **NOTICE**

If the WLAN connection is lost during the configuration, settings made may be lost.

 $\blacktriangleright$  Make sure that the WLAN connection is not disconnected while configuring the device.

### **NOTICE**

In principle, avoid simultaneous access to the measuring device via the service interface (CDI-RJ45) and the WLAN interface from the same operating unit. This could cause a network conflict.

- ▶ Only activate one service interface (CDI-RJ45 service interface or WLAN interface).
- ‣ If simultaneous communication is necessary: configure different IP address ranges, e.g. 192.168.0.1 (WLAN interface) and 192.168.1.212 (CDI-RJ45 service interface).

#### *Preparation*

‣ Enable WLAN reception on the operating unit.

#### *Establishing a connection*

- 1. Select the measuring device using the SSID (e.g. EH\_Promag\_300\_A802000).
- 2. If necessary, select the WPA2 encryption method.
- 3. Enter the password: serial number of the measuring device ex-works (e.g. L100A802000).
	- $\rightarrow$  LED on display module flashes: it is now possible to operate the measuring device with the Web browser, FieldCare or DeviceCare.

The serial number can be found on the nameplate.  $| \cdot |$ 

#### *Disconnecting*

‣ Once the configuration is completed, disconnect the WLAN connection between the operating unit and the measuring device.

# 8.5.2 FieldCare

#### Function scope

FDT-based plant asset management tool from Endress+Hauser. It can configure all smart field devices in a system and helps you manage them. By using the status information, it is also a simple but effective way of checking their status and condition.

Access is via:

- PROFIBUS PA protocol  $\rightarrow \blacksquare$  64
- CDI-RJ45 service interface  $\rightarrow$   $\blacksquare$  65
- WLAN interface  $\rightarrow$   $\blacksquare$  65

Typical functions:

- Configuring parameters of transmitters
- Loading and saving device data (upload/download)
- Documentation of the measuring point
- Visualization of the measured value memory (line recorder) and event logbook

For additional information about FieldCare, see Operating Instructions BA00027S T and BA00059S

#### Source for device description files

See information  $\rightarrow$   $\blacksquare$  69

#### Establishing a connection

For additional information, see Operating Instructions BA00027S and BA00059S  $\sqrt{1}$ 

#### User interface

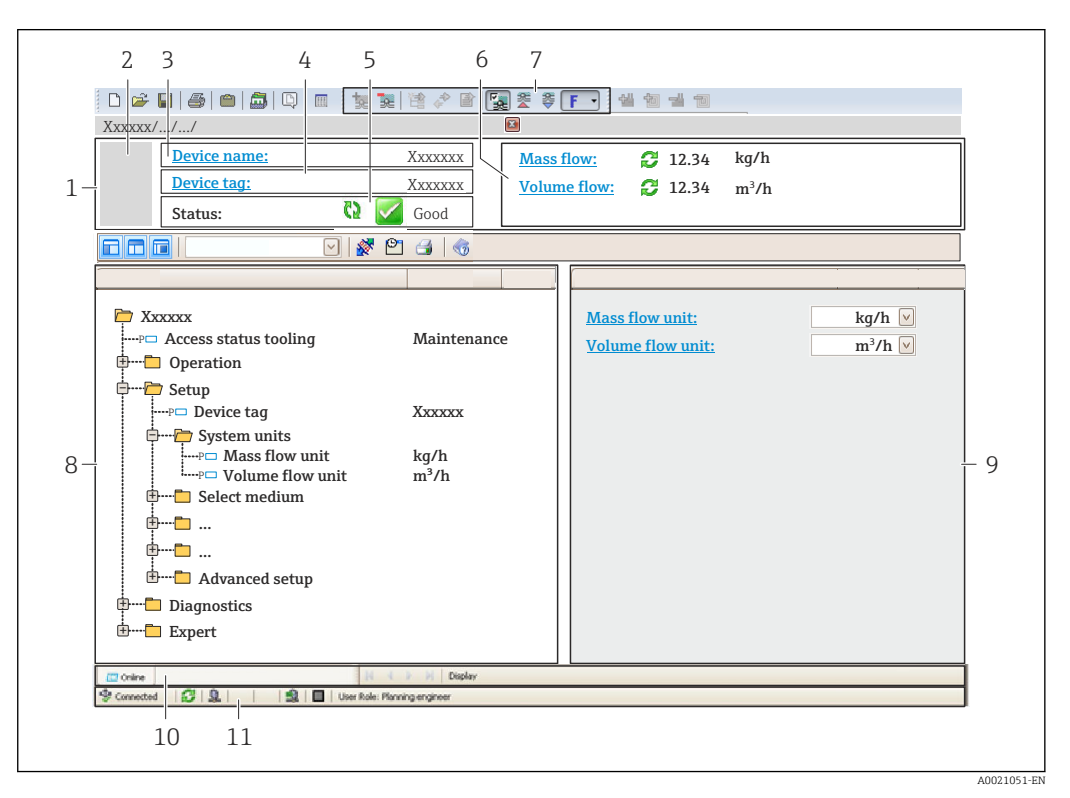

- *1 Header*
- *2 Picture of device*
- *3 Device name*
- *4 Tag name*
- *5 Status area with status signal[→ 137](#page-136-0) 6 Display area for current measured values*
- *7 Edit toolbar with additional functions such as save/restore, event list and create documentation*
- *8 Navigation area with operating menu structure*
- *9 Working area*
- *10 Range of action*
- *11 Status area*

# 8.5.3 DeviceCare

#### Function scope

Tool to connect and configure Endress+Hauser field devices.

The fastest way to configure Endress+Hauser field devices is with the dedicated "DeviceCare" tool. Together with the device type managers (DTMs) it presents a convenient, comprehensive solution.

For details, see Innovation Brochure IN01047S m

#### Source for device description files

See information  $\rightarrow$   $\blacksquare$  69

# 8.5.4 SIMATIC PDM

#### Function scope

SIMATIC PDM is a standardized, manufacturer-independent program from Siemens for the operation, configuration, maintenance and diagnosis of intelligent field devices via PROFIBUS PA protocol.

### Source for device description files

See data  $\rightarrow$   $\blacksquare$  69

# <span id="page-68-0"></span>9 System integration

# 9.1 Overview of device description files

# 9.1.1 Current version data for the device

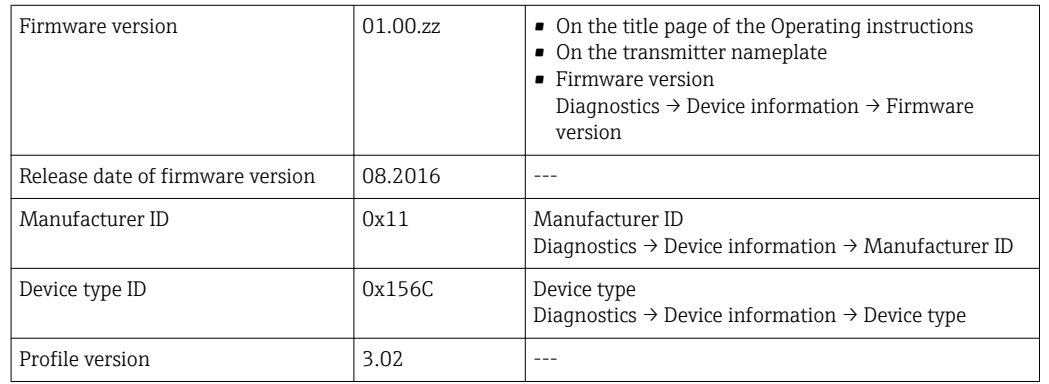

For an overview of the different firmware versions for the device  $\Rightarrow \; \textcircled{\small{1}}$  169 H

# 9.1.2 Operating tools

The suitable device description file for the individual operating tools is listed in the table below, along with information on where the file can be acquired.

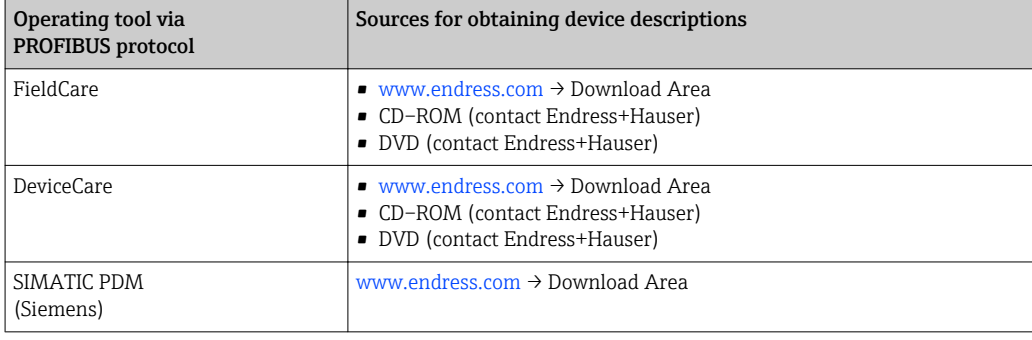

# 9.2 Device master file (GSD)

In order to integrate field devices into a bus system, the PROFIBUS system needs a description of the device parameters, such as output data, input data, data format, data volume and supported transmission rate.

These data are available in the device master file (GSD) which is provided to the PROFIBUS Master when the communication system is commissioned. In addition device bit maps, which appear as icons in the network structure, can also be integrated.

With the Profile 3.0 device master file (GSD) it is possible to exchange field devices made by different manufacturers without having to reconfigure.

Generally speaking two different GSD versions are possible with Profile 3.0 and higher.

• Before configuring, the user must decide which GSD should be used to operate the system.

• The setting can be changed via a Class 2 master.

# 9.2.1 Manufacturer-specific GSD

This GSD guarantees the unrestricted functionality of the measuring device. Device-specific process parameters and functions are therefore available.

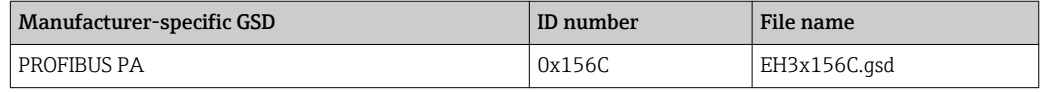

The fact that the manufacturer-specific GSD should be used is specified in the Ident number selector parameter by selecting the Manufacturer option.

Where to acquire the manufacturer-specific GSD:

[www.endress.com](http://www.endress.com) → Downloads area

# 9.2.2 Profile GSD

 $\overline{\mathbf{r}}$ 

Differs in terms of the number of Analog Input blocks (AI) and the measured values. If a system is configured with a Profile GSD, it is possible to exchange devices made by different manufacturers. However, it is essential to ensure that the order of the cyclic process values is correct.

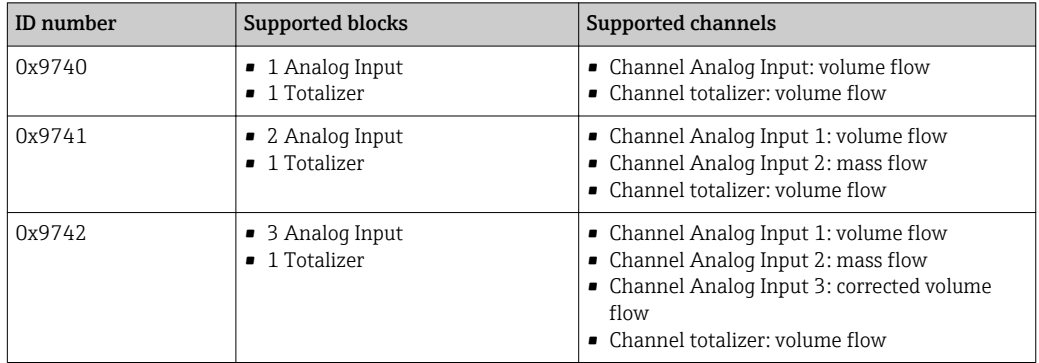

The Profile GSD that is to be used is specified in the Ident number selector parameter by selecting the Profile 0x9740 option, Profile 0x9741 option or Profile 0x9742 option.

# 9.3 Compatibility with earlier model

If the device is replaced, the measuring device Promag 300 supports the compatibility of the cyclic data with previous models. It is not necessary to adjust the engineering parameters of the PROFIBUS network with the Promag 300 GSD file.

Earlier models:

- Promag 50PROFIBUS PA
	- ID No.: 1525 (hex)
	- Extended GSD file: EH3x1525.gsd
- Standard GSD file: EH3\_1525.gsd
- Promag 53PROFIBUS PA
	- ID No.: 1527 (hex)
	- Extended GSD file: EH3x1527.gsd
	- Standard GSD file: EH3\_1527.gsd

# 9.3.1 Automatic identification (factory setting)

The Promag 300 PROFIBUS PA automatically recognizes the measuring device configured in the automation system (Promag 50 PROFIBUS PA oder Promag 53 PROFIBUS PA) and makes the same input and output data and measured value status information available for cyclic data exchange.

Automatic identification is set in the Ident number selector parameter using the Automatic mode option (factory setting).

# 9.3.2 Manual setting

The manual setting is made in the **Ident number selector** parameter via the **Promag 50** (0x1525) option or Promag 53 (0x1527) option.

Afterwards the Promag 300 PROFIBUS PA makes the same input and output data and measured value status information available for cyclic data exchange.

- If the Promag 300 PROFIBUS PA is acyclically configured via an operating program (Class 2 master), access is directly via the block structure or the parameters of the measuring device.
- If parameters have been changed in the device to be replaced (Promag 50 PROFIBUS PA or Promag 53 PROFIBUS PA) (parameter setting no longer corresponds to the original factory setting), these parameters must be changed accordingly in the new replacement Promag 300 PROFIBUS PA via an operating program (Class 2 master).

#### Example

The setting for low flow cut off has been changed from mass flow (factory setting) to corrected volume flow in a Promag 50 PROFIBUS PA currently in operation. This device is now replaced by a Promag 300 PROFIBUS PA.

After replacing the device, the assignment for the low flow cut off must also be changed manually in the Promag 300 PROFIBUS PA, i.e. to corrected volume flow, to ensure the measuring device behaves identically.

# 9.3.3 Replacing the measuring devices without changing the GSD file or restarting the controller

In the procedure described below, the device can be replaced without interrupting ongoing operation or restarting the controller. However with this procedure the measuring device is not fully integrated!

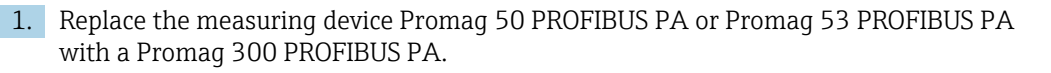

- 2. Set the device address: The same device address that was set for the Promag 50 or Promag 53 PROFIBUS PA must be used.
- 3. Connect the measuring device Promag 300 PROFIBUS PA.

If the factory setting had been changed on the replaced device (Promag 50 PROFIBUS PA or Promag 53 PROFIBUS PA), the following settings may need to be changed:

- 1. Configuration of the application-specific parameters.
- 2. Choice of process variables to be transmitted via theChannel parameter in the Analog Input or Totalizer function block.
- 3. Setting of the units for the process variables.

# 9.4 Using the GSD modules of the previous model

In the compatibility mode, all the modules already configured in the automation system are generally supported during cyclic data transmission. However, Promag 300 does not perform further processing for the following modules, i.e. the function is not executed:

- DISPLAY\_VALUE
- BATCHING\_QUANTITY
- BATCHING\_FIX\_COMP\_QUANTITY

If the device is replaced, the measuring device Promag 300 supports the compatibility of the cyclic data with previous models. It is not necessary to adjust the engineering parameters of the PROFIBUS network with the Promag 300 GSD file.

# 9.4.1 Using the CONTROL BLOCK module in the previous model

If the CONTROL\_BLOCK module is used in the previous model, the control variables are processed further if relevant functionalities can be assigned for the Promag 300.

The functions are supported as follows depending on the previous model:

| Control variable   | <b>Function</b>                | Support                                                                                                    |
|--------------------|--------------------------------|----------------------------------------------------------------------------------------------------|
| $0 \rightarrow 2$  | Positive zero return: ON       | Yes                                                                                                    |
| $0 \rightarrow 3$  | Positive zero return: OFF      | Yes                                                                                                    |
| $0 \rightarrow 8$  | Measuring mode: UNIDIRECTIONAL | N <sub>0</sub>                                                                                                    |
| $0 \rightarrow 9$  | Measuring mode: BIDIRECTIONAL  | Cause:<br>The Profile Transducer Block Flow is no<br>longer supported.                                                  |
|                    |                                | To continue to use the functionality:<br>Use the Totalizer operation mode<br>parameter in the Totalizer function block. |
| $0 \rightarrow 24$ | UNIT TO BUS                    | N <sub>0</sub>                                                                                                    |
|                    |                                | Cause:<br>Functionality is no longer required as the<br>unit is adopted automatically.                                  |

*Previous model: Promag 50 PROFIBUS PA*

*Previous model: Promag 53 PROFIBUS PA*

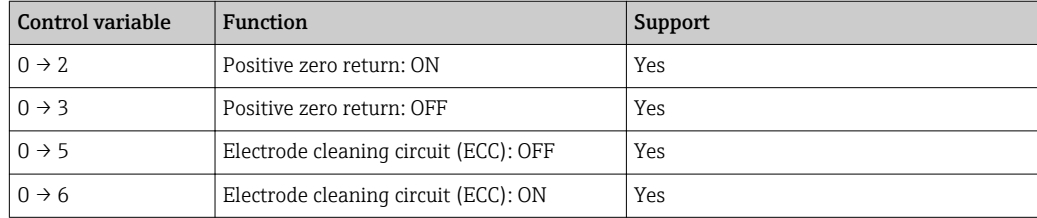
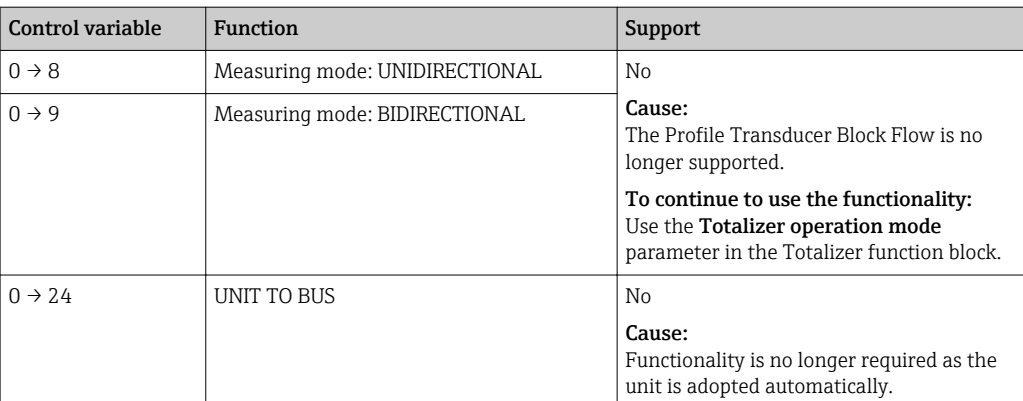

# 9.5 Cyclic data transmission

Cyclic data transmission when using the device master file (GSD).

## 9.5.1 Block model

The block model shows which input and output data the measuring device makes available for cyclic data exchange. Cyclic data exchange takes place with a PROFIBUS master (Class 1), e.g. a control system.

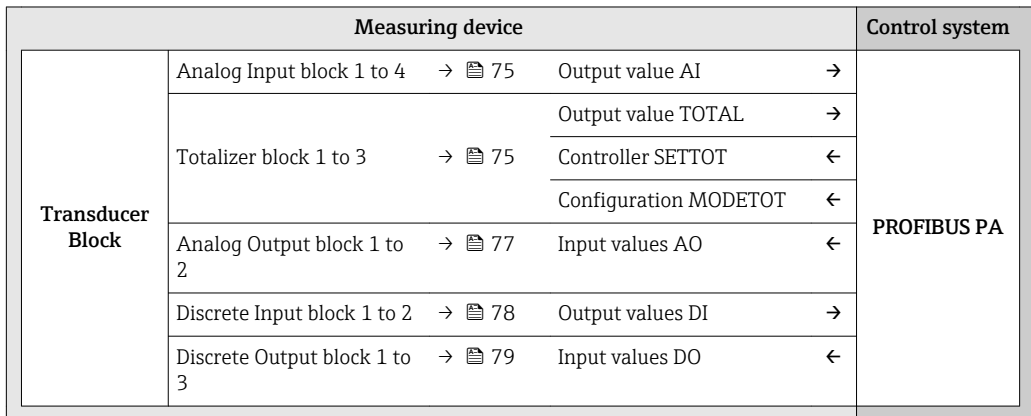

### Defined order of modules

The measuring device works as a modular PROFIBUS slave. In contrast to a compact slave, a modular slave has a variable design and consists of several individual modules. The device master file (GSD) contains a description of the individual modules (input and output data) along with their individual properties.

The modules are permanently assigned to the slots, i.e. when configuring the modules, the order and the arrangement of the modules must be respected.

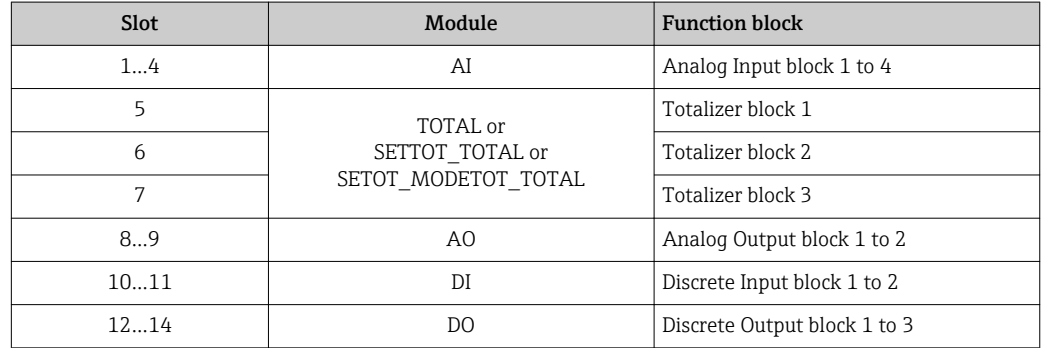

To optimize the data throughput rate of the PROFIBUS network, it is advisable to only configure modules that are processed in the PROFIBUS master system. If this results in gaps between the configured modules, these gaps must be assigned to the EMPTY\_MODULE.

### 9.5.2 Description of the modules

The data structure is described from the perspective of the PROFIBUS master:

- Input data: Are sent from the measuring device to the PROFIBUS master.
- Output data: Are sent from the PROFIBUS master to the measuring device.

### <span id="page-74-0"></span>AI module (Analog Input)

Transmit an input variable from the measuring device to the PROFIBUS master (Class 1).

The selected input variable, along with the status, is cyclically transmitted to the PROFIBUS Master (Class 1) via the AI module. The input variable is depicted in the first four bytes in the form of a floating point number as per the IEEE 754 standard. The fifth byte contains standardized status information pertaining to the input variable.

Four Analog Input blocks are available (slot 1 to 4).

#### *Selection: input variable*

The input variable can be specified using the CHANNEL parameter.

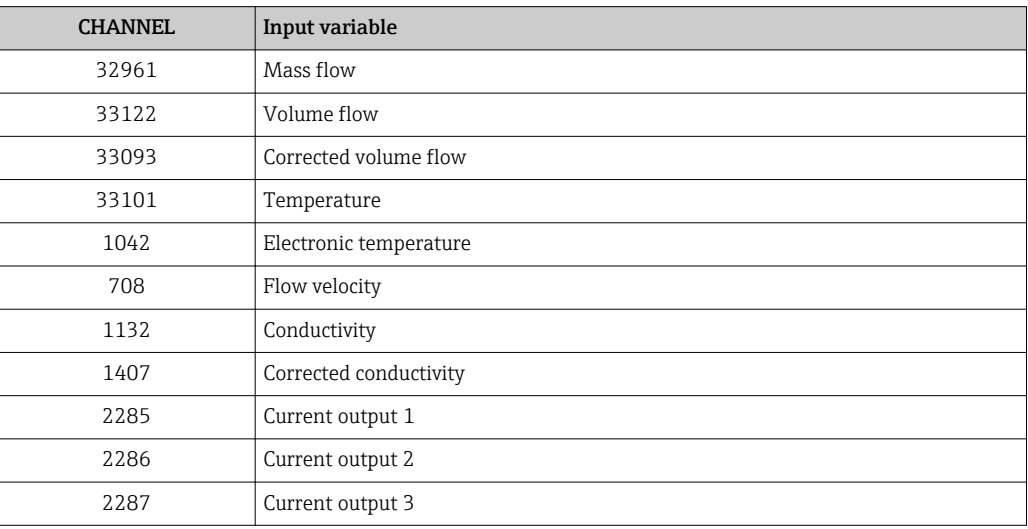

#### *Factory setting*

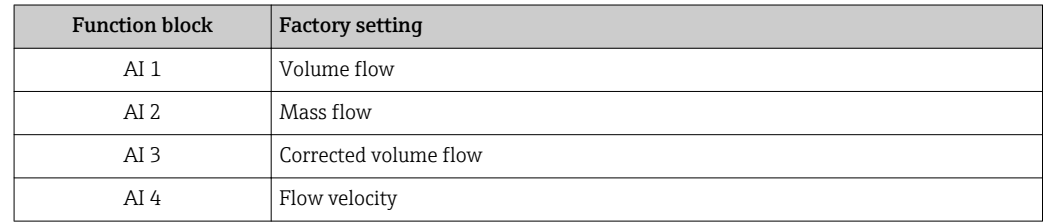

#### *Data structure*

*Input data of Analog Input*

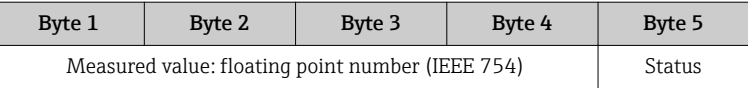

#### TOTAL module

Transmit a totalizer value from the measuring device to the PROFIBUS master (Class 1).

A selected totalizer value, along with the status, is cyclically transmitted to a PROFIBUS Master (Class 1) via the TOTAL module. The totalizer value is depicted in the first four bytes in the form of a floating point number as per the IEEE 754 standard. The fifth byte contains standardized status information pertaining to the totalizer value.

Three Totalizer blocks are available (slot 5 to 7).

#### *Selection: totalizer value*

The totalizer value can be specified using the CHANNEL parameter.

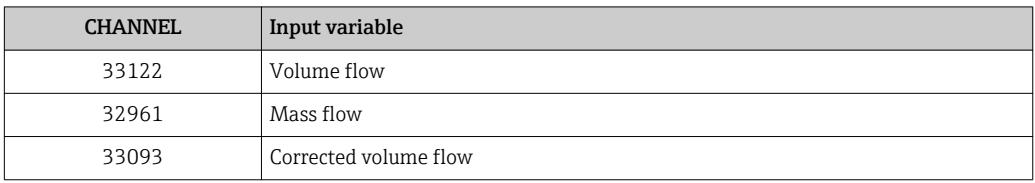

#### *Data structure*

*Input data of TOTAL*

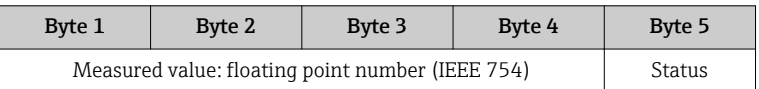

#### SETTOT\_TOTAL module

The module combination consists of the SETTOT and TOTAL functions:

• SETTOT: Control the totalizers via the PROFIBUS master.

• TOTAL: Transmit totalizer value, along with the status, to the PROFIBUS master.

Three Totalizer blocks are available (slot 5 to 7).

*Selection: control totalizer*

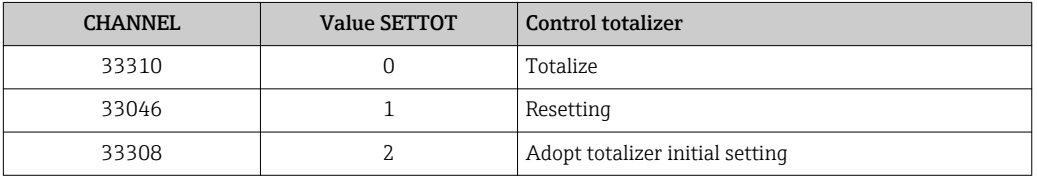

#### *Factory setting*

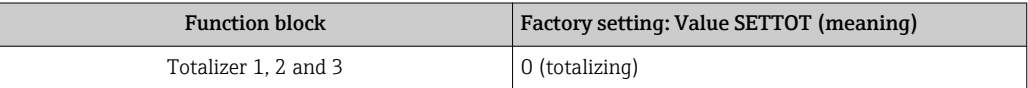

#### *Data structure*

*Output data of SETTOT*

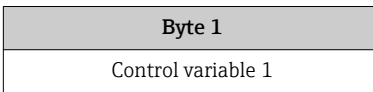

#### *Input data of TOTAL*

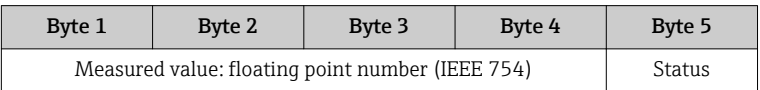

#### <span id="page-76-0"></span>SETTOT\_MODETOT\_TOTAL module

The module combination consists of the SETTOT, MODETOT and TOTAL functions:

- SETTOT: Control the totalizers via the PROFIBUS master.
- MODETOT: Configure the totalizers via the PROFIBUS master.
- TOTAL: Transmit totalizer value, along with the status, to the PROFIBUS master.

Three Totalizer blocks are available (slot 5 to 7).

*Selection: totalizer configuration*

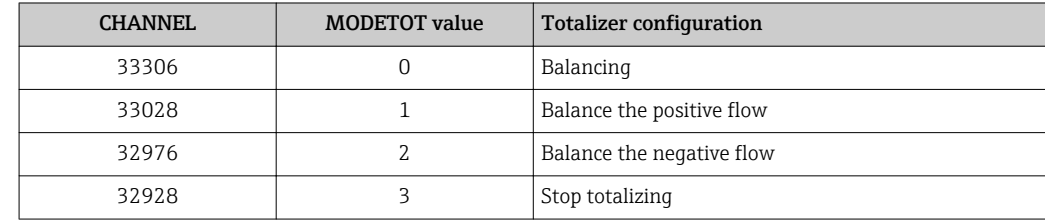

#### *Factory setting*

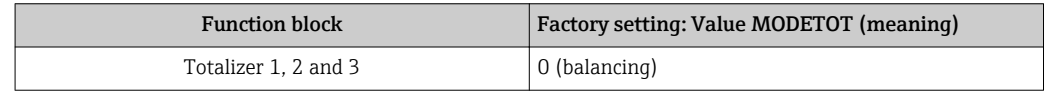

#### *Data structure*

*Output data of SETTOT and MODETOT*

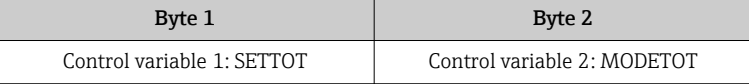

#### *Input data of TOTAL*

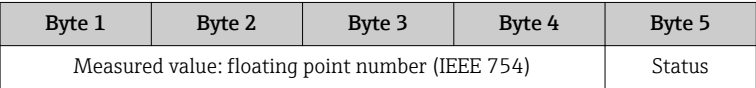

#### AO module (Analog Output)

Transmit a compensation value from the PROFIBUS master (Class 1) to the measuring device.

A compensation value, along with the status, is cyclically transmitted from the PROFIBUS Master (Class 1) to the measuring device via the AO module. The compensation value is depicted in the first four bytes in the form of a floating point number as per the IEEE 754 standard. The fifth byte contains standardized status information pertaining to the compensation value.

Two Analog Output blocks are available (slot 8 to 9).

#### <span id="page-77-0"></span>*Assigned compensation values*

A compensation value is permanently assigned to the individual Analog Output blocks.

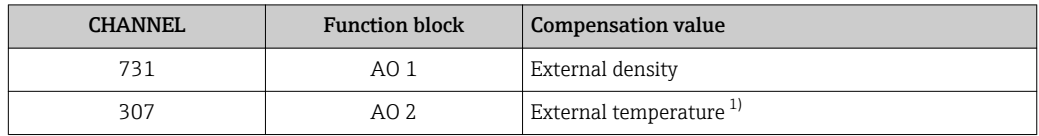

1) The compensation values must be transmitted to the device in the SI basic unit

The selection is made via: Expert  $\rightarrow$  Sensor  $\rightarrow$  External compensation

#### *Data structure*

*Output data of Analog Output*

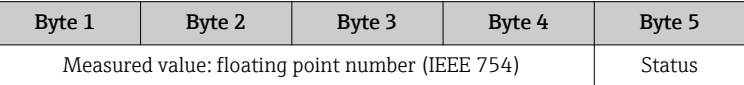

### DI module (Discrete Input)

Transmit discrete input values from the measuring device to the PROFIBUS master (Class 1). Discrete input values are used by the measuring device to transmit the state of device functions to the PROFIBUS master (Class 1).

The DI module cyclically transmits the discrete input value, along with the status, to the PROFIBUS Master (Class 1). The discrete input value is depicted in the first byte. The second byte contains standardized status information pertaining to the input value.

Two Discrete Input blocks are available (slot 10 to 11).

### *Selection: device function*

The device function can be specified using the CHANNEL parameter.

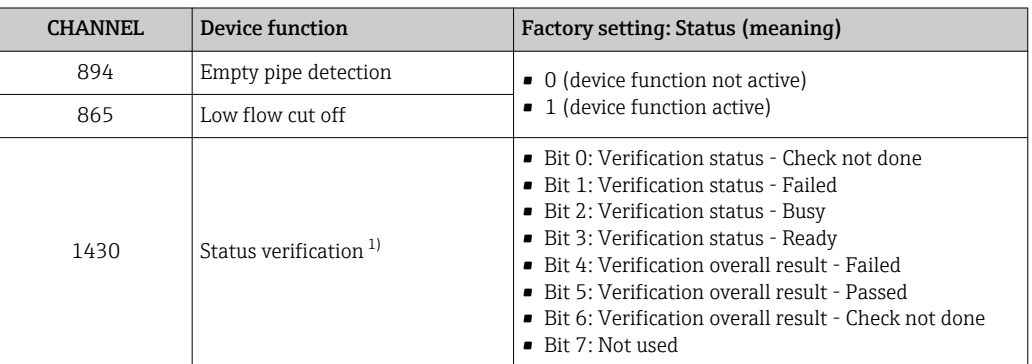

1) Only available with the Heartbeat Verification application package

#### *Factory setting*

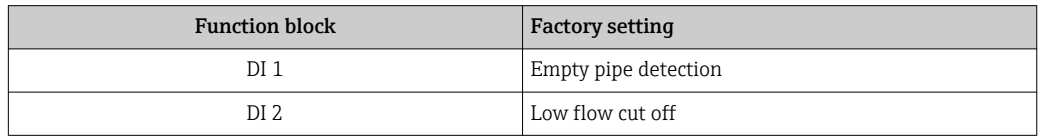

#### <span id="page-78-0"></span>*Data structure*

*Input data of Discrete Input*

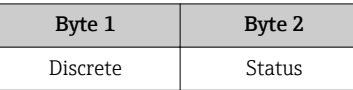

#### DO module (Discrete Output)

Transmit discrete output values from the PROFIBUS master (Class 1) to the measuring device. Discrete output values are used by the PROFIBUS master (Class 1) to enable and disable device functions.

The DO module cyclically transmits the discrete output value, along with the status, to the measuring device. The discrete output value is depicted in the first byte. The second byte contains standardized status information pertaining to the output value.

Two Discrete Output blocks are available (slot 12 to 13).

#### *Assigned device functions*

A device function is permanently assigned to the individual Discrete Output blocks.

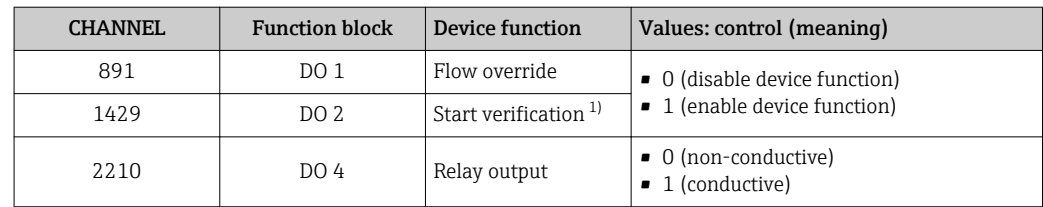

1) Only available with the Heartbeat Verification application package

#### *Data structure*

*Output data of Discrete Output*

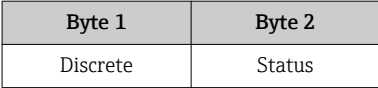

#### EMPTY\_MODULE module

This module is used to assign empty spaces arising from modules not being used in the slots .

The measuring device works as a modular PROFIBUS slave. In contrast to a compact slave, a modular PROFIBUS slave has a variable design and consists of several individual modules. The GSD file contains a description of the individual modules along with their individual properties.

The modules are permanently assigned to the slots. When configuring the modules, it is absolutely essential to observe the sequence/arrangement of the modules. Any gaps between the configured modules must be filled with the EMPTY\_MODULE.

# 10 Commissioning

# 10.1 Function check

Before commissioning the measuring device:

- ‣ Make sure that the post-installation and post-connection checks have been performed.
- "Post-installation check" checklist  $\rightarrow$   $\blacksquare$  30
- "Post-connection check" checklist  $\rightarrow$   $\blacksquare$  43

# 10.2 Switching on the measuring device

- ‣ After a successful function check, switch on the measuring device.
	- $\rightarrow$  After a successful startup, the local display switches automatically from the startup display to the operational display.

If nothing appears on the local display or a diagnostic message is displayed, refer to l - 1 the section on "Diagnostics and troubleshooting"  $\rightarrow$   $\blacksquare$  130.

# 10.3 Connecting via FieldCare

- For FieldCare  $\rightarrow$   $\blacksquare$  65 connection
- For connecting via FieldCare  $\rightarrow$   $\blacksquare$  67
- For the FieldCare  $\rightarrow$   $\blacksquare$  67 user interface

# 10.4 Configuring the device address via software

In the "Communication" submenu the device address can be set.

### **Navigation**

"Setup" menu  $\rightarrow$  Communication  $\rightarrow$  Device address

### 10.4.1 PROFIBUS network

At time of delivery, the measuring device has the following factory setting:

Device address 126

If hardware addressing is active, software addressing is blocked l - I

# 10.5 Setting the operating language

Factory setting: English or ordered local language

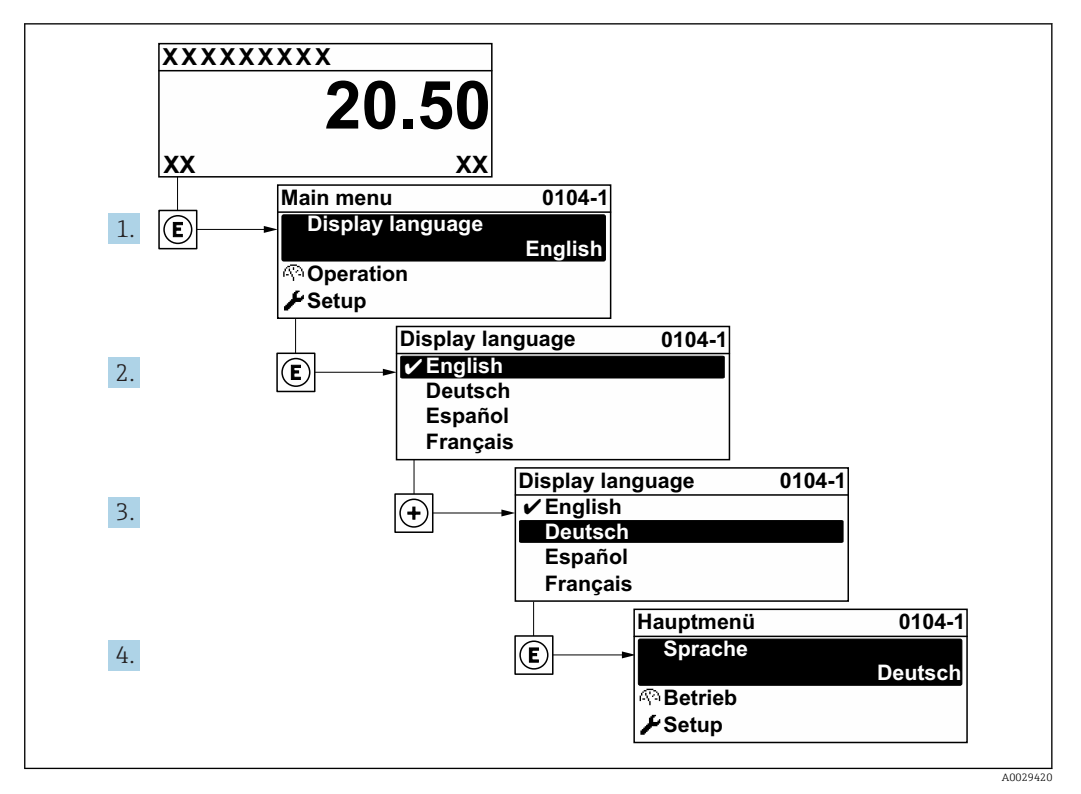

 *20 Taking the example of the local display*

# 10.6 Configuring the measuring device

- The Setup menuwith its guided wizards contains all the parameters needed for standard operation.
- Navigation to the Setup menu

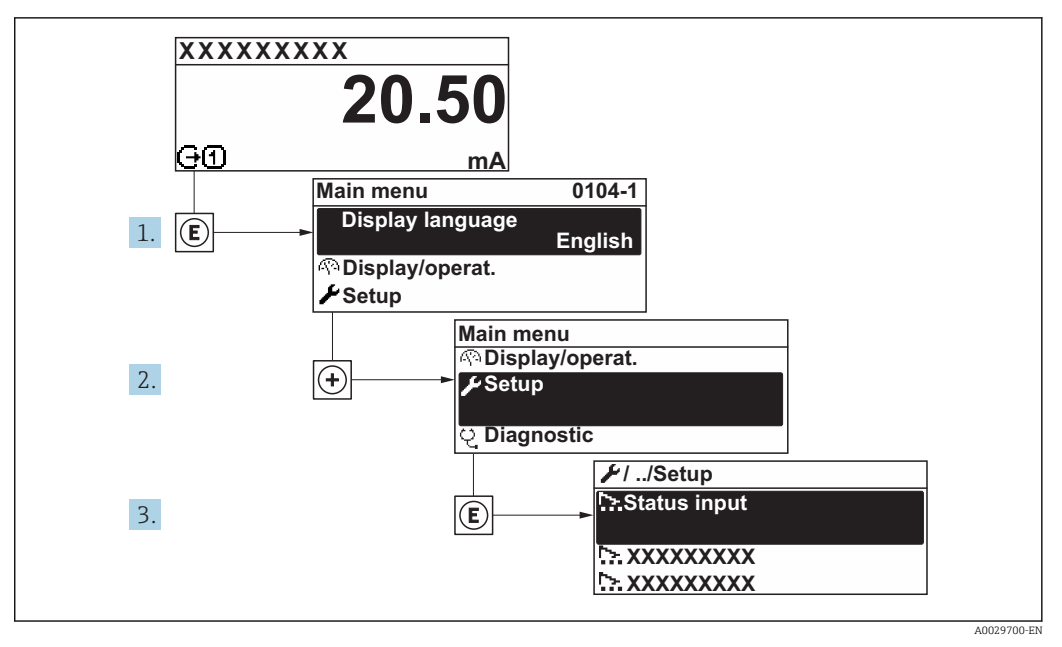

 *21 Taking the example of the local display*

Depending on the device version, not all submenus and parameters are available in H every device. The selection can vary depending on the order code.

### Navigation

"Setup" menu

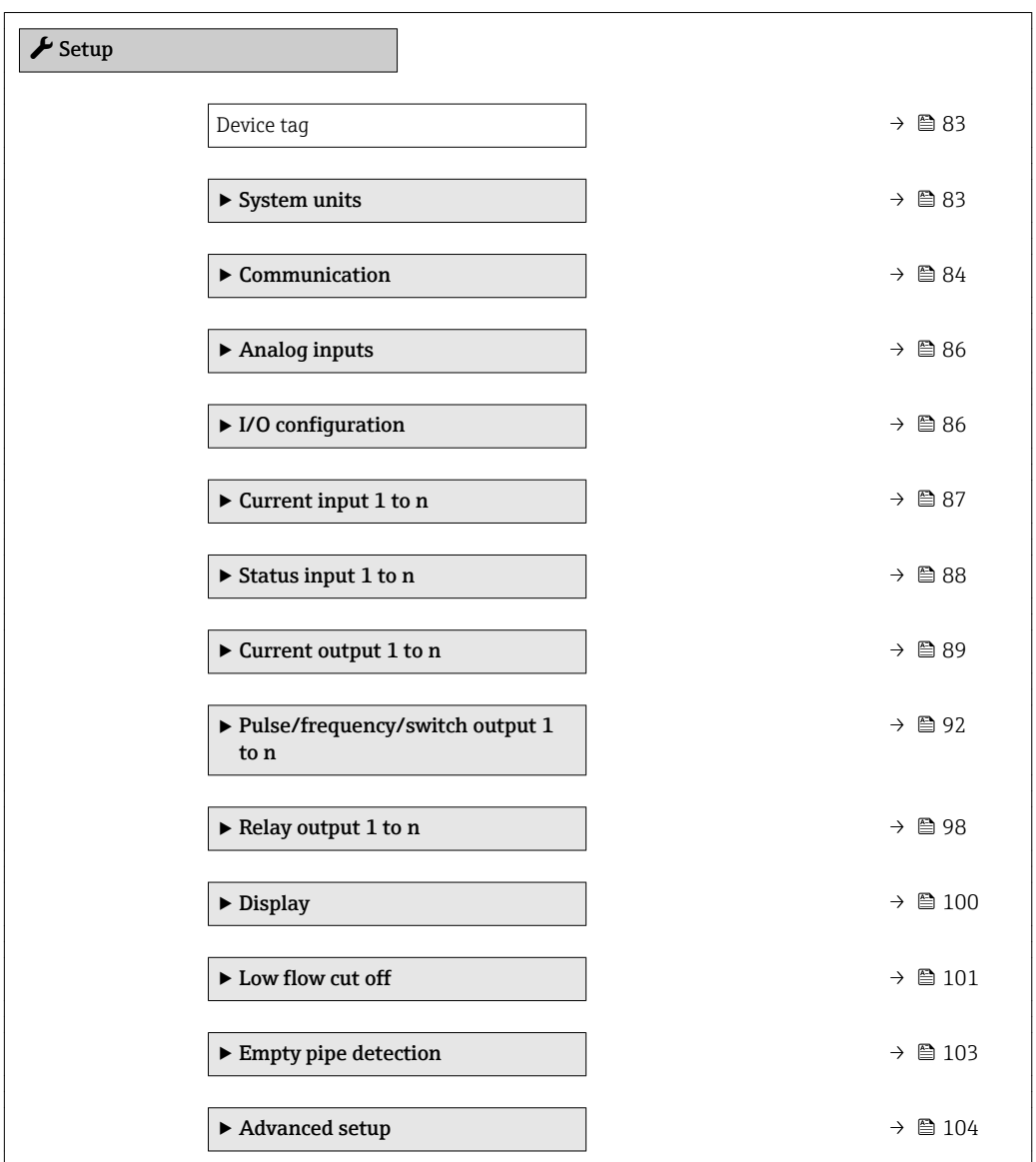

## 10.6.1 Defining the tag name

To enable fast identification of the measuring point within the system, you can enter a unique designation using the **Device tag** parameter and thus change the factory setting.

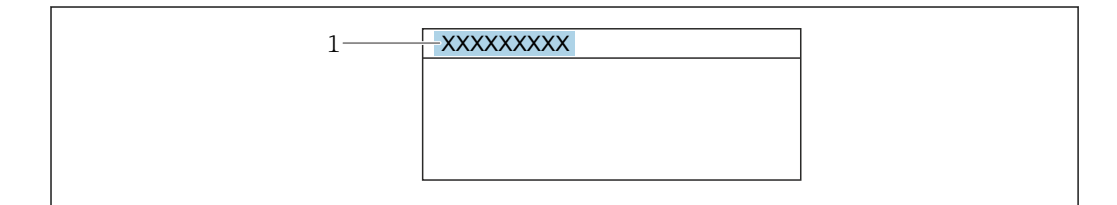

 *22 Header of the operational display with tag name*

*1 Tag name*

Enter the tag name in the "FieldCare" operating tool  $\rightarrow$   $\blacksquare$  67  $| \cdot |$ 

A0029422

# Navigation

"Setup" menu → Device tag

### Parameter overview with brief description

<span id="page-82-0"></span>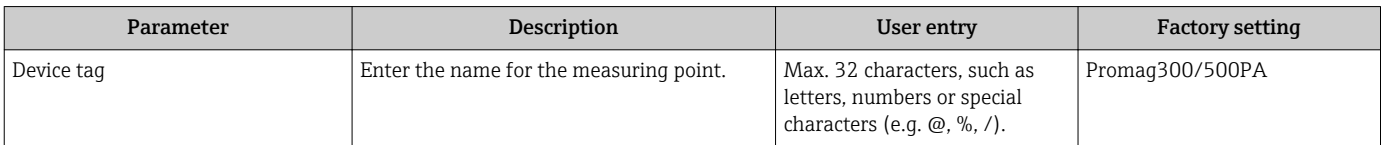

# 10.6.2 Setting the system units

In the System units submenu the units of all the measured values can be set.

**PED** Depending on the device version, not all submenus and parameters are available in every device. The selection can vary depending on the order code.

#### Navigation

"Setup" menu → System units

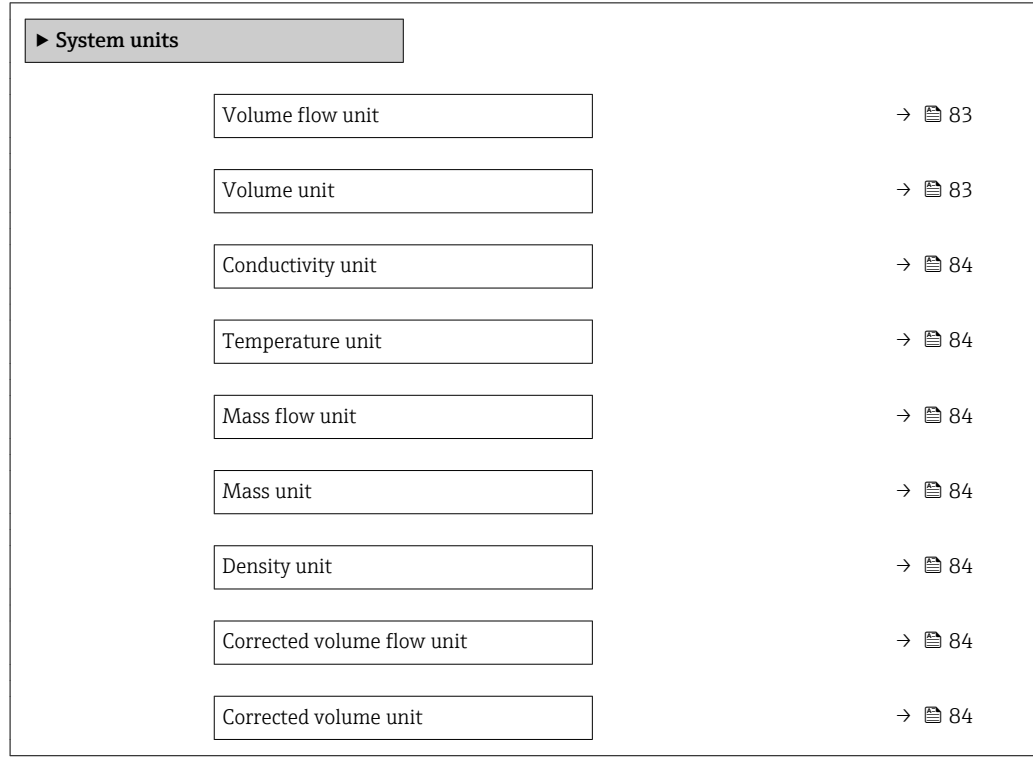

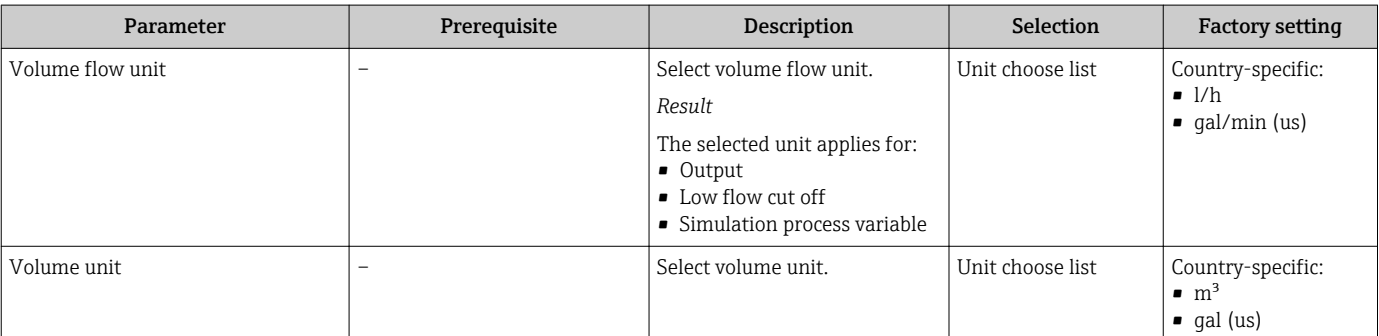

<span id="page-83-0"></span>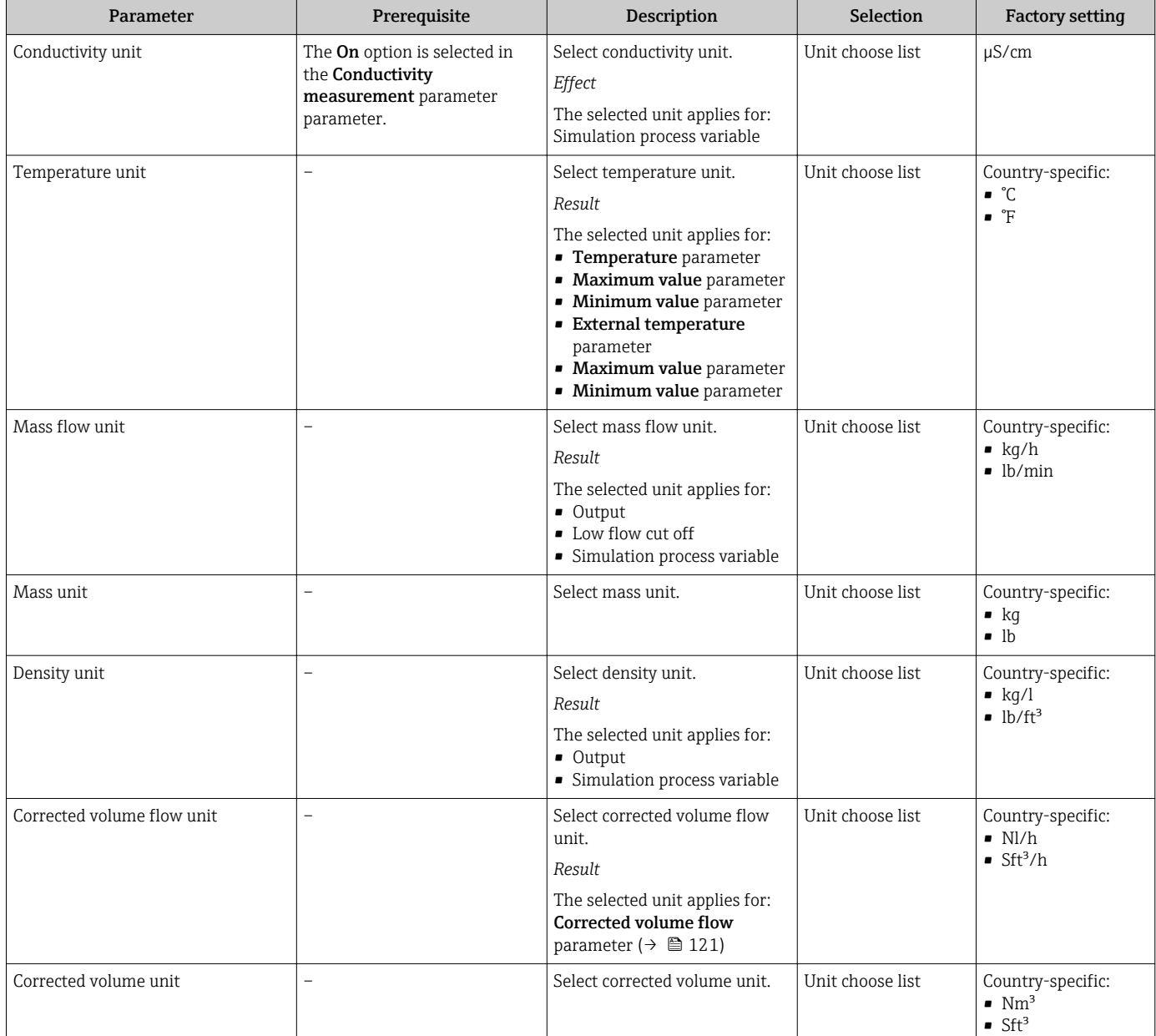

## 10.6.3 Configuring communication interface

The Communication submenu guides you systematically through all the parameters that have to be configured for selecting and setting the communication interface.

#### Navigation

"Setup" menu → Communication

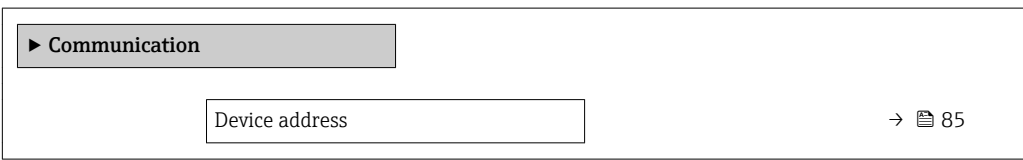

<span id="page-84-0"></span>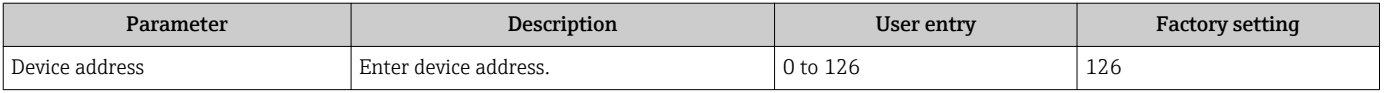

### <span id="page-85-0"></span>10.6.4 Configuring the analog inputs

The **Analog inputs** submenu guides the user systematically to the individual **Analog input** 1 to n submenu. From here you get to the parameters of the individual analog input.

#### Navigation

"Setup" menu → Analog inputs

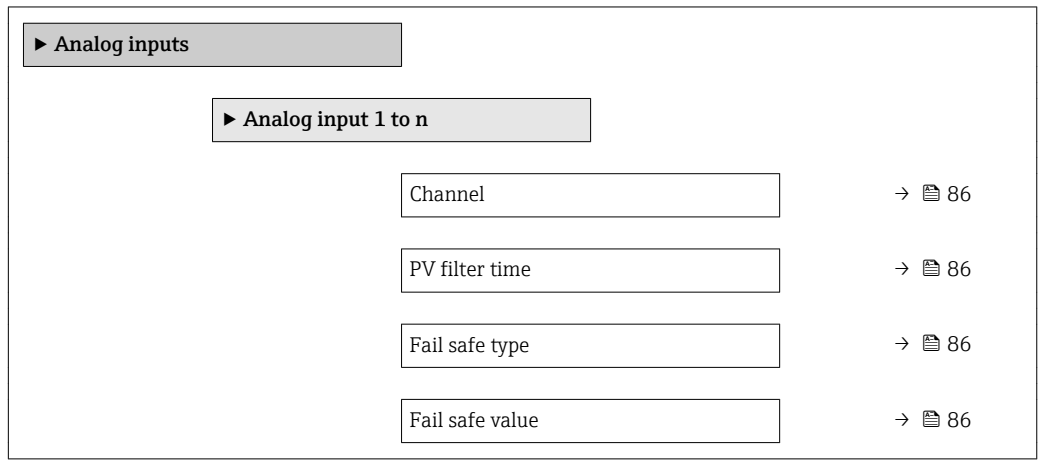

#### Parameter overview with brief description

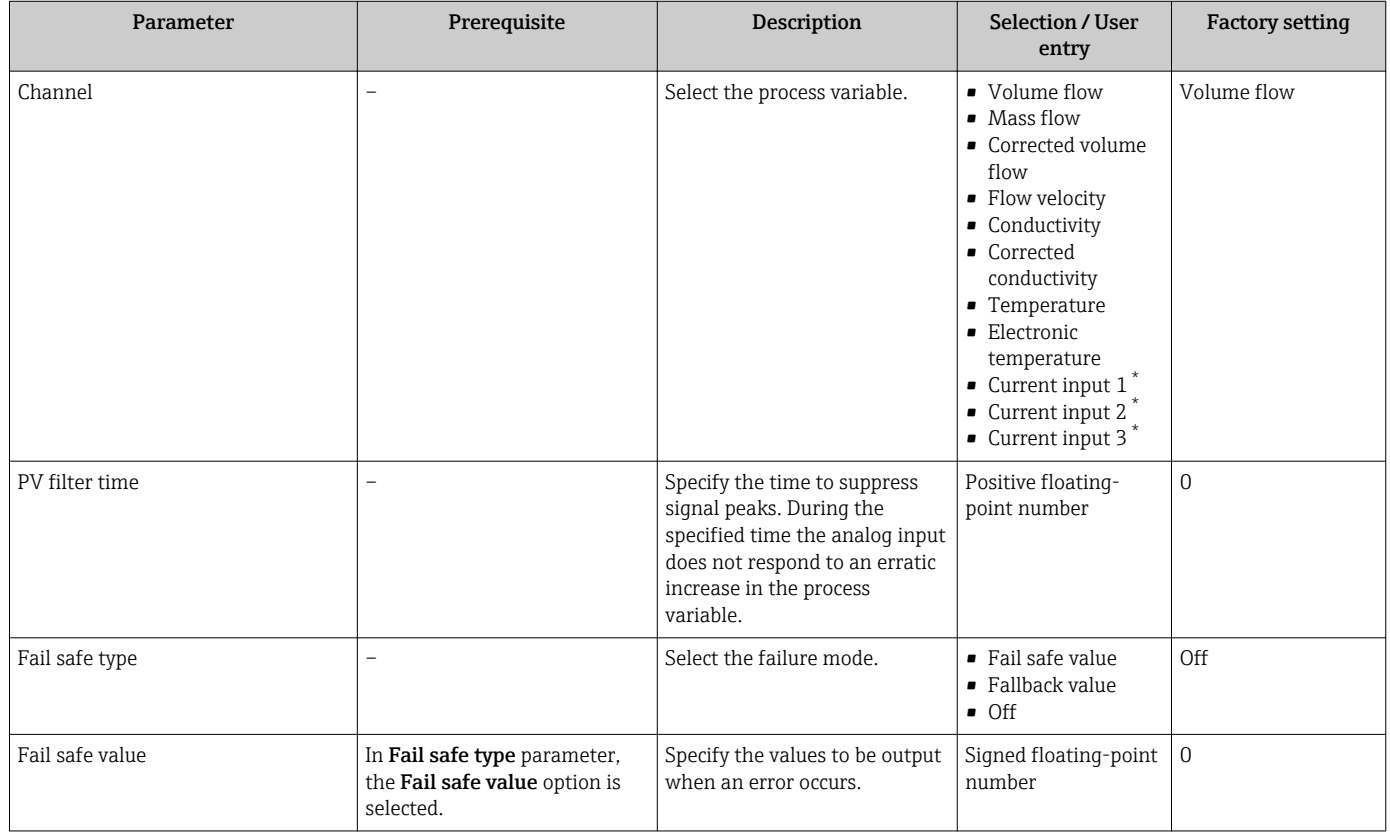

Visibility depends on order options or device settings

## 10.6.5 Displaying the I/O configuration

The I/O configuration submenu guides the user systematically through all the parameters in which the configuration of the I/O modules is displayed.

### <span id="page-86-0"></span>Navigation

"Setup" menu → I/O configuration

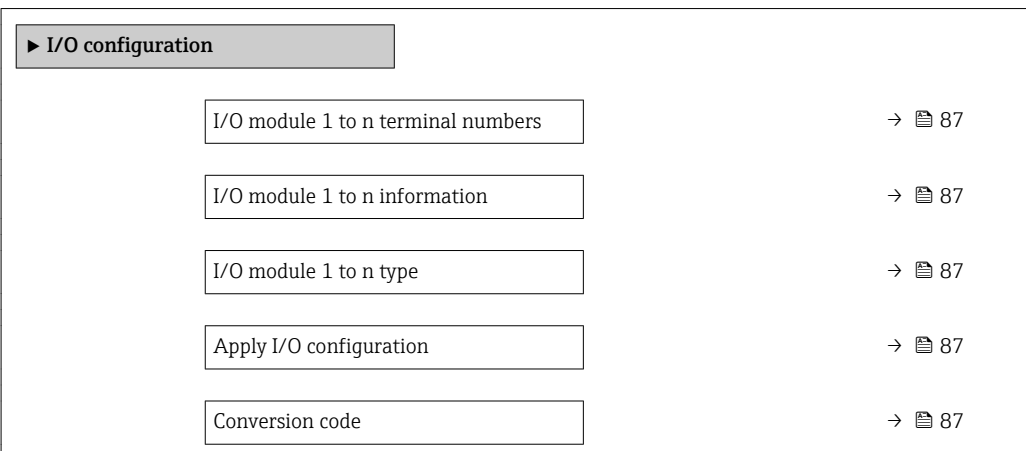

#### Parameter overview with brief description

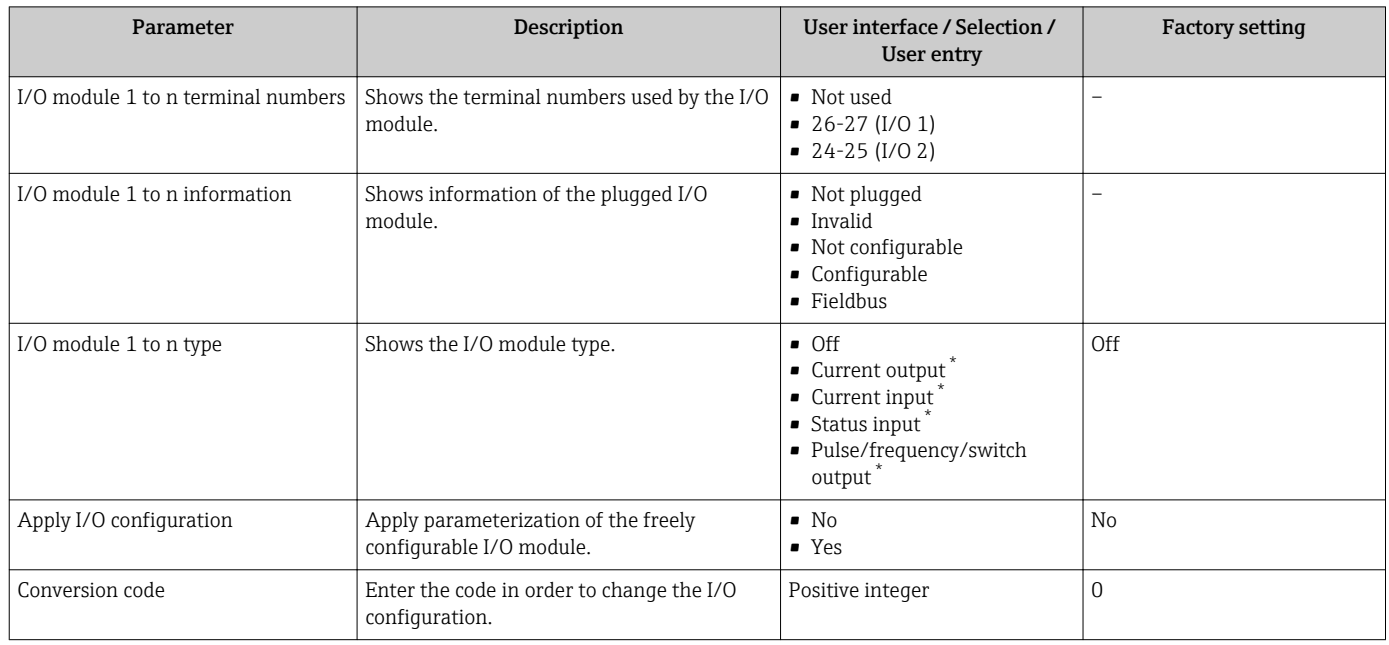

\* Visibility depends on order options or device settings

## 10.6.6 Configuring the current input

The "Current input" wizard guides the user systematically through all the parameters that have to be set for configuring the current input.

#### Navigation

"Setup" menu → Current input

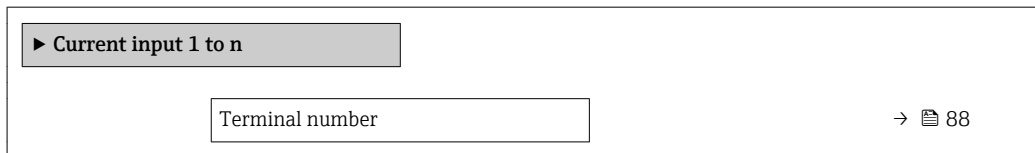

<span id="page-87-0"></span>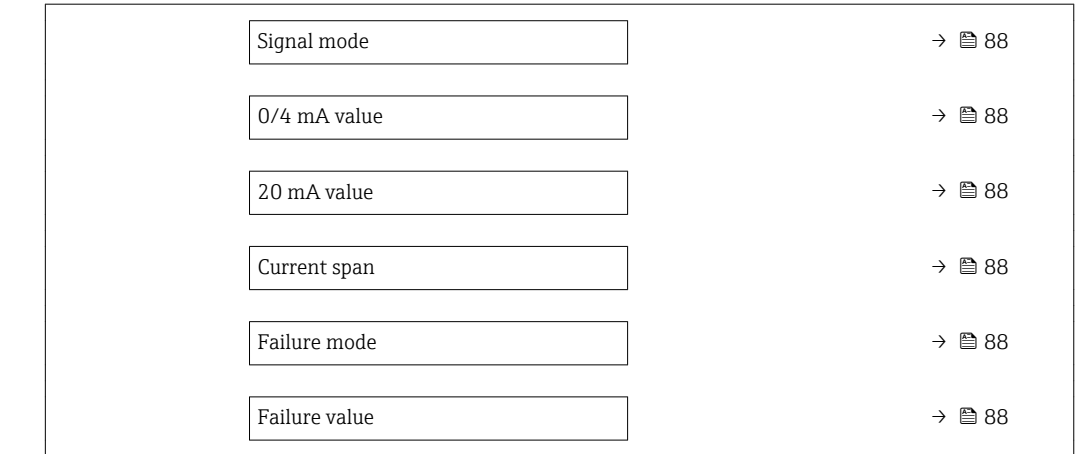

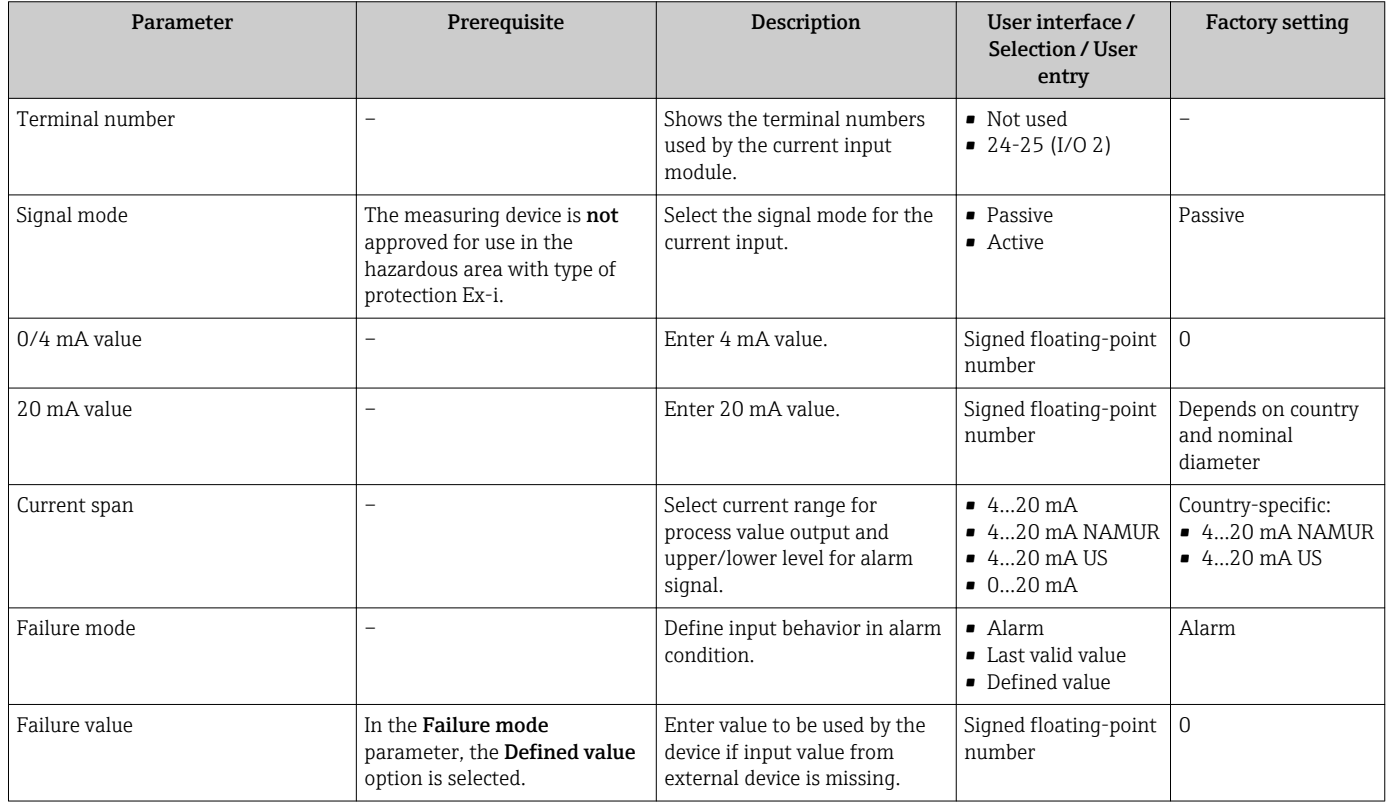

## 10.6.7 Configuring the status input

The Status input submenu guides the user systematically through all the parameters that have to be set for configuring the status input.

#### Navigation

"Setup" menu → Status input

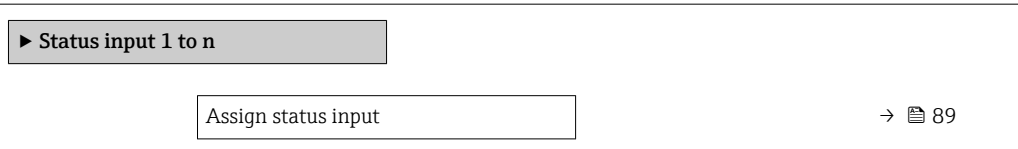

<span id="page-88-0"></span>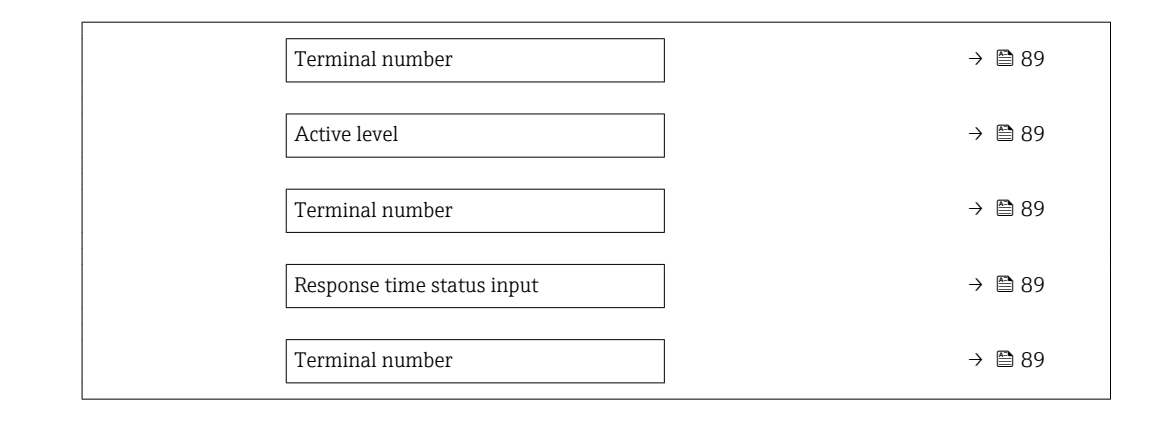

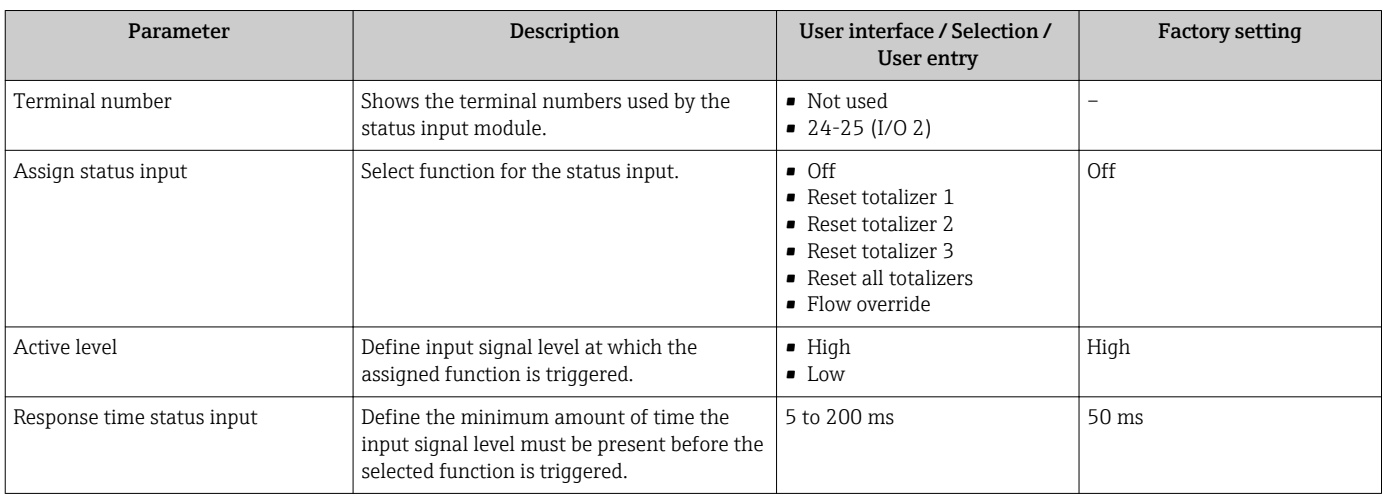

## 10.6.8 Configuring the current output

The **Current output** wizard guides you systematically through all the parameters that have to be set for configuring the current output.

#### Navigation

"Setup" menu → Current output

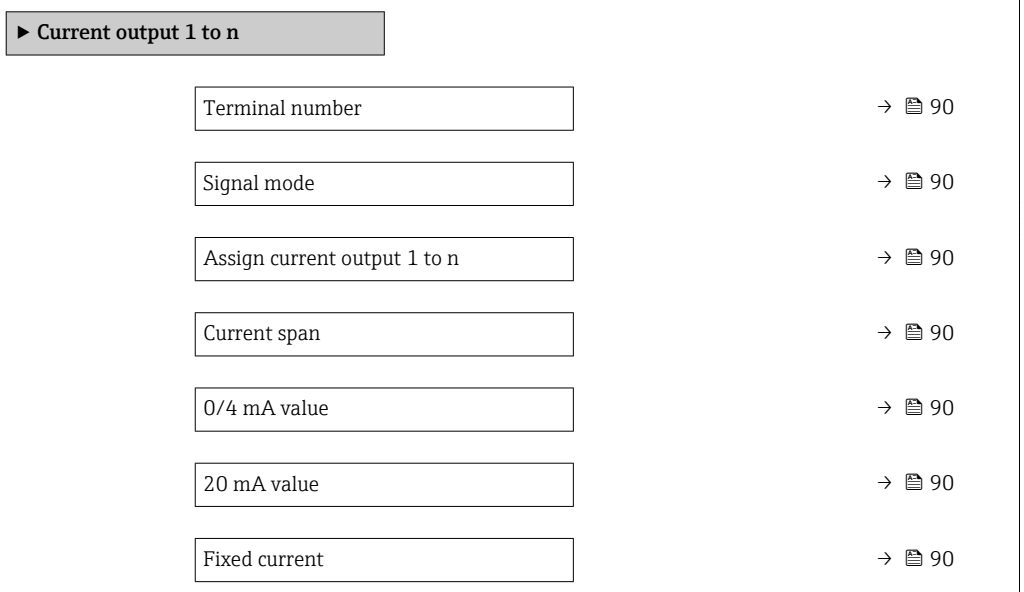

<span id="page-89-0"></span>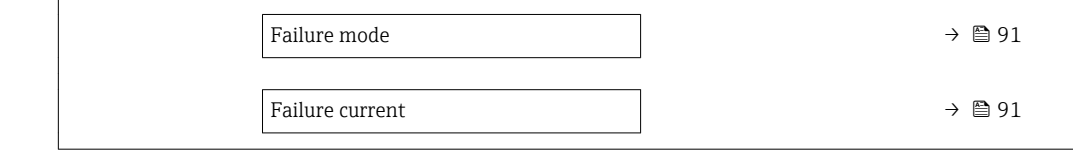

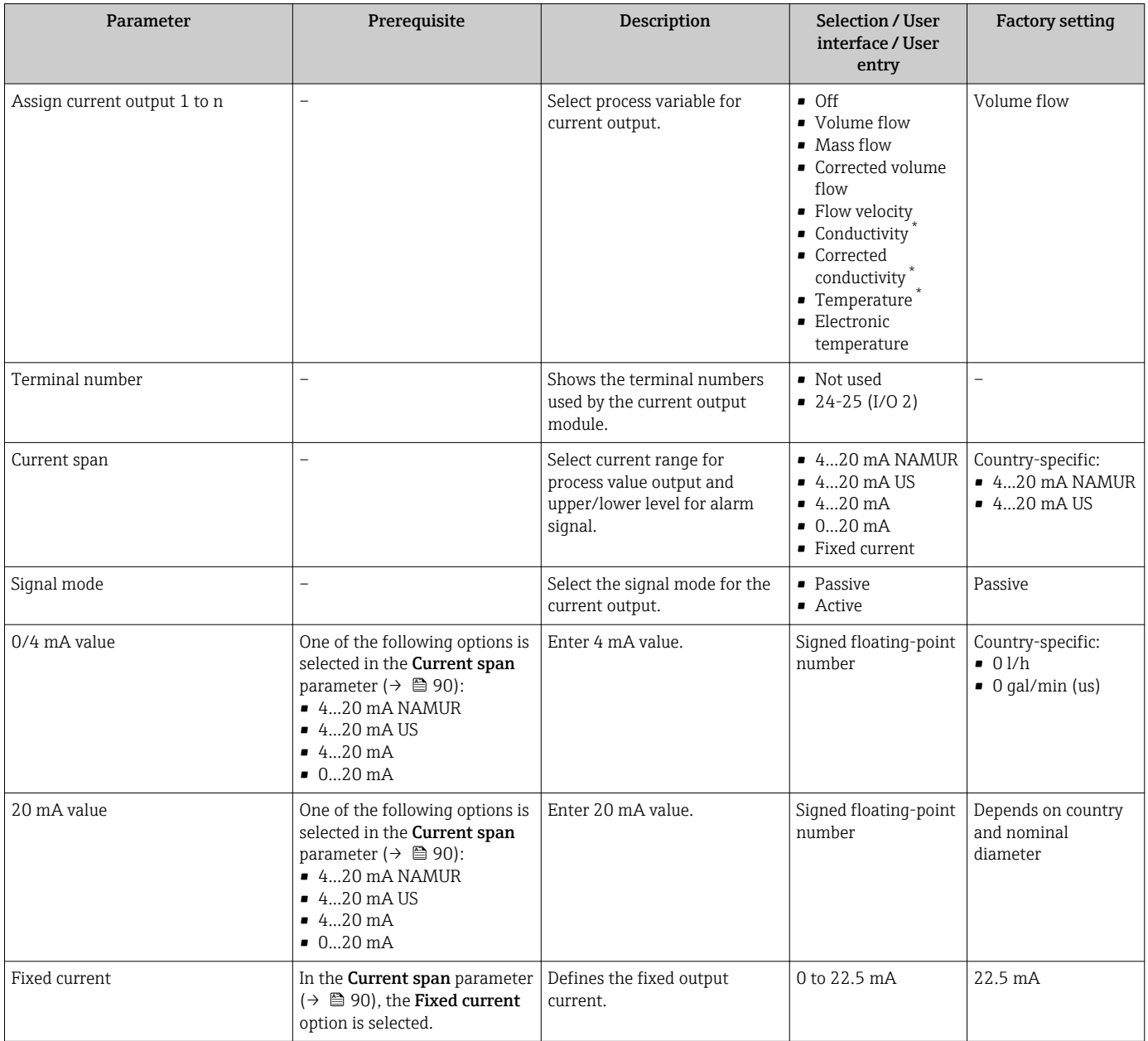

<span id="page-90-0"></span>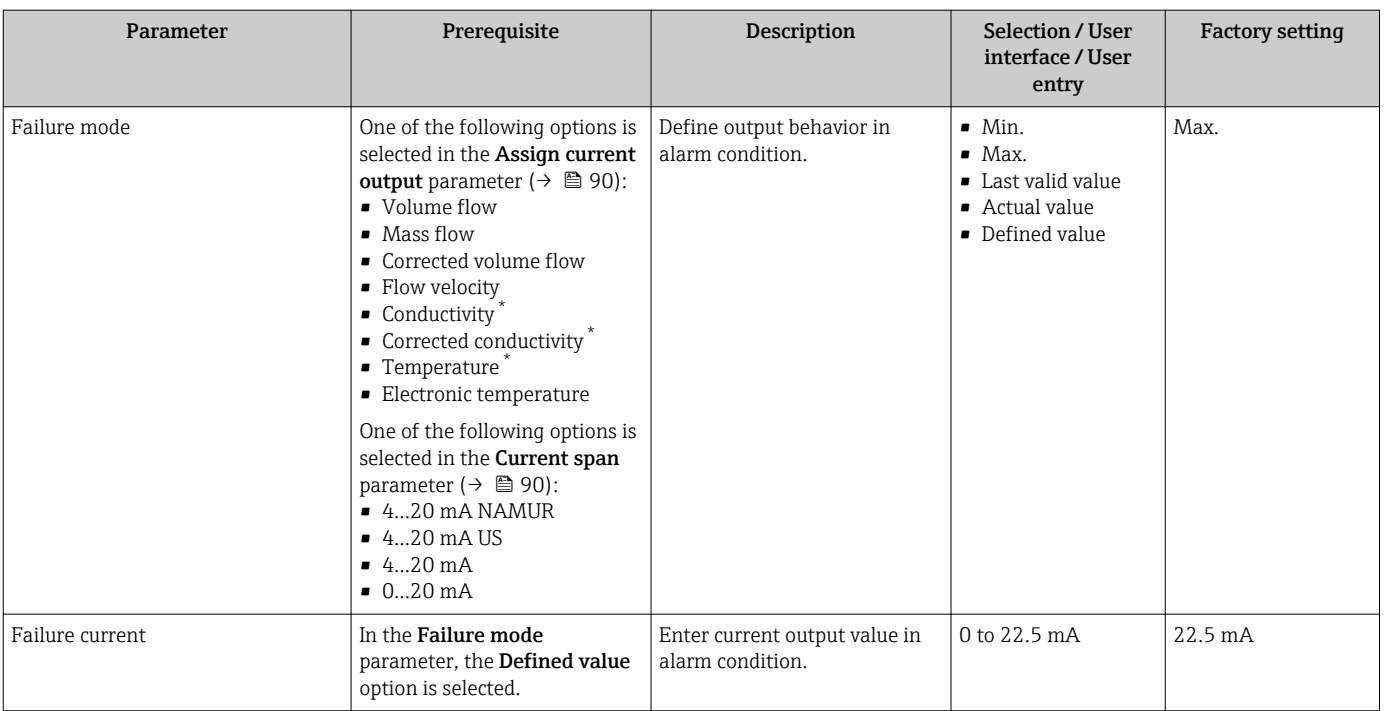

\* Visibility depends on order options or device settings

## <span id="page-91-0"></span>10.6.9 Configuring the pulse/frequency/switch output

The Pulse/frequency/switch output wizard guides you systematically through all the parameters that can be set for configuring the selected output type.

#### Navigation

"Setup" menu → Advanced setup → Pulse/frequency/switch output

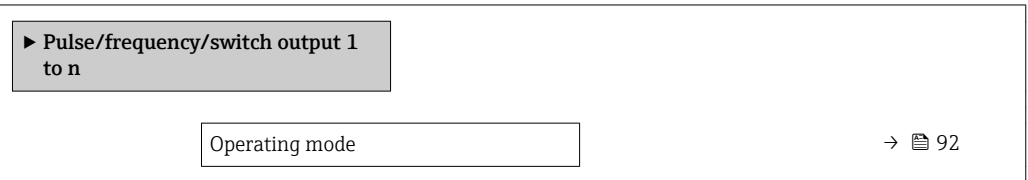

#### Parameter overview with brief description

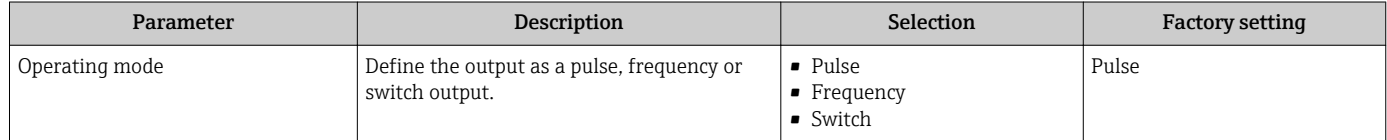

#### Configuring the pulse output

#### Navigation

"Setup" menu → Pulse/frequency/switch output

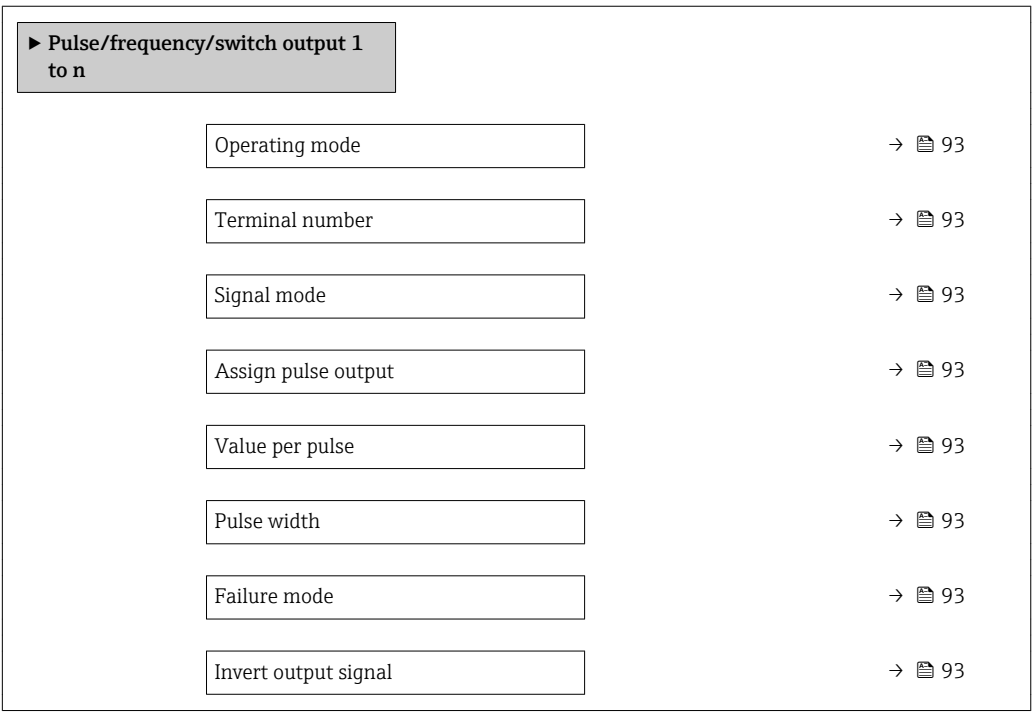

<span id="page-92-0"></span>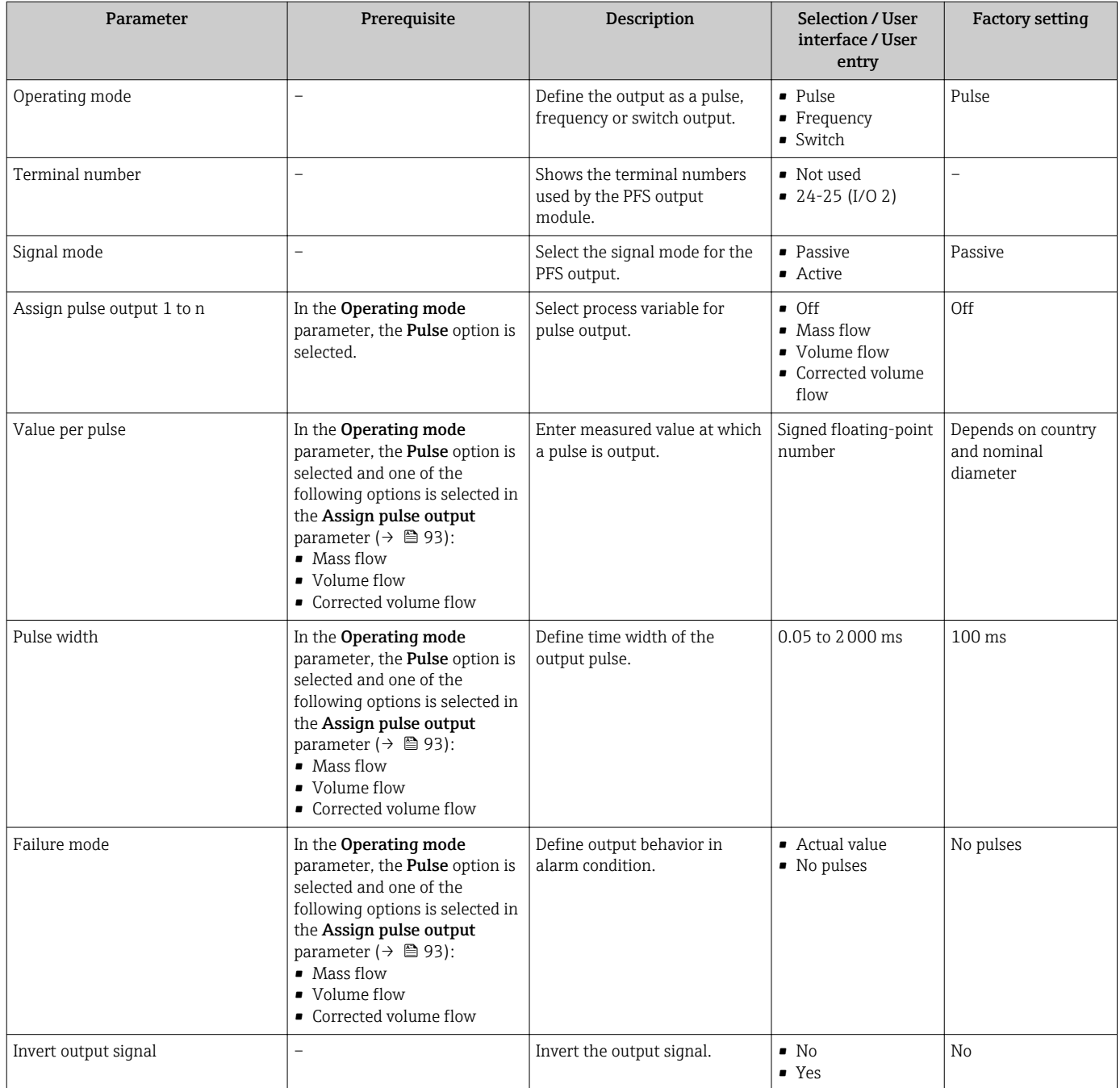

## Configuring the frequency output

### Navigation

"Setup" menu → Pulse/frequency/switch output

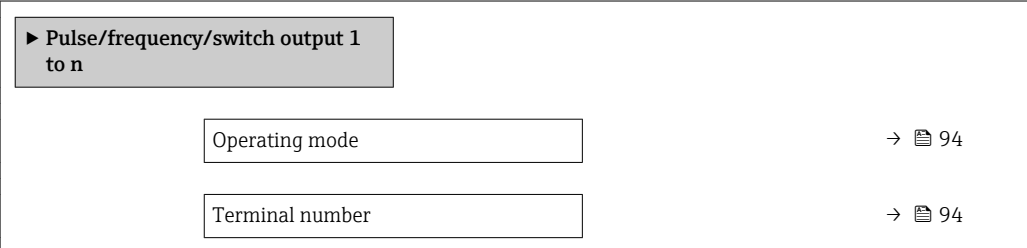

<span id="page-93-0"></span>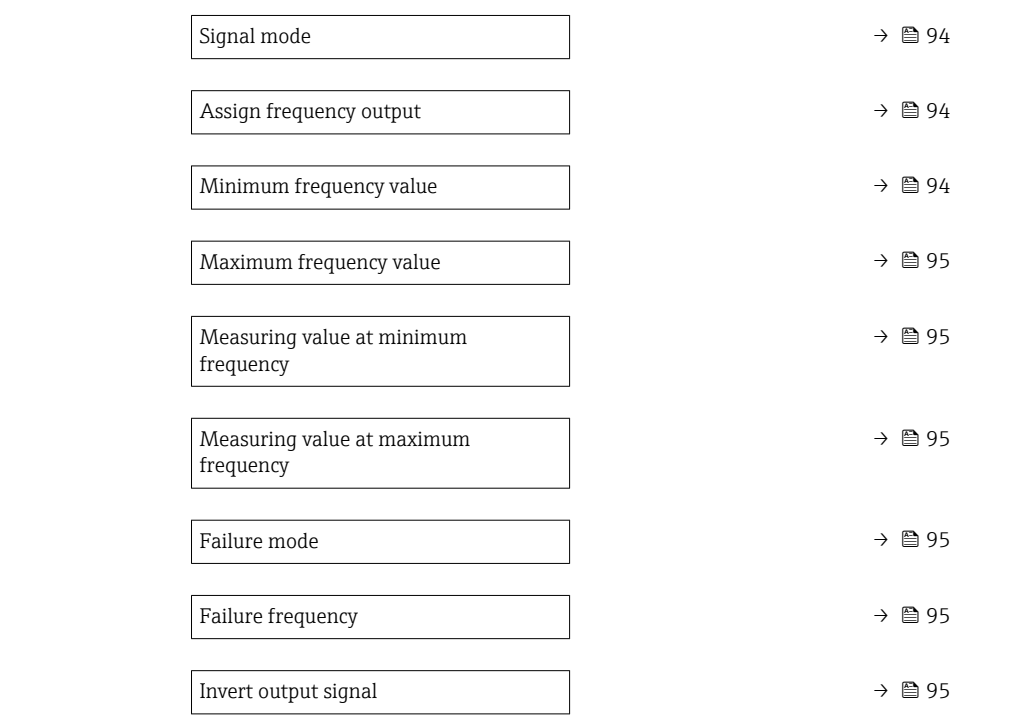

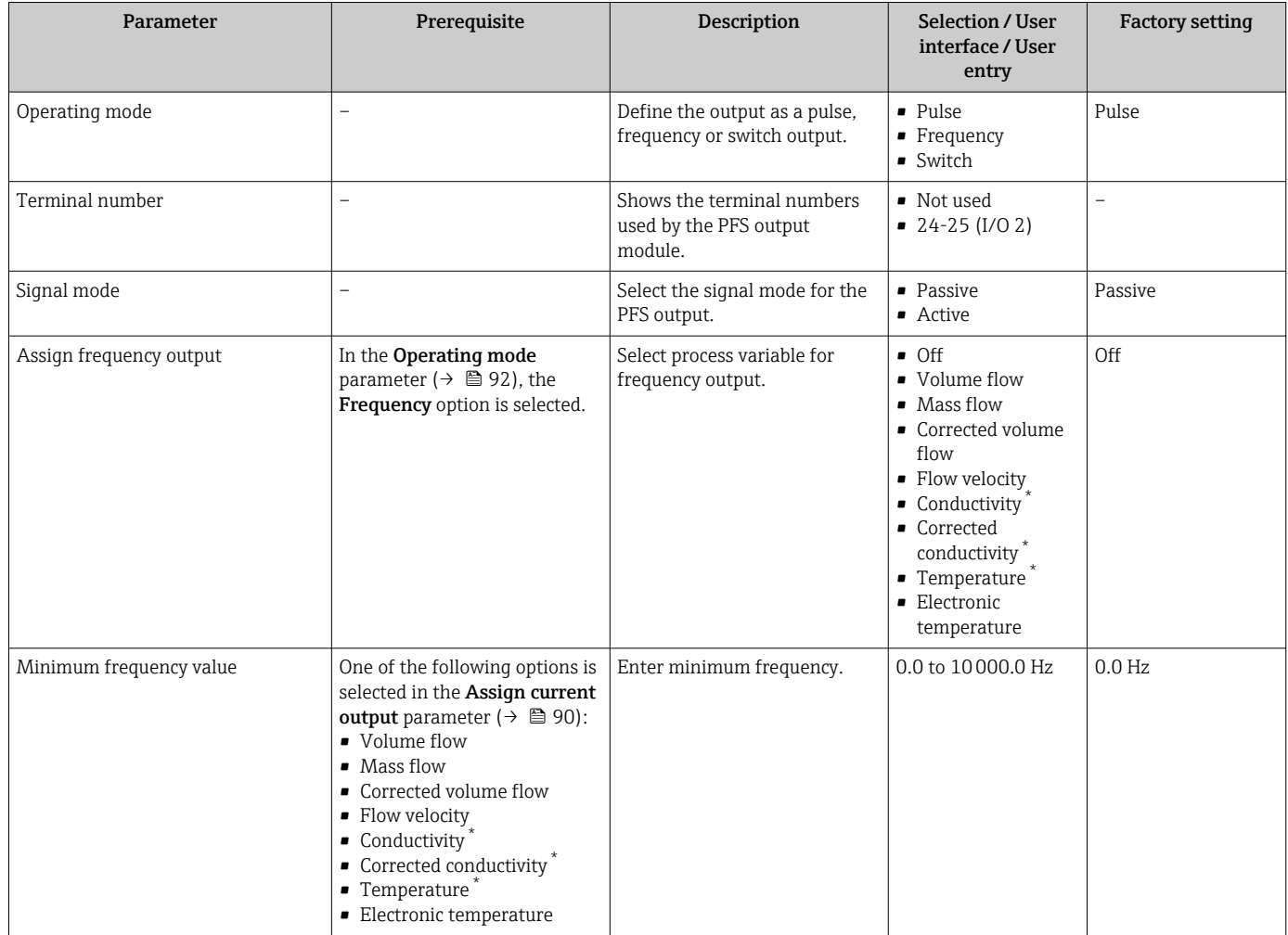

<span id="page-94-0"></span>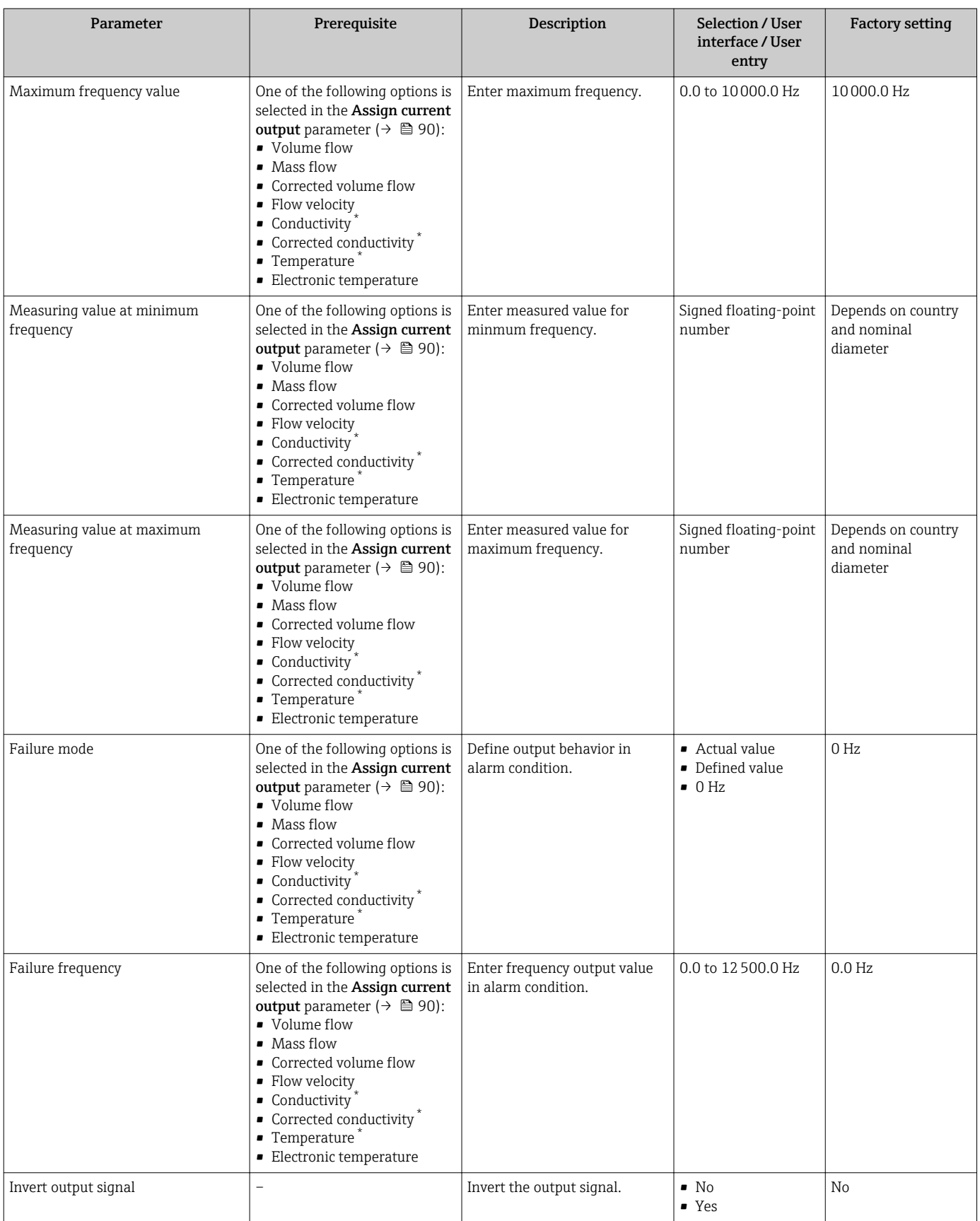

\* Visibility depends on order options or device settings

### Configuring the switch output

### Navigation

"Setup" menu → Pulse/frequency/switch output

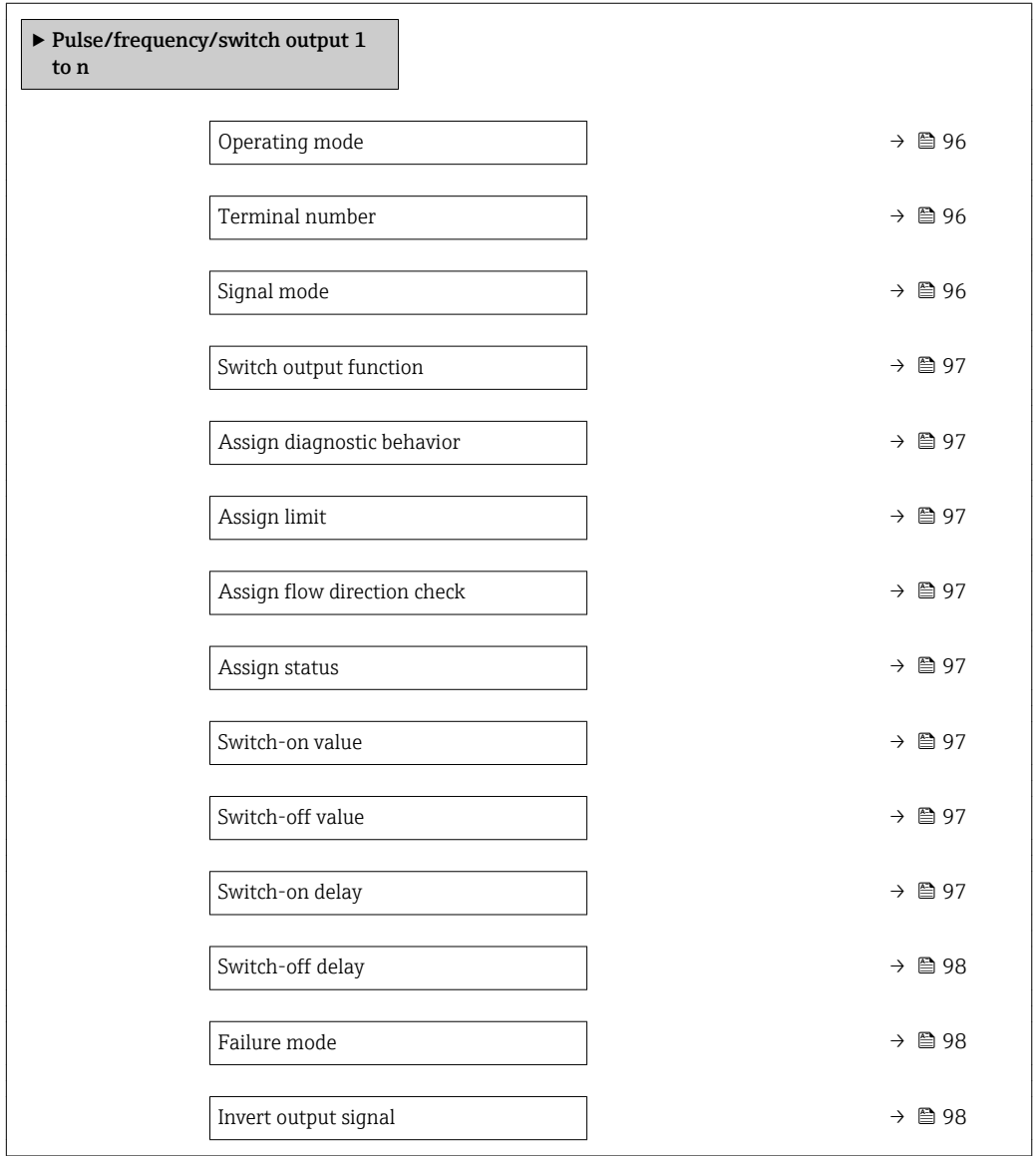

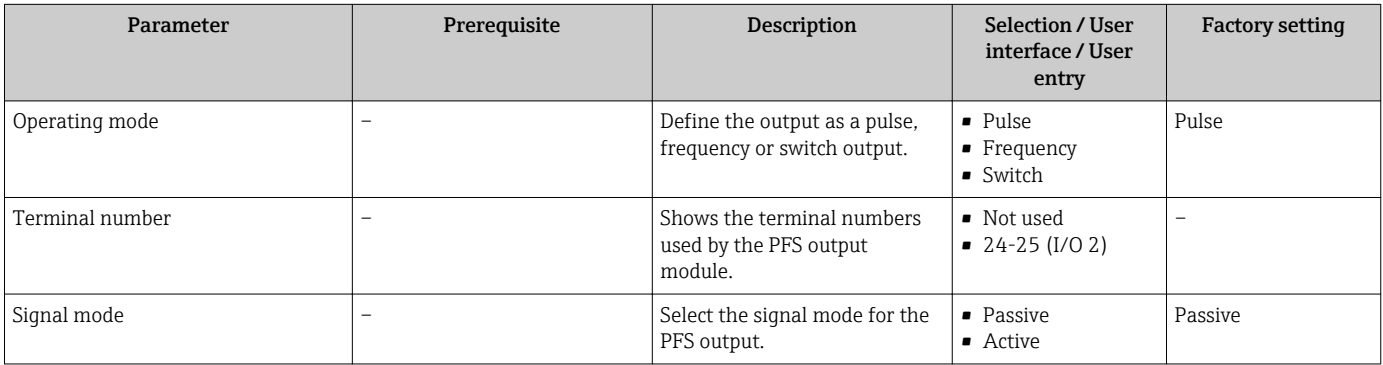

<span id="page-96-0"></span>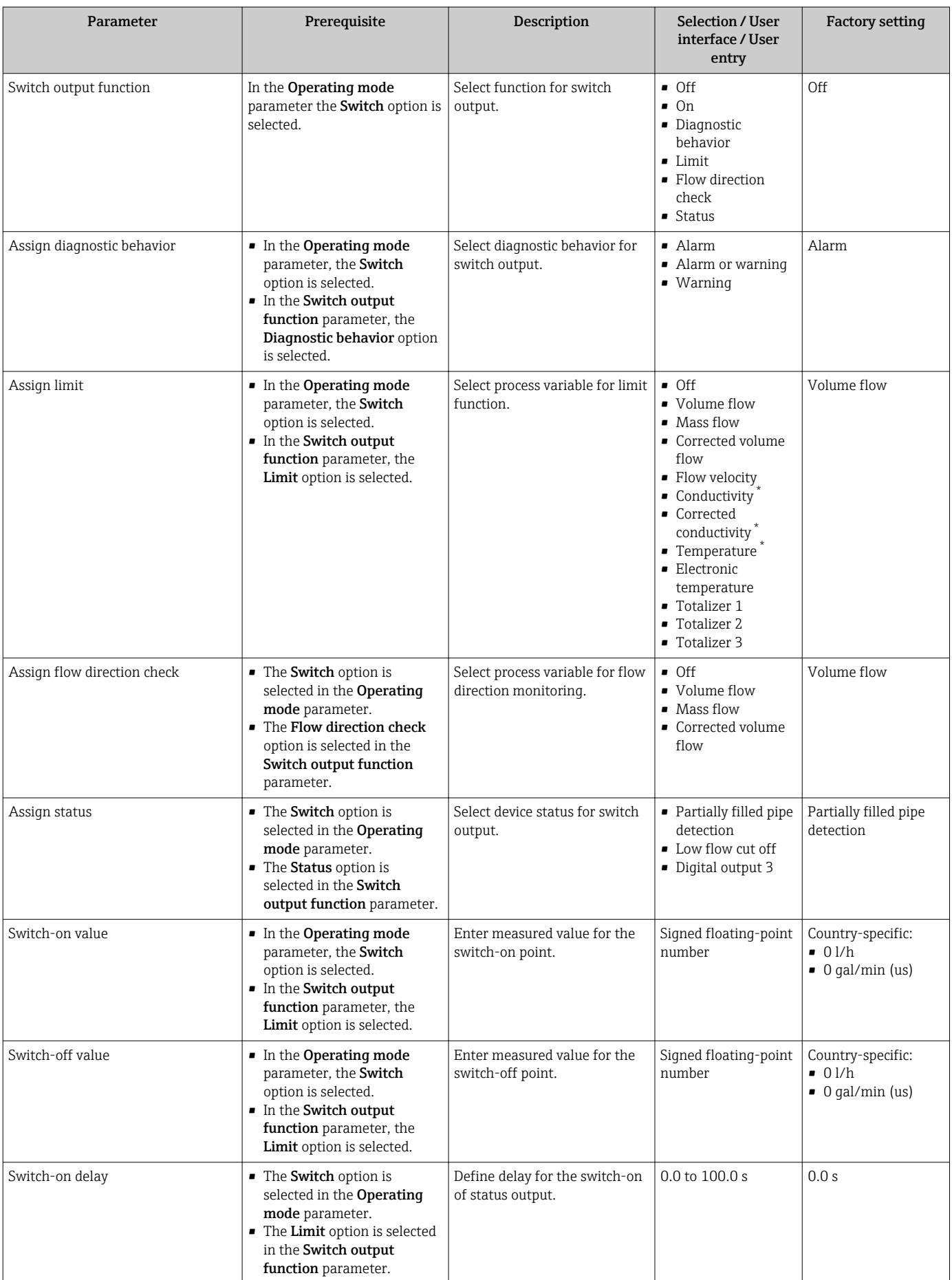

<span id="page-97-0"></span>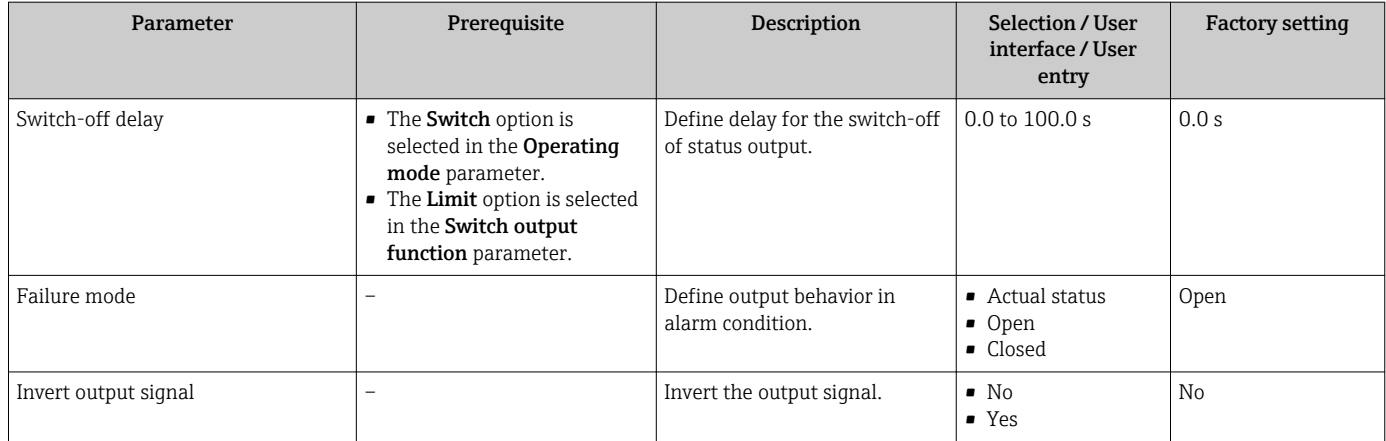

\* Visibility depends on order options or device settings

### 10.6.10 Configuring the relay output

The Relay output wizard guides the user systematically through all the parameters that have to be set for configuring the relay output.

#### Navigation

"Setup" menu → Relay output 1 to n

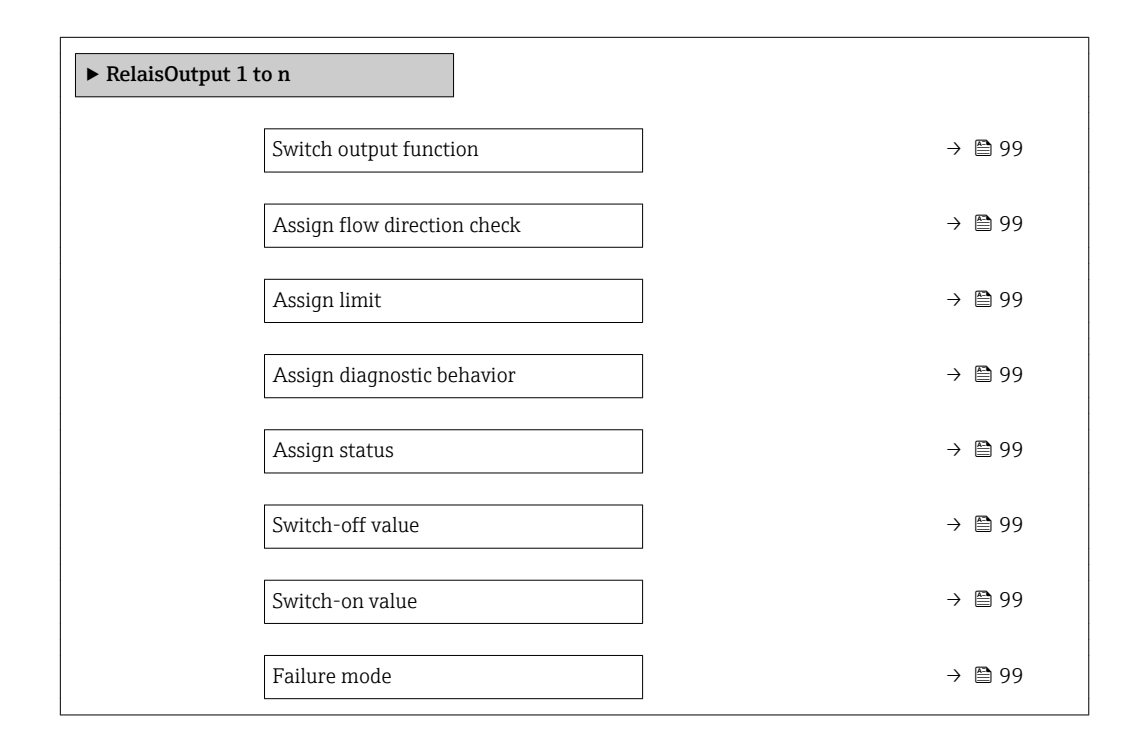

<span id="page-98-0"></span>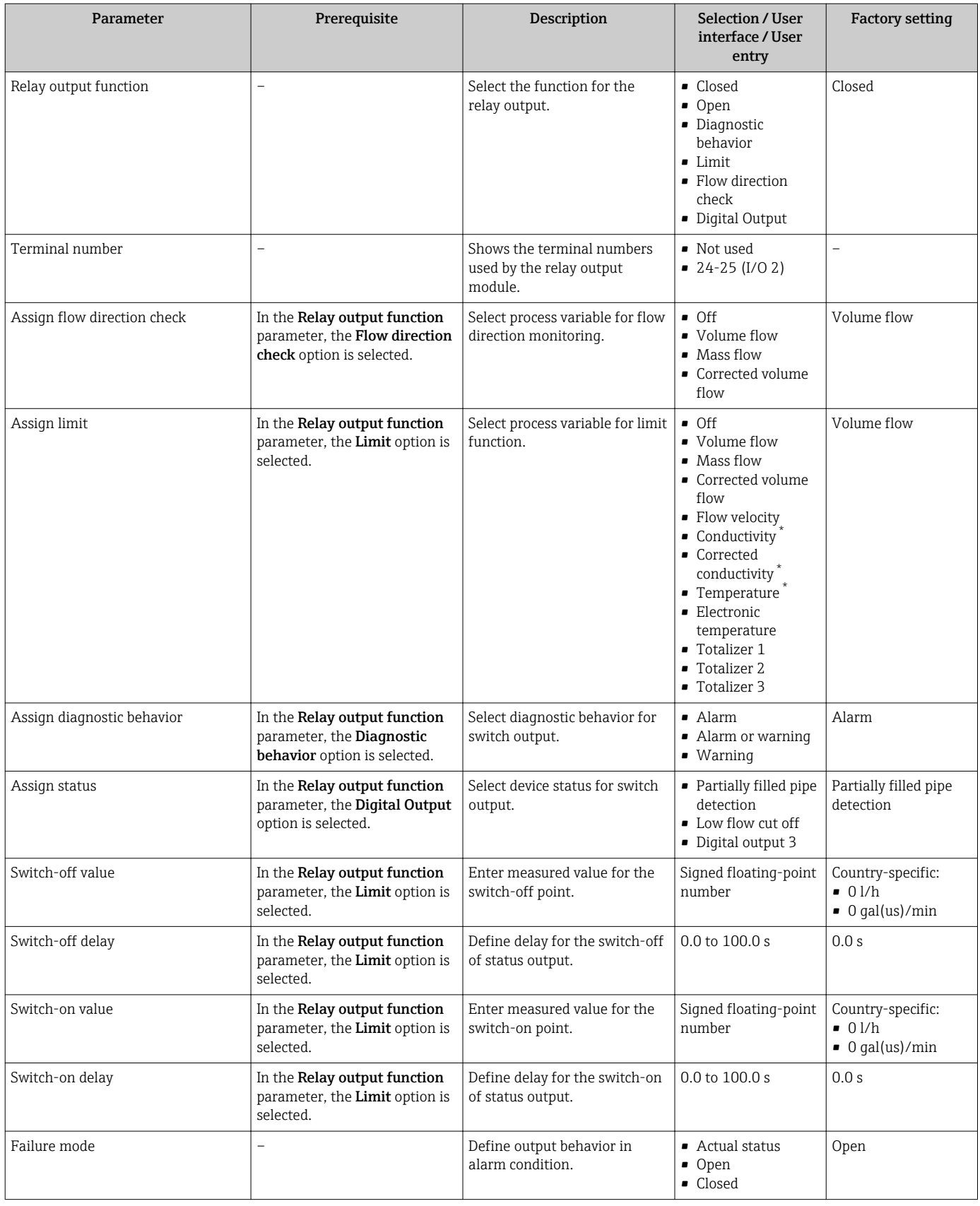

\* Visibility depends on order options or device settings

## <span id="page-99-0"></span>10.6.11 Configuring the local display

The **Display** wizard guides you systematically through all the parameters that can configured for configuring the local display.

### Navigation

"Setup" menu → Display

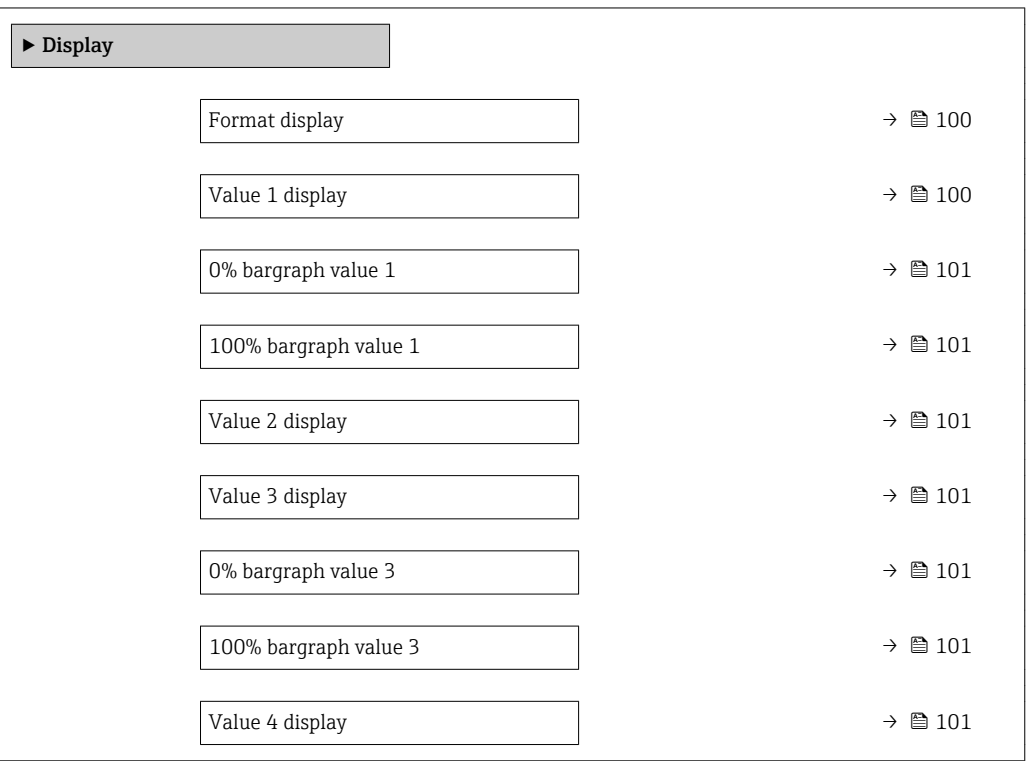

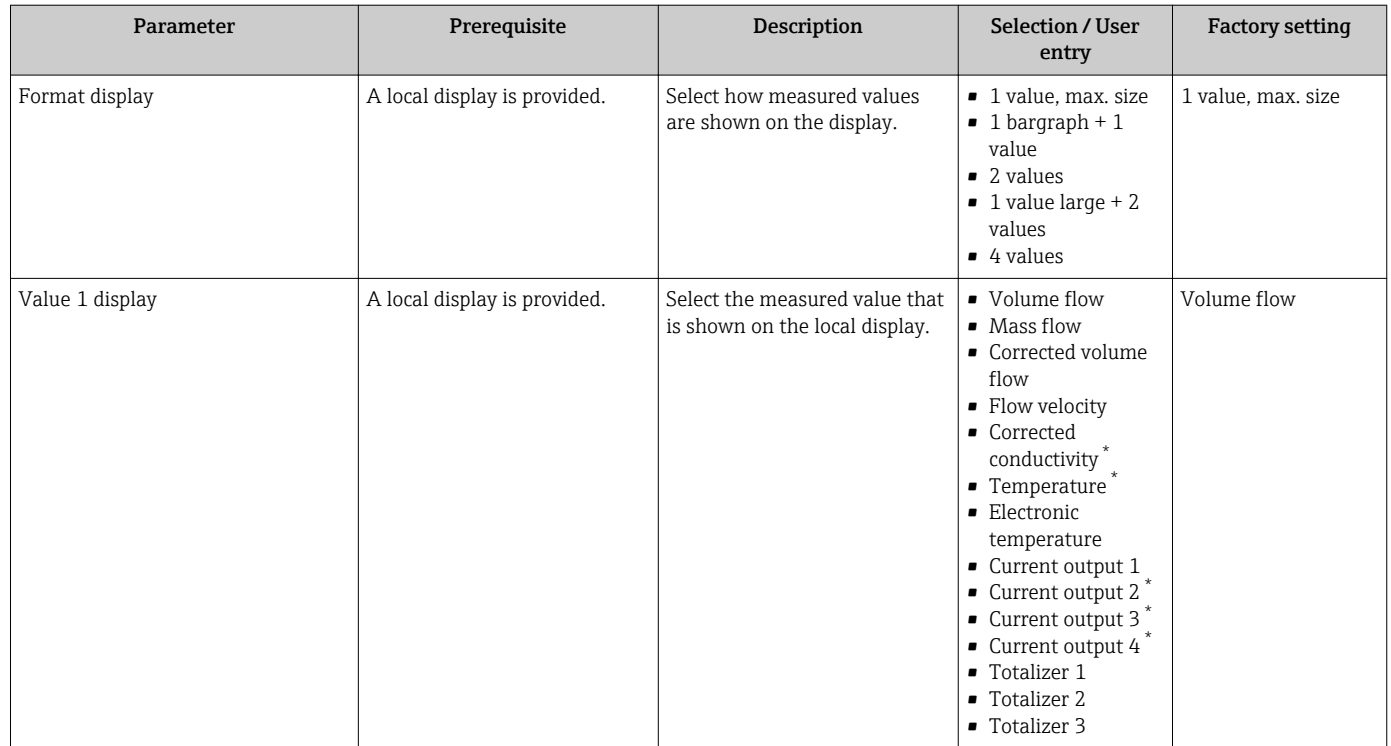

<span id="page-100-0"></span>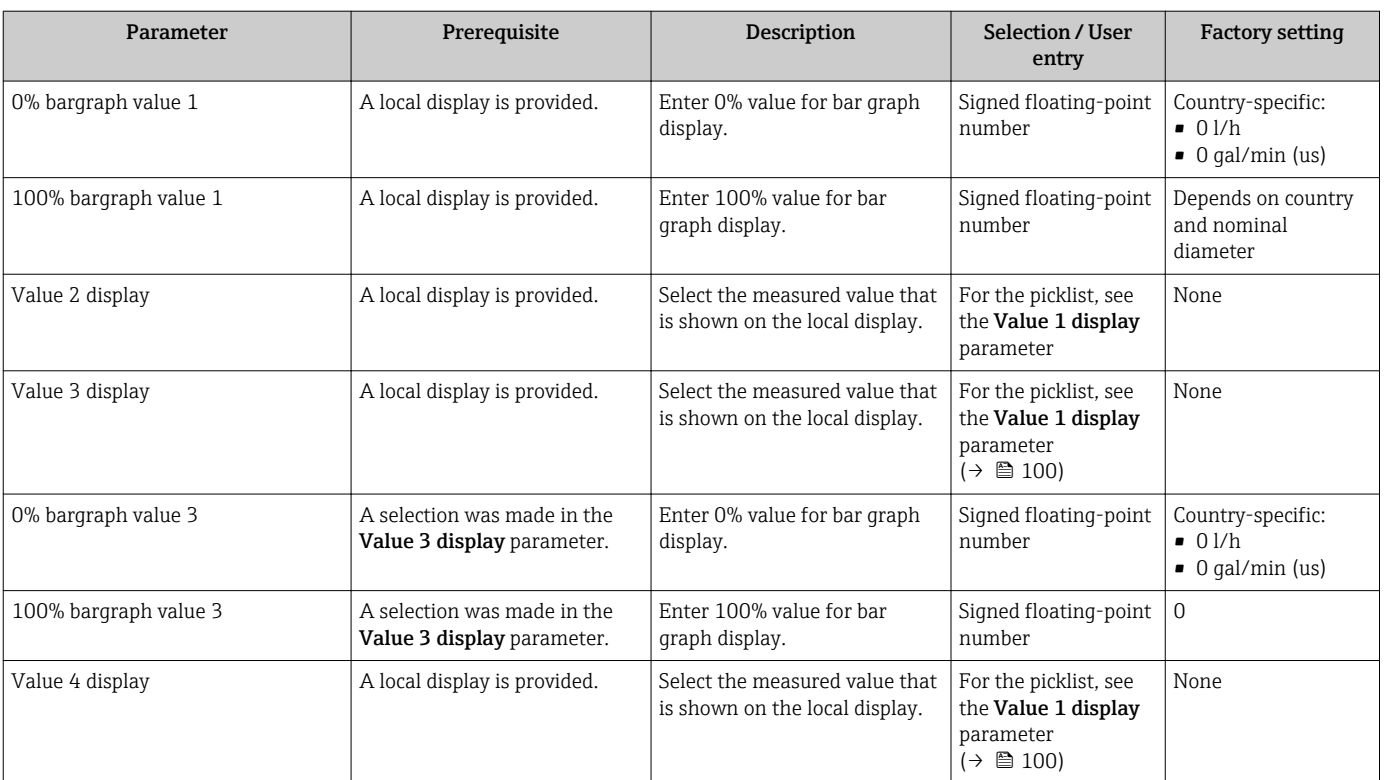

\* Visibility depends on order options or device settings

# 10.6.12 Configuring the low flow cut off

The Low flow cut off wizard systematically guides the user through all the parameters that must be set to configure low flow cut off.

#### Navigation

"Setup" menu → Low flow cut off

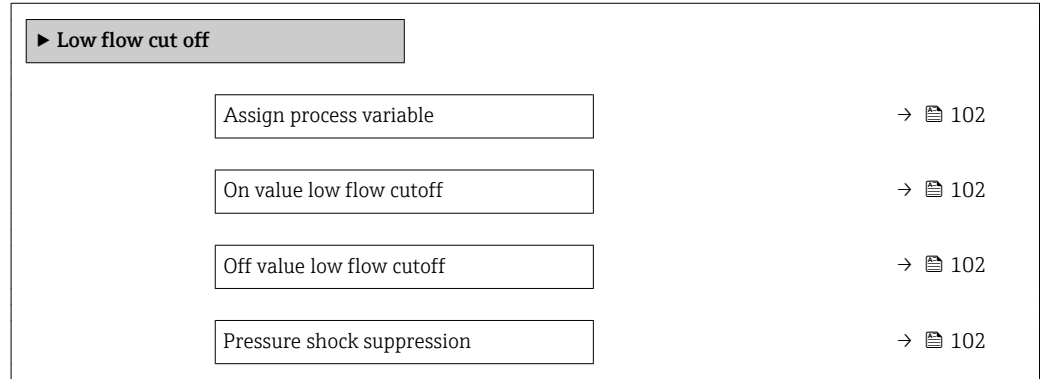

<span id="page-101-0"></span>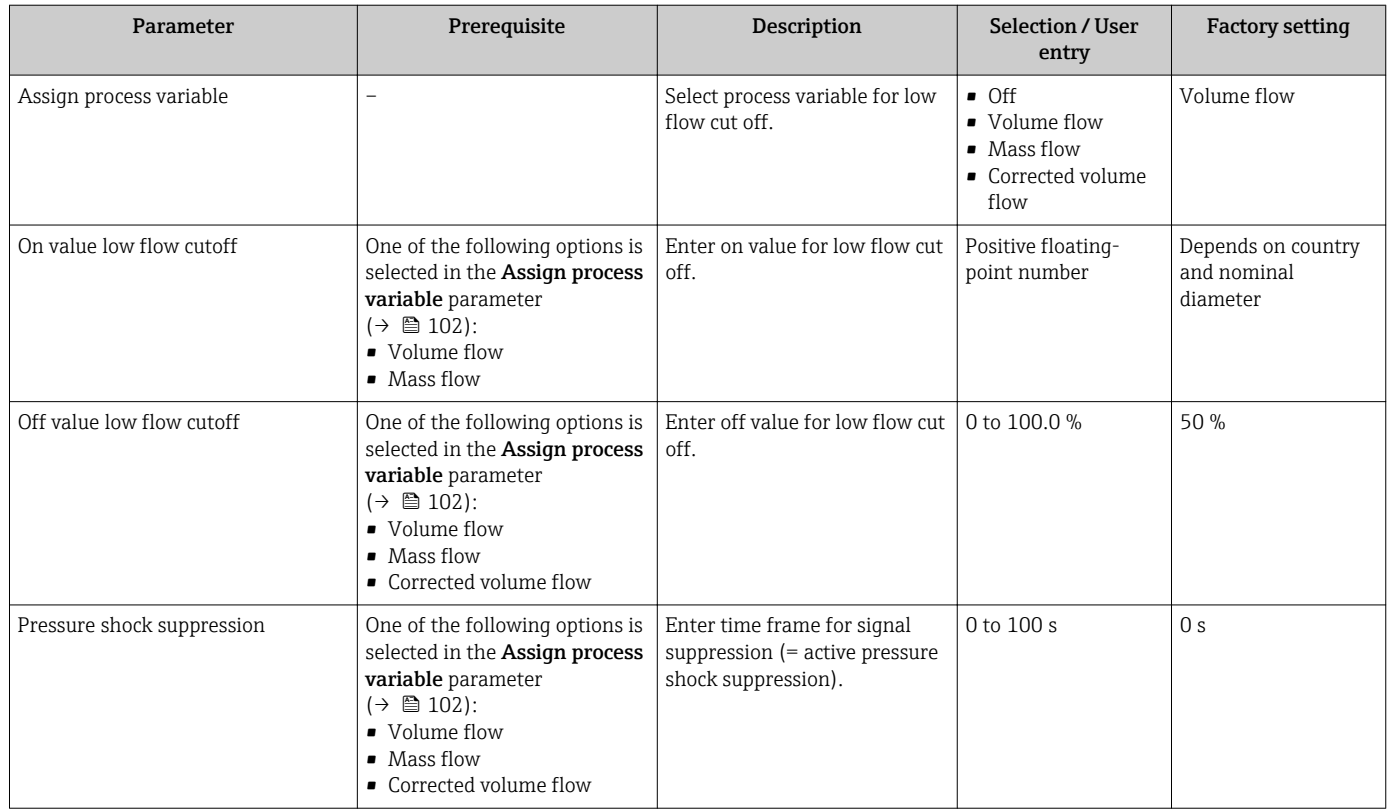

## <span id="page-102-0"></span>10.6.13 Configuring empty pipe detection

The Empty pipe detection submenu contains parameters that must be configured for the configuration of empty pipe detection.

#### Navigation

"Setup" menu → Empty pipe detection

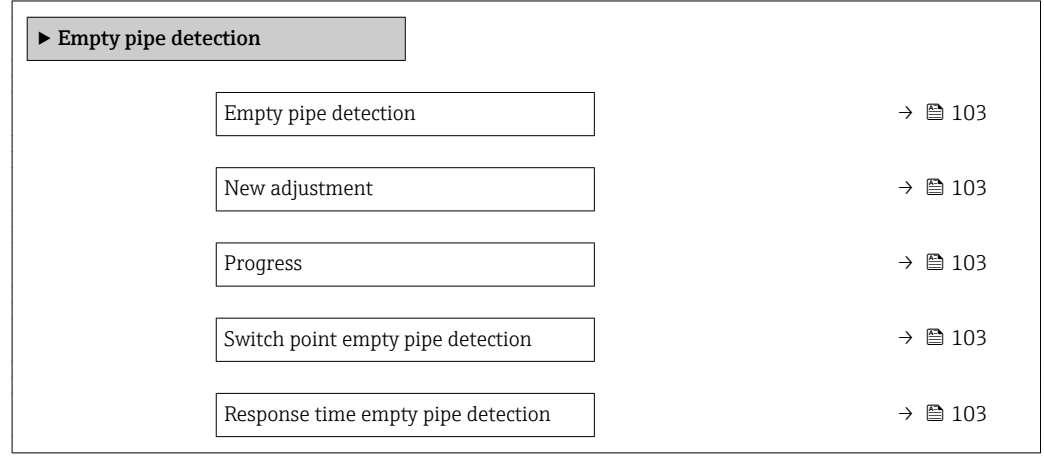

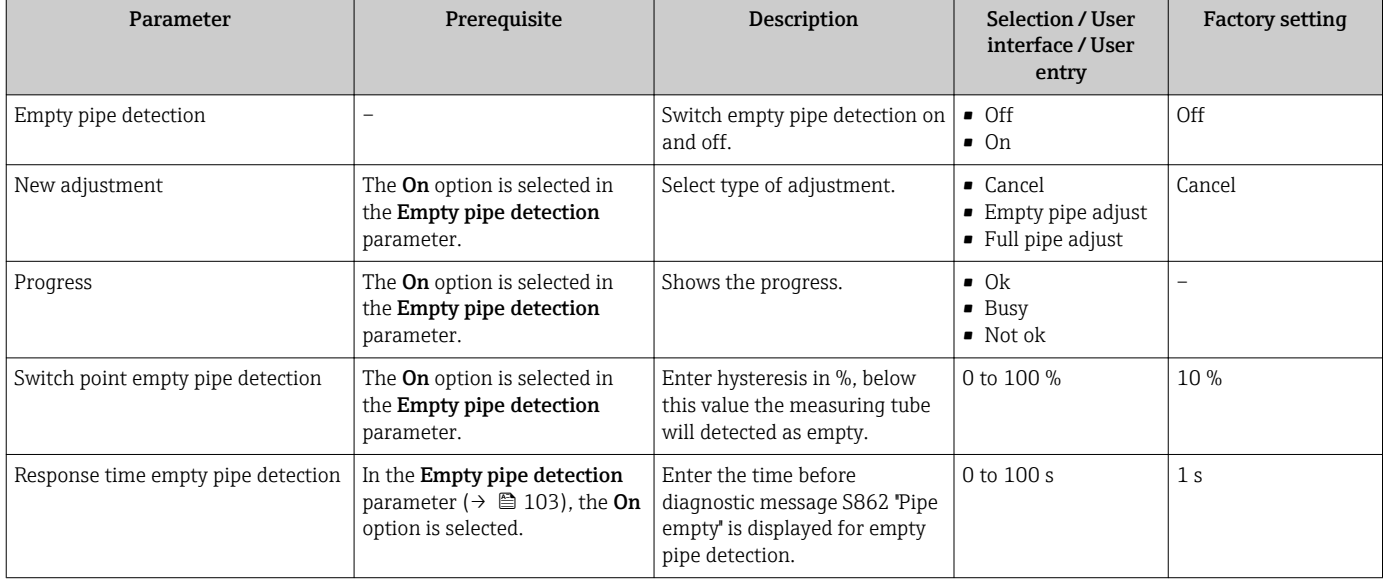

# <span id="page-103-0"></span>10.7 Advanced settings

The **Advanced setup** submenu together with its submenus contains parameters for specific settings.

*Navigation to the "Advanced setup" submenu*

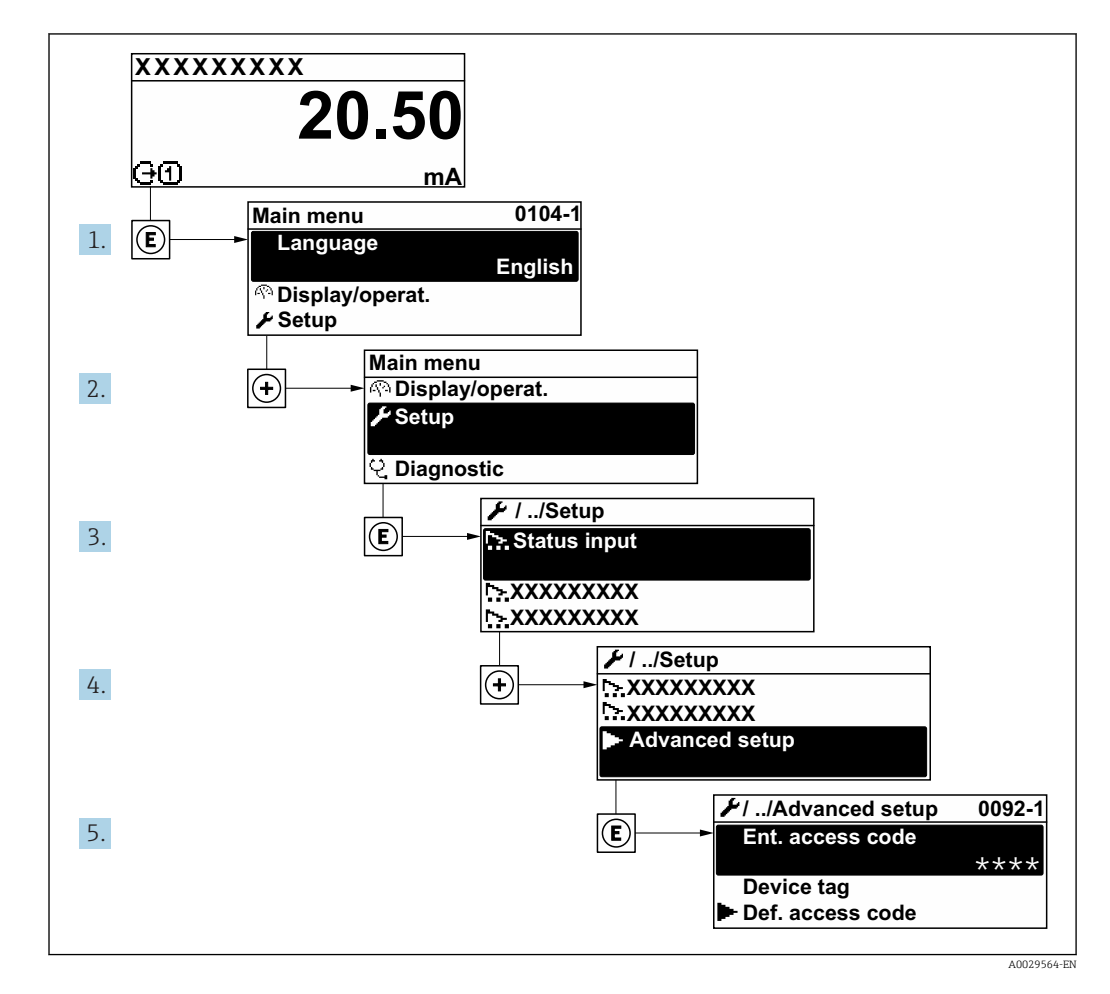

The number of submenus can vary depending on the device version. Some submenus are not dealt with in the Operating Instructions. These submenus and the parameters they contain are explained in the Special Documentation for the device.

#### Navigation

"Setup" menu → Advanced setup

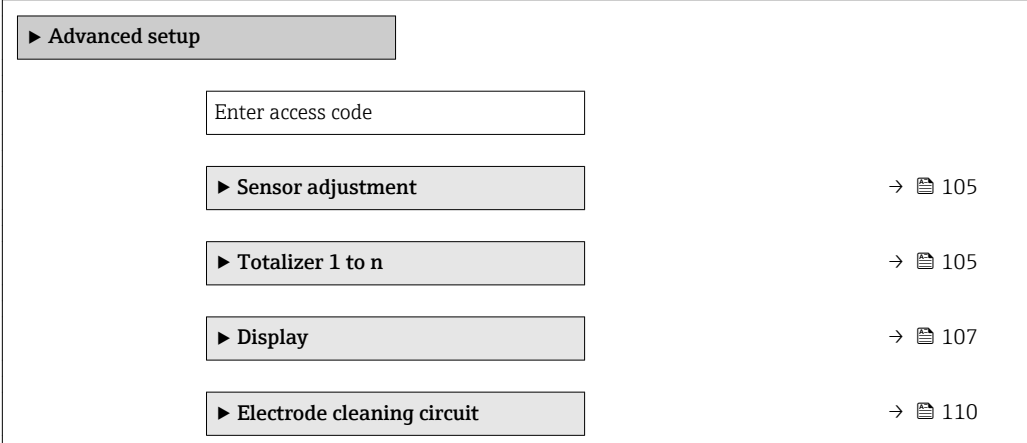

<span id="page-104-0"></span>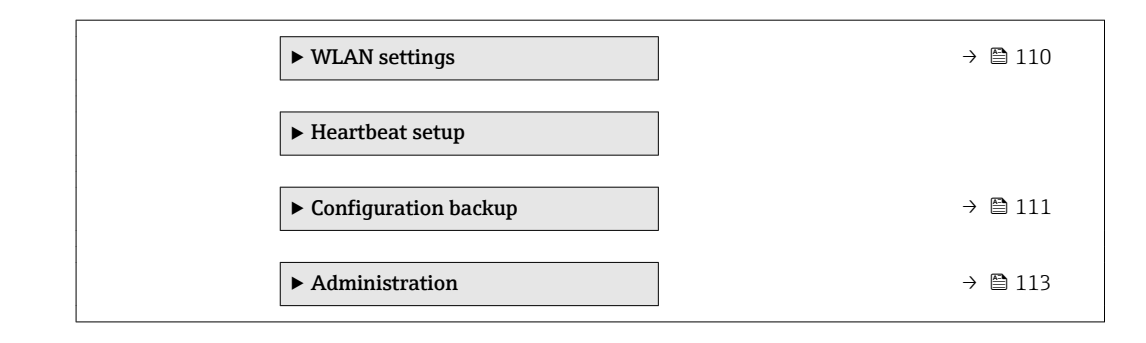

### 10.7.1 Carrying out a sensor adjustment

The Sensor adjustment submenu contains parameters that pertain to the functionality of the sensor.

#### Navigation

"Setup" menu  $\rightarrow$  Advanced setup  $\rightarrow$  Sensor adjustment

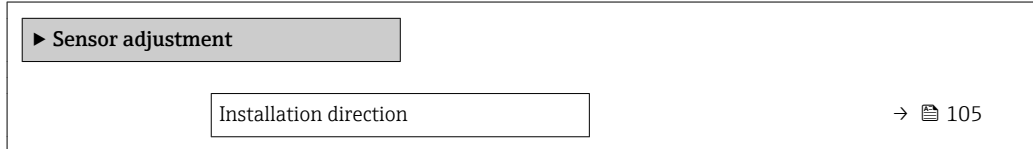

### Parameter overview with brief description

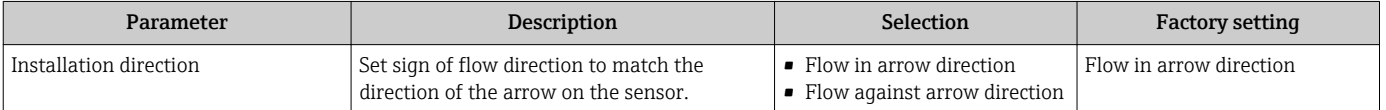

### 10.7.2 Configuring the totalizer

In the "Totalizer 1 to n" submenu the individual totalizer can be configured.

#### Navigation

"Setup" menu  $\rightarrow$  Advanced setup  $\rightarrow$  Totalizer 1 to n

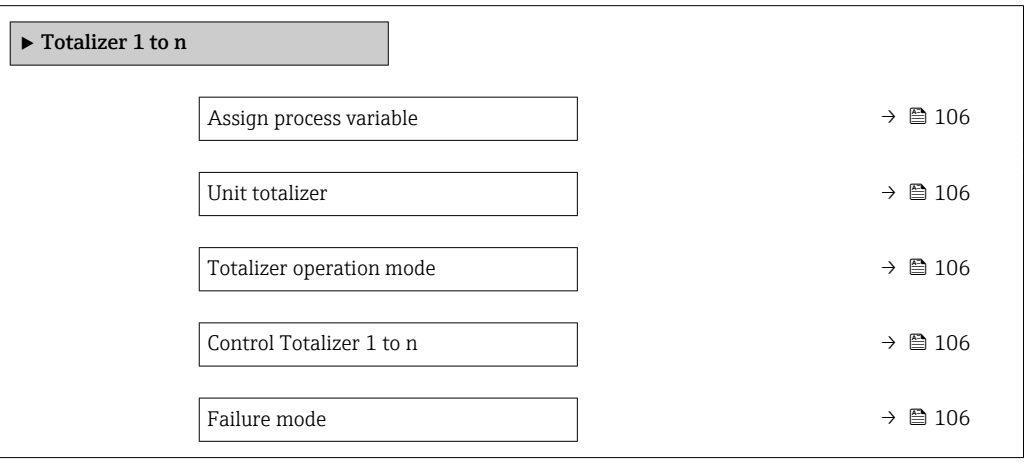

<span id="page-105-0"></span>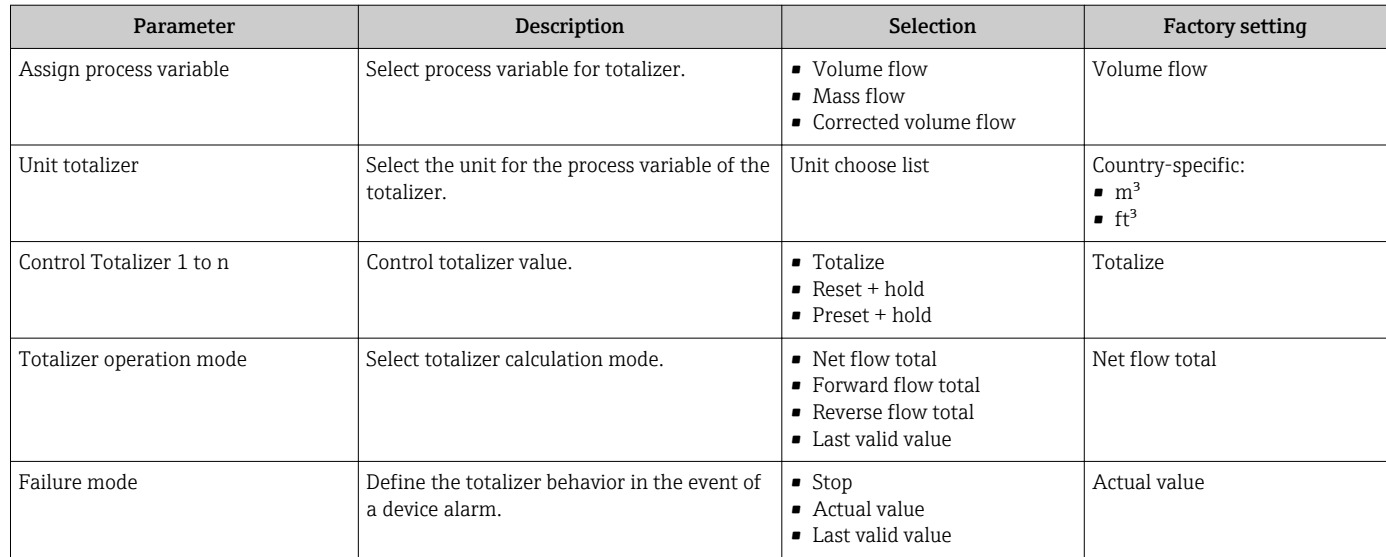

## <span id="page-106-0"></span>10.7.3 Carrying out additional display configurations

In the Display submenu you can set all the parameters associated with the configuration of the local display.

#### Navigation

"Setup" menu → Advanced setup → Display

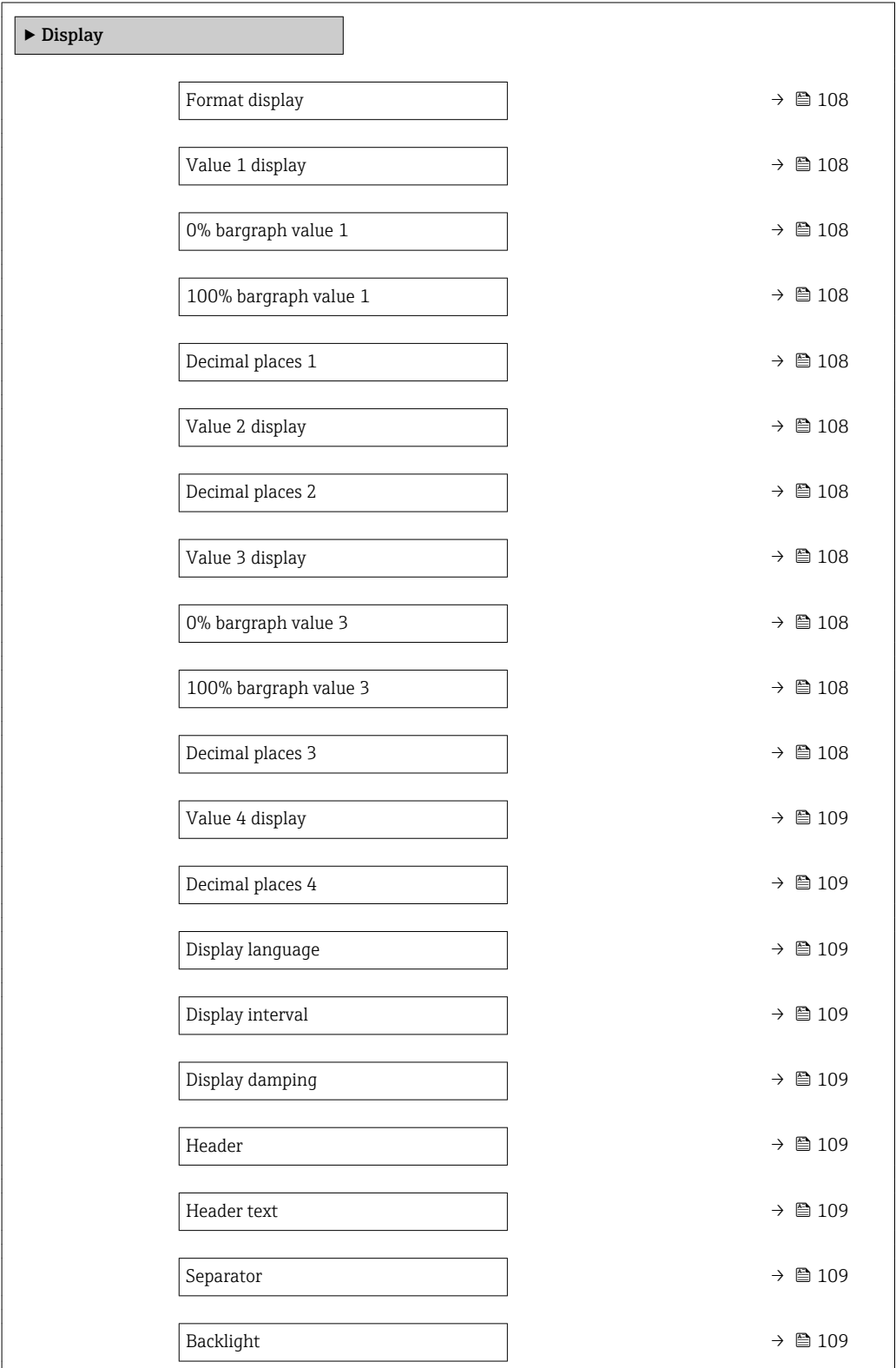

<span id="page-107-0"></span>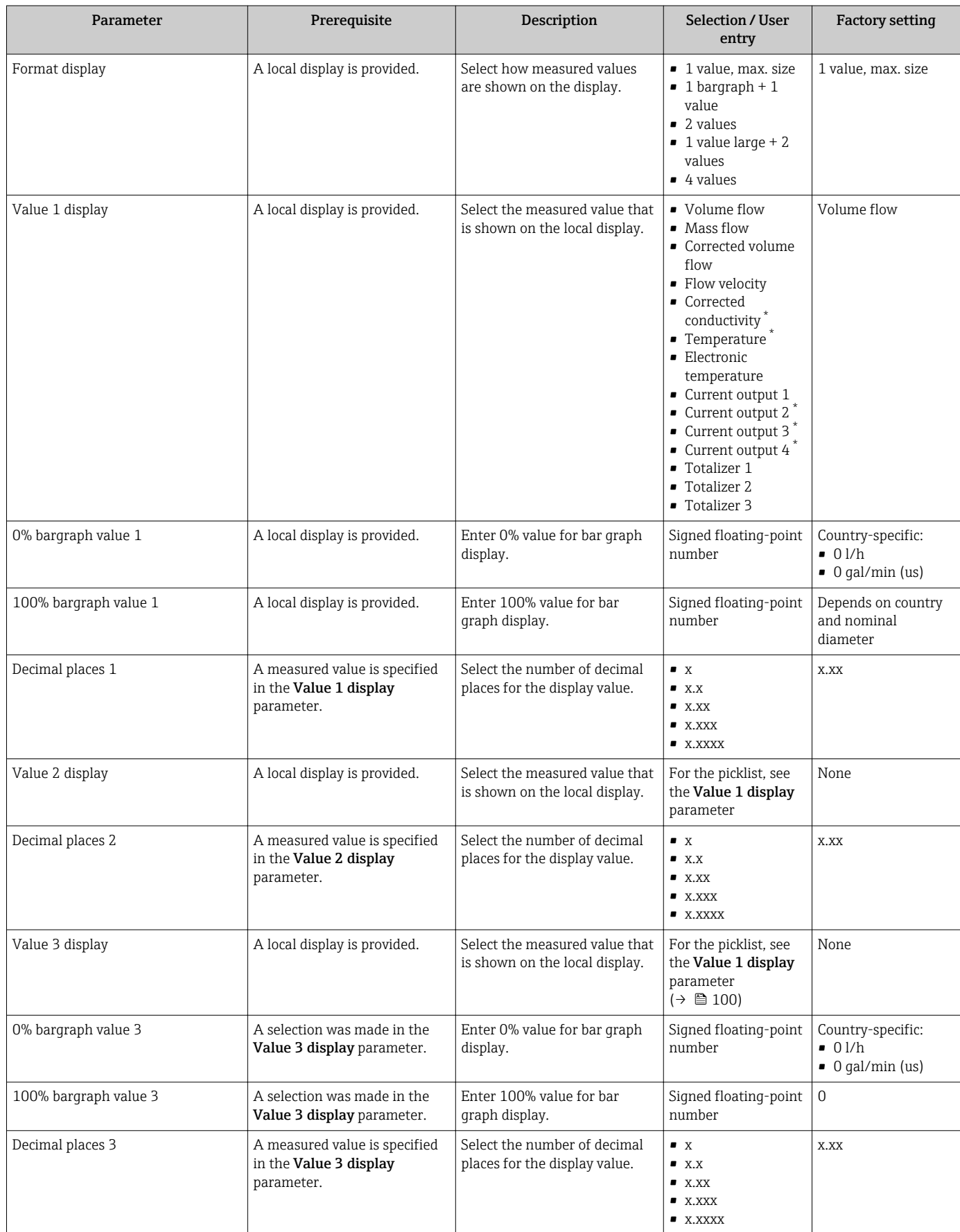
<span id="page-108-0"></span>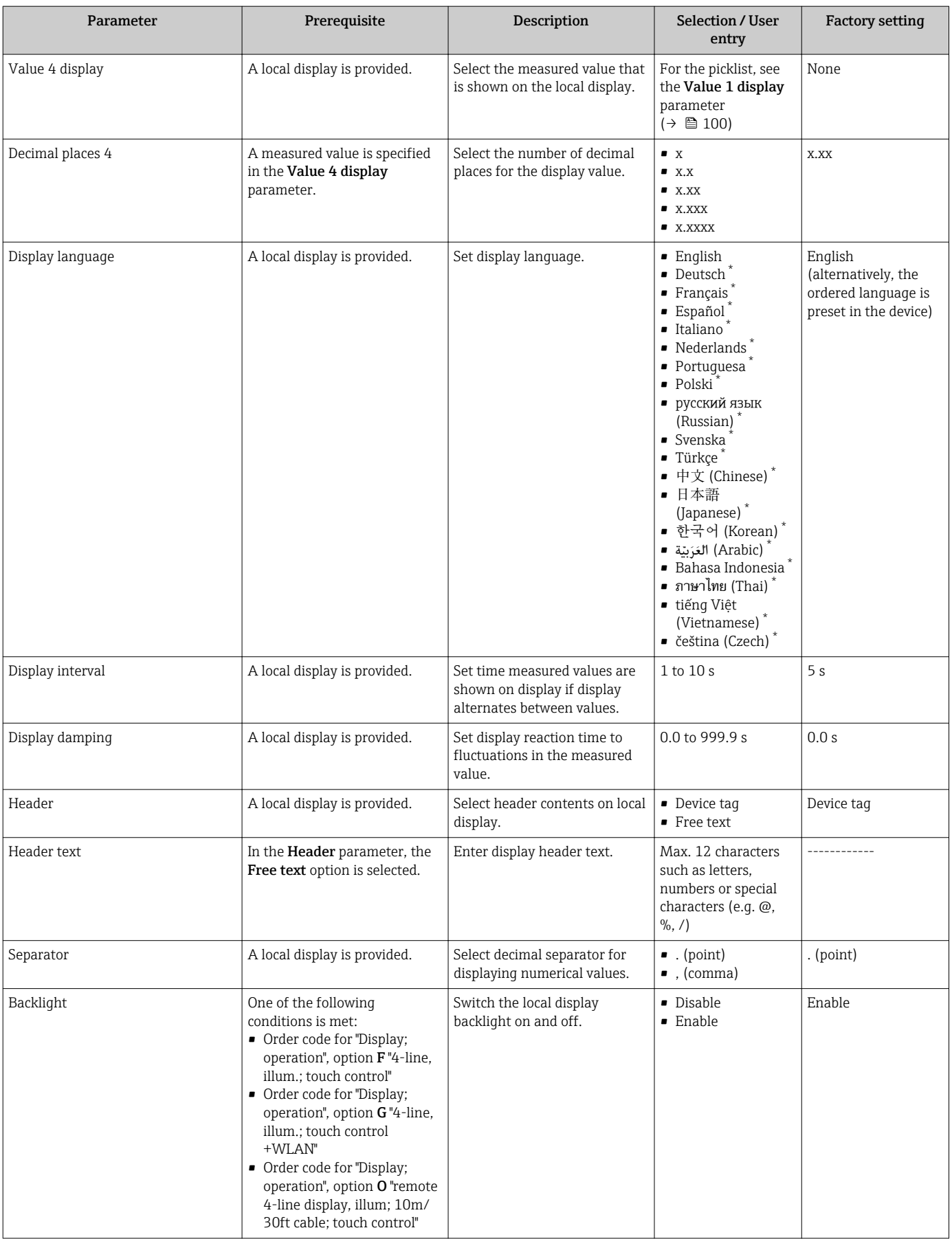

\* Visibility depends on order options or device settings

# 10.7.4 Performing electrode cleaning

The Electrode cleaning circuit submenu contains parameters that must be configured for the configuration of electrode cleaning.

**The submenu is only available if the device was ordered with electrode cleaning.** 

#### Navigation

"Setup" menu → Advanced setup → Electrode cleaning circuit

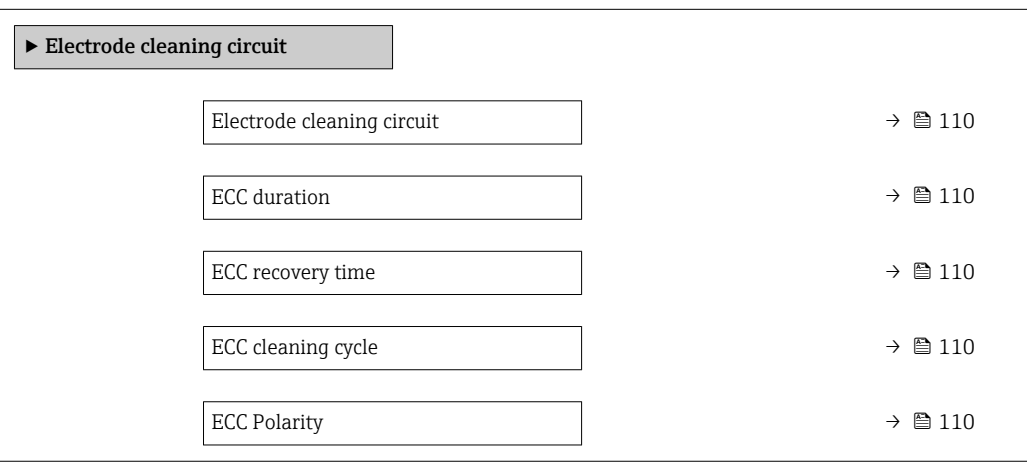

#### Parameter overview with brief description

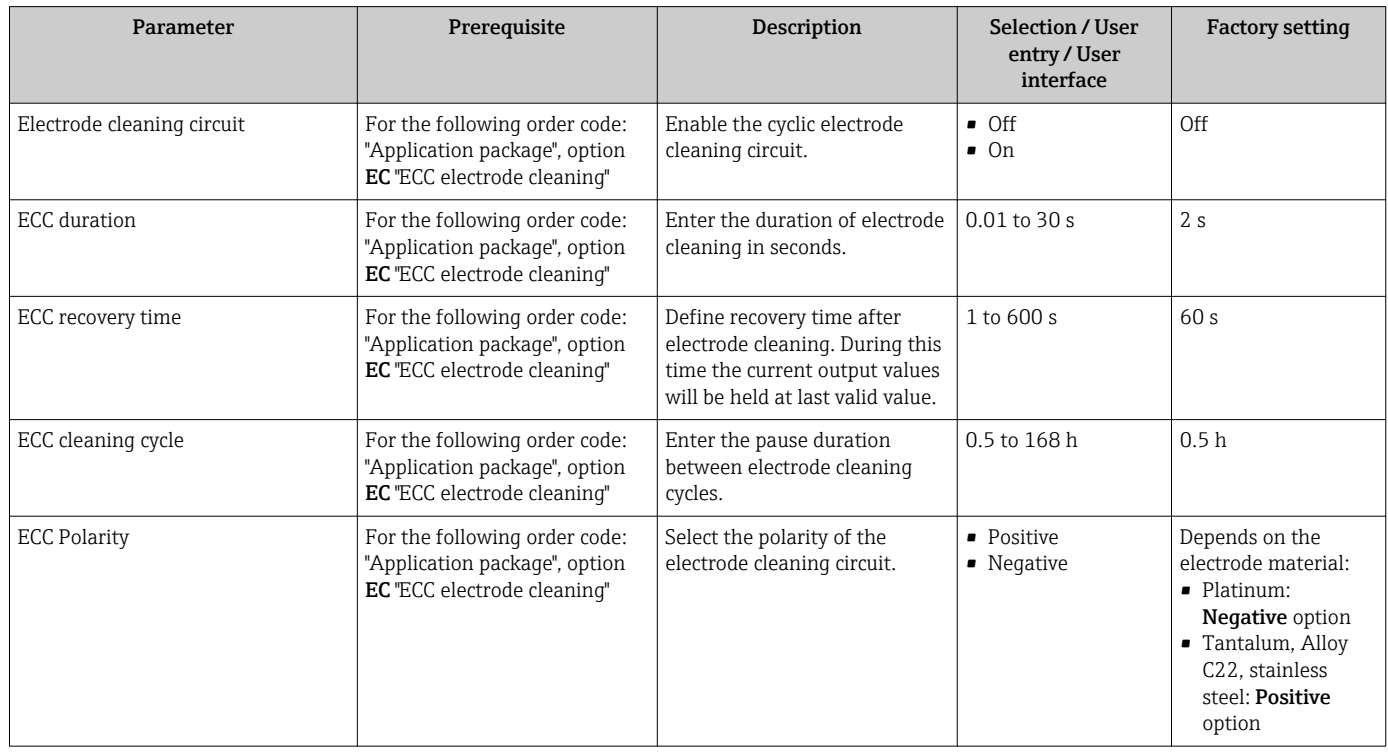

## 10.7.5 WLAN configuration

The WLAN Settings submenu guides the user systematically through all the parameters that have to be set for the WLAN configuration.

#### Navigation

"Setup" menu → Advanced setup → WLAN Settings

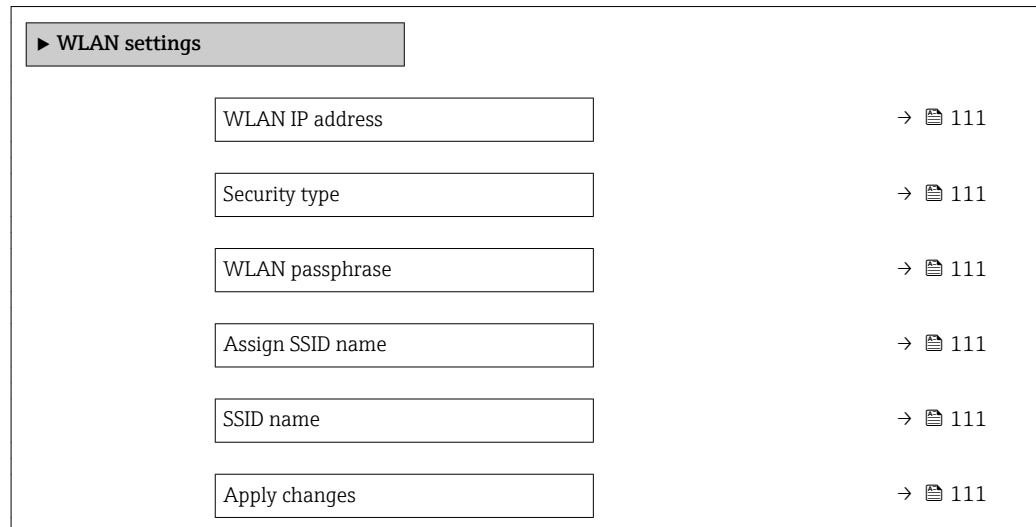

#### Parameter overview with brief description

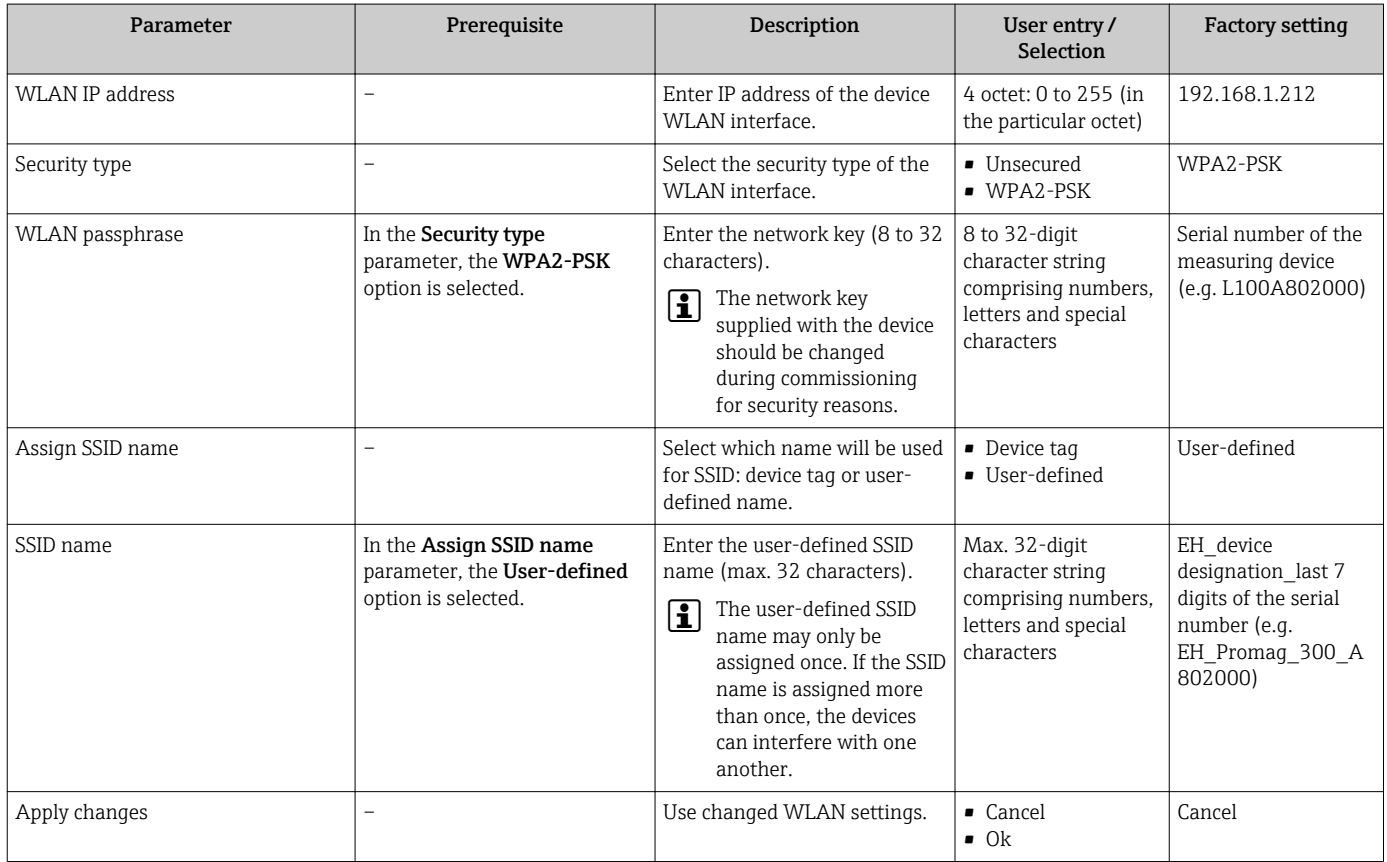

## 10.7.6 Configuration management

After commissioning, you can save the current device configurationor restore the previous device configuration.

You can do so using the **Configuration management** parameter and the related options found in the Configuration backup submenu.

#### Navigation

"Setup" menu → Advanced setup → Configuration backup

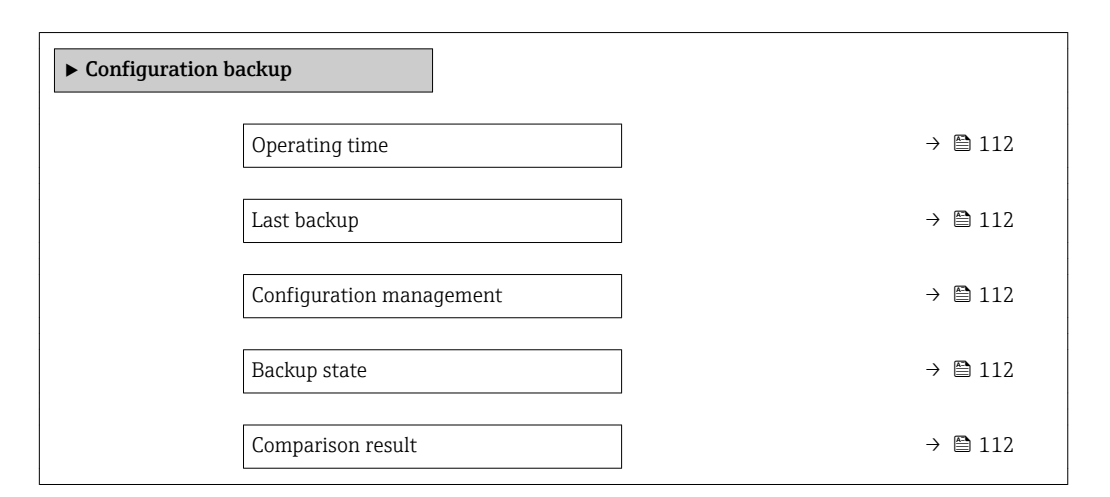

#### Parameter overview with brief description

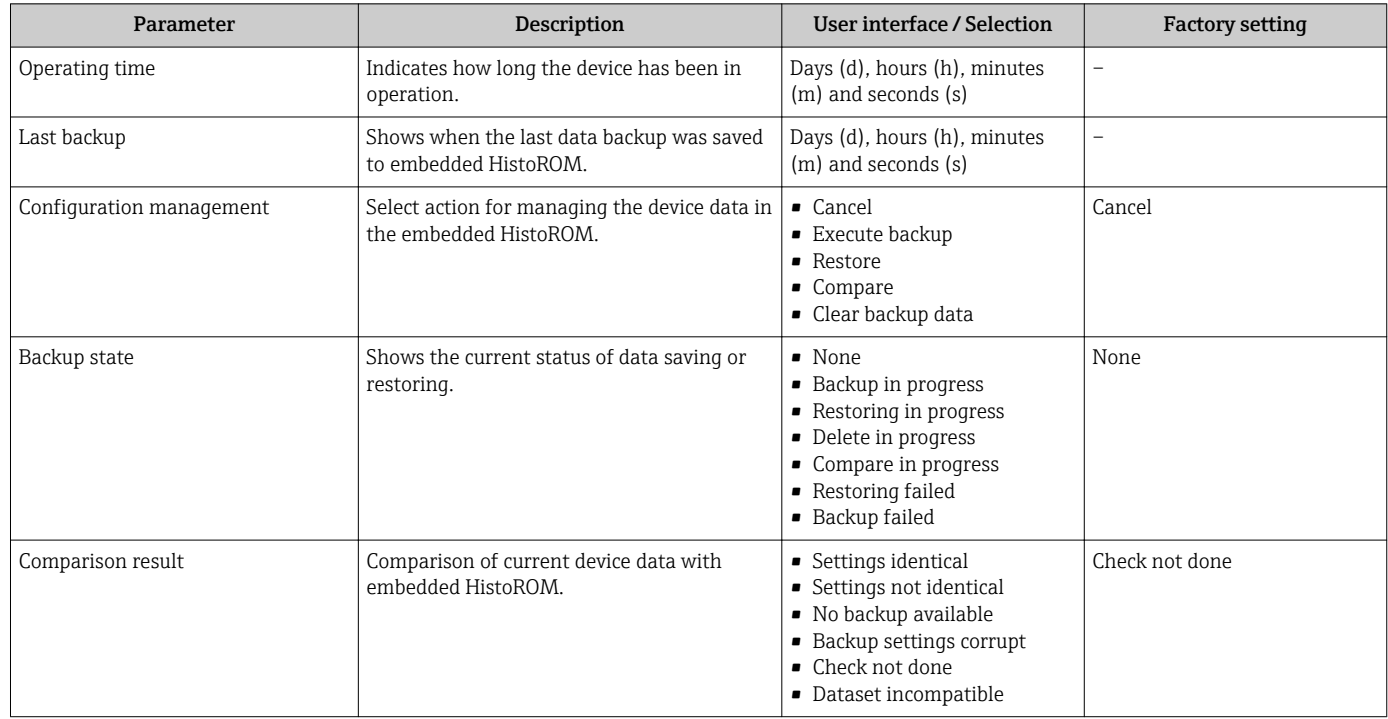

## Function scope of the "Configuration management" parameter

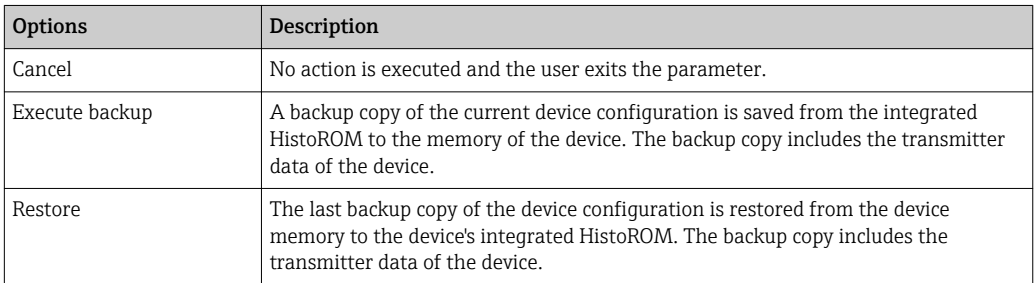

<span id="page-112-0"></span>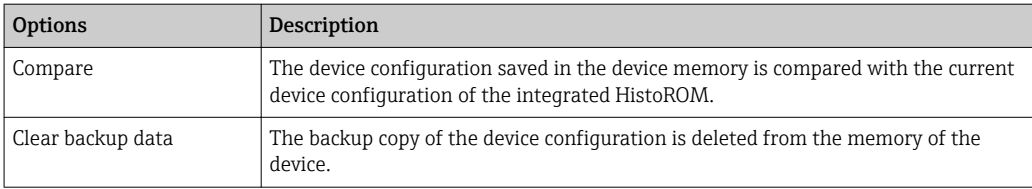

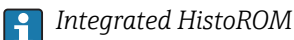

A HistoROM is a "non-volatile" device memory in the form of an EEPROM.

While this action is in progress, the configuration cannot be edited via the local display and a message on the processing status appears on the display.

## 10.7.7 Using parameters for device administration

The **Administration** submenu systematically quides the user through all the parameters that can be used for device administration purposes.

#### Navigation

"Setup" menu  $\rightarrow$  Advanced setup  $\rightarrow$  Administration

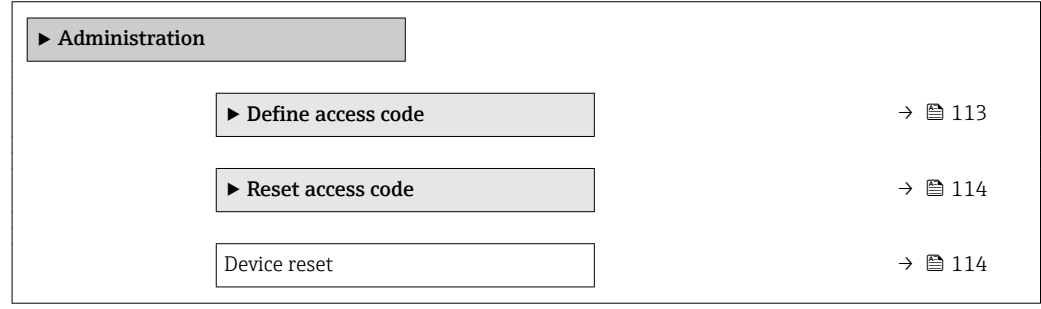

#### Using the parameter to define the access code

#### Navigation

"Setup" menu  $\rightarrow$  Advanced setup  $\rightarrow$  Administration  $\rightarrow$  Define access code

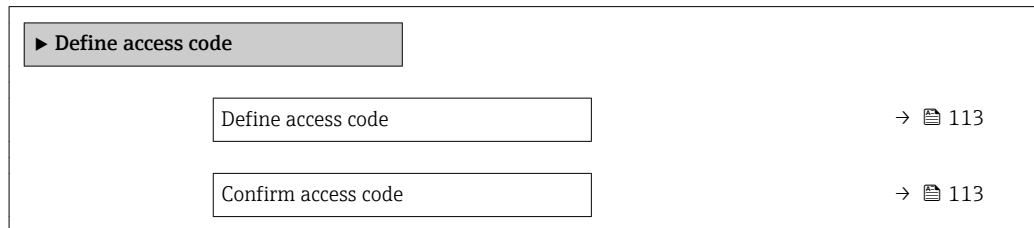

#### Parameter overview with brief description

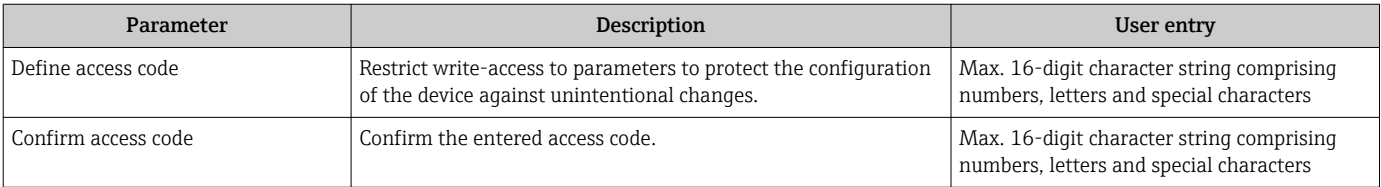

### <span id="page-113-0"></span>Using the parameter to reset the access code

#### Navigation

"Setup" menu  $\rightarrow$  Advanced setup  $\rightarrow$  Administration  $\rightarrow$  Reset access code

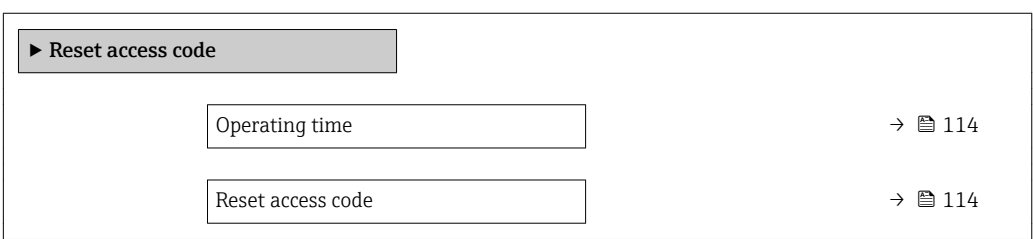

#### Parameter overview with brief description

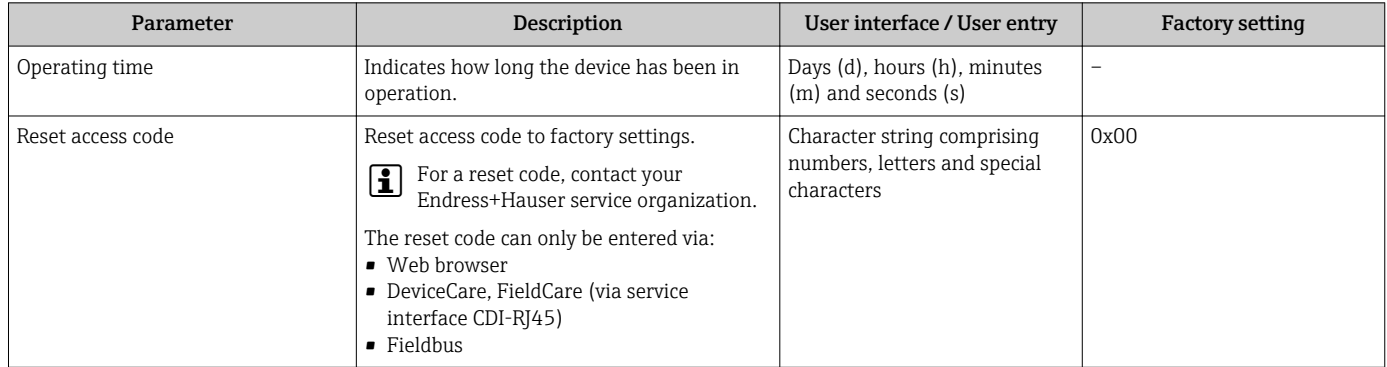

#### Using the parameter to reset the device

#### Navigation

"Setup" menu  $\rightarrow$  Advanced setup  $\rightarrow$  Administration

#### Parameter overview with brief description

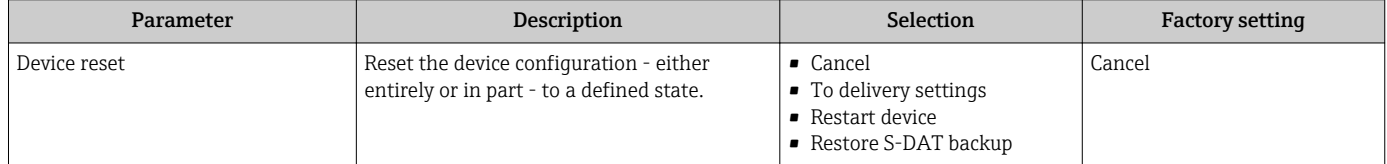

# 10.8 Simulation

The Simulation submenu enables you to simulate, without a real flow situation, various process variables in the process and the device alarm mode and to verify downstream signal chains (switching valves or closed-control loops).

#### Navigation

"Diagnostics" menu → Simulation

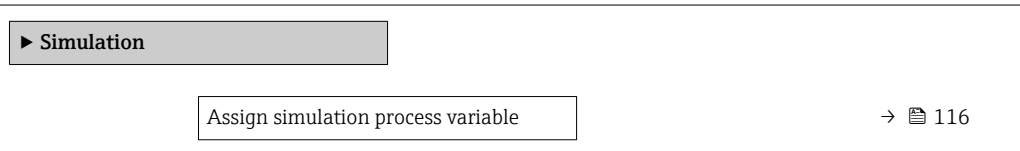

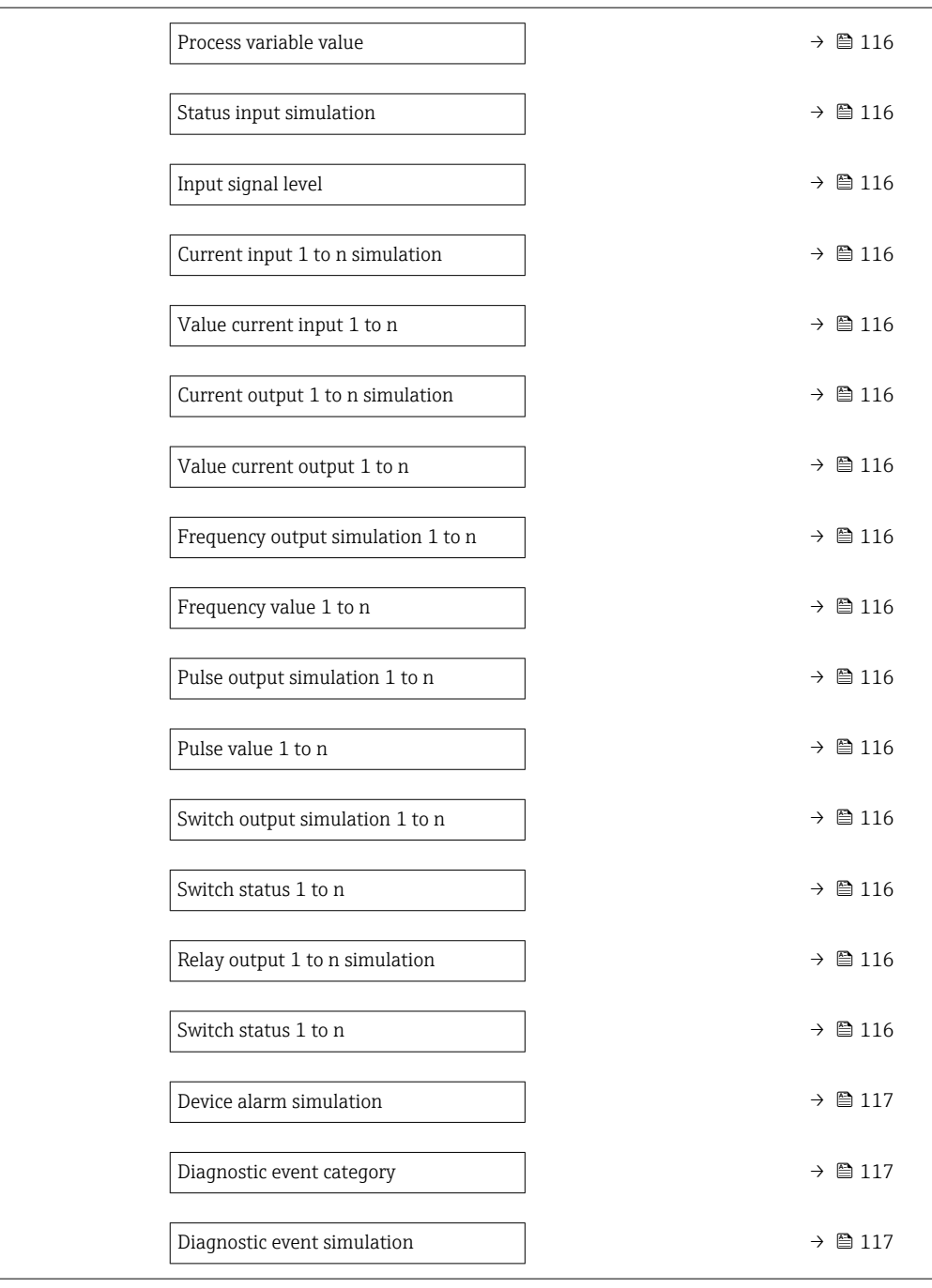

## Parameter overview with brief description

<span id="page-115-0"></span>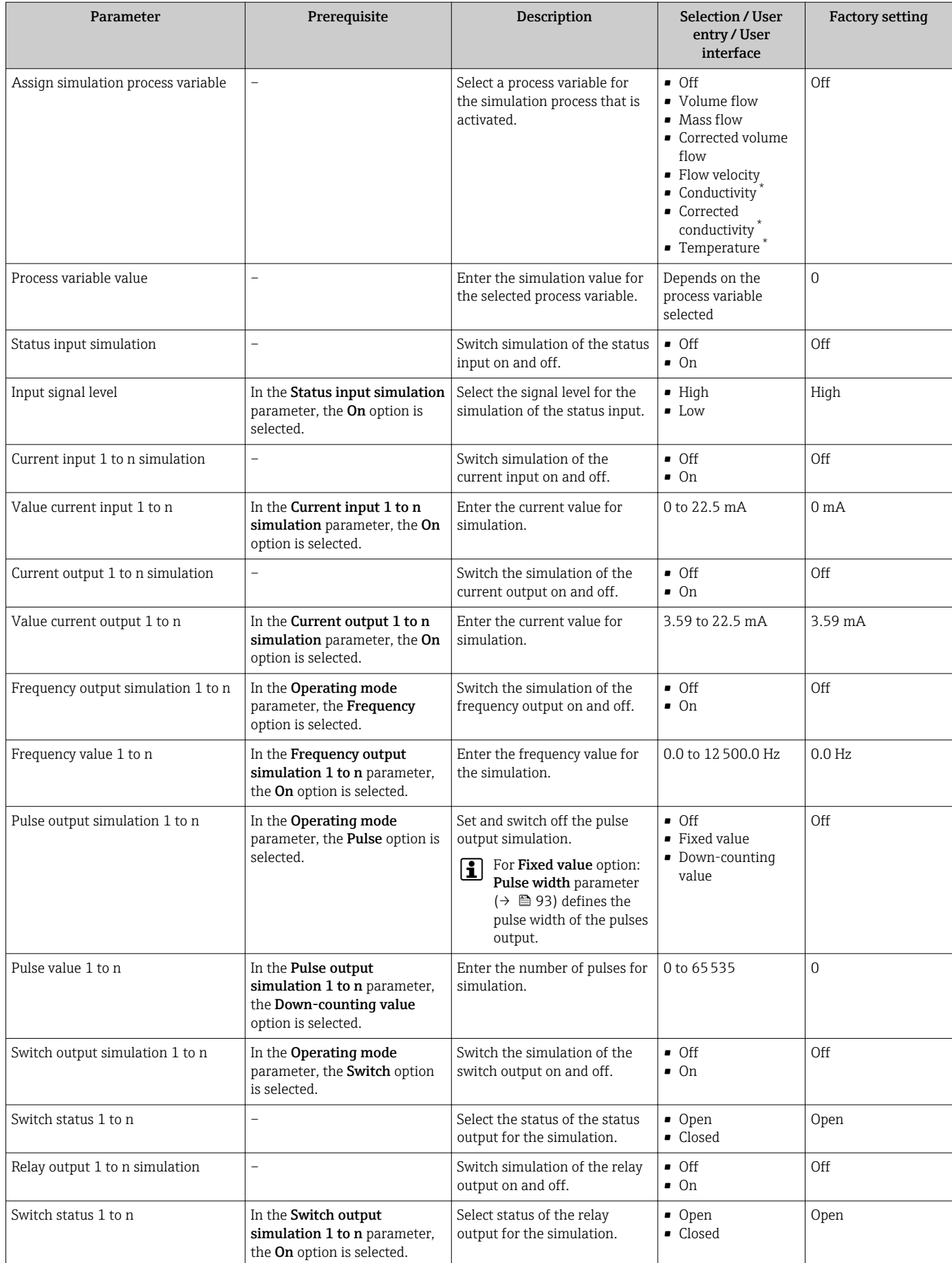

<span id="page-116-0"></span>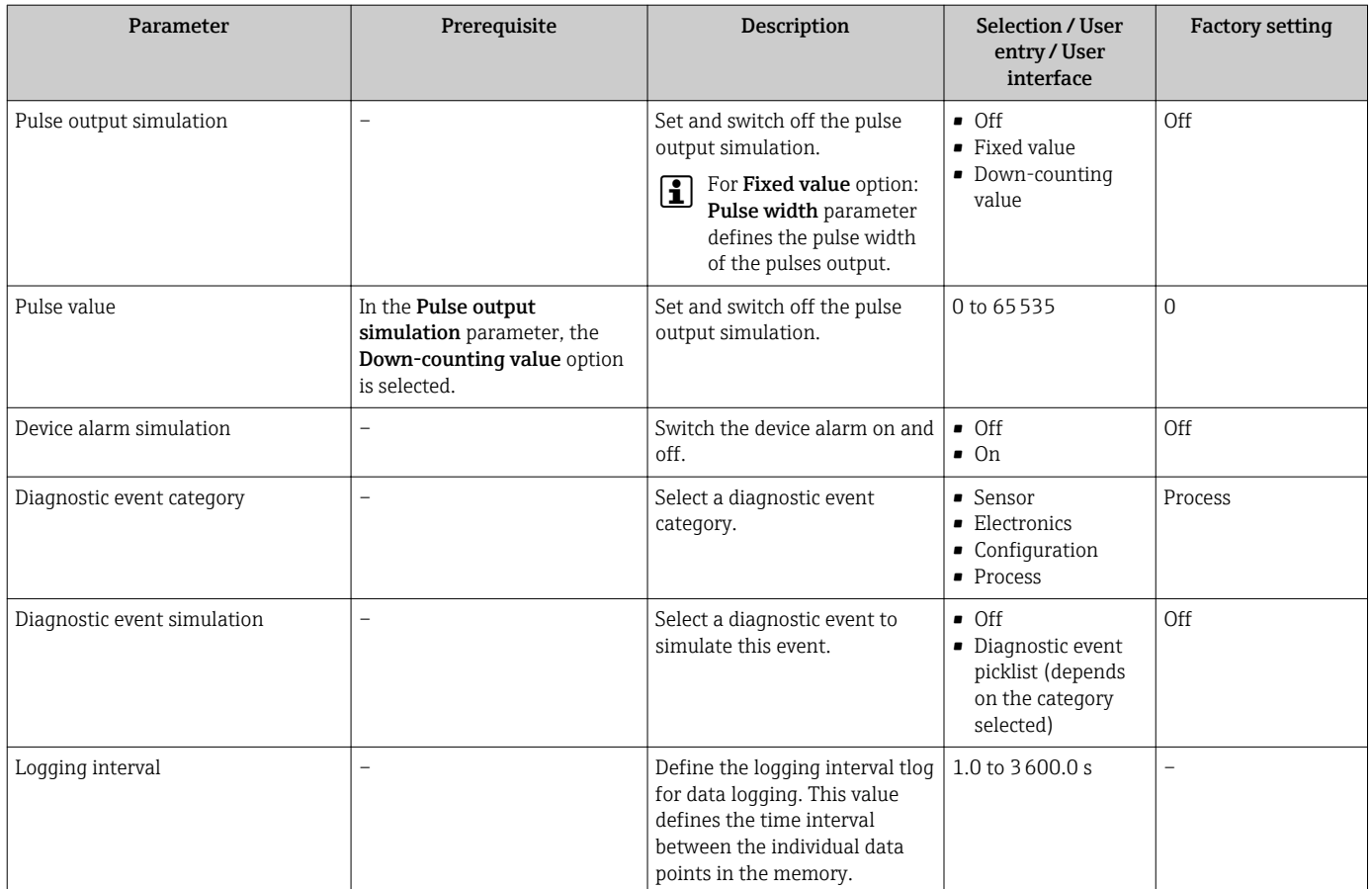

Visibility depends on order options or device settings

# 10.9 Protecting settings from unauthorized access

The following write protection options exist in order to protect the configuration of the measuring device from unintentional modification:

- Protect access to parameters via access code  $\rightarrow$   $\blacksquare$  117
- Protect access to local operation via key locking  $\rightarrow \Box$  58
- Protect access to measuring device via write protection switch  $\rightarrow \blacksquare$  119

## 10.9.1 Write protection via access code

The effects of the user-specific access code are as follows:

- Via local operation, the parameters for the measuring device configuration are writeprotected and their values can no longer be changed.
- Device access is protected via the Web browser, as are the parameters for the measuring device configuration.
- Device access is protected via FieldCare or DeviceCare (via CDI-RJ45 service interface), as are the parameters for the measuring device configuration.

#### Defining the access code via local display

1. Navigate to the **Define access code** parameter ( $\rightarrow \blacksquare$  113).

- 2. Define a max. 16-digit character string comprising numbers, letters and special characters as the access code.
- 3. Enter the access code again in the **Confirm access code** parameter ( $\rightarrow \equiv 113$ ) to confirm the code.
	- $\rightarrow$  The  $\textcircled{a}$ -symbol appears in front of all write-protected parameters.

The device automatically locks the write-protected parameters again if a key is not pressed for 10 minutes in the navigation and editing view. The device locks the write-protected parameters automatically after 60 s if the user skips back to the operational display mode from the navigation and editing view.

- 
- If parameter write protection is activated via an access code, it can also only be deactivated via this access code  $\rightarrow$   $\blacksquare$  58.
	- The user role with which the user is currently logged on via the local display is indicated by the  $\rightarrow$   $\blacksquare$  58 Access status parameter. Navigation path: Operation  $\rightarrow$  Access status

#### Parameters which can always be modified via the local display

Certain parameters that do not affect the measurement are excepted from parameter write protection via the local display. Despite the user-specific access code, they can always be modified, even if the other parameters are locked.

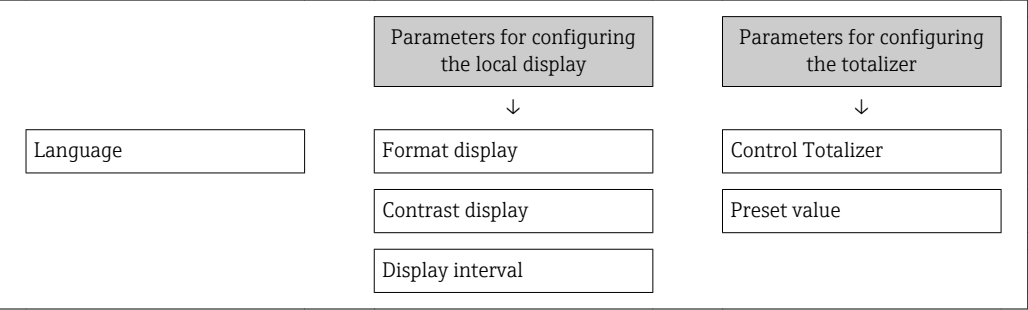

#### Defining the access code via the Web browser

- 1. Navigate to the **Define access code** parameter ( $\rightarrow \blacksquare$  113).
- 2. Max. Define a max. 4-digit numeric code as an access code.
- 3. Enter the access code again in the **Confirm access code** parameter ( $\rightarrow \equiv 113$ ) to confirm the code.
	- $\rightarrow$  The Web browser switches to the login page.

If no action is performed for 10 minutes, the Web browser automatically returns to the login page.

- $\Box$  If parameter write protection is activated via an access code, it can also only be deactivated via this access code  $\rightarrow \Box$  58.
	- The user role with which the user is currently logged on via Web browser is indicated by the **Access status** parameter. Navigation path: Operation  $\rightarrow$  Access status

#### Resetting the access code

If you misplace the user-specific access code, it is possible to reset the code to the factory setting. A reset code must be entered for this purpose. The user-specific access code can then be defined again afterwards.

#### Via Web browser, FieldCare, DeviceCare (via CDI-RJ45 service interface), fieldbus

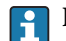

For a reset code, contact your Endress+Hauser service organization.

1. Navigate to the **Reset access code** parameter ( $\rightarrow \blacksquare$  114).

2. Enter the reset code.

The access code has been reset to the factory setting 0000. It can be redefined  $\rightarrow$  图 117.

## <span id="page-118-0"></span>10.9.2 Write protection via write protection switch

Unlike parameter write protection via a user-specific access code, this allows write access to the entire operating menu - except for the "Contrast display" parameter - to be locked.

The parameter values are now read only and cannot be edited any more (exception "Contrast display" parameter):

- Via local display
- Via PROFIBUS PA protocol

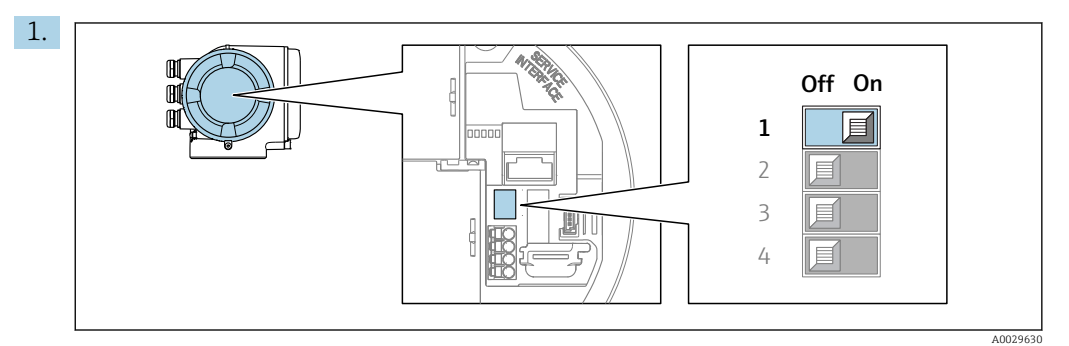

Setting the write protection (WP) switch on the main electronics module to the ON position enables hardware write protection.

- In the Locking status parameter the Hardware locked option is displayed
	- $\rightarrow$   $\blacksquare$  120. In addition, on the local display the  $\blacksquare$ -symbol appears in front of the parameters in the header of the operational display and in the navigation view.

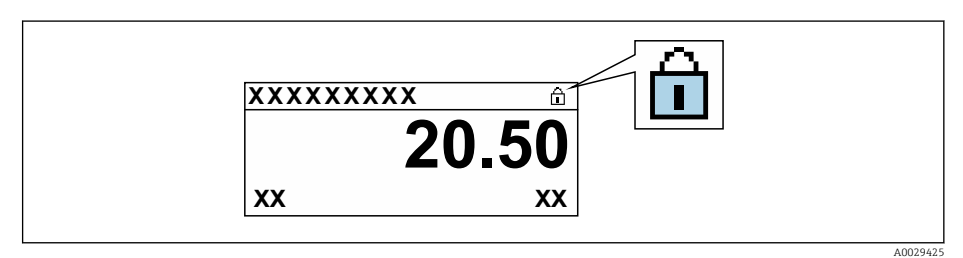

- 2. Setting the write protection (WP) switch on the main electronics module to the **OFF** position (factory setting) disables hardware write protection.
	- No option is displayed in the Locking status parameter  $\rightarrow \Box$  120. On the local display, the  $\bigcirc$ -symbol disappears from in front of the parameters in the header of the operational display and in the navigation view.

# <span id="page-119-0"></span>11 Operation

# 11.1 Reading the device locking status

Device active write protection: Locking status parameter

Operation → Locking status

*Function scope of the "Locking status" parameter*

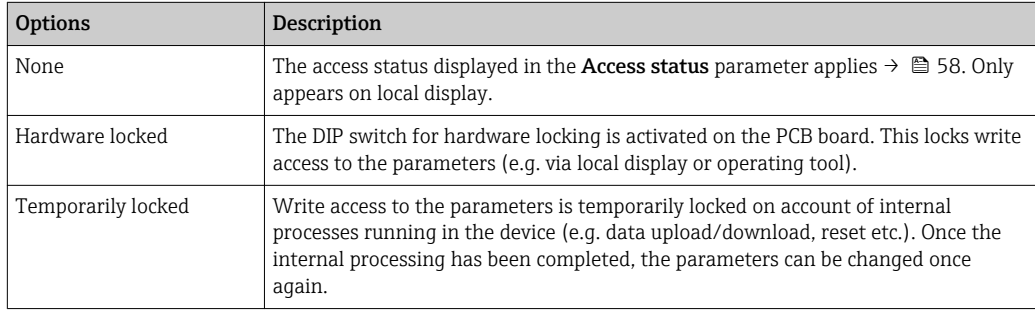

# 11.2 Adjusting the operating language

Detailed information:

- To configure the operating language  $\rightarrow \blacksquare$  80
- For information on the operating languages supported by the measuring device → ■ 191

# 11.3 Configuring the display

Detailed information:

- On the basic settings for the local display  $\rightarrow$   $\blacksquare$  100
- On the advanced settings for the local display  $\rightarrow$   $\blacksquare$  107

# 11.4 Reading measured values

With the **Measured values** submenu, it is possible to read all the measured values.

#### **Navigation**

"Diagnostics" menu → Measured values

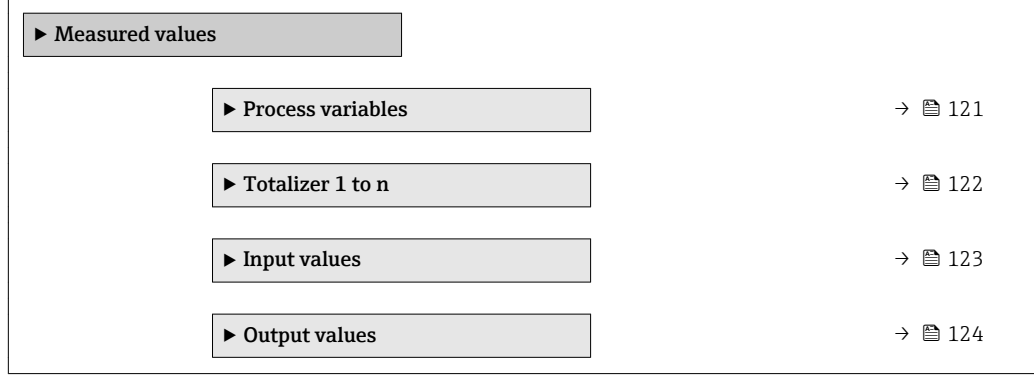

# <span id="page-120-0"></span>11.4.1 Process variables

The Measured variables submenu contains all the parameters needed to display the current measured values for each process variable.

#### Navigation

"Diagnostics" menu → Measured values → Process variables

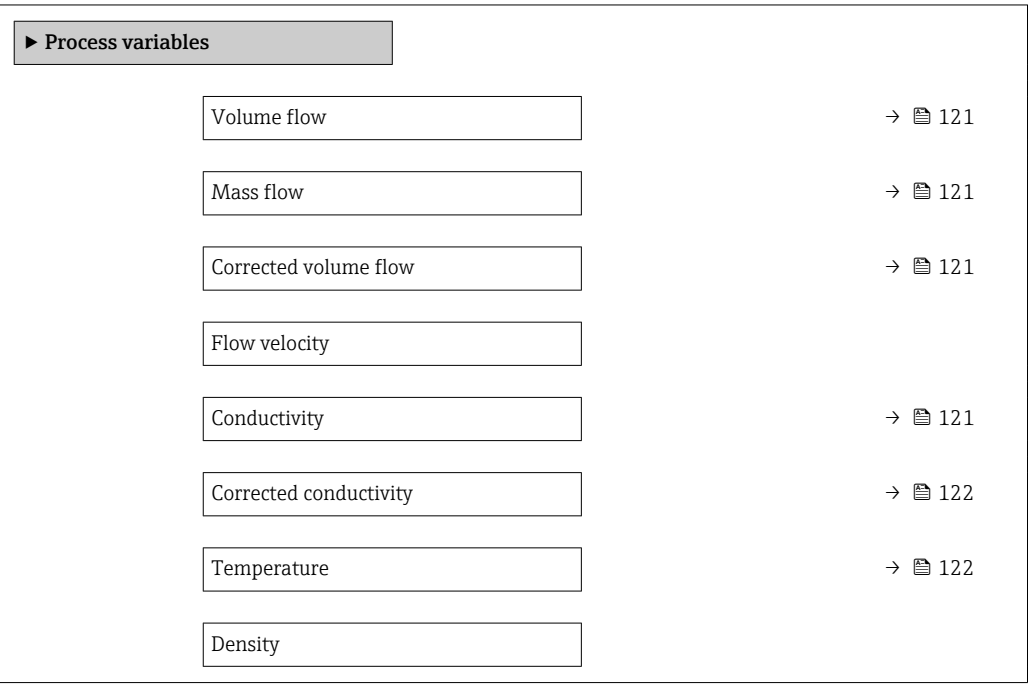

## Parameter overview with brief description

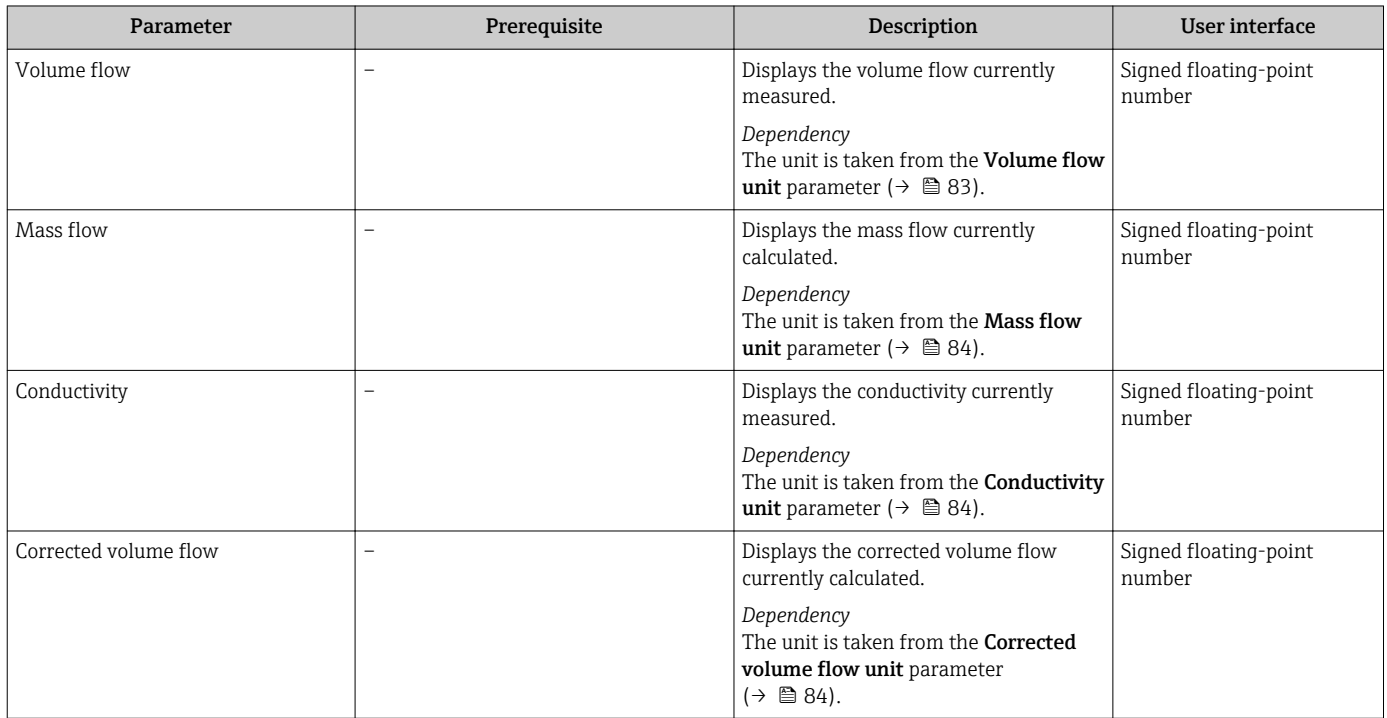

<span id="page-121-0"></span>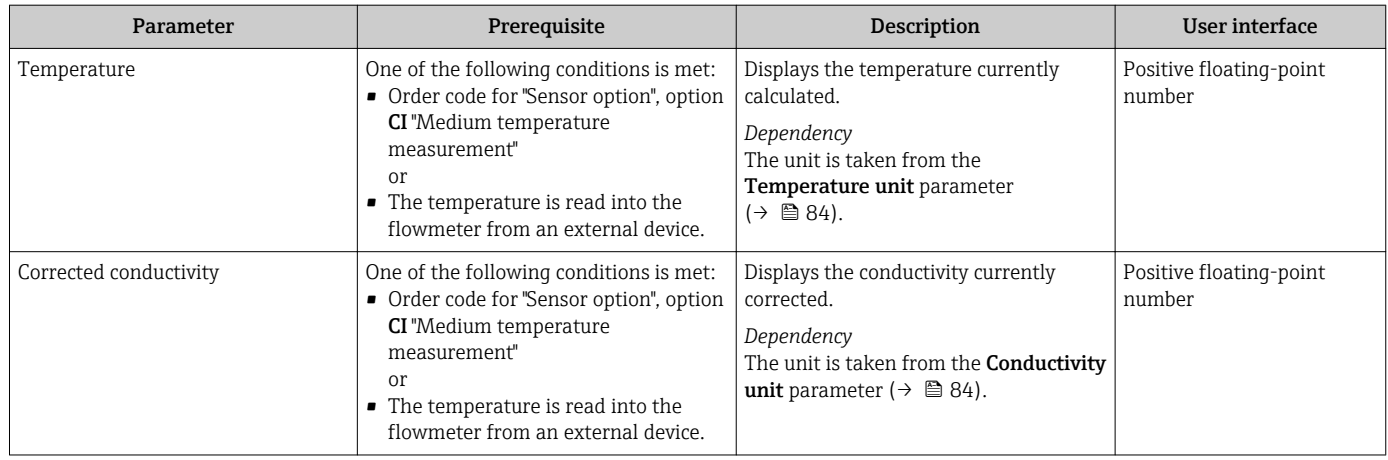

# 11.4.2 Totalizer

The Totalizer submenu contains all the parameters needed to display the current measured values for every totalizer.

#### Navigation

"Diagnostics" menu  $\rightarrow$  Measured values  $\rightarrow$  Totalizer 1 to n

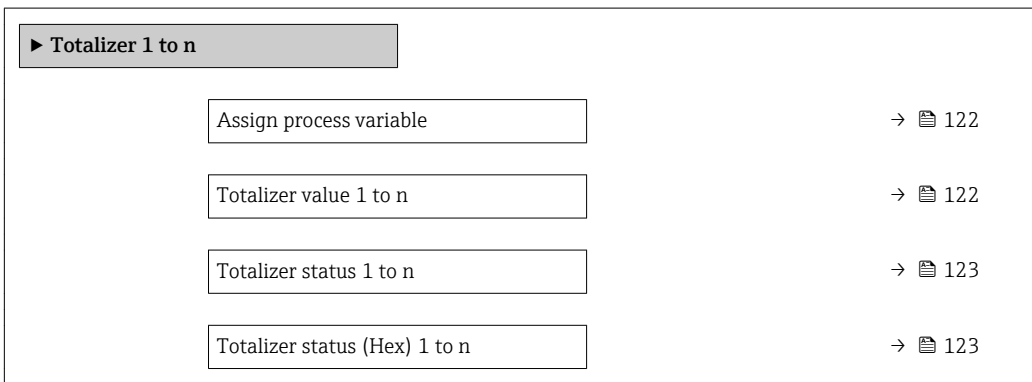

## Parameter overview with brief description

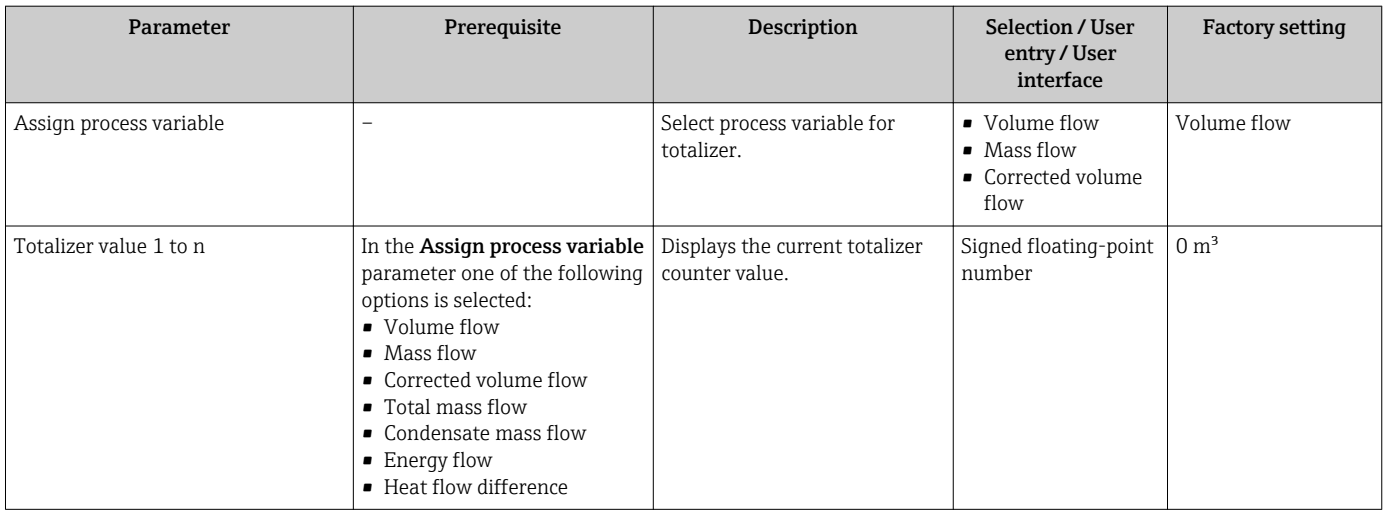

<span id="page-122-0"></span>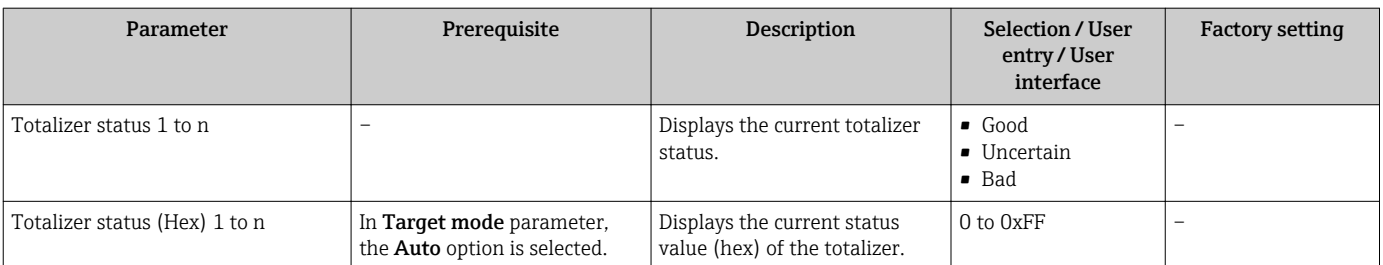

## 11.4.3 "Input values" submenu

The Input values submenu quides you systematically to the individual input values.

#### Navigation

"Diagnostics" menu → Measured values → Input values

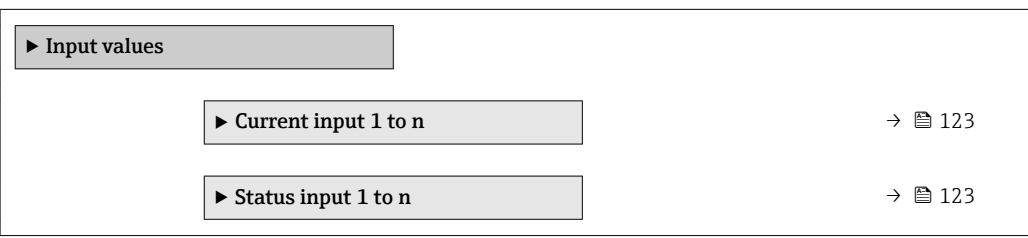

#### Input values of current input

The Current input 1 to n submenu contains all the parameters needed to display the current measured values for every current input.

#### Navigation

"Diagnostics" menu  $\rightarrow$  Measured values  $\rightarrow$  Input values  $\rightarrow$  Current input 1 to n

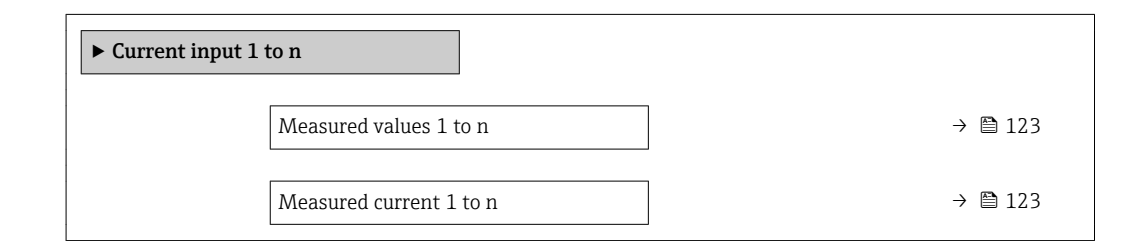

#### Parameter overview with brief description

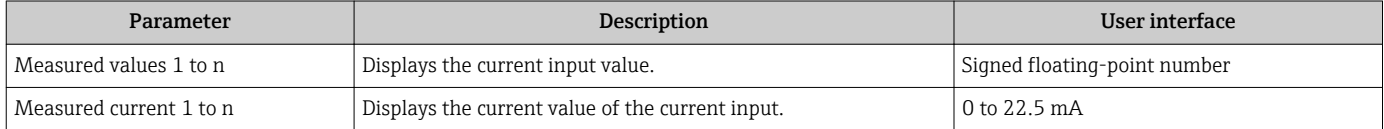

#### Input values of status input

The Status input 1 to n submenu contains all the parameters needed to display the current measured values for every status input.

#### <span id="page-123-0"></span>Navigation

"Diagnostics" menu  $\rightarrow$  Measured values  $\rightarrow$  Input values  $\rightarrow$  Status input 1 to n

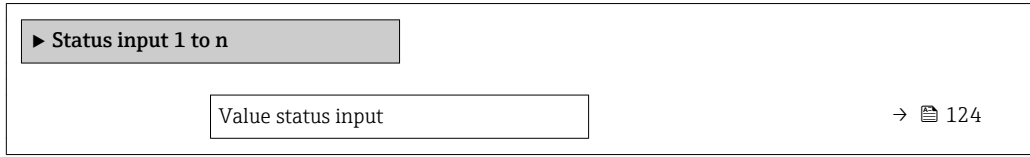

#### Parameter overview with brief description

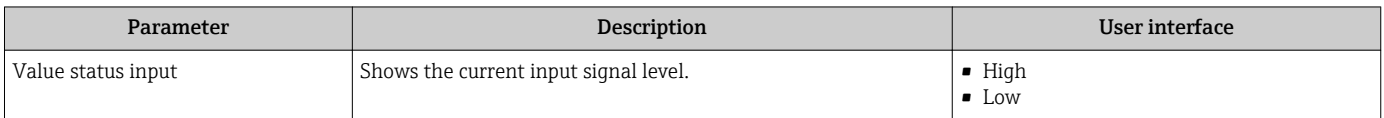

## 11.4.4 Output values

The **Output values** submenu contains all the parameters needed to display the current measured values for every output.

#### Navigation

"Diagnostics" menu → Measured values → Output values

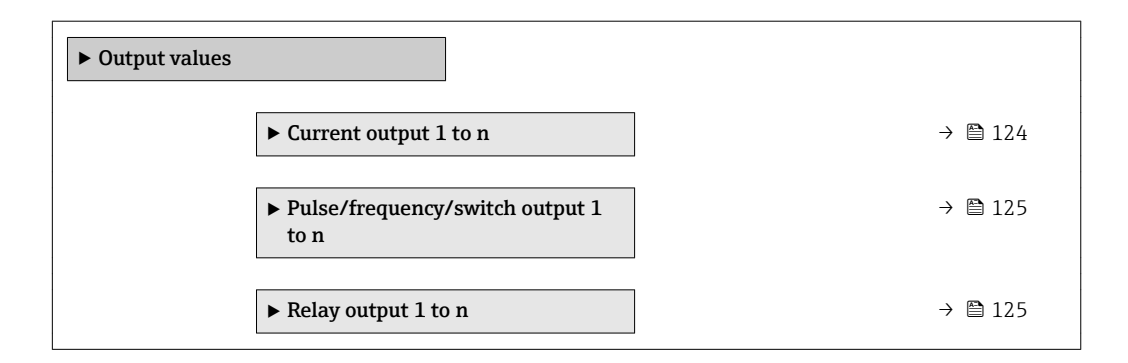

#### Output values of current output

The Value current output submenu contains all the parameters needed to display the current measured values for every current output.

#### Navigation

"Diagnostics" menu  $\rightarrow$  Measured values  $\rightarrow$  Output values  $\rightarrow$  Value current output 1 to n

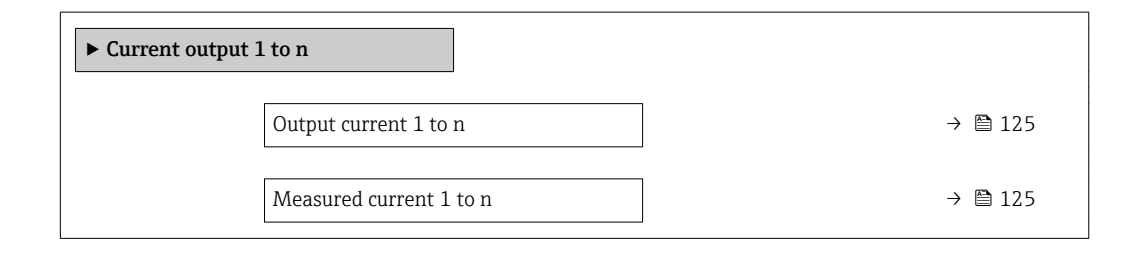

#### Parameter overview with brief description

<span id="page-124-0"></span>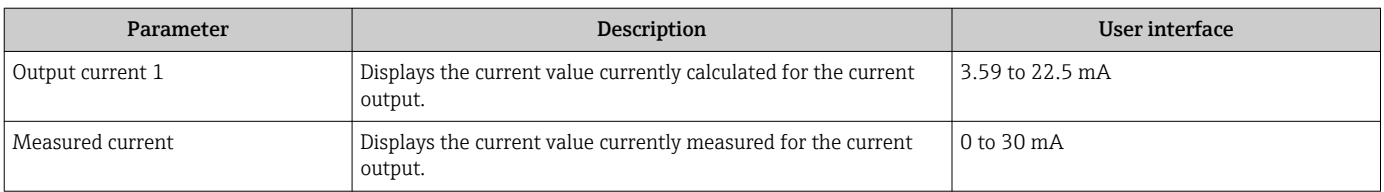

#### Output values for pulse/frequency/switch output

The Pulse/frequency/switch output 1 to n submenu contains all the parameters needed to display the current measured values for every pulse/frequency/switch output.

#### Navigation

"Diagnostics" menu  $\rightarrow$  Measured values  $\rightarrow$  Output values  $\rightarrow$  Pulse/frequency/switch output 1 to n

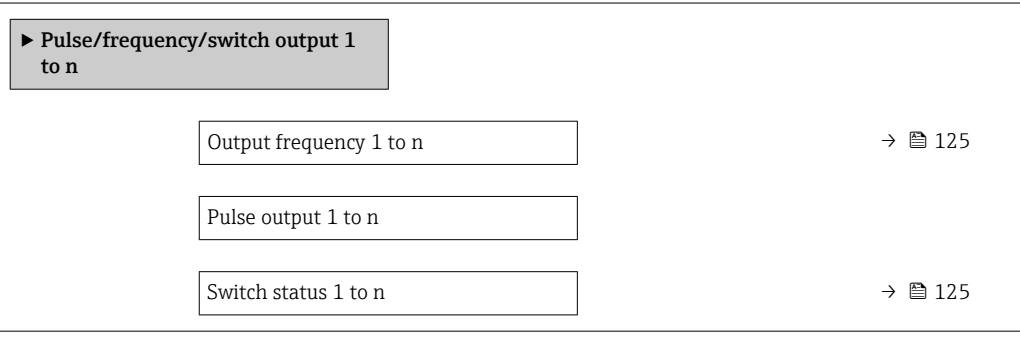

#### Parameter overview with brief description

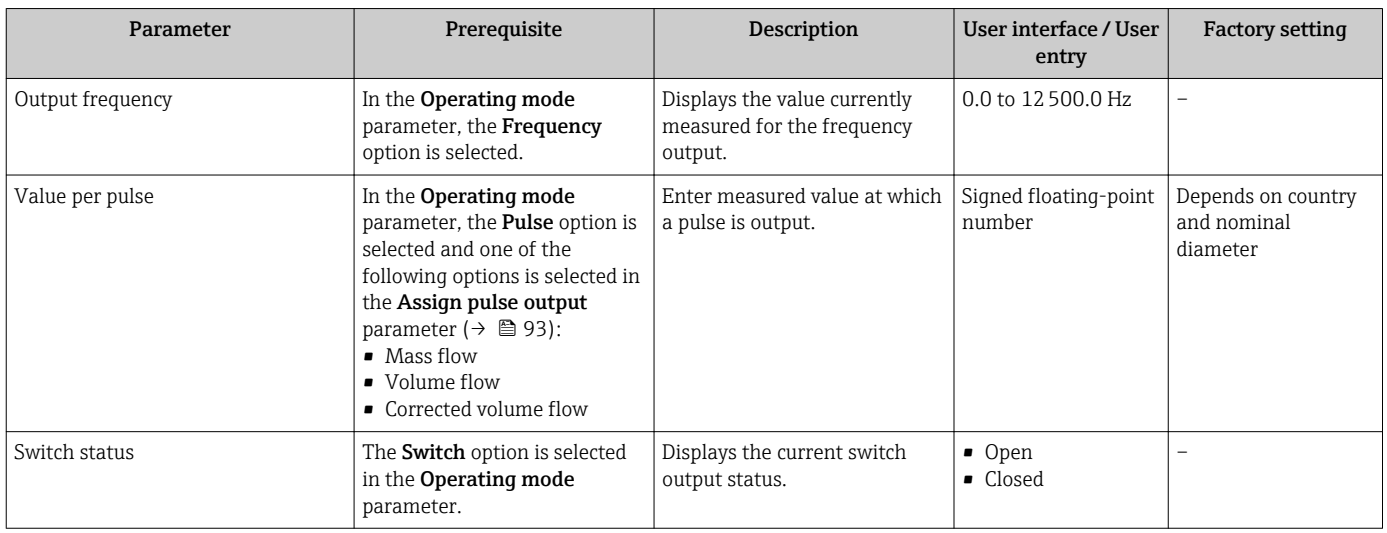

#### Output values for relay output

The Relay output 1 to n submenu contains all the parameters needed to display the current measured values for every relay output.

#### Navigation

"Diagnostics" menu  $\rightarrow$  Measured values  $\rightarrow$  Output values  $\rightarrow$  Relay output 1 to n

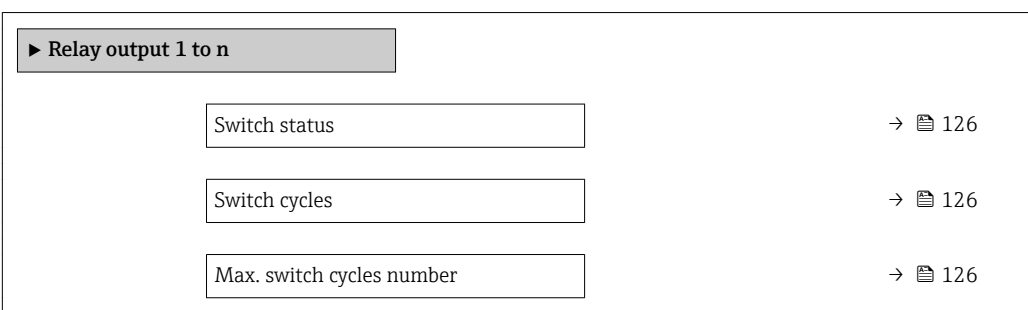

#### Parameter overview with brief description

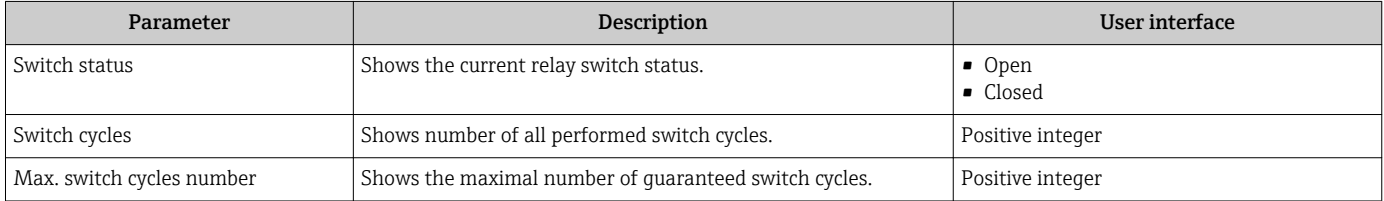

#### Output values for double pulse output

The Double pulse output submenu contains all the parameters needed to display the current measured values for every double pulse output.

#### Navigation

"Diagnostics" menu  $\rightarrow$  Measured values  $\rightarrow$  Output values  $\rightarrow$  Double pulse output

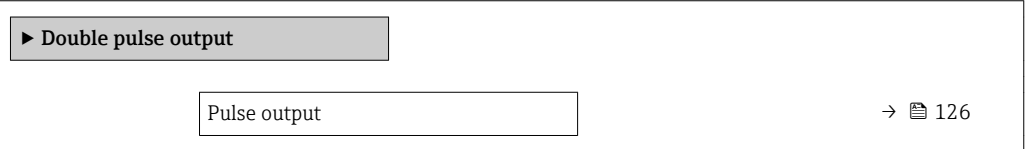

#### Parameter overview with brief description

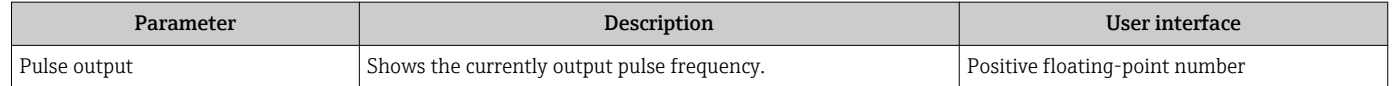

# 11.5 Adapting the measuring device to the process conditions

The following are available for this purpose:

- Basic settings using the **Setup** menu ( $\rightarrow \Box$  81)
- Advanced settings using the Advanced setup submenu ( $\rightarrow \text{ } \text{ } \text{ } 104$ )

# 11.6 Performing a totalizer reset

The totalizers are reset in the Operation submenu: Control Totalizer

#### *Function scope of the "Control Totalizer " parameter*

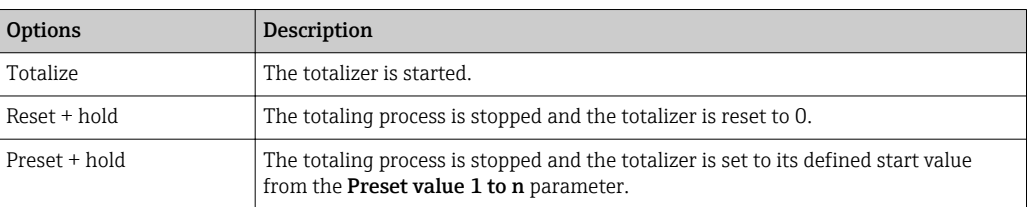

#### Navigation

"Operation" menu → Totalizer handling

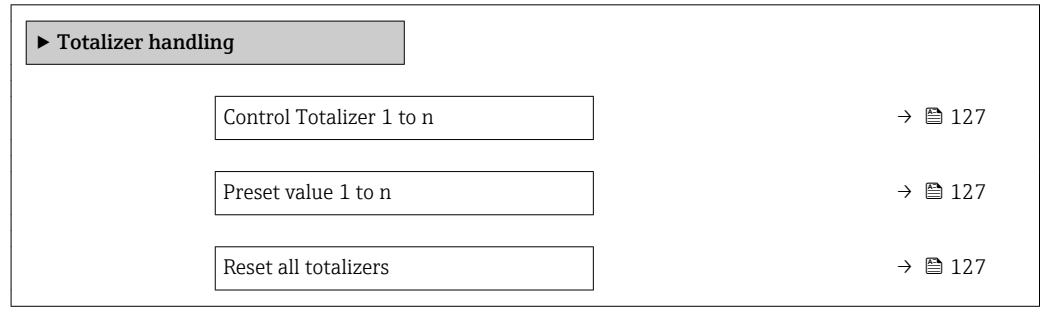

#### Parameter overview with brief description

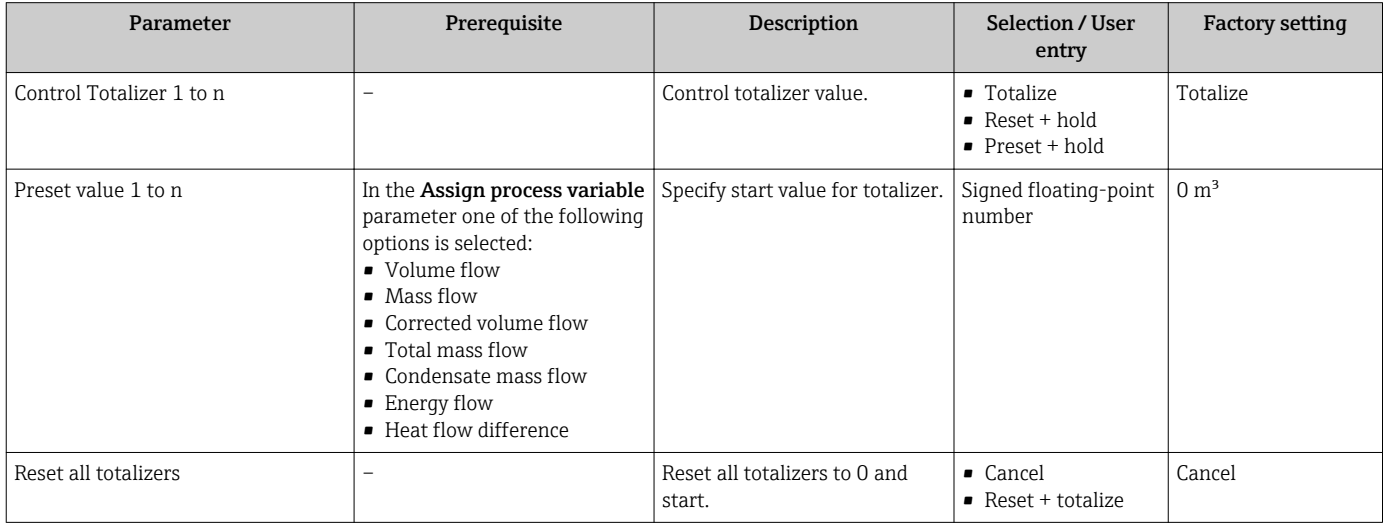

# 11.7 Showing data logging

The Extended HistoROM application package must be enabled in the device (order option) for the Data logging submenu to appear. This contains all the parameters for the measured value history.

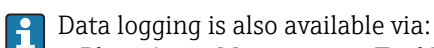

- Plant Asset Management Tool FieldCare  $\rightarrow$   $\blacksquare$  66.
- Web browser $\rightarrow$   $\blacksquare$  59

### Function range

- A total of 1000 measured values can be stored
- 4 logging channels
- Adjustable logging interval for data logging
- Display of the measured value trend for each logging channel in the form of a chart

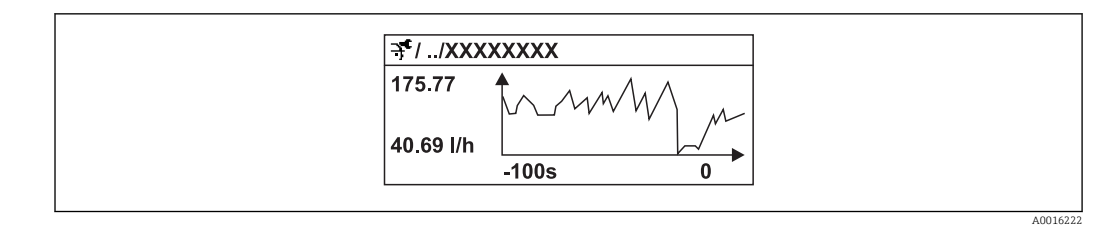

 *23 Chart of a measured value trend*

- x-axis: depending on the number of channels selected displays 250 to 1000 measured values of a process variable.
- y-axis: displays the approximate measured value span and constantly adapts this to the ongoing measurement.

If the length of the logging interval or the assignment of the process variables to the channels is changed, the content of the data logging is deleted.

#### Navigation

"Diagnostics" menu → Data logging

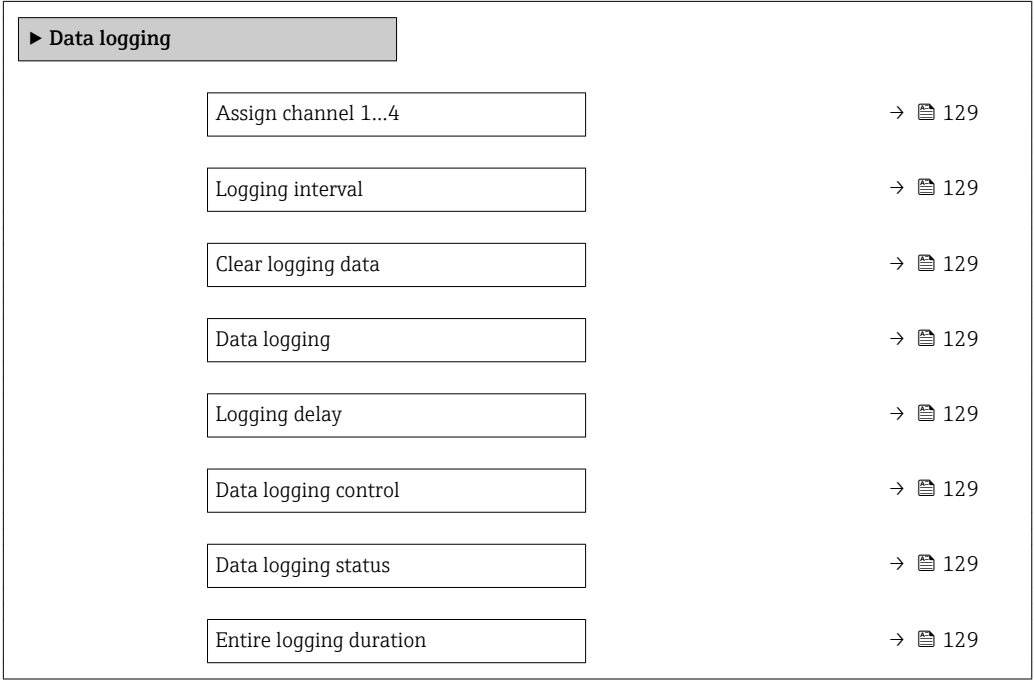

<span id="page-128-0"></span>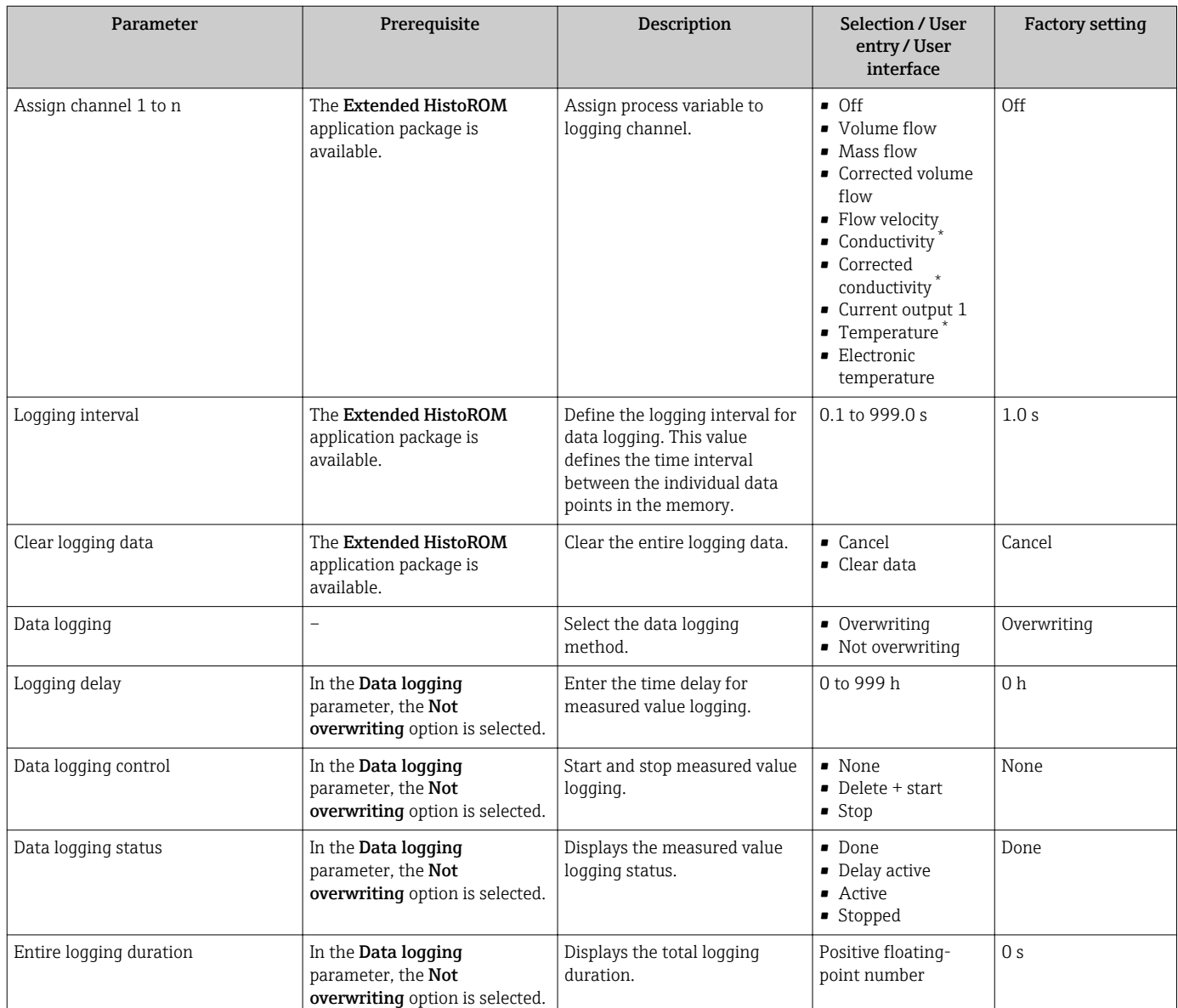

### Parameter overview with brief description

\* Visibility depends on order options or device settings

# 12 Diagnostics and troubleshooting

# 12.1 General troubleshooting

## *For local display*

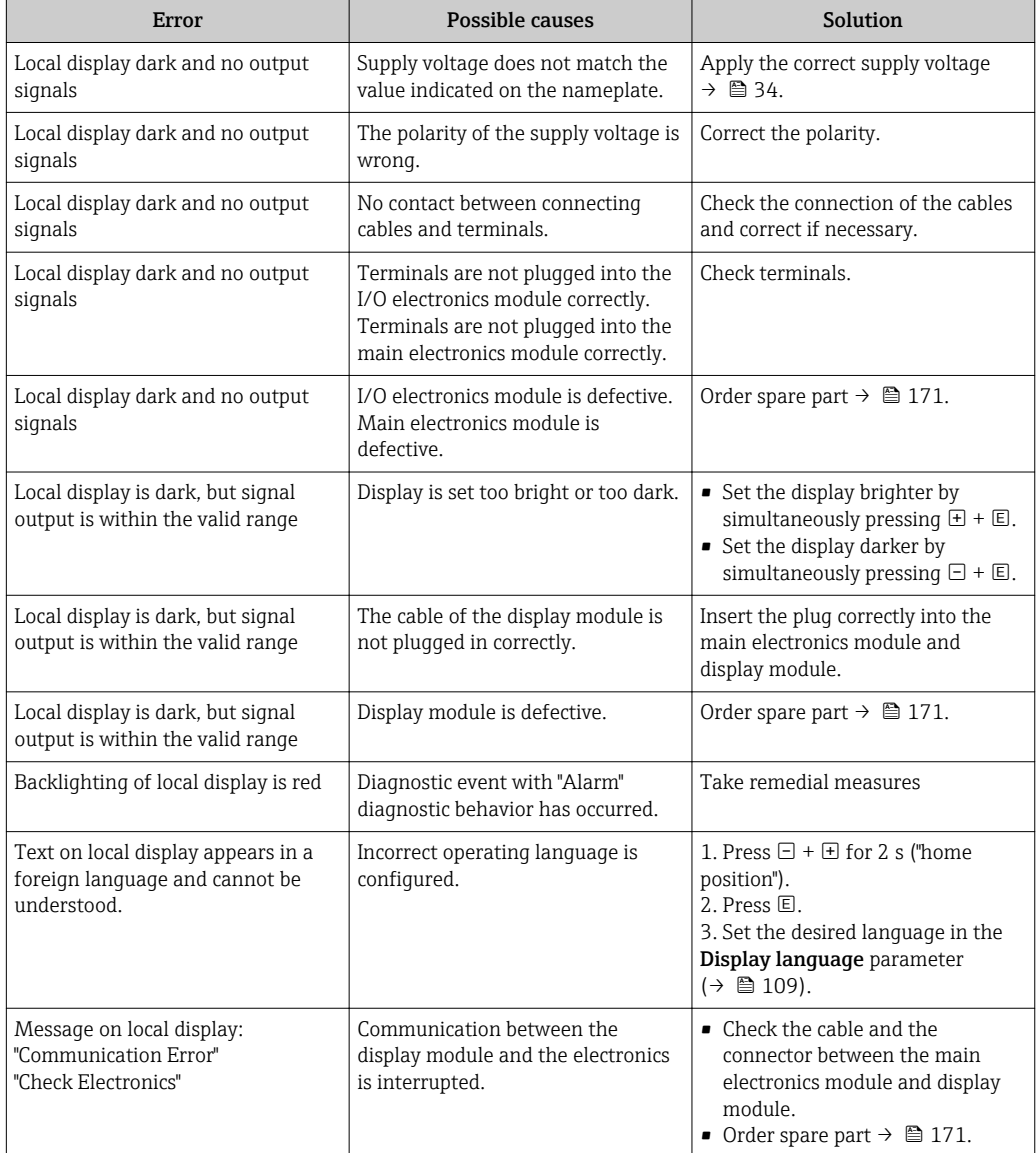

## *For output signals*

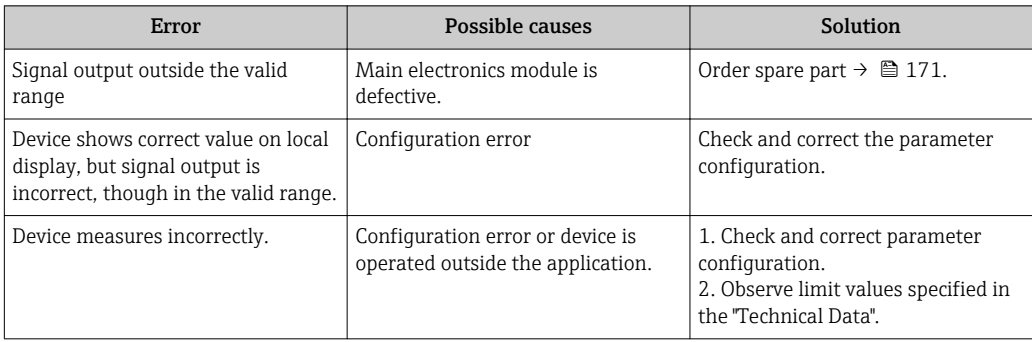

#### *For access*

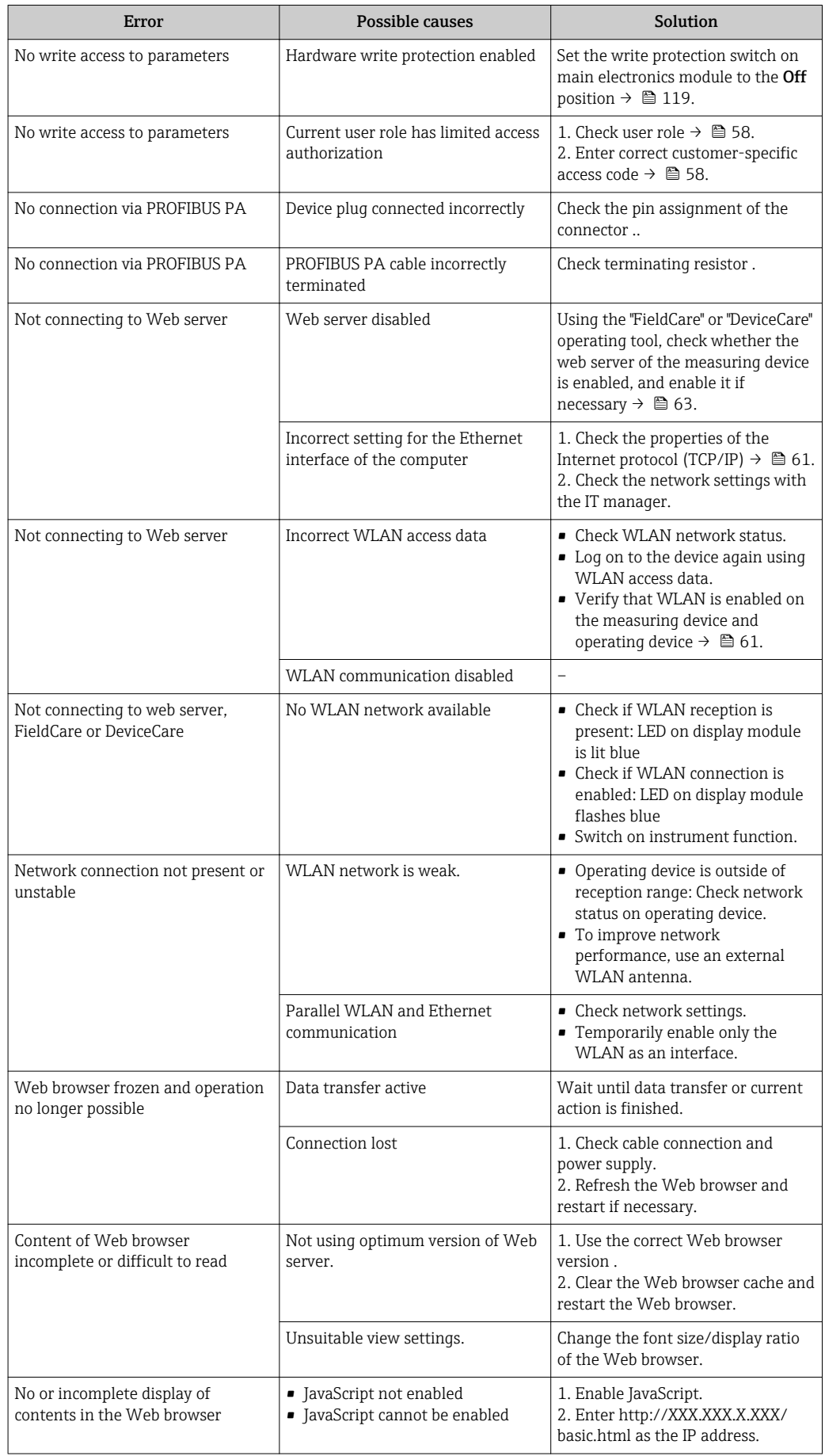

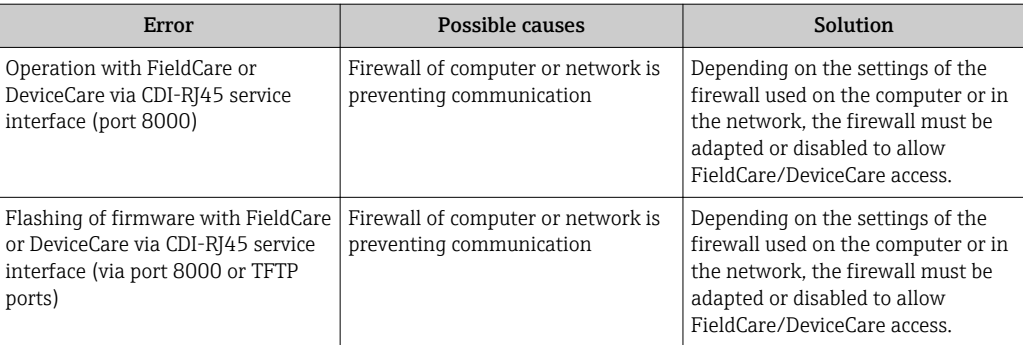

# 12.2 Diagnostic information via light emitting diodes

# 12.2.1 Transmitter

Different LEDs in the transmitter provide information on the device status.

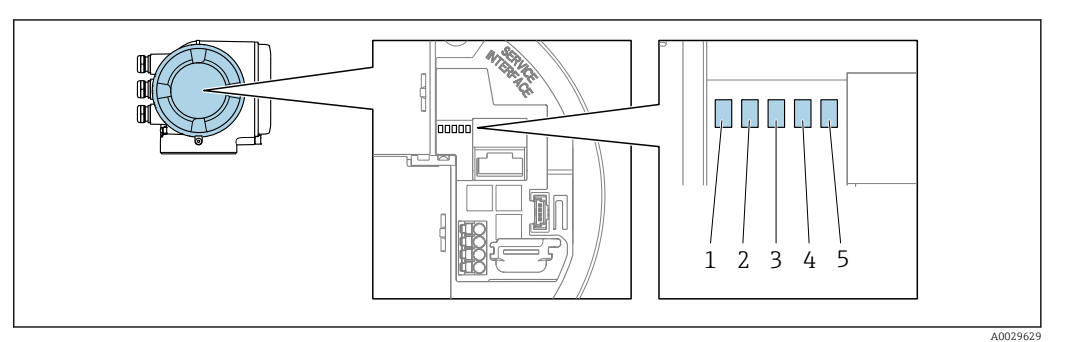

*1 Supply voltage*

*2 Device status*

*3 Not used*

*4 Communication*

*5 Service interface (CDI) active*

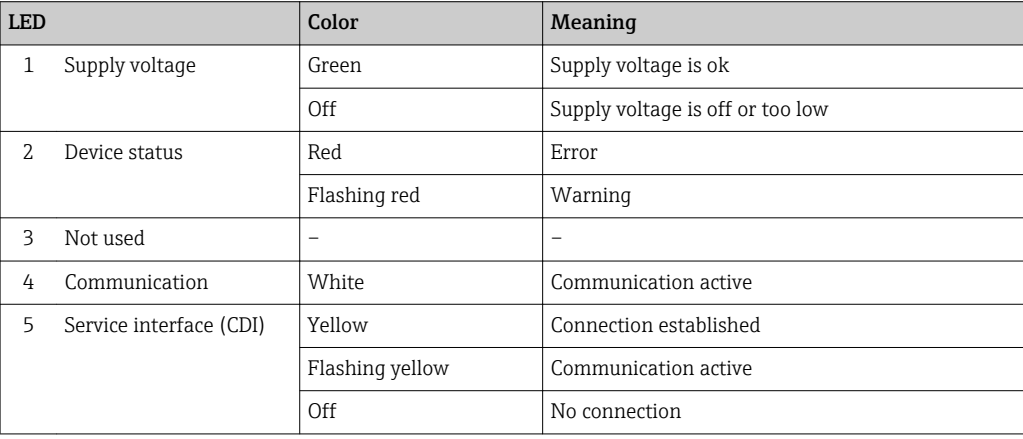

# <span id="page-133-0"></span>12.3 Diagnostic information on local display

# 12.3.1 Diagnostic message

Faults detected by the self-monitoring system of the measuring device are displayed as a diagnostic message in alternation with the operational display.

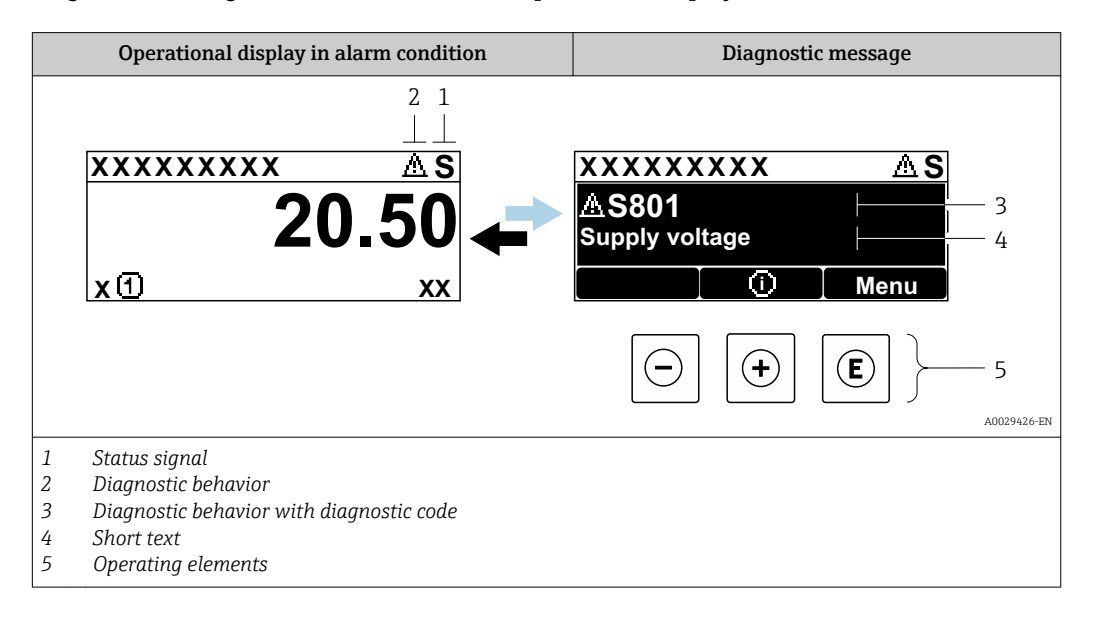

If two or more diagnostic events are pending simultaneously, only the message of the diagnostic event with the highest priority is shown.

Other diagnostic events that have occurred can be displayed in the Diagnostics menu:

- Via parameter
- Via submenus  $\rightarrow$   $\blacksquare$  164

#### Status signals

I÷

The status signals provide information on the state and reliability of the device by categorizing the cause of the diagnostic information (diagnostic event).

- The status signals are categorized according to VDI/VDE 2650 and NAMUR  $|1 \cdot |$ Recommendation NE 107: F = Failure, C = Function Check, S = Out of Specification, M
	- = Maintenance Required

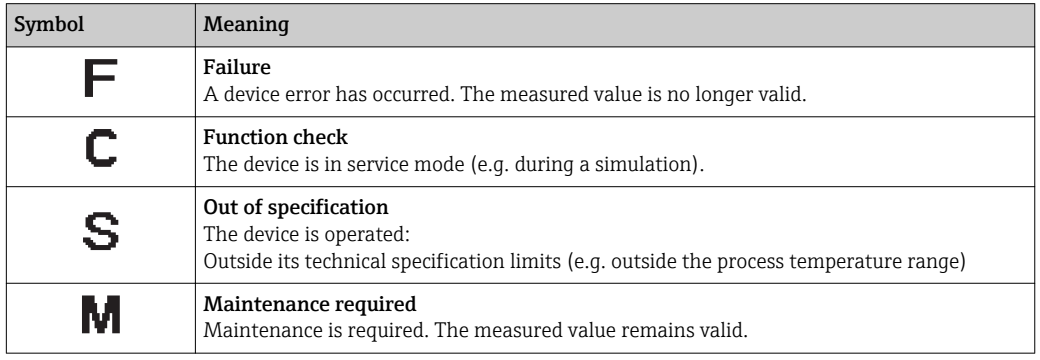

#### <span id="page-134-0"></span>Diagnostic behavior

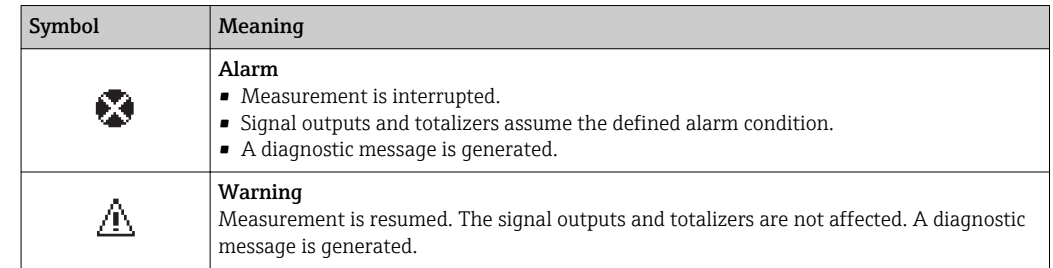

#### Diagnostic information

The fault can be identified using the diagnostic information. The short text helps you by providing information about the fault. In addition, the corresponding symbol for the diagnostic behavior is displayed in front of the diagnostic information on the local display.

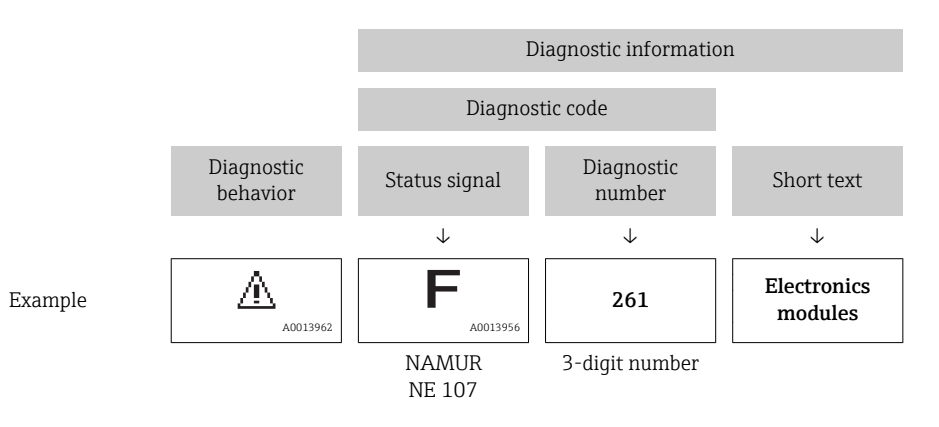

## Operating elements

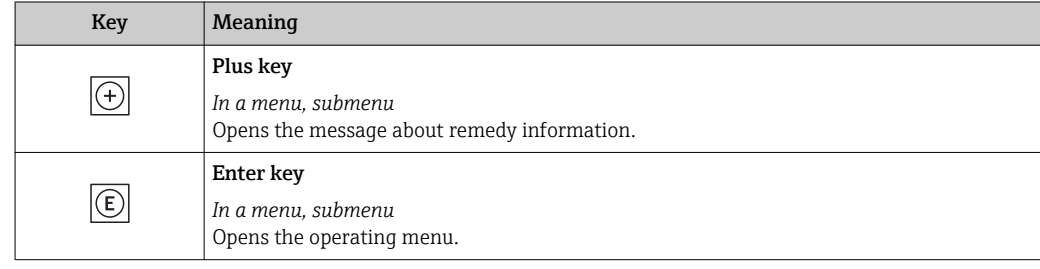

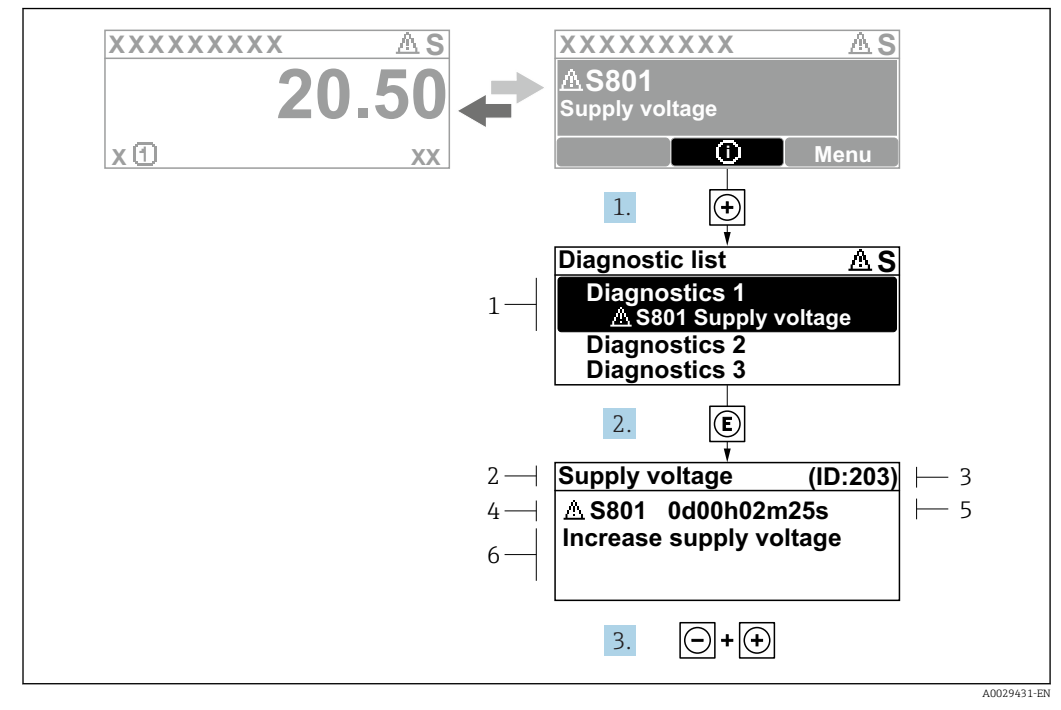

#### 12.3.2 Calling up remedial measures

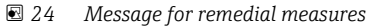

- *1 Diagnostic information*
- *2 Short text*
- *3 Service ID*
- *4 Diagnostic behavior with diagnostic code*
- *5 Operation time of occurrence*
- *6 Remedial measures*

The user is in the diagnostic message.

1. Press  $\boxplus$  ( $\odot$  symbol).

 $\rightarrow$  The Diagnostic list submenu opens.

2. Select the desired diagnostic event with  $\exists$  or  $\exists$  and press  $\Box$ .

 $\rightarrow$  The message for the remedial measures for the selected diagnostic event opens.

3. Press  $\Box$  +  $\Box$  simultaneously.

 $\rightarrow$  The message for the remedial measures closes.

The user is in the **Diagnostics** menu at an entry for a diagnostics event, e.g. in the Diagnostic list submenu or Previous diagnostics parameter.

- $1.$  Press  $E$ .
	- $\rightarrow$  The message for the remedial measures for the selected diagnostic event opens.
- 2. Press  $\Box$  +  $\boxplus$  simultaneously.
	- $\rightarrow$  The message for the remedial measures closes.

# 12.4 Diagnostic information in the Web browser

## 12.4.1 Diagnostic options

Any faults detected by the measuring device are displayed in the Web browser on the home page once the user has logged on.

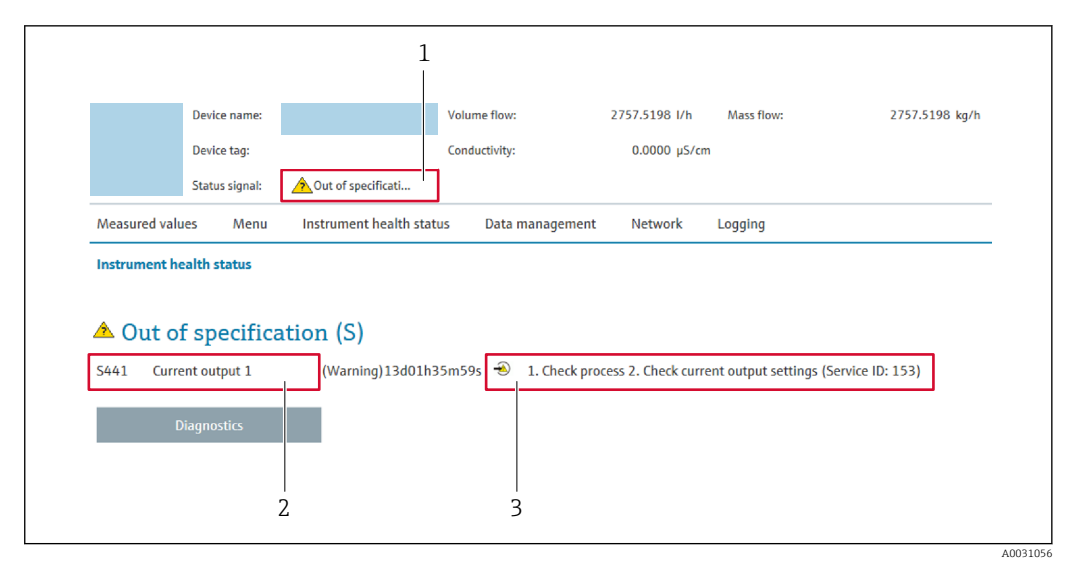

- *1 Status area with status signal*
- *2 Diagnostic informatio[n→ 135](#page-134-0)*
- *3 Remedy information with Service ID*

In addition, diagnostic events which have occurred can be shown in the Diagnostics menu:

- Via parameter
- Via submenu  $\rightarrow$   $\blacksquare$  164

#### Status signals

The status signals provide information on the state and reliability of the device by categorizing the cause of the diagnostic information (diagnostic event).

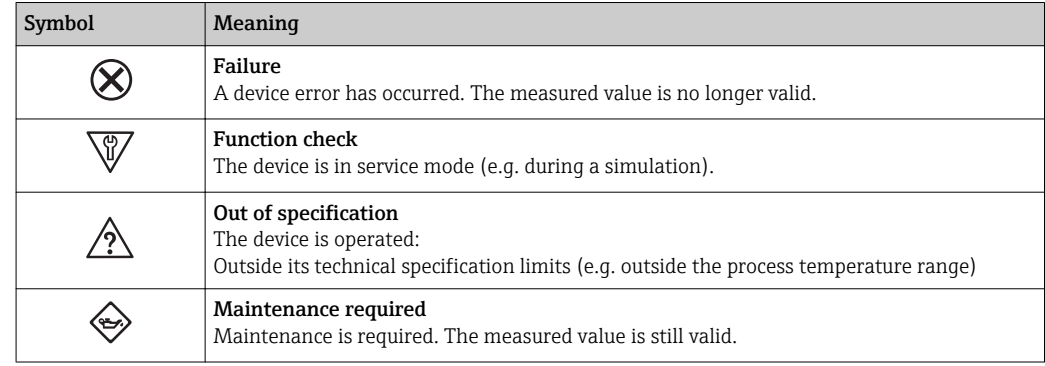

The status signals are categorized in accordance with VDI/VDE 2650 and NAMUR Recommendation NE 107.

## 12.4.2 Calling up remedy information

Remedy information is provided for every diagnostic event to ensure that problems can be rectified quickly. These measures are displayed in red along with the diagnostic event and the related diagnostic information.

# 12.5 Diagnostic information in DeviceCare or FieldCare

#### 12.5.1 Diagnostic options

Any faults detected by the measuring device are displayed on the home page of the operating tool once the connection has been established.

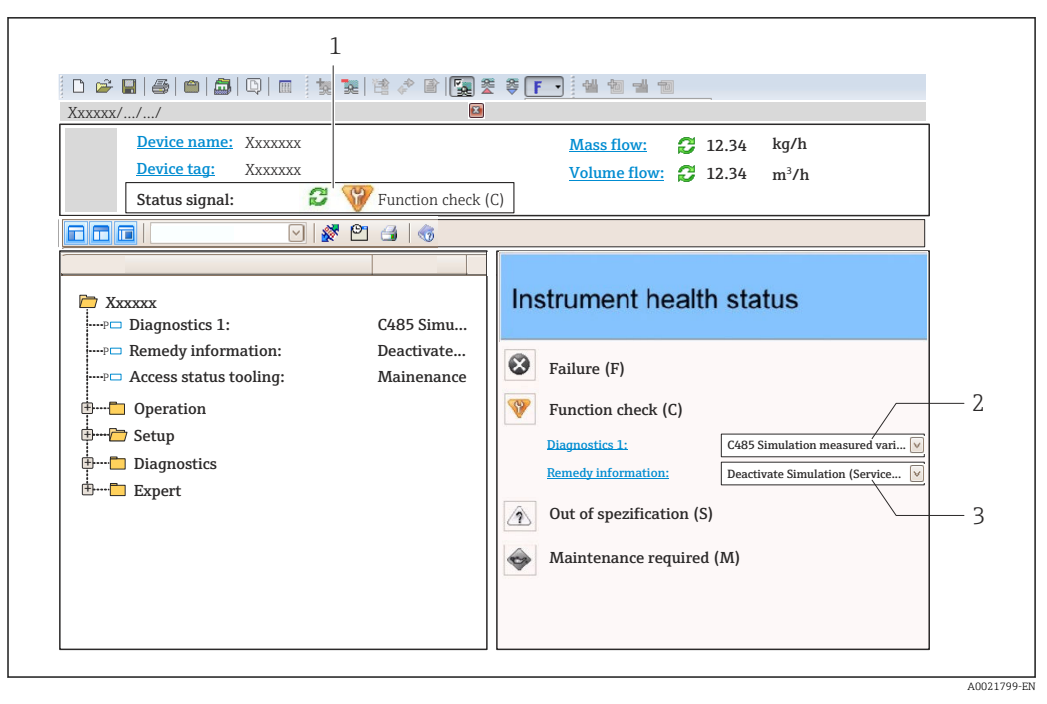

- *1 Status area with status signal[→ 134](#page-133-0)*
- *2 Diagnostic informatio[n→ 135](#page-134-0)*
- *3 Remedy information with Service ID*

In addition, diagnostic events which have occurred can be shown in the **Diagnostics** ١i menu:

- Via parameter
- Via submenu  $\rightarrow$   $\blacksquare$  164

#### Diagnostic information

The fault can be identified using the diagnostic information. The short text helps you by providing information about the fault. In addition, the corresponding symbol for the diagnostic behavior is displayed in front of the diagnostic information on the local display.

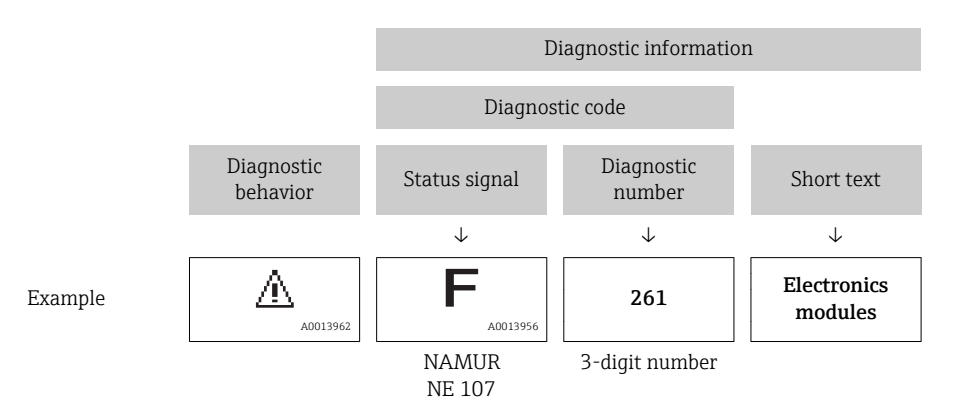

## 12.5.2 Calling up remedy information

Remedy information is provided for every diagnostic event to ensure that problems can be rectified quickly:

- On the home page
- Remedy information is displayed in a separate field below the diagnostics information. **• In the Diagnostics menu**

Remedy information can be called up in the working area of the user interface.

<span id="page-138-0"></span>The user is in the **Diagnostics** menu.

1. Call up the desired parameter.

- 2. On the right in the working area, mouse over the parameter.
	- $\rightarrow$  A tool tip with remedy information for the diagnostic event appears.

# 12.6 Adapting the diagnostic information

#### 12.6.1 Adapting the diagnostic behavior

Each item of diagnostic information is assigned a specific diagnostic behavior at the factory. The user can change this assignment for specific diagnostic information in the Diagnostic behavior submenu.

Diagnostic behavior in accordance with Specification PROFIBUS PA Profile 3.02, Condensed Status.

Expert → System → Diagnostic handling → Diagnostic behavior

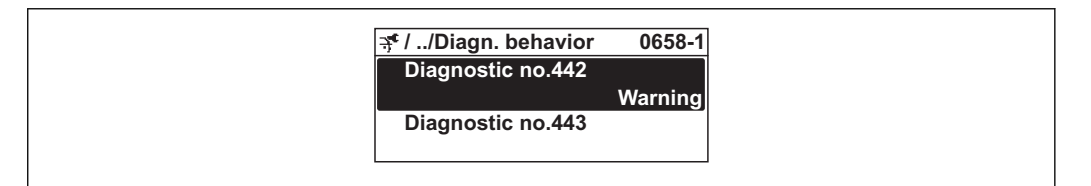

#### Available diagnostic behaviors

The following diagnostic behaviors can be assigned:

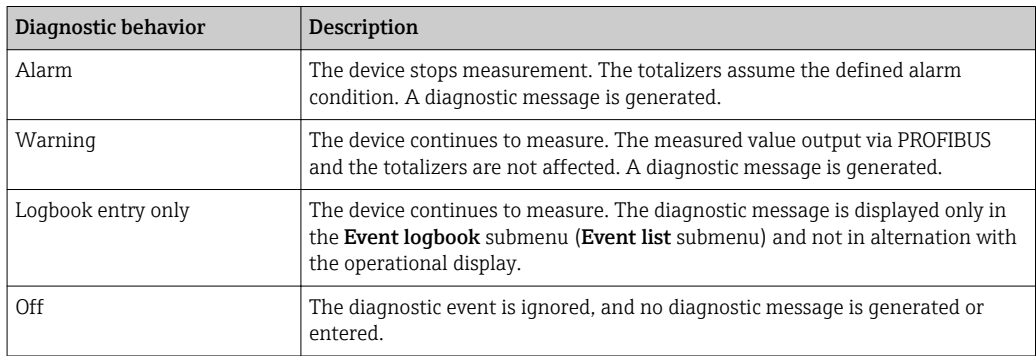

#### Displaying the measured value status

If the Analog Input, Digital Input and Totalizer function blocks are configured for cyclic data transmission, the device status is coded as per PROFIBUS PA Profile 3.02 Specification and transmitted along with the measured value to the PROFIBUS Master (Class 1) via the coding byte (byte 5). The coding byte is split into three segments: Quality, Quality Substatus and Limits.

A0019179-EN

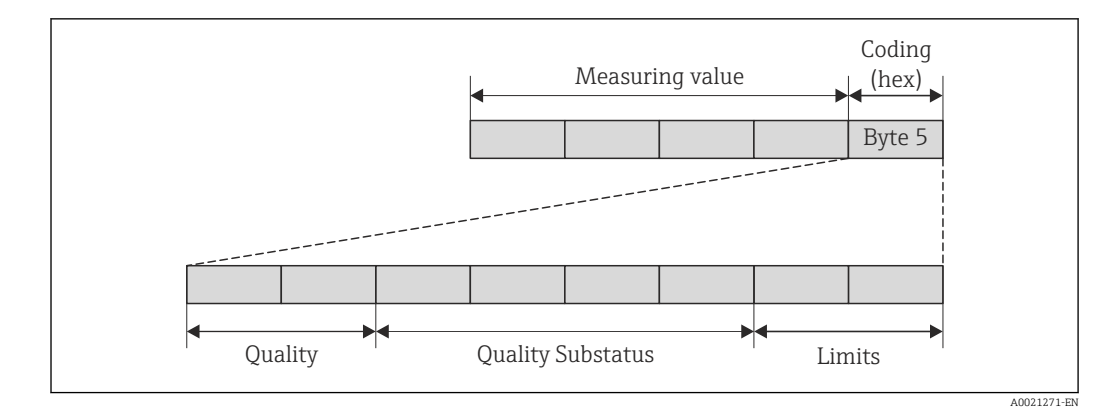

 *25 Structure of the coding byte*

The content of the coding byte depends on the configured failsafe mode in the particular function block. Depending on which failsafe mode has been configured, status information in accordance with PROFIBUS PA Profile Specification 3.02 is transmitted to the PROFIBUS Master (Class 1) via the coding byte .

#### Determining the measured value status and device status via the diagnostic behavior

When the diagnostic behavior is assigned, this also changes the measured value status and device status for the diagnostic information. The measured value status and device status depend on the choice of diagnostic behavior and on the group in which the diagnostic information is located. The measured value status and device status are firmly assigned to the particular diagnostic behavior and cannot be changed individually.

The diagnostic information is grouped as follows:

- Diagnostic information pertaining to the sensor: diagnostic number 000 to 199  $\rightarrow$   $\oplus$  140
- Diagnostic information pertaining to the electronics: diagnostic number 200 to 399  $\rightarrow \bar{$  141
- Diagnostic information pertaining to the configuration: diagnostic number 400 to 599  $\rightarrow$   $\blacksquare$  141
- Diagnostic information pertaining to the process: diagnostic number 800 to 999  $\rightarrow$   $\oplus$  141

Depending on the group in which the diagnostic information is located, the following measured value status and device status are firmly assigned to the particular diagnostic behavior:

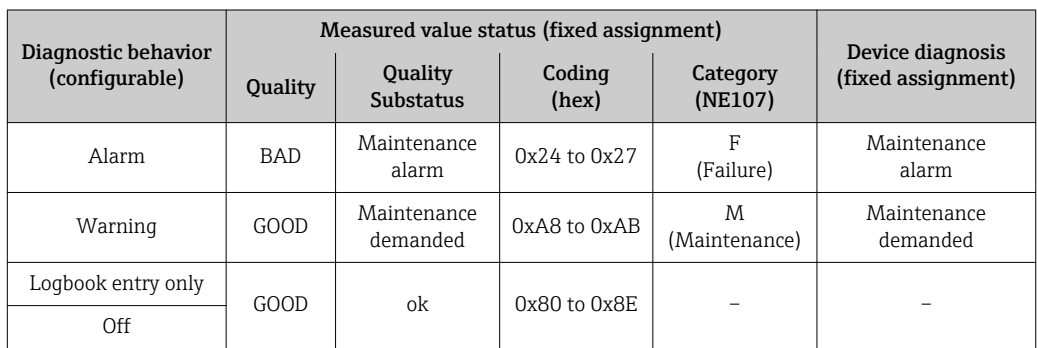

*Diagnostic information pertaining to the sensor: diagnostic number 000 to 199*

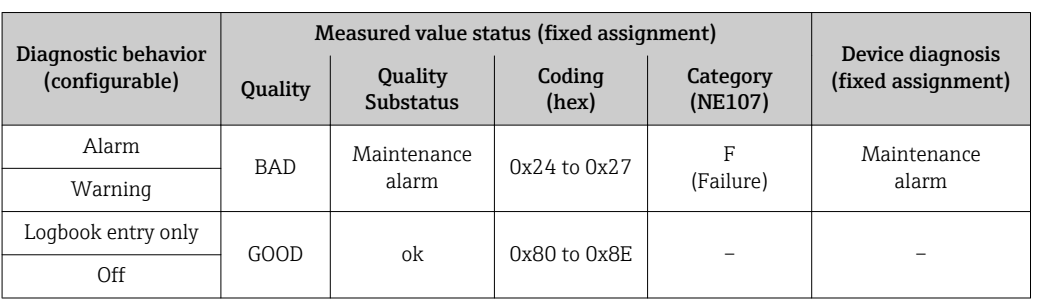

<span id="page-140-0"></span>*Diagnostic information pertaining to the electronics: diagnostic number 200 to 399*

*Diagnostic information pertaining to the configuration: diagnostic number 400 to 599*

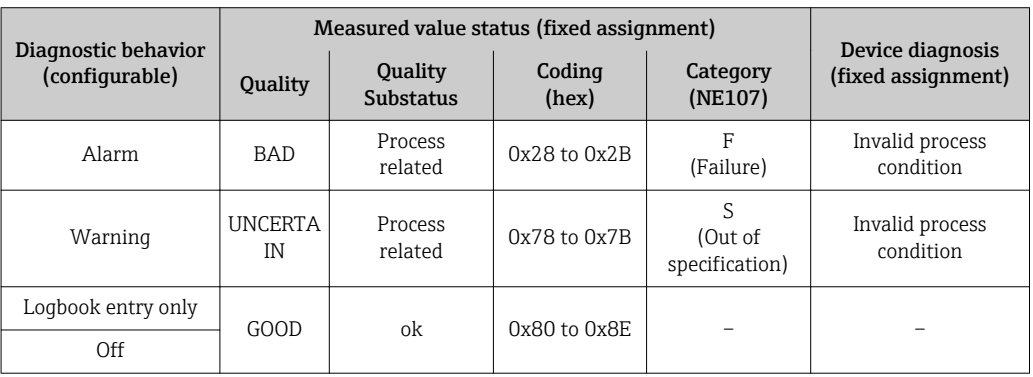

*Diagnostic information pertaining to the process: diagnostic number 800 to 999*

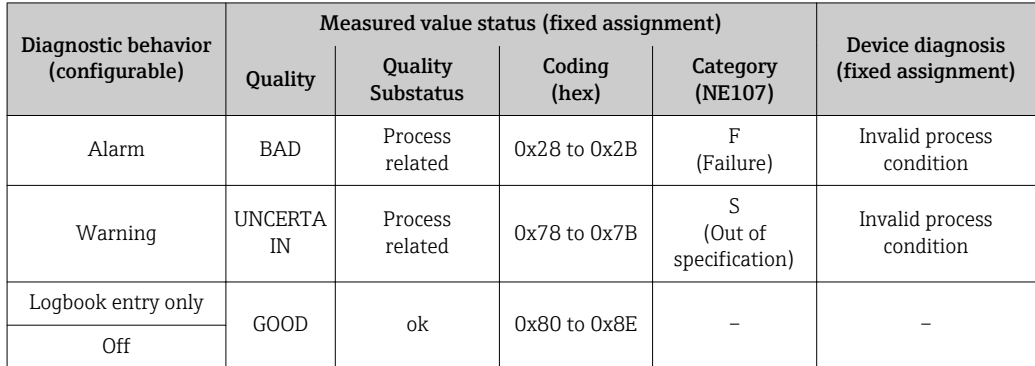

# 12.7 Overview of diagnostic information

The amount of diagnostic information and the number of measured variables affected  $\vert$   $\vert$   $\vert$ increase if the measuring device has one or more application packages.

In the case of some items of diagnostic information, the diagnostic behavior can be  $|1 \cdot |$ changed. Change the diagnostic information  $\rightarrow \blacksquare$  139

# 12.7.1 Diagnostic of sensor

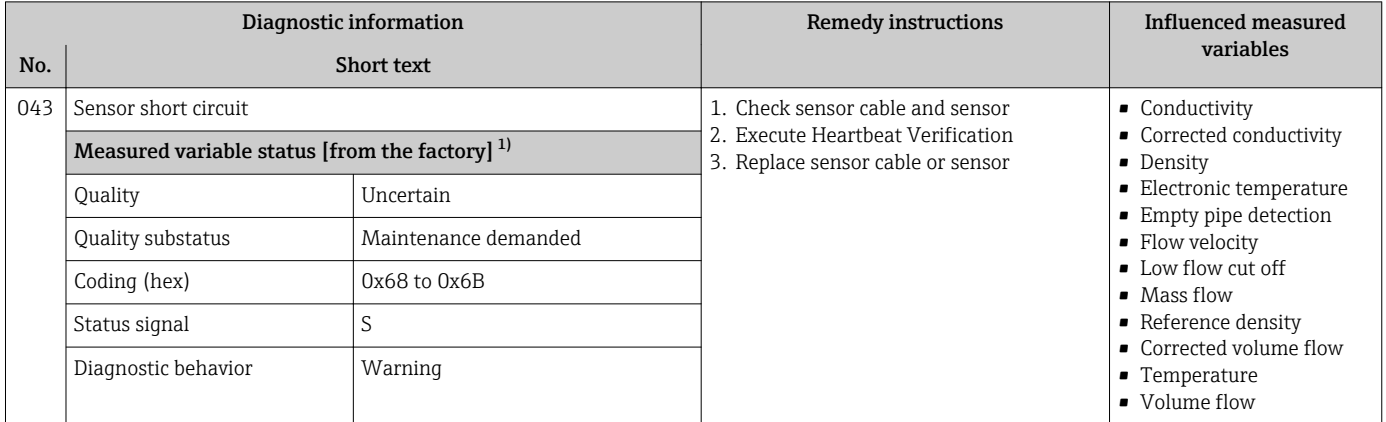

1) Diagnostic behavior can be changed. This causes the overall status of the measured variable to change.

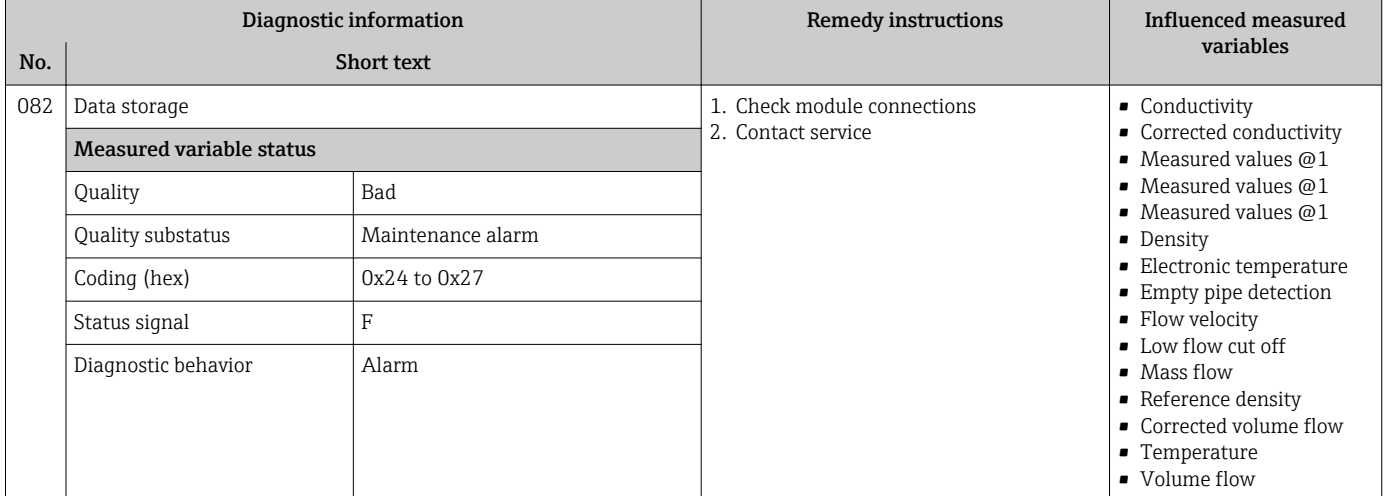

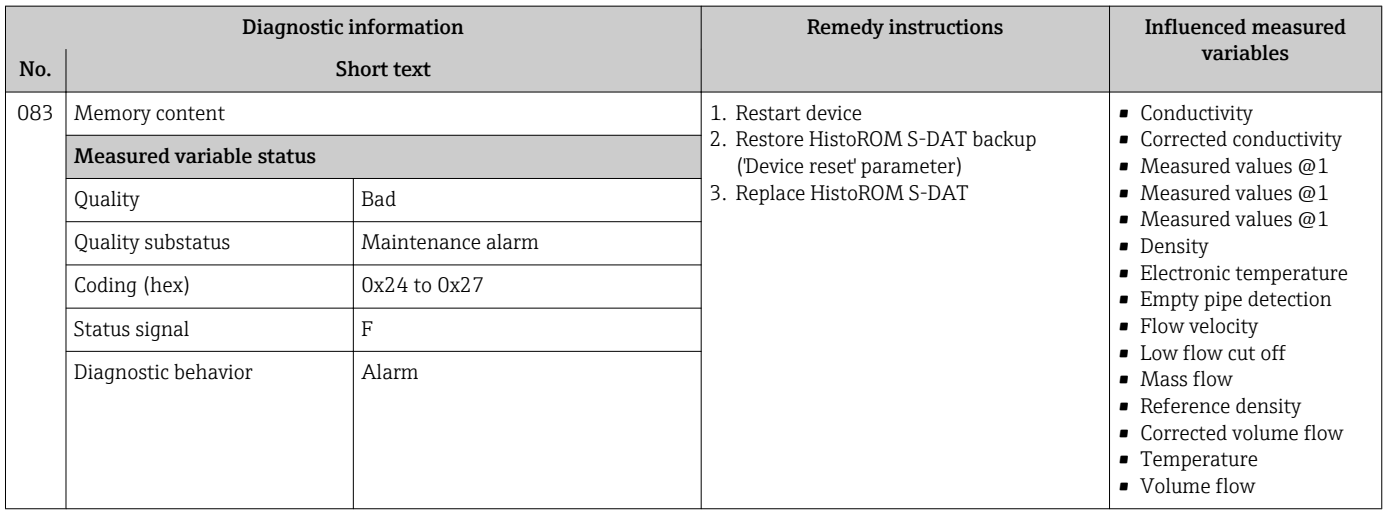

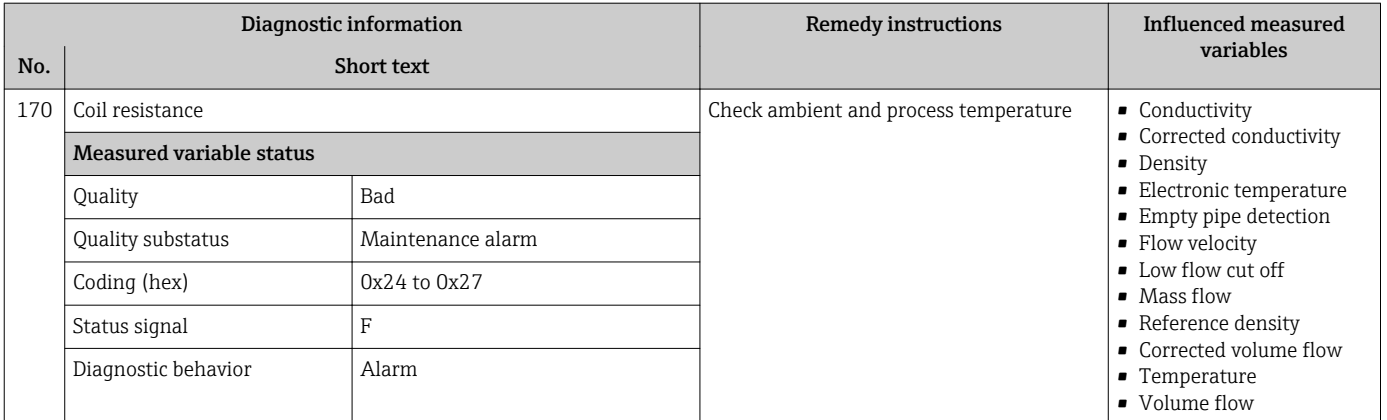

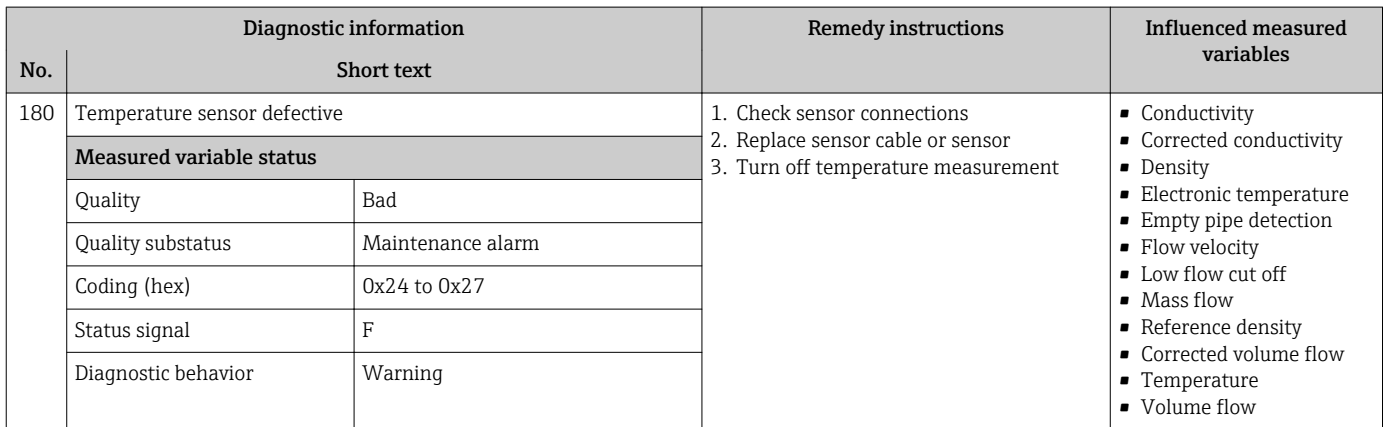

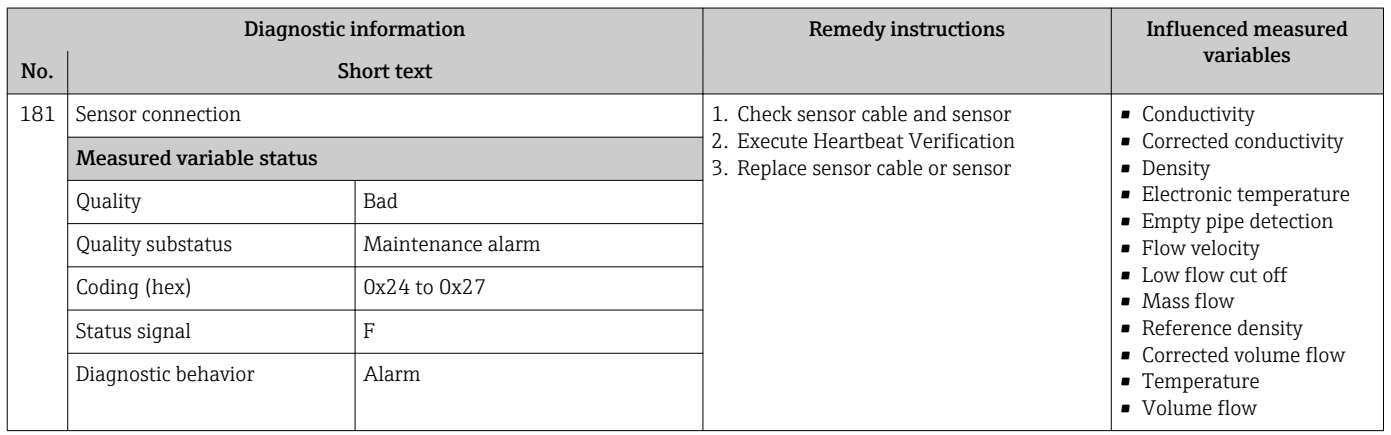

# 12.7.2 Diagnostic of electronic

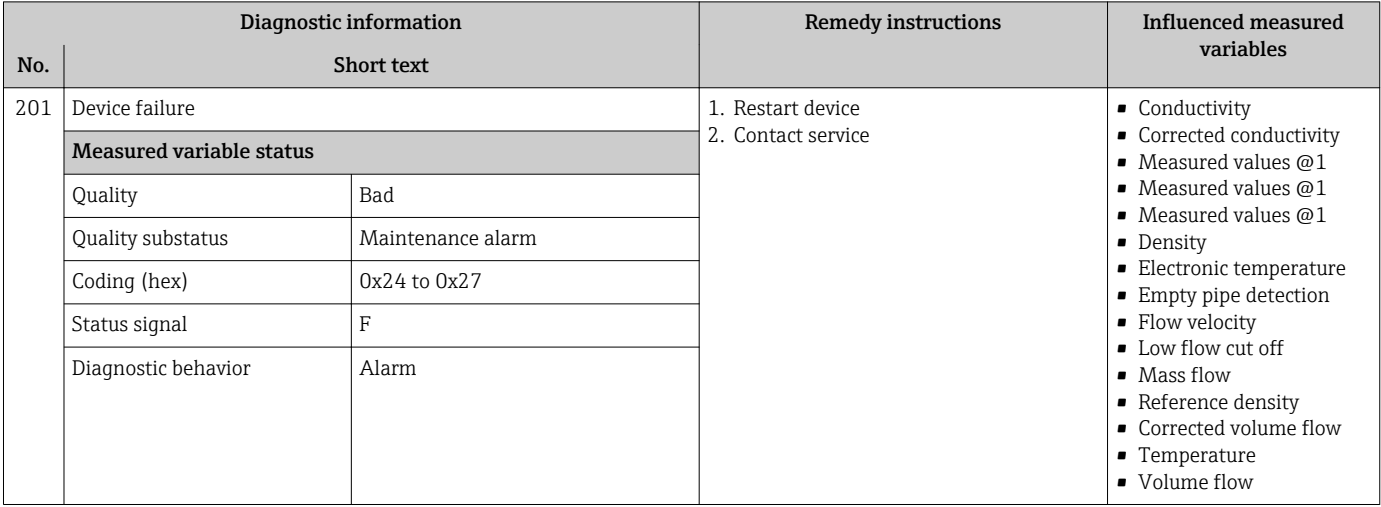

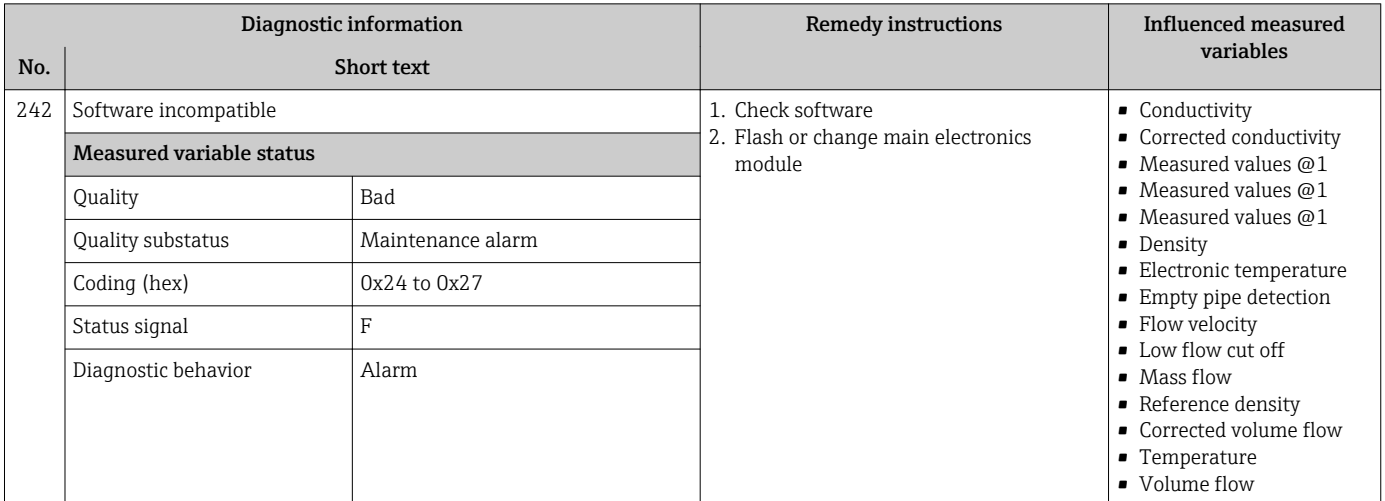

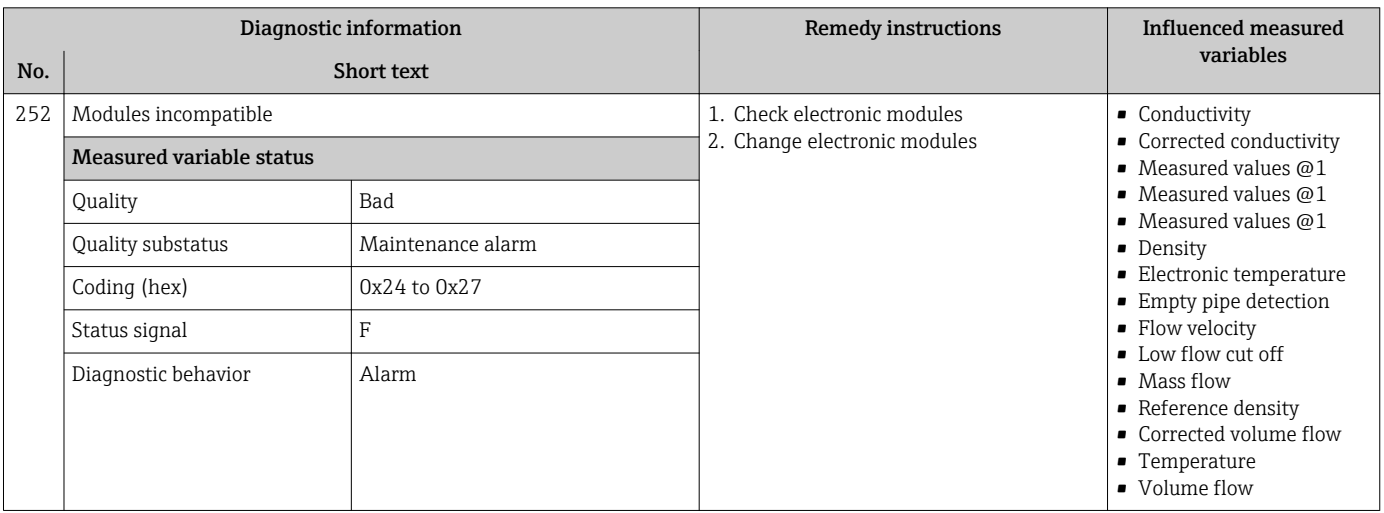
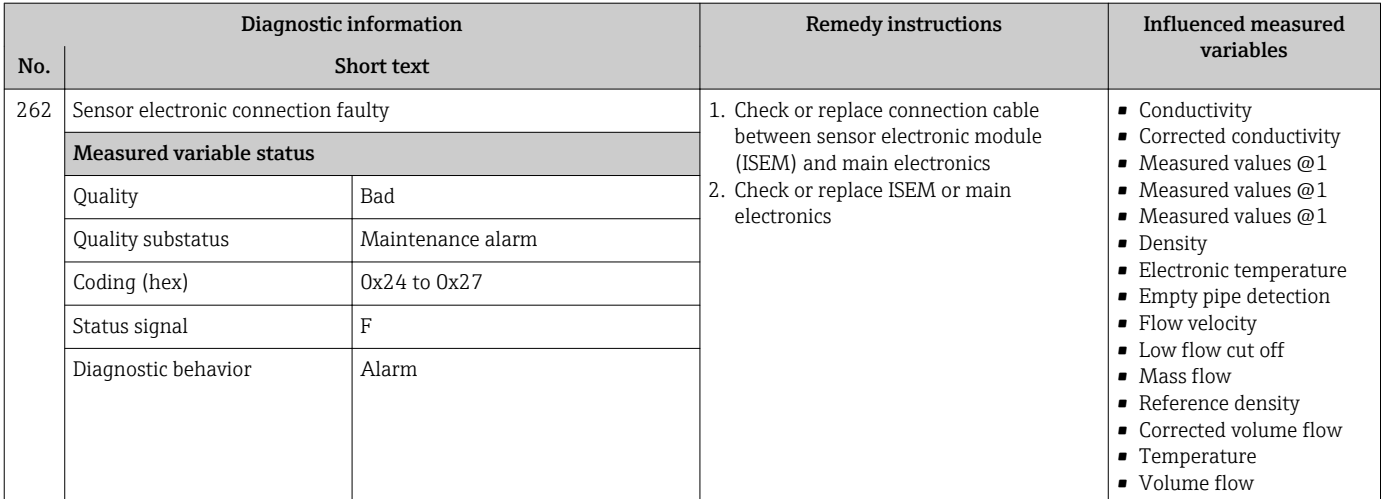

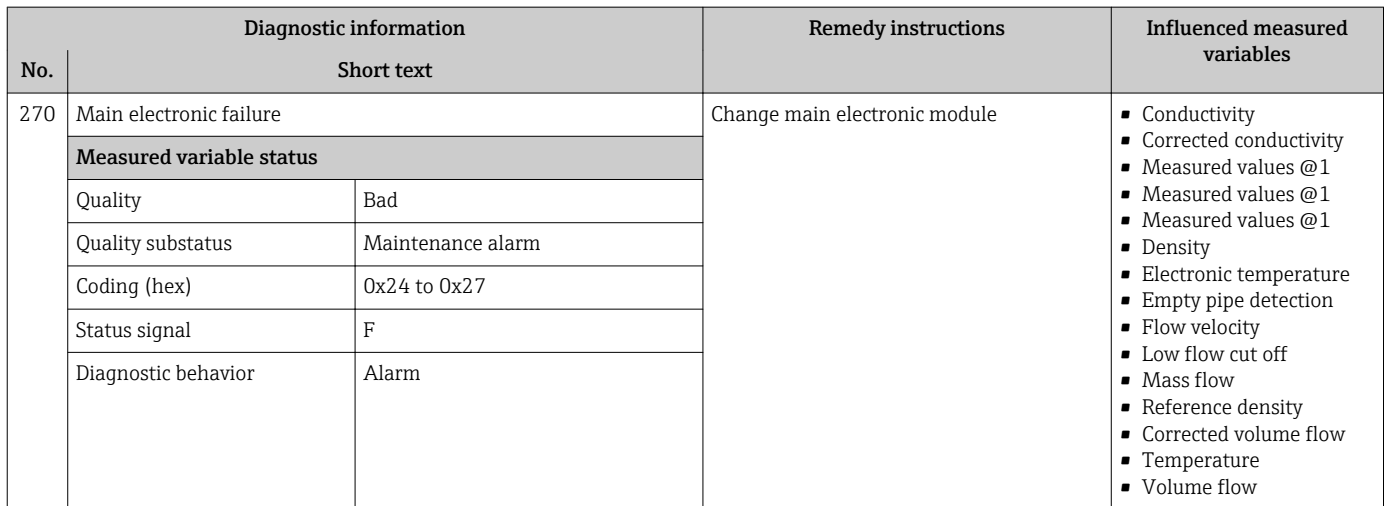

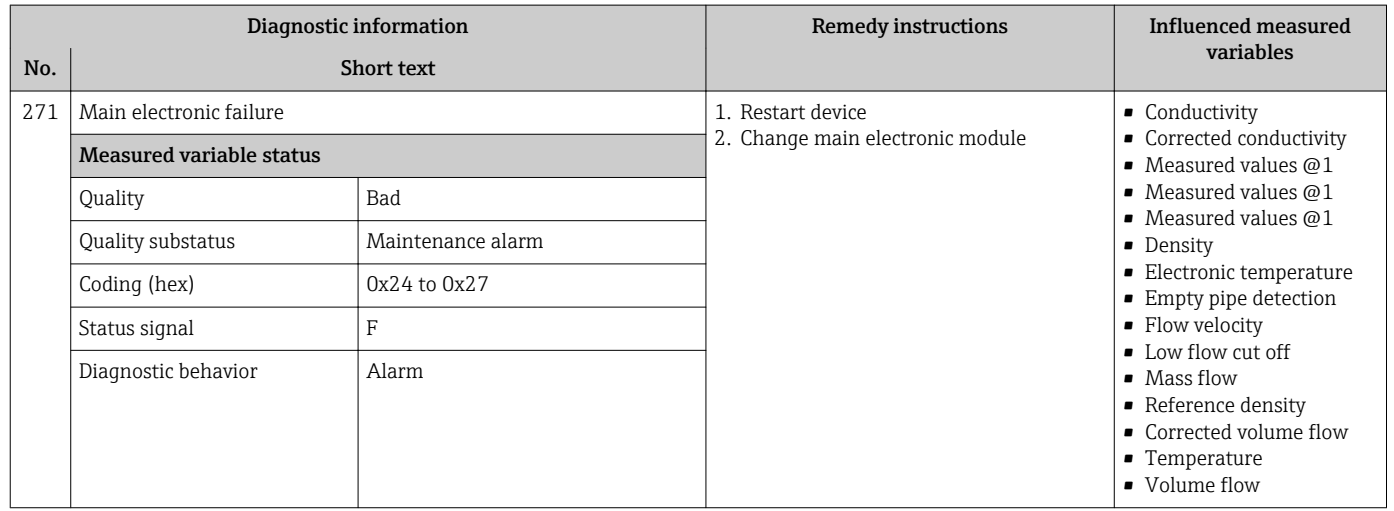

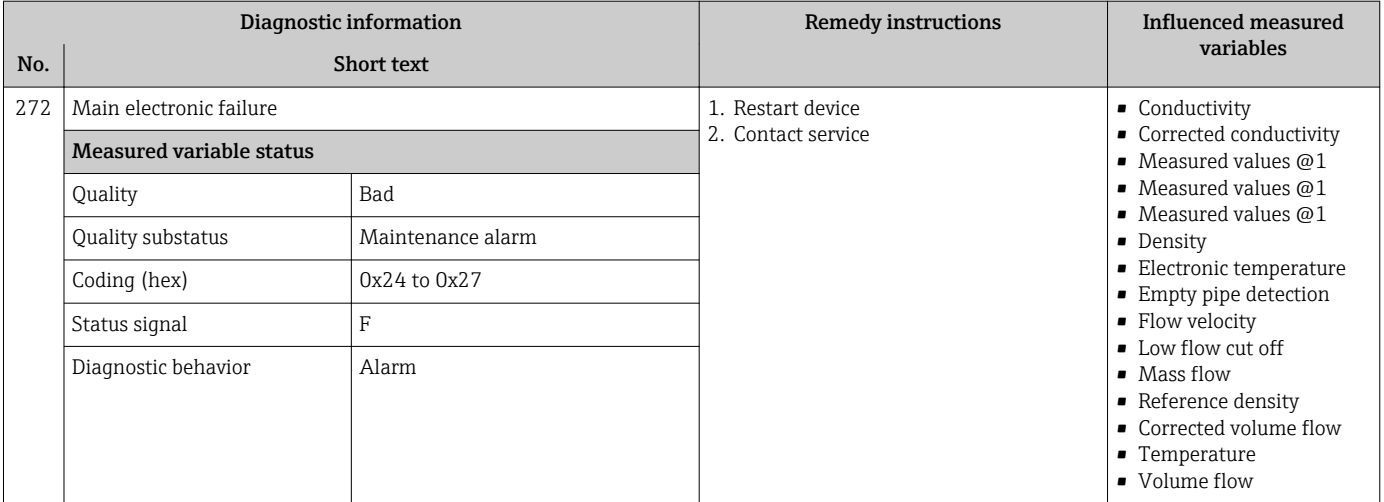

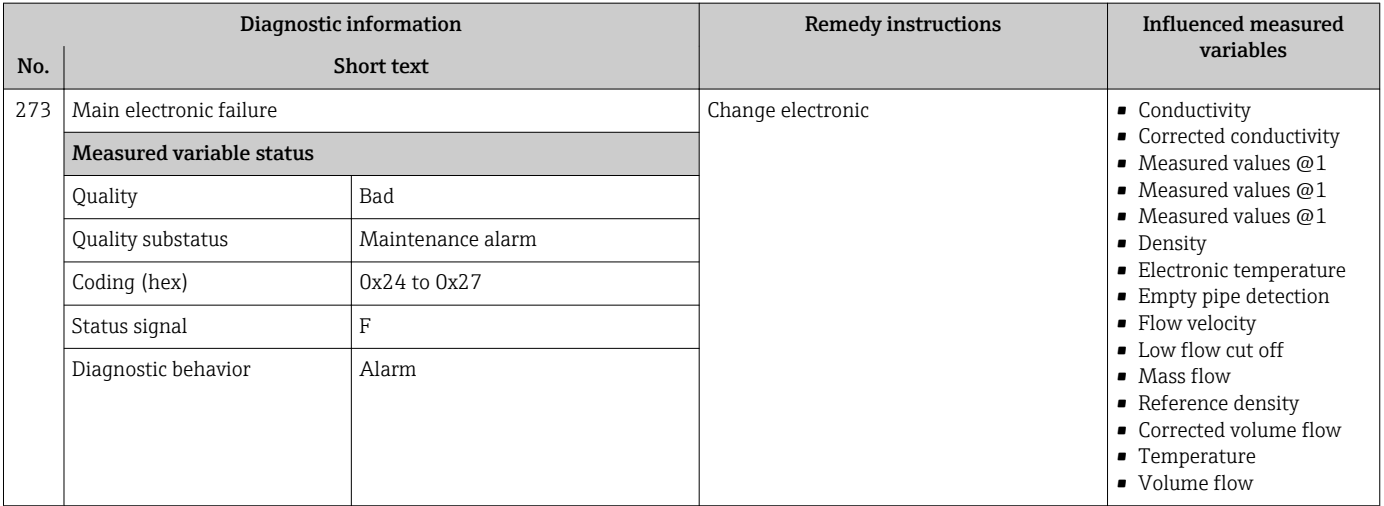

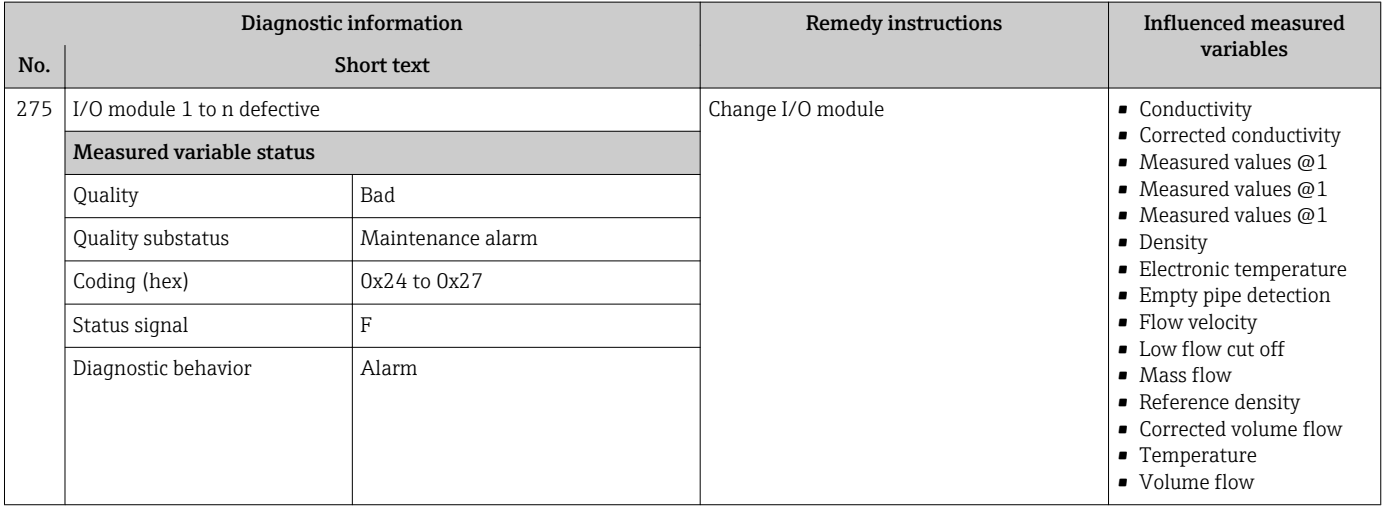

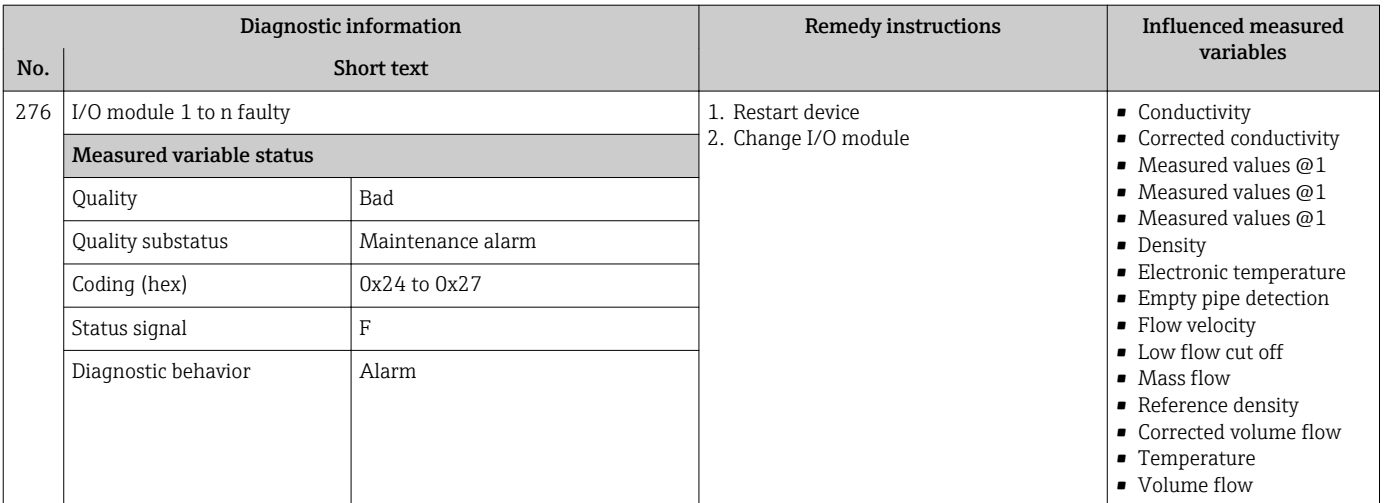

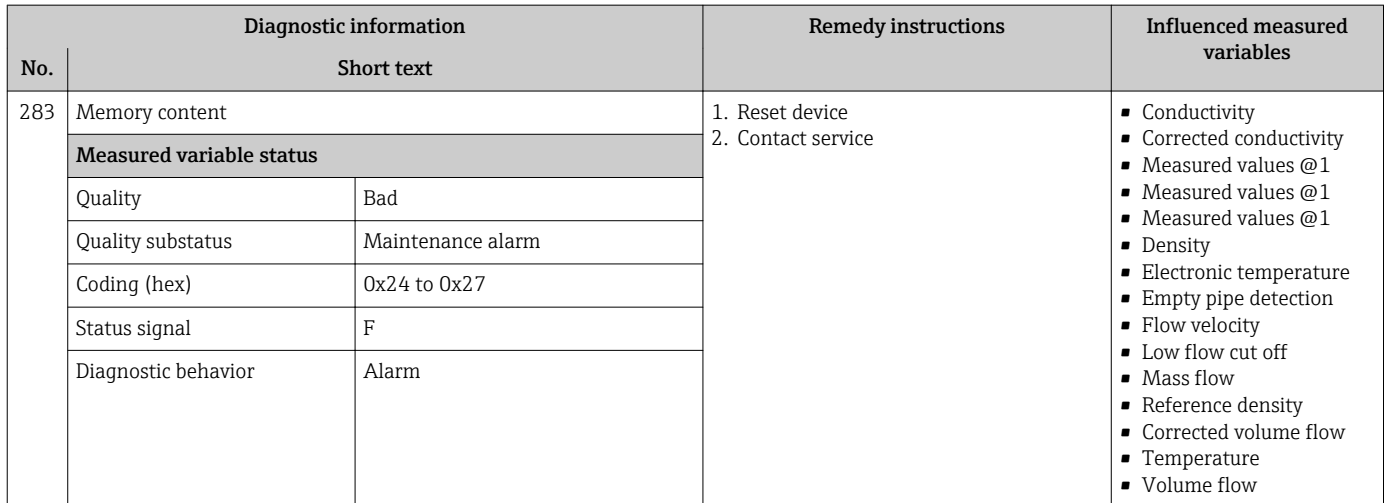

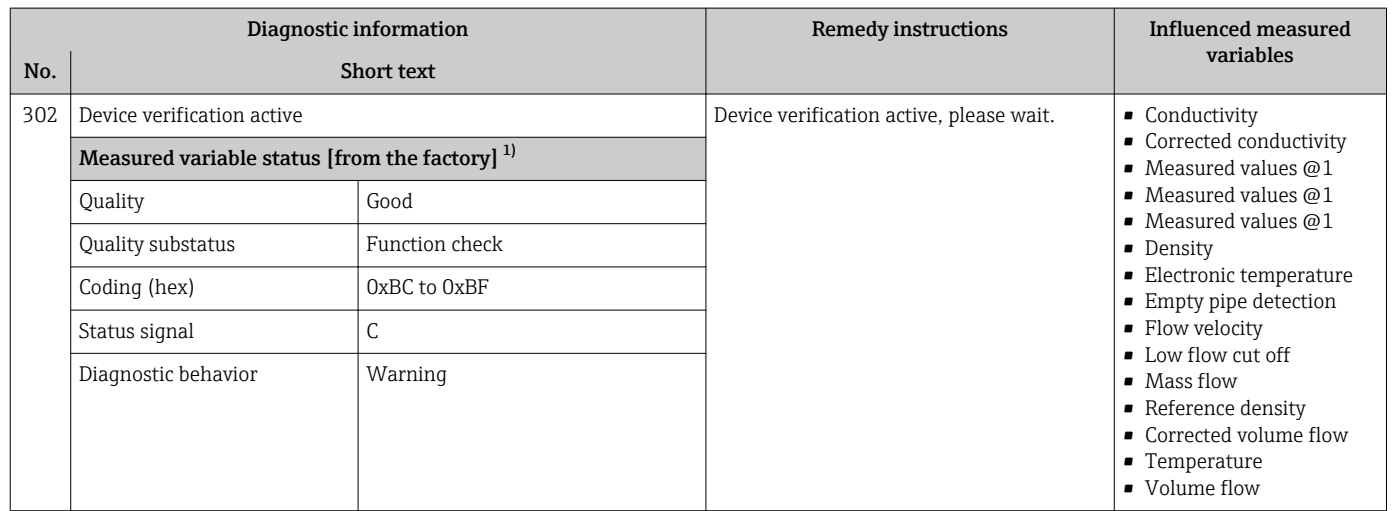

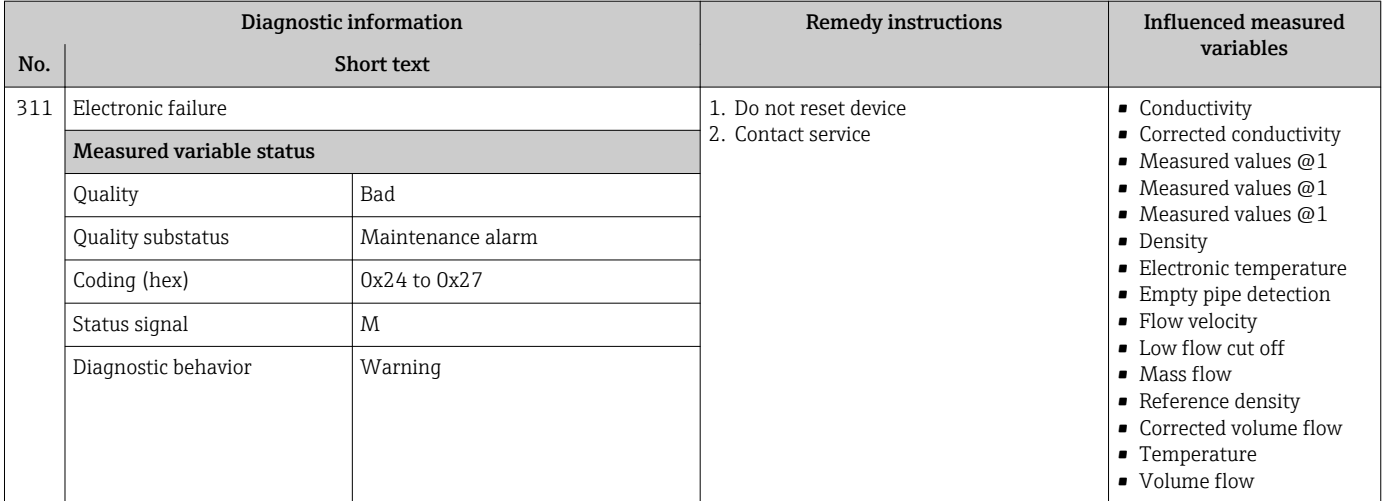

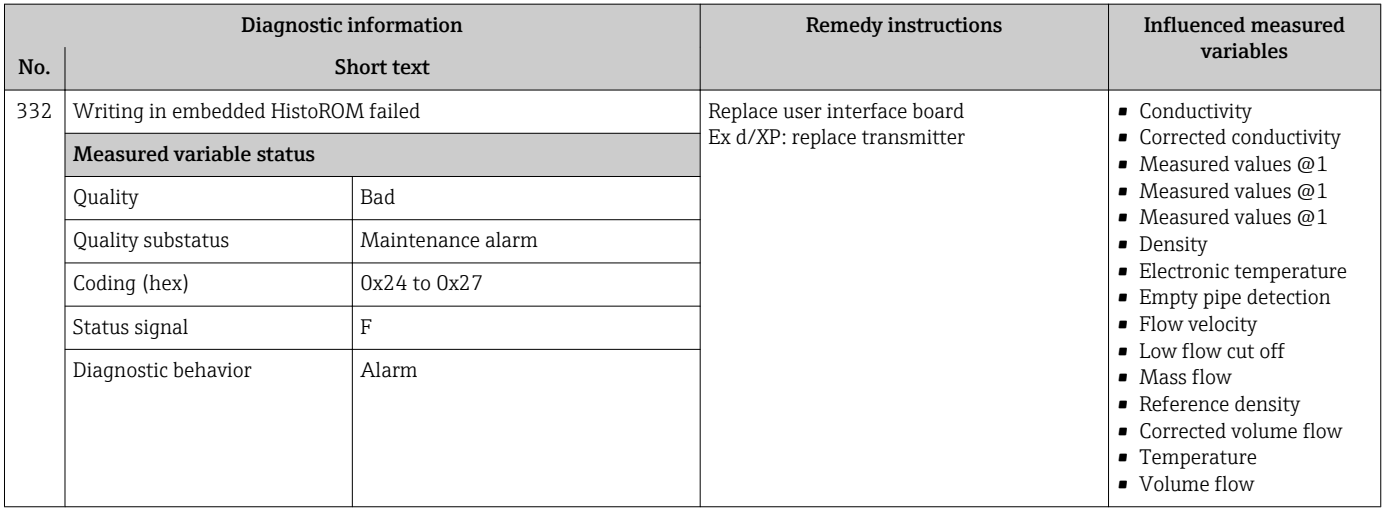

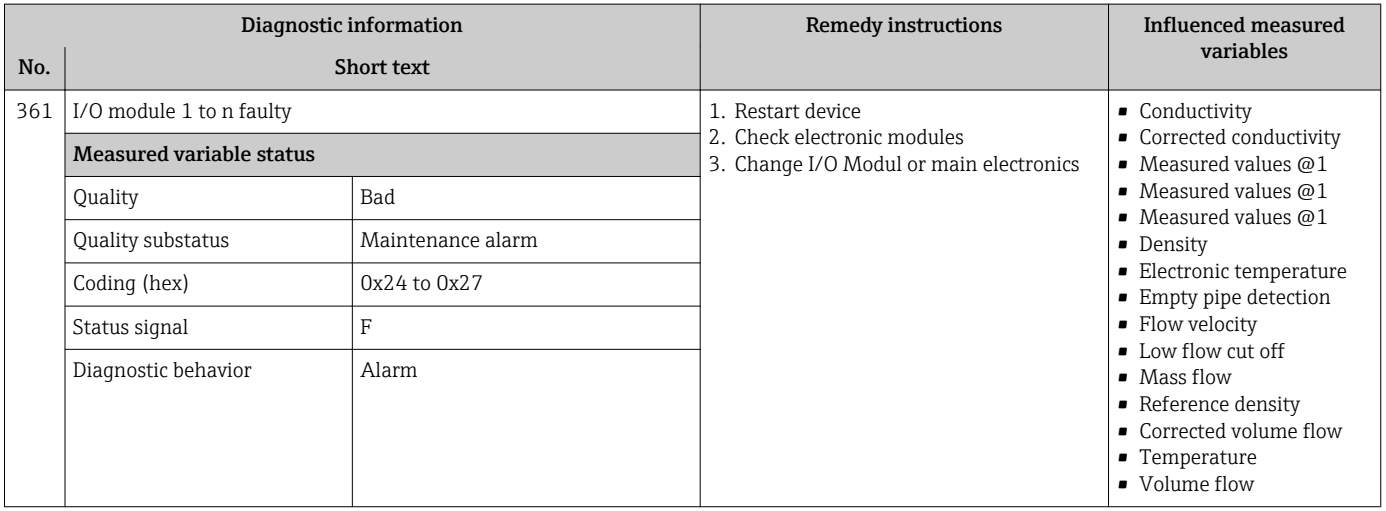

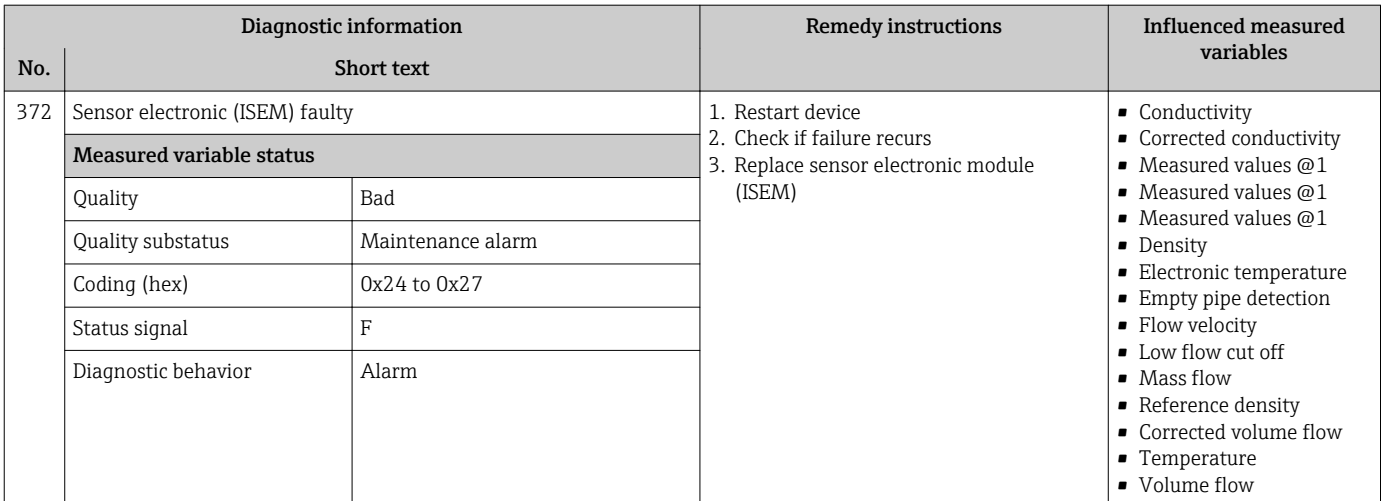

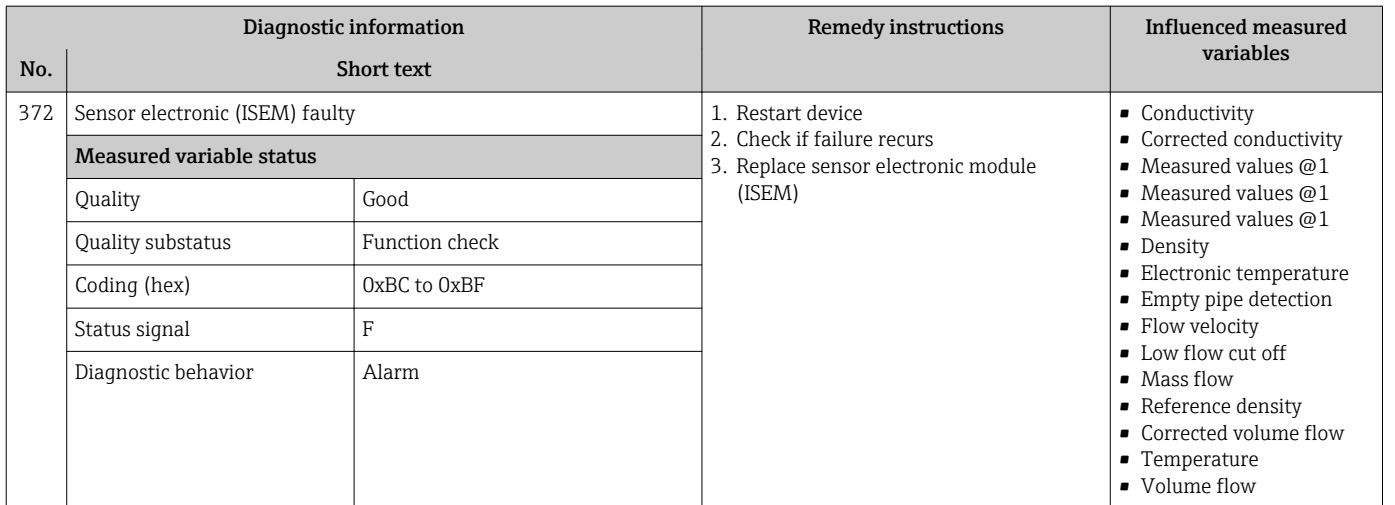

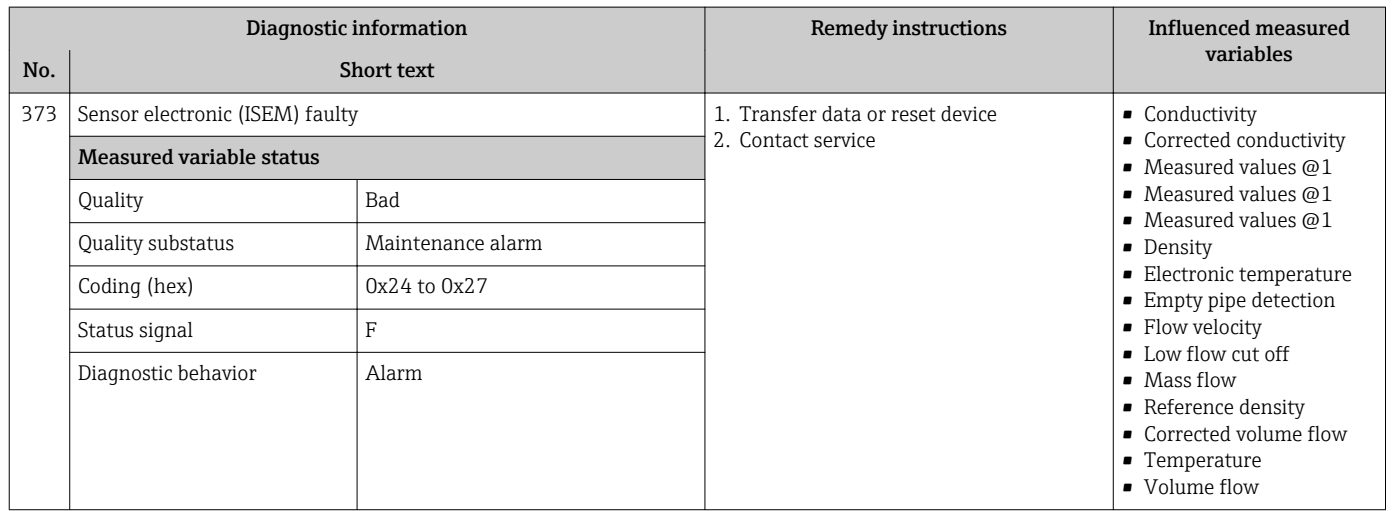

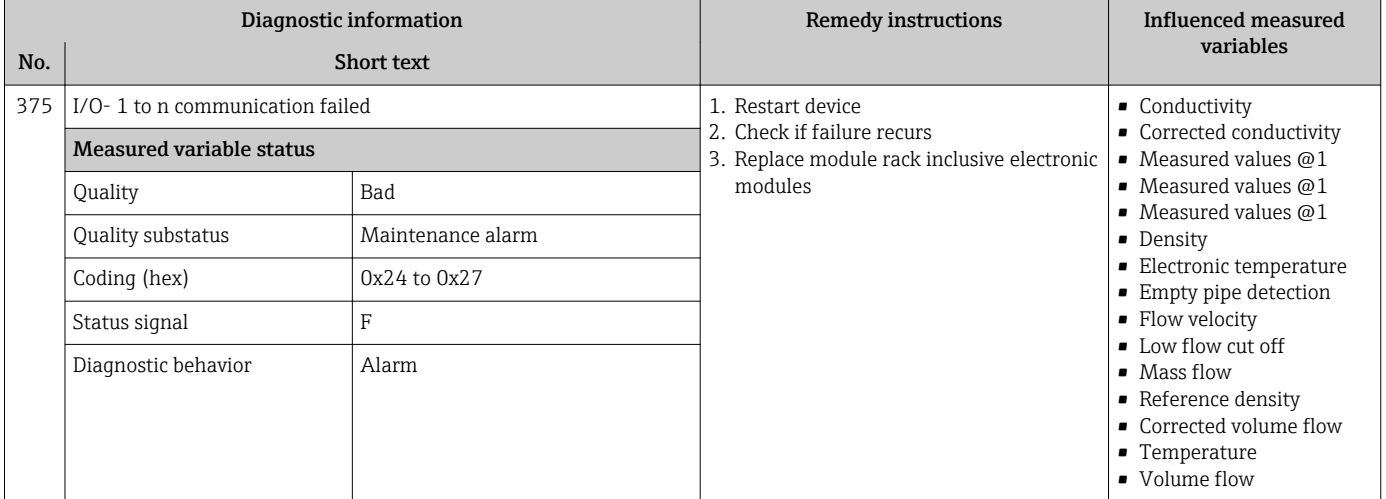

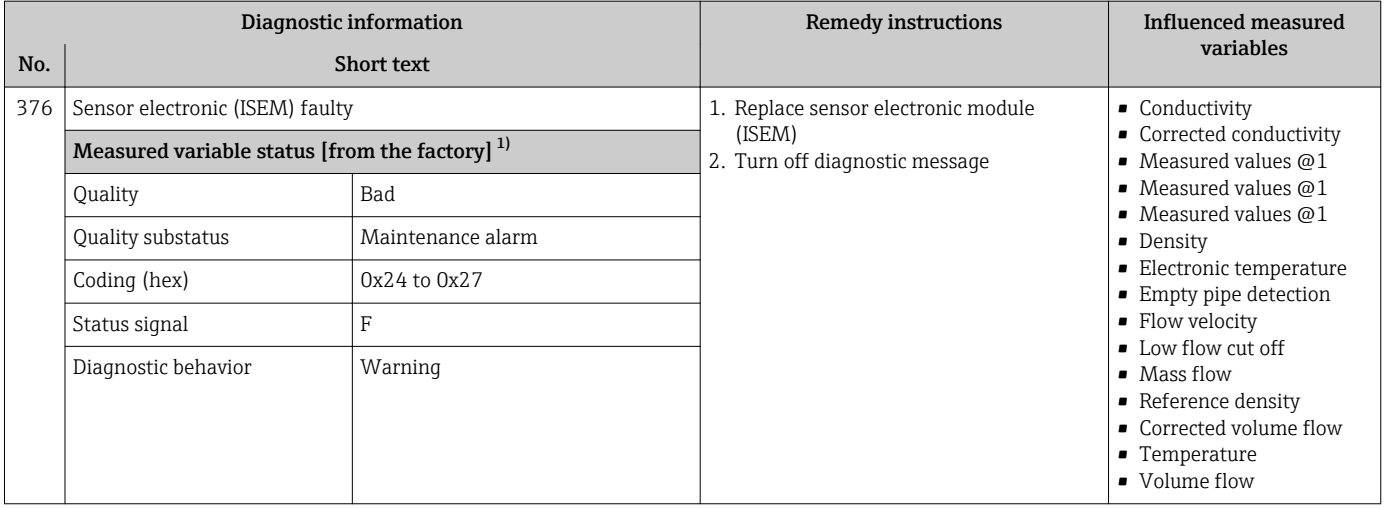

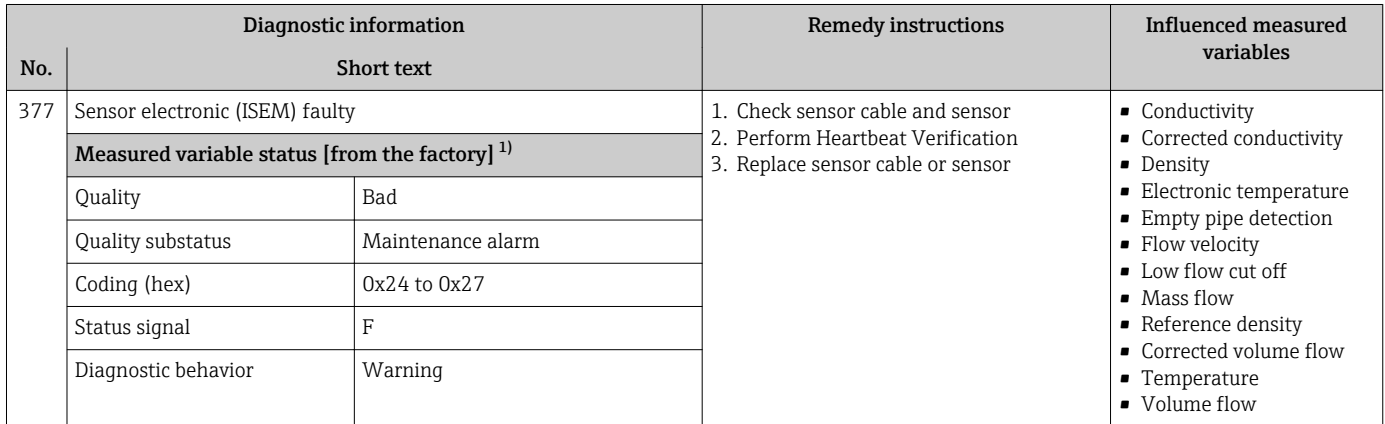

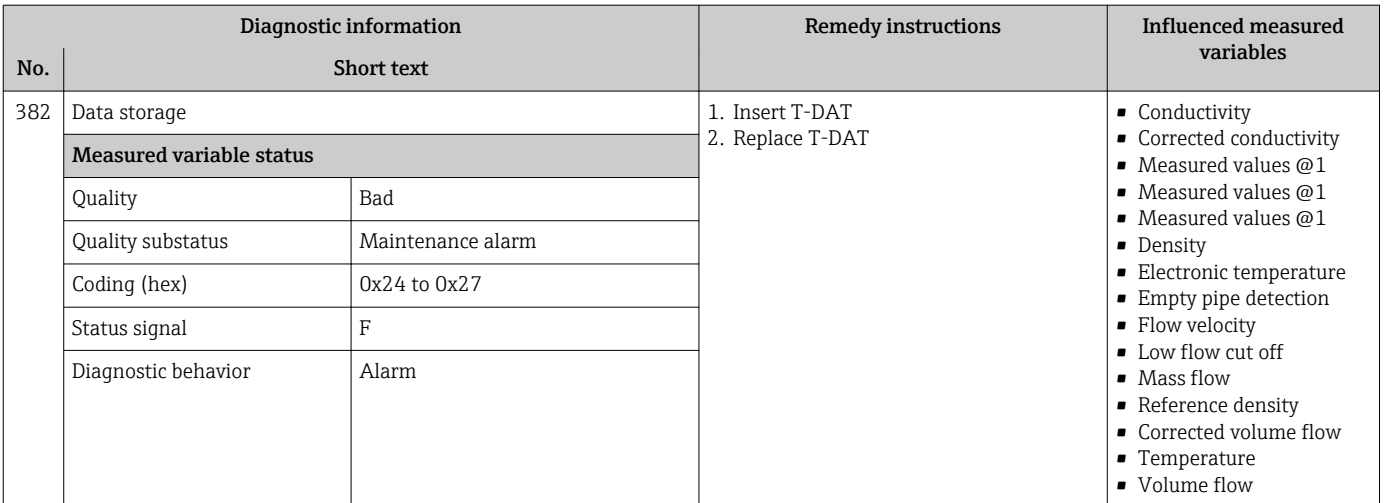

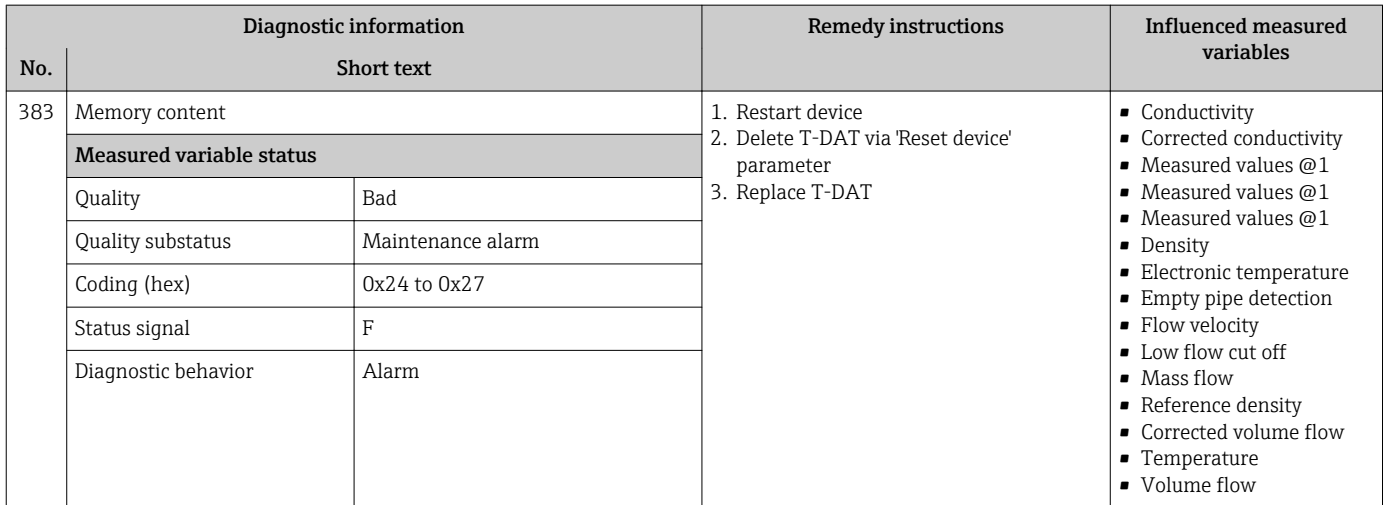

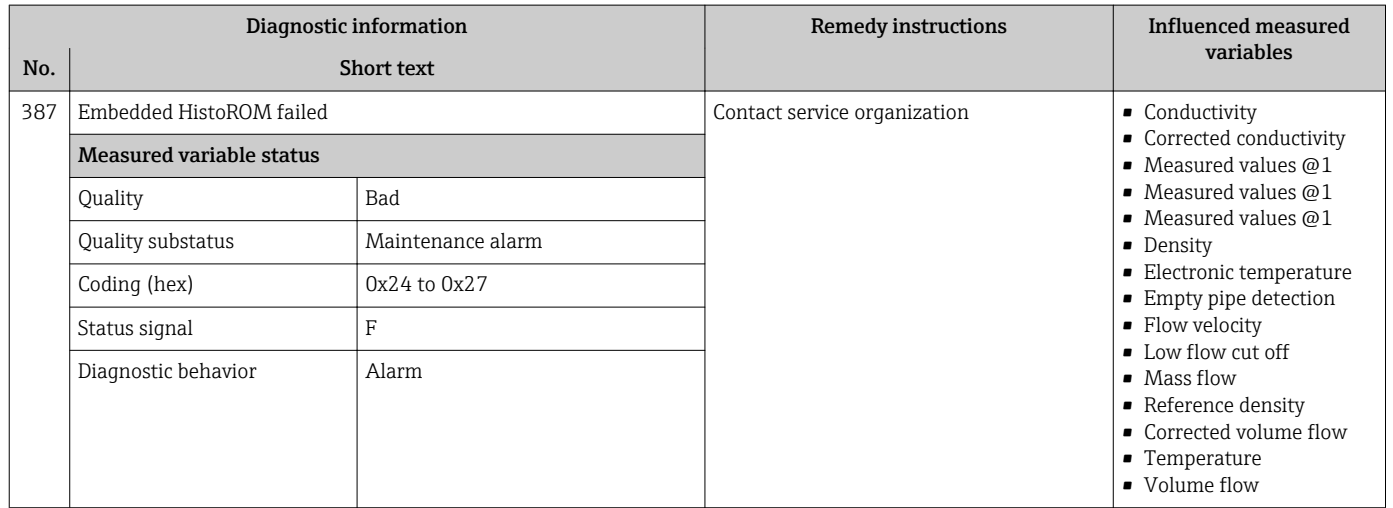

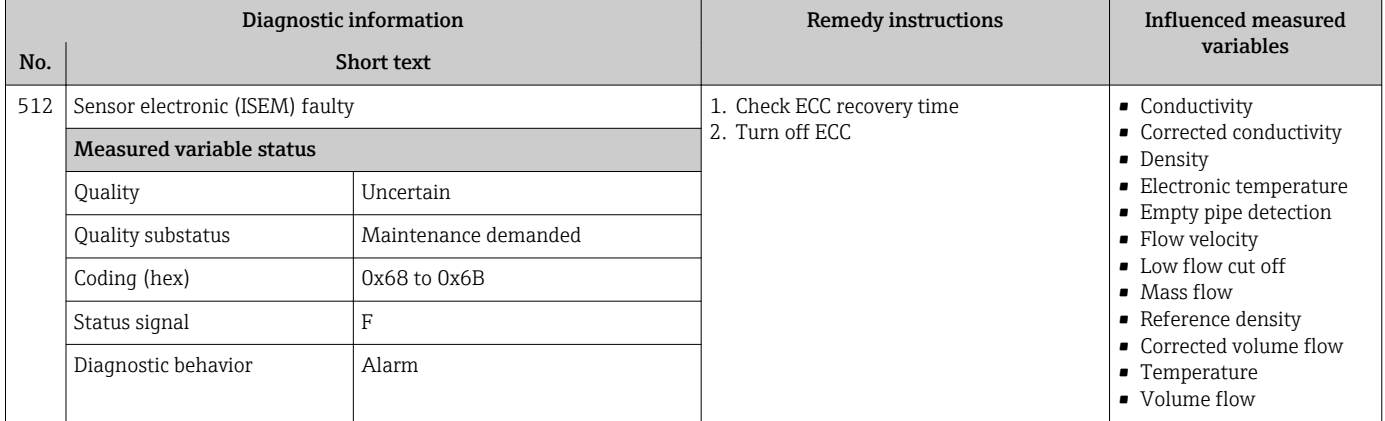

# 12.7.3 Diagnostic of configuration

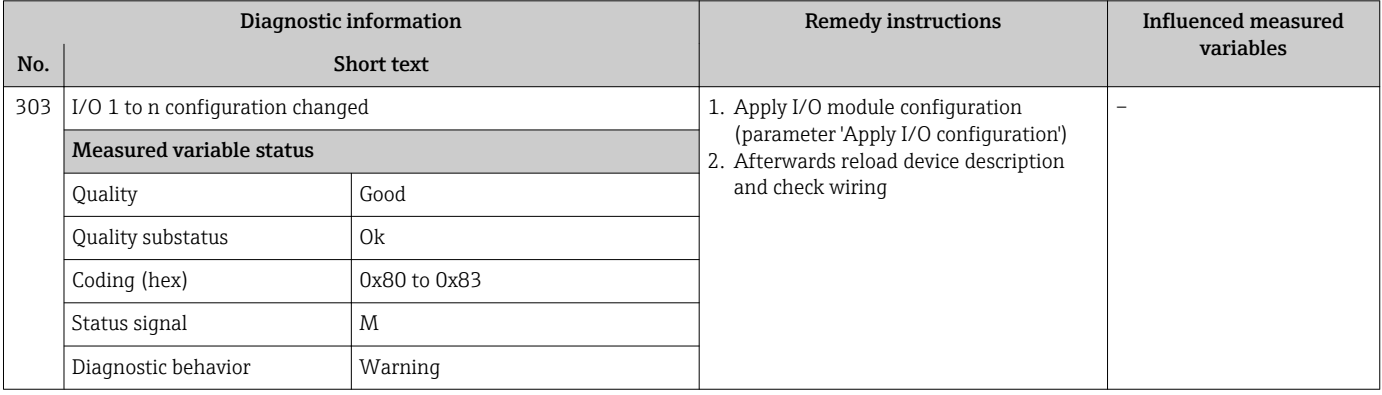

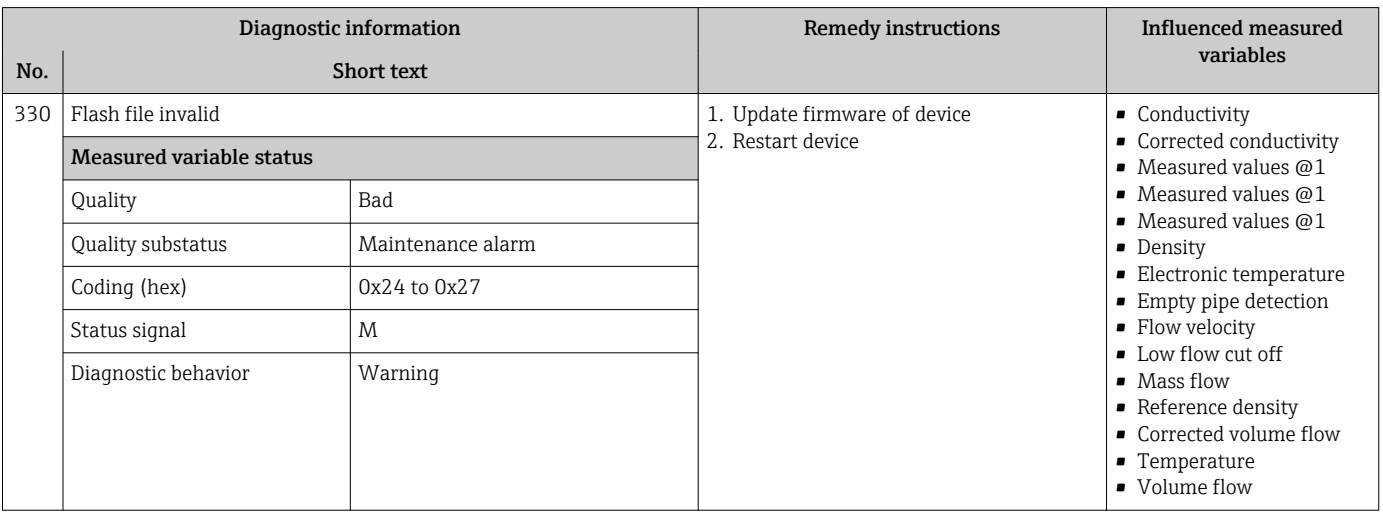

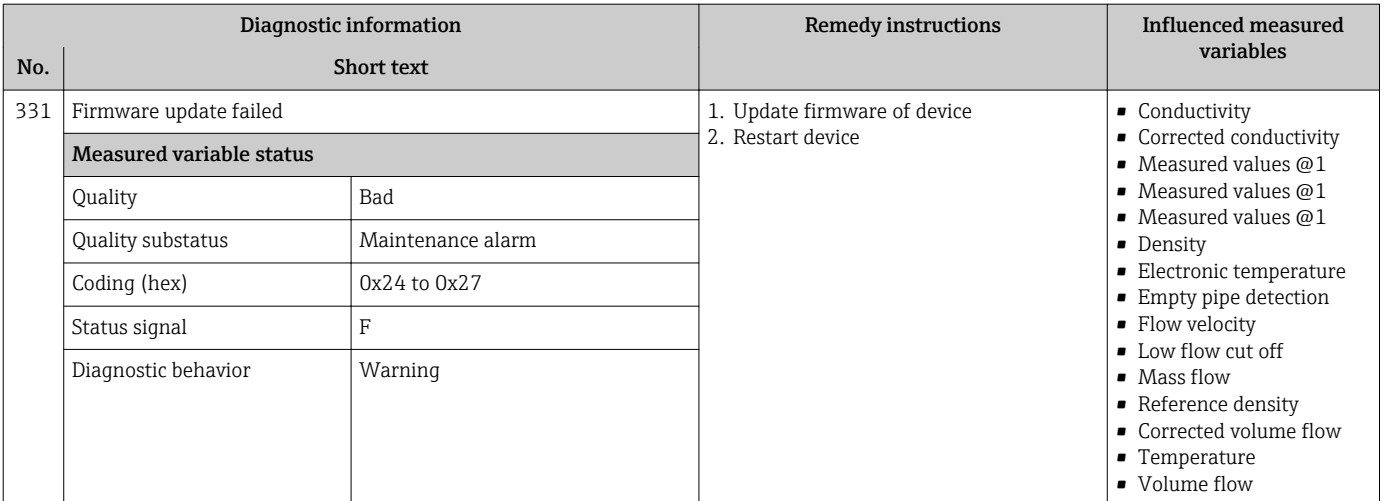

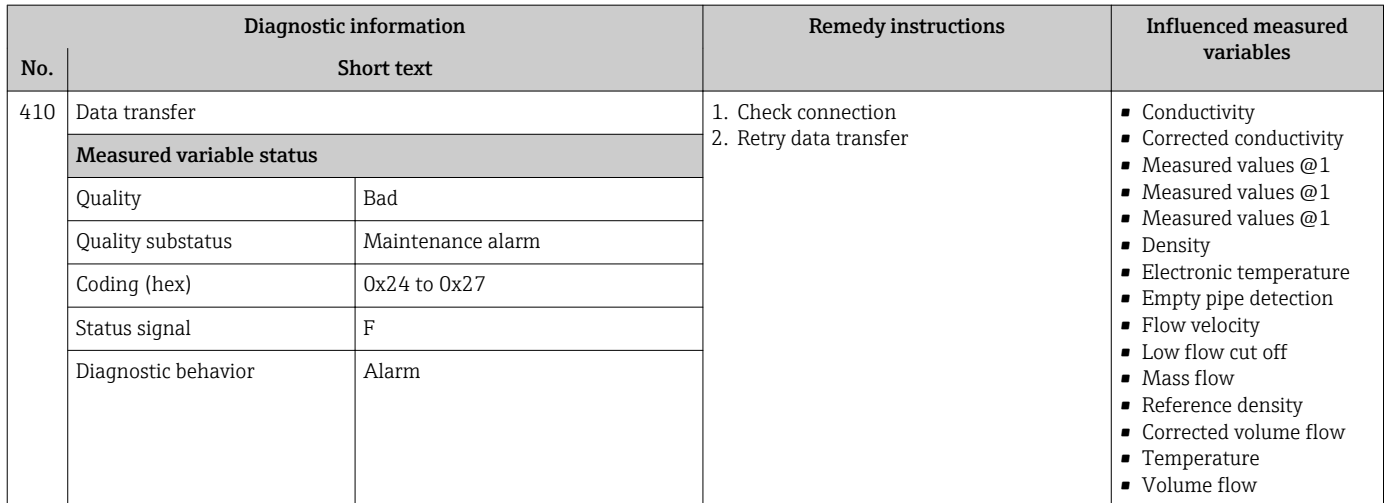

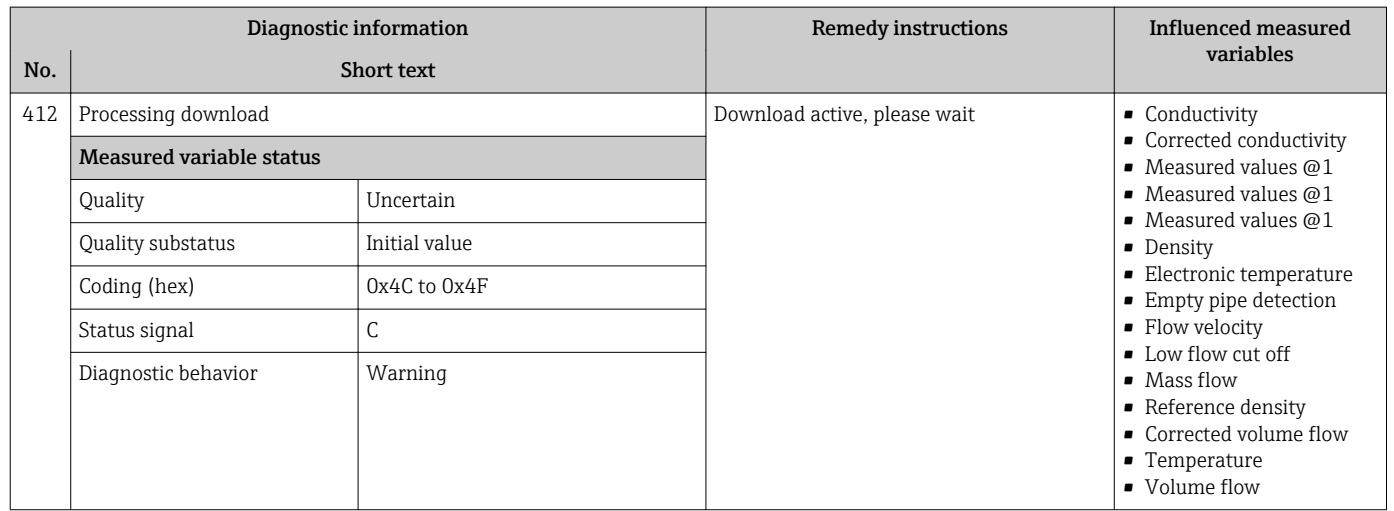

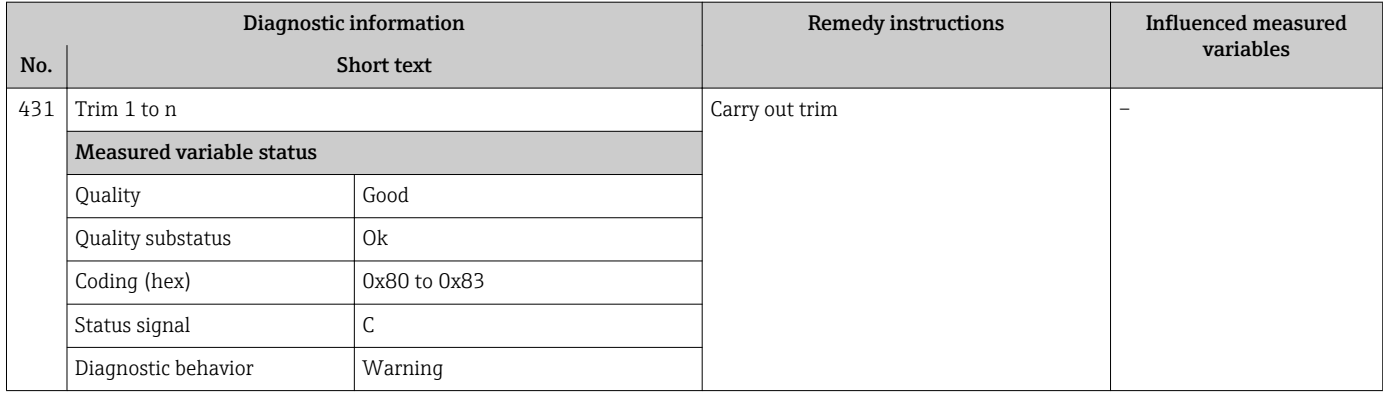

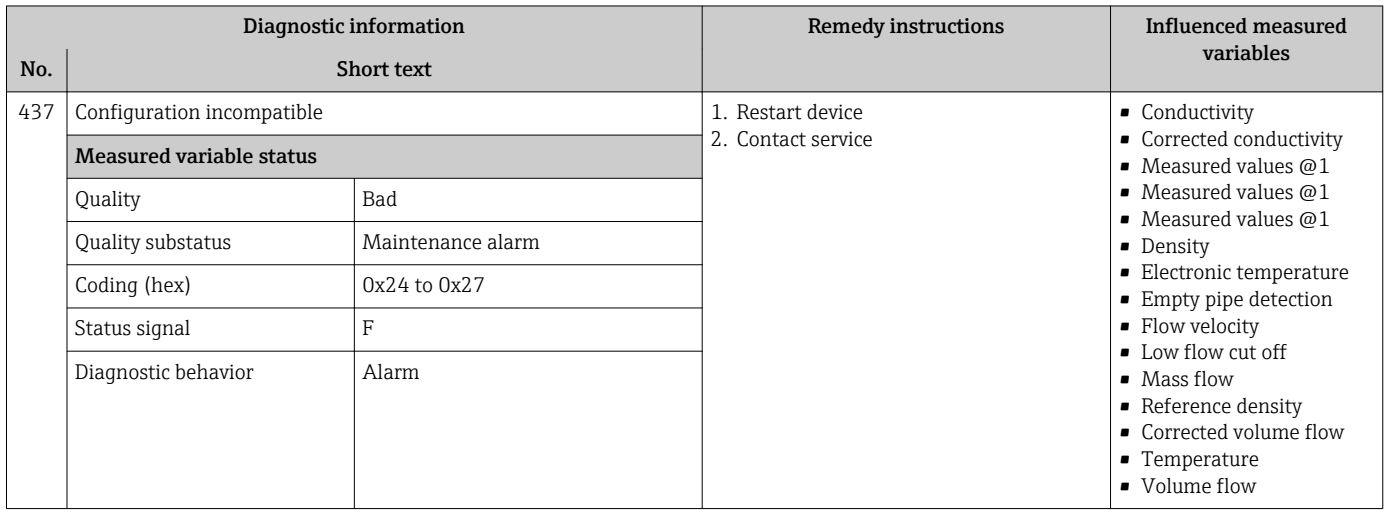

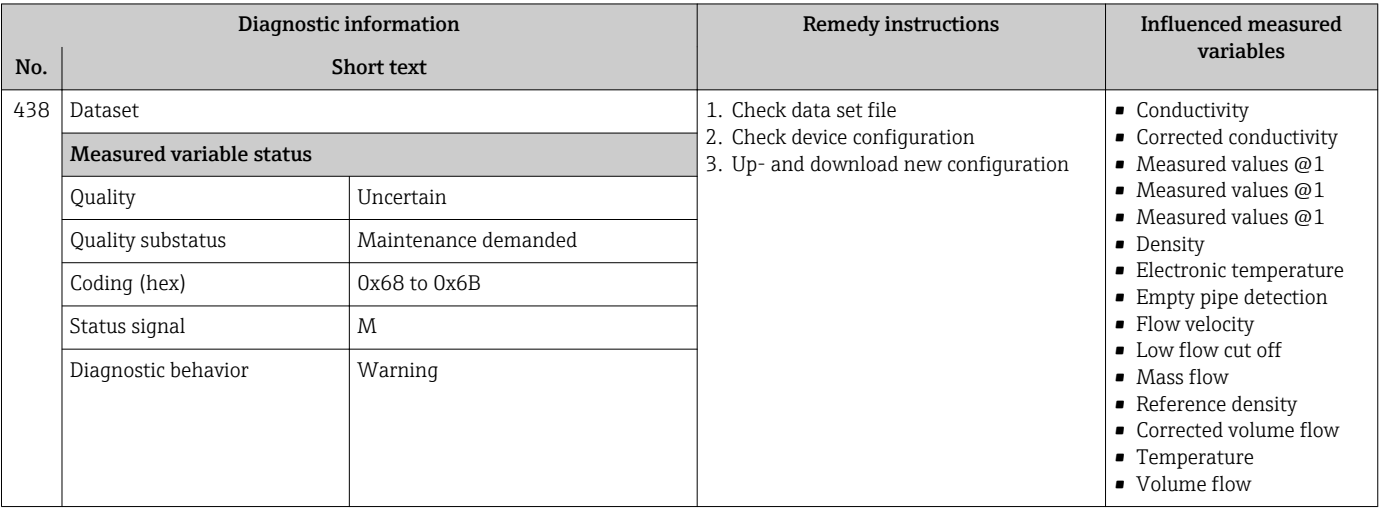

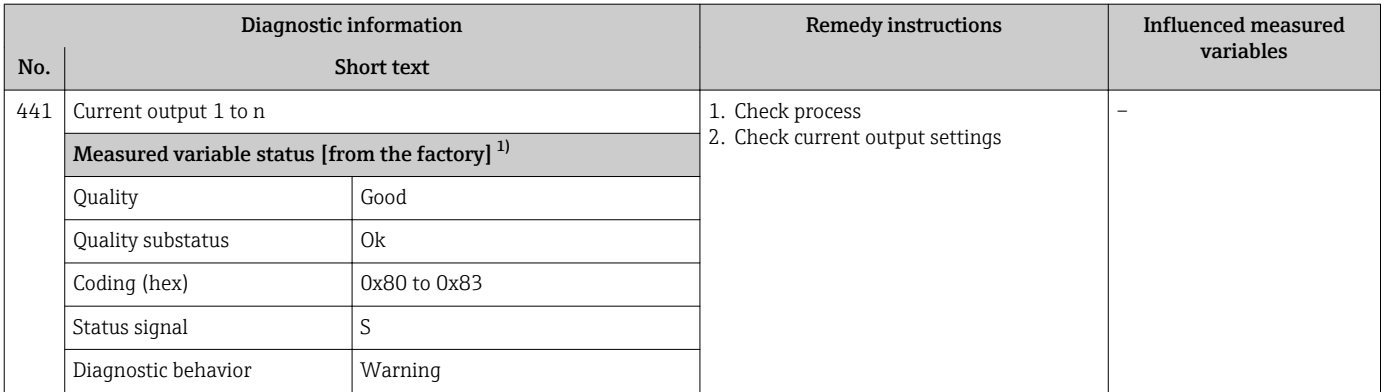

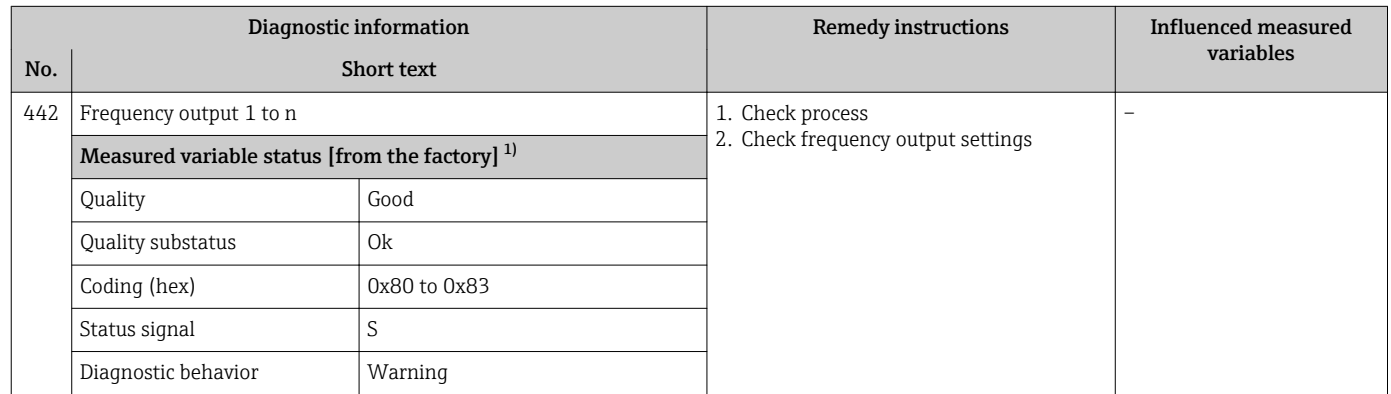

1) Diagnostic behavior can be changed. This causes the overall status of the measured variable to change.

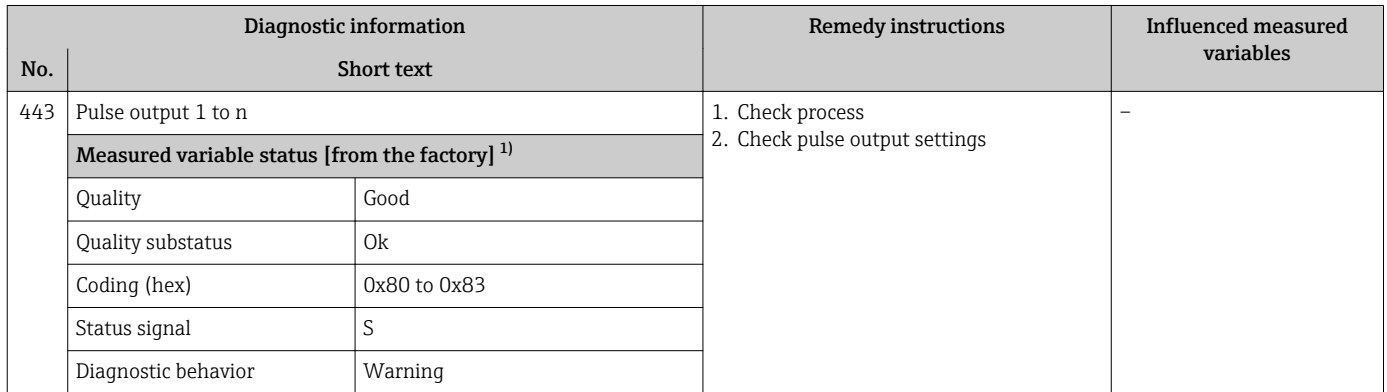

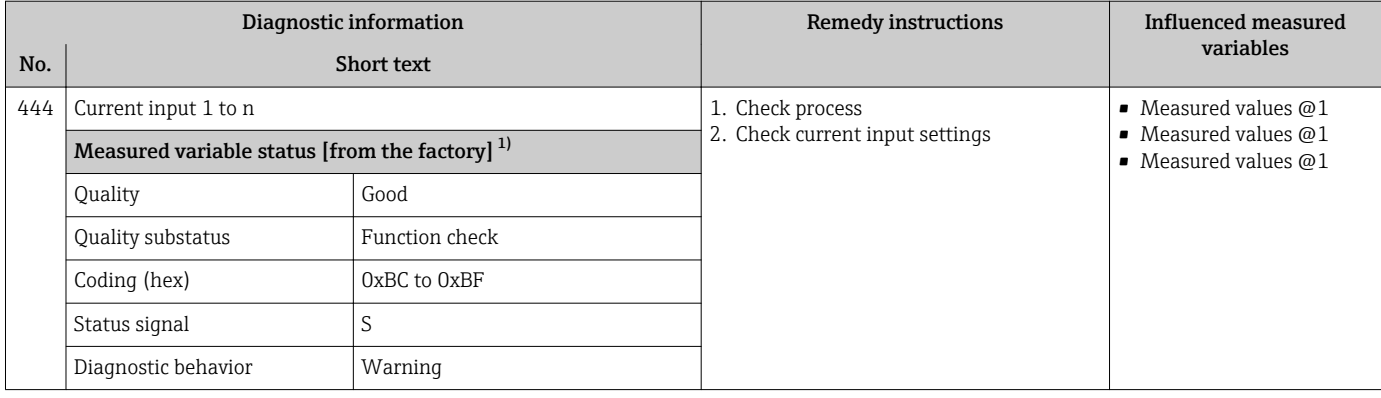

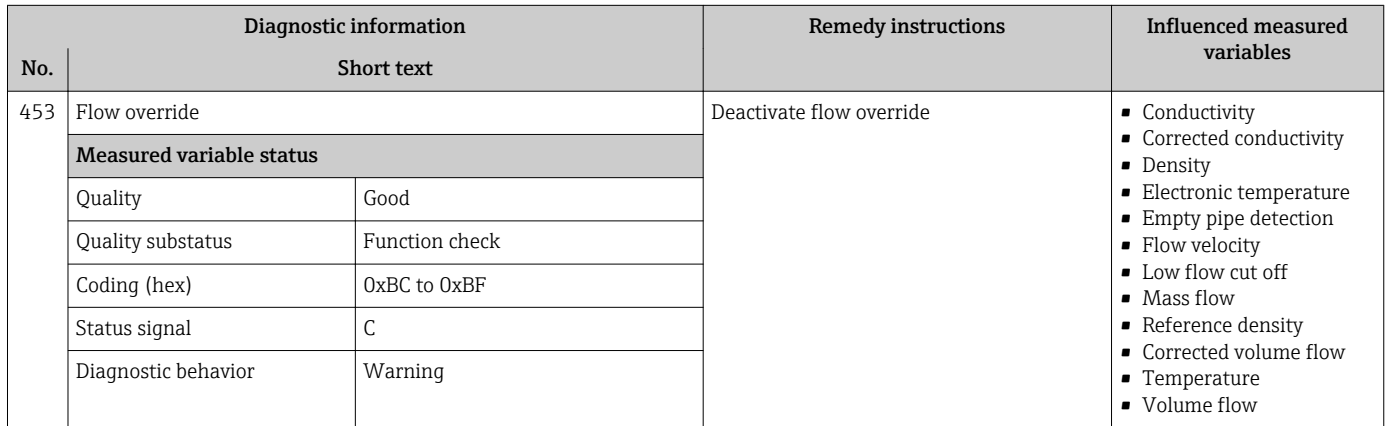

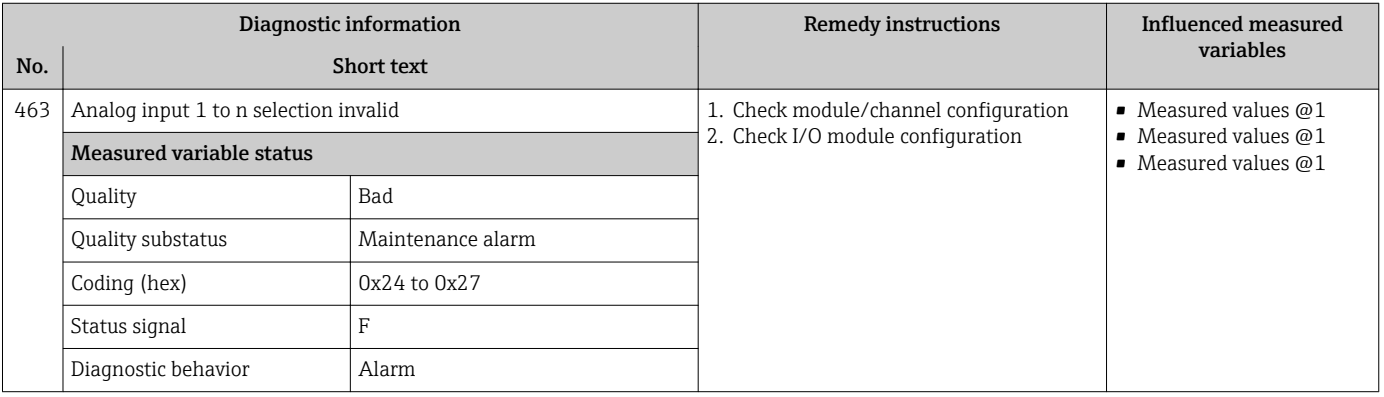

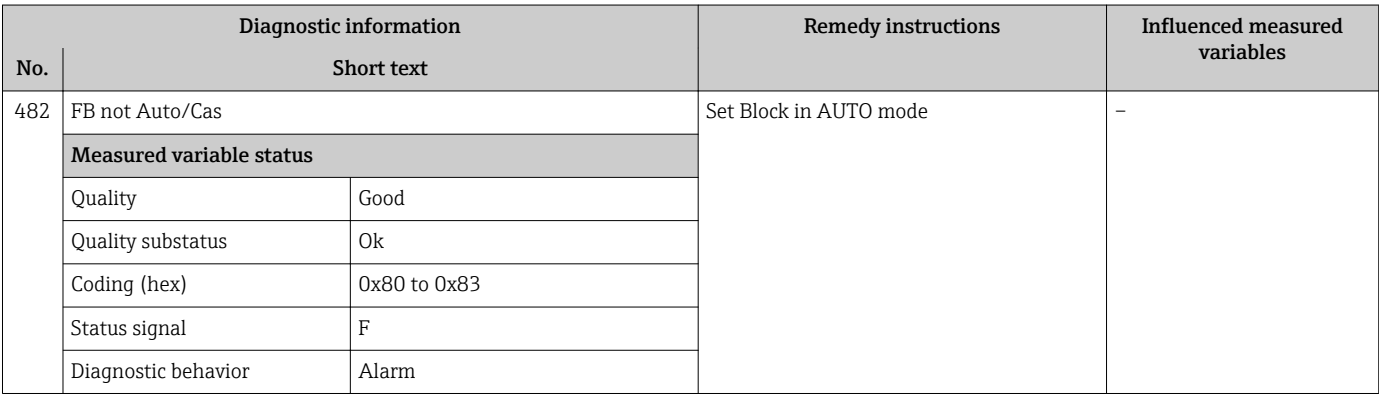

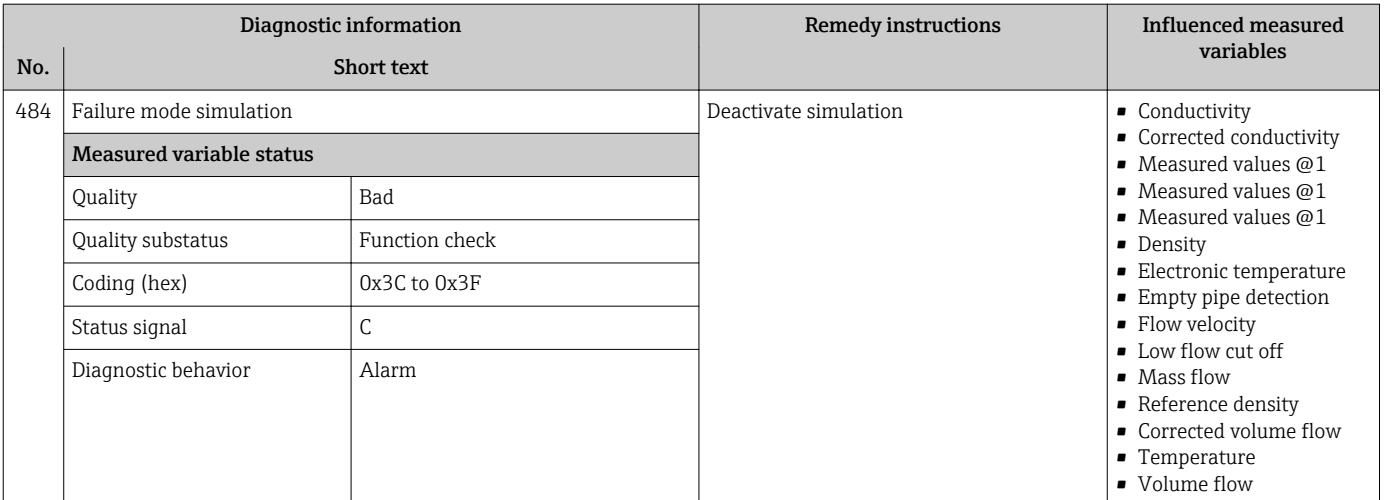

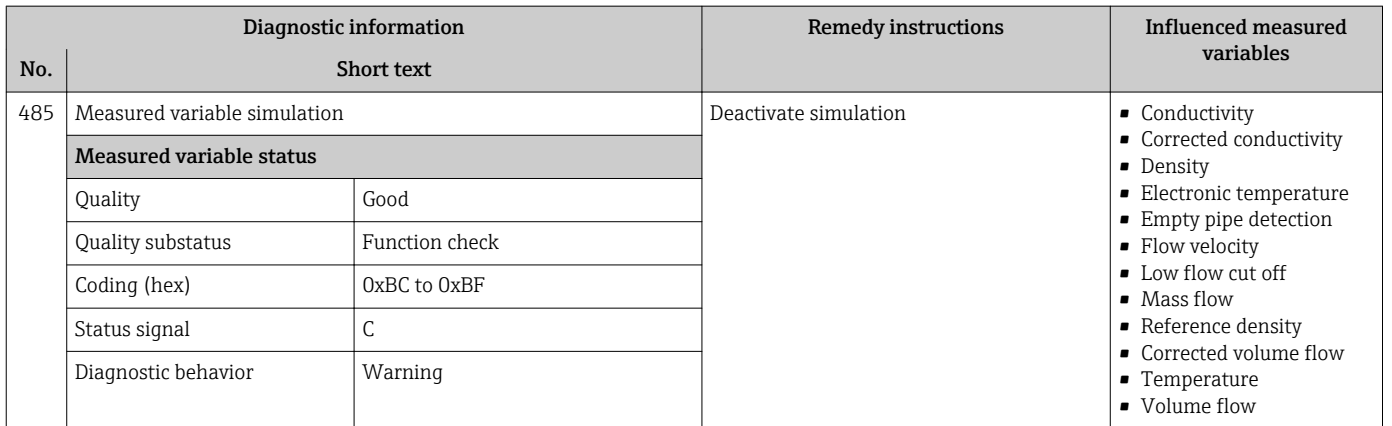

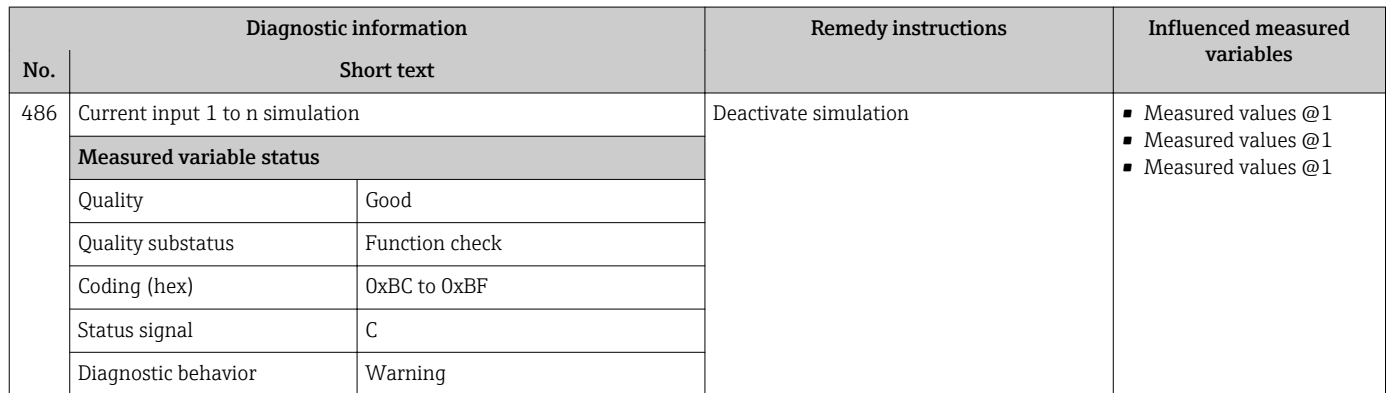

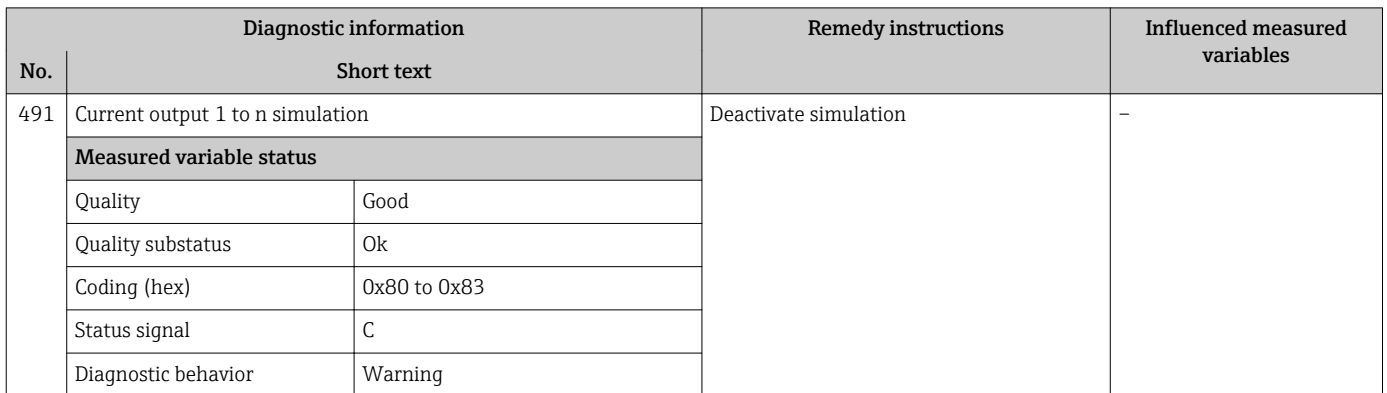

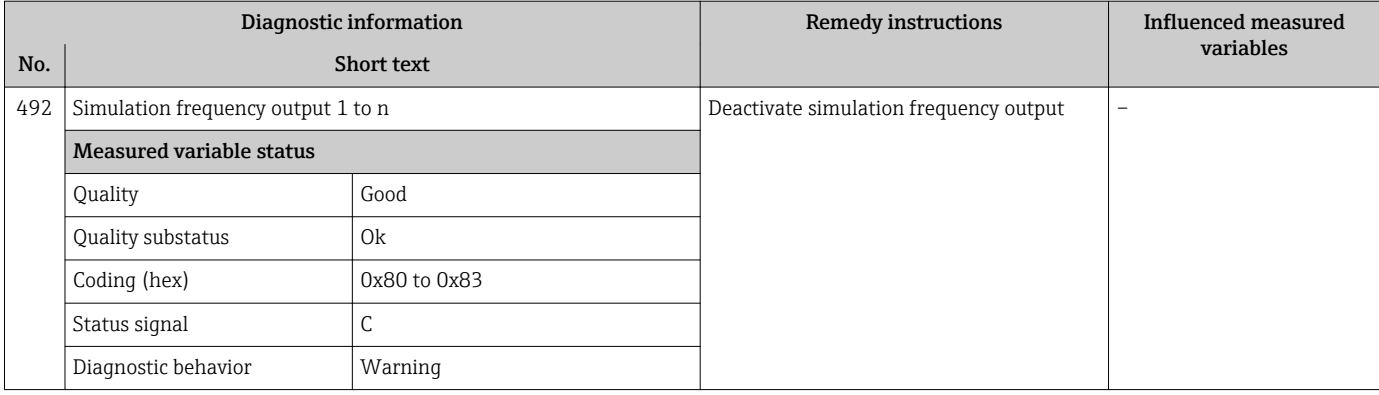

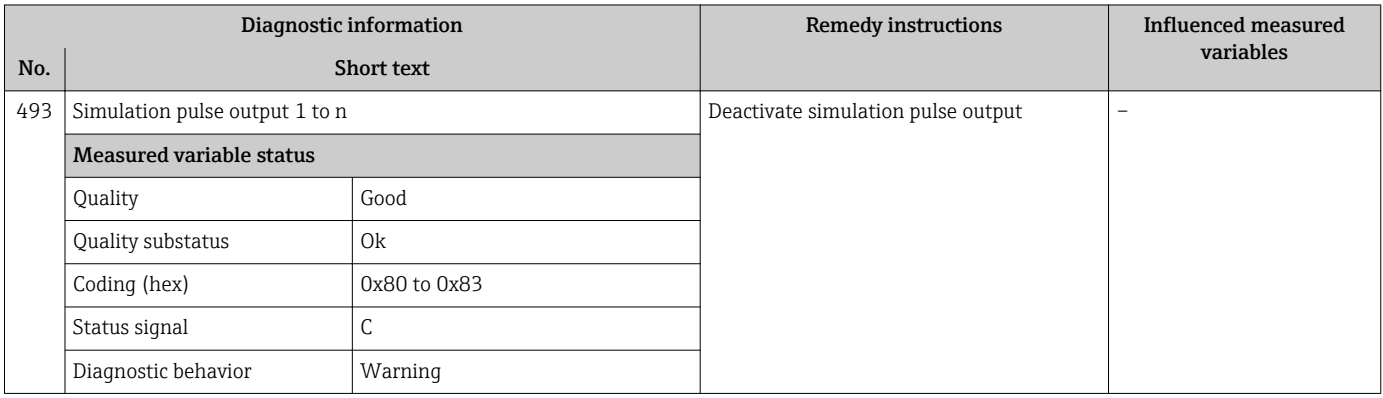

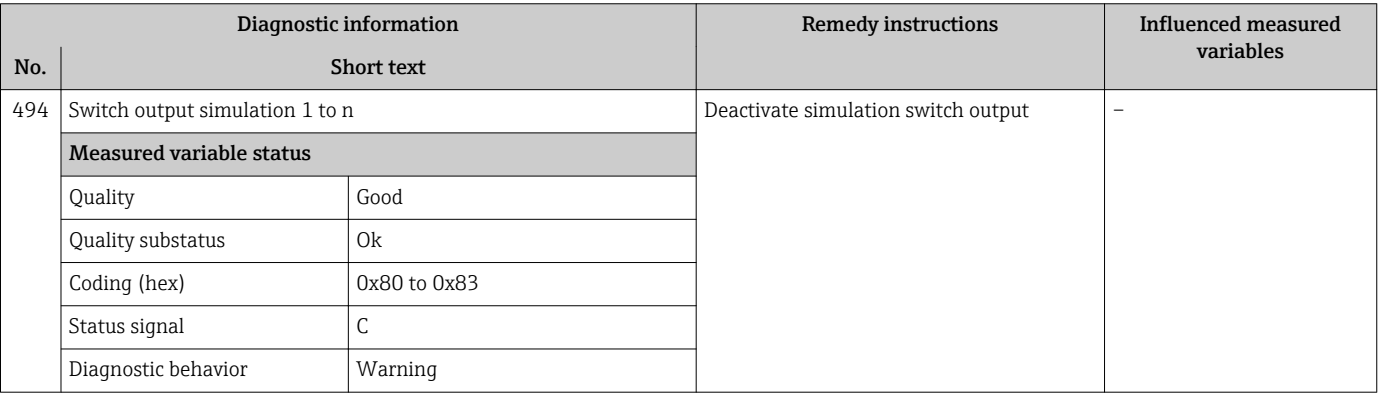

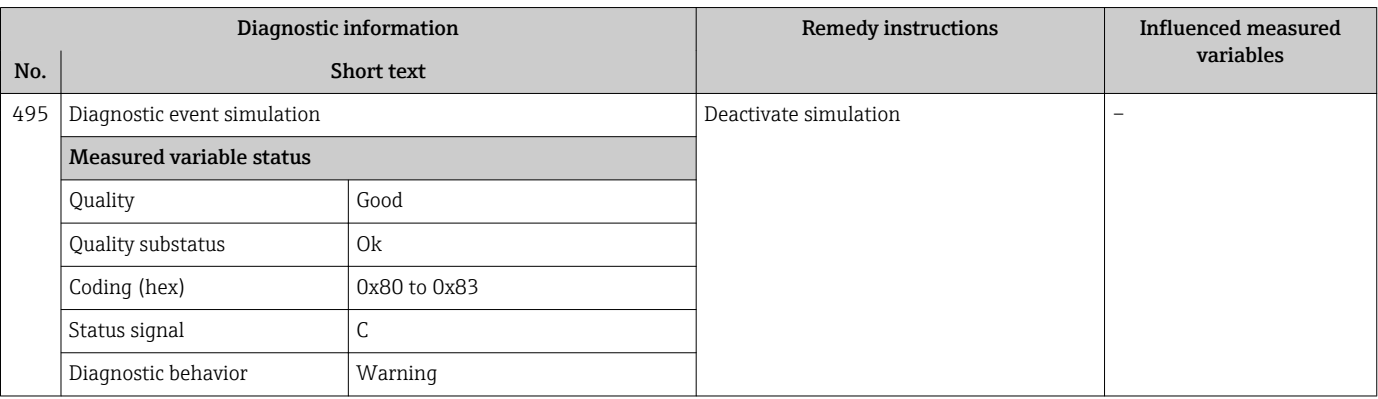

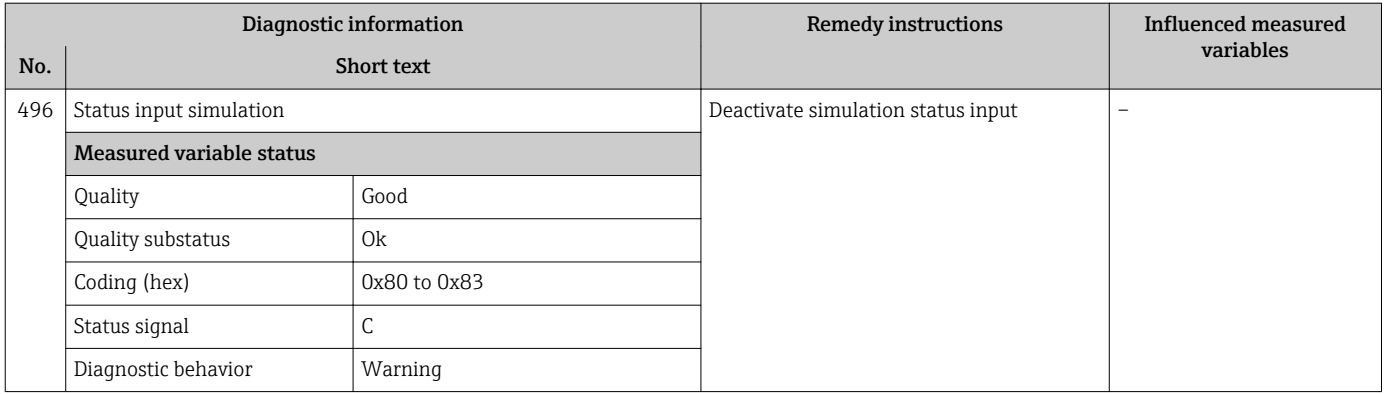

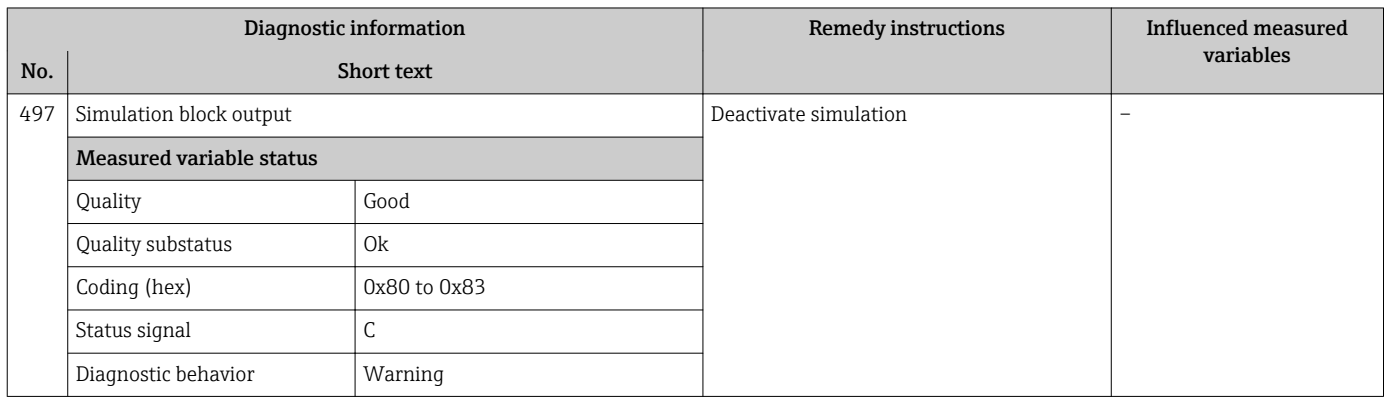

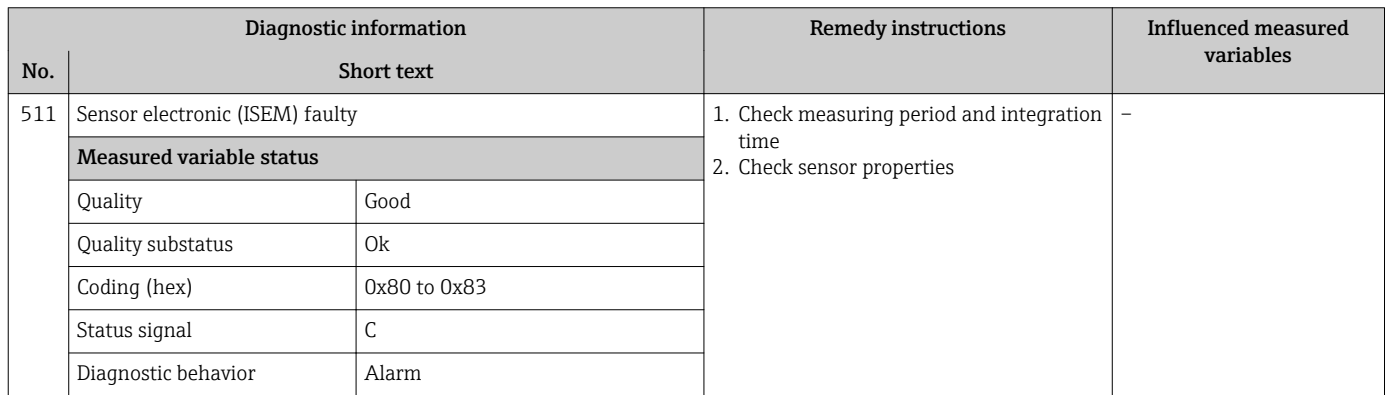

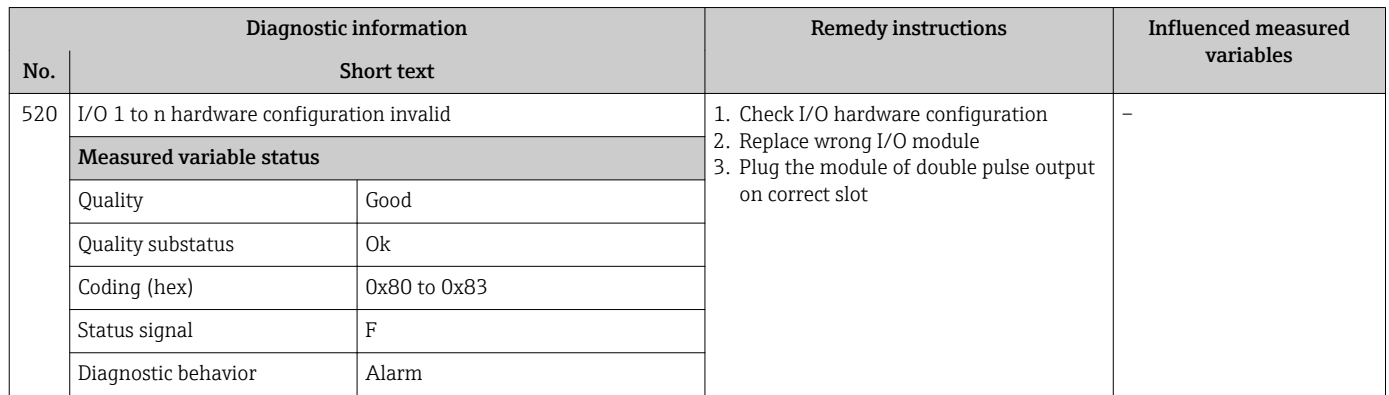

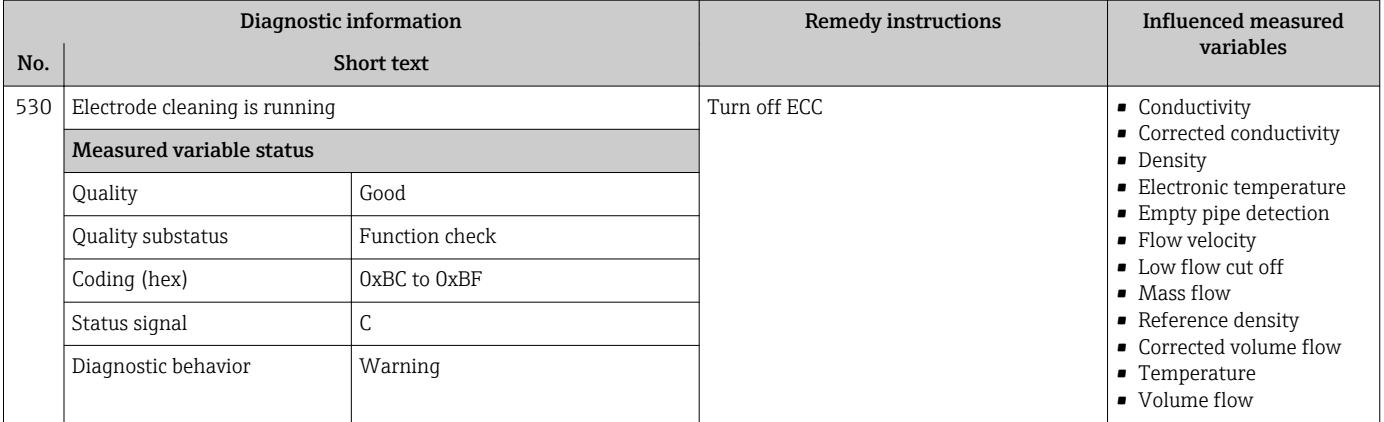

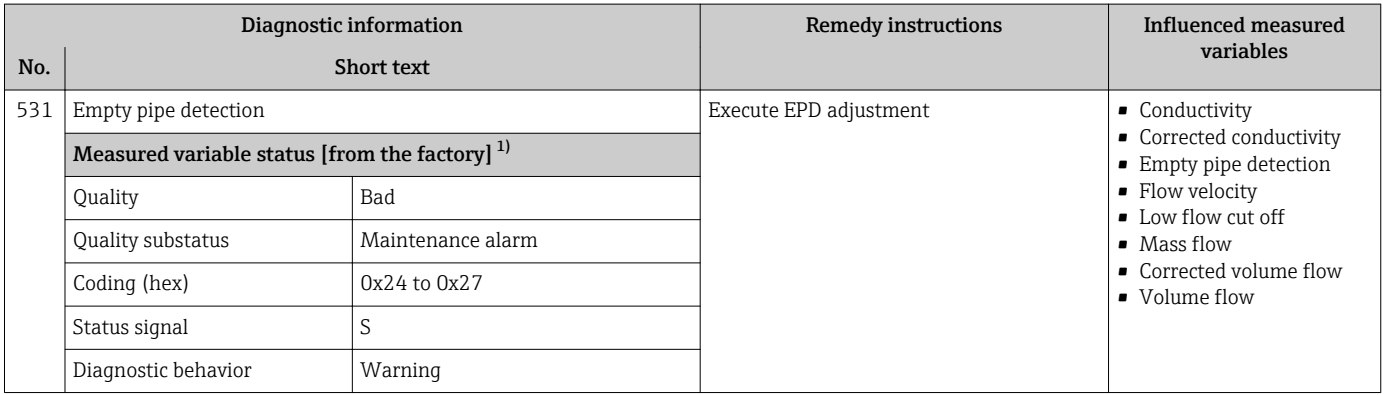

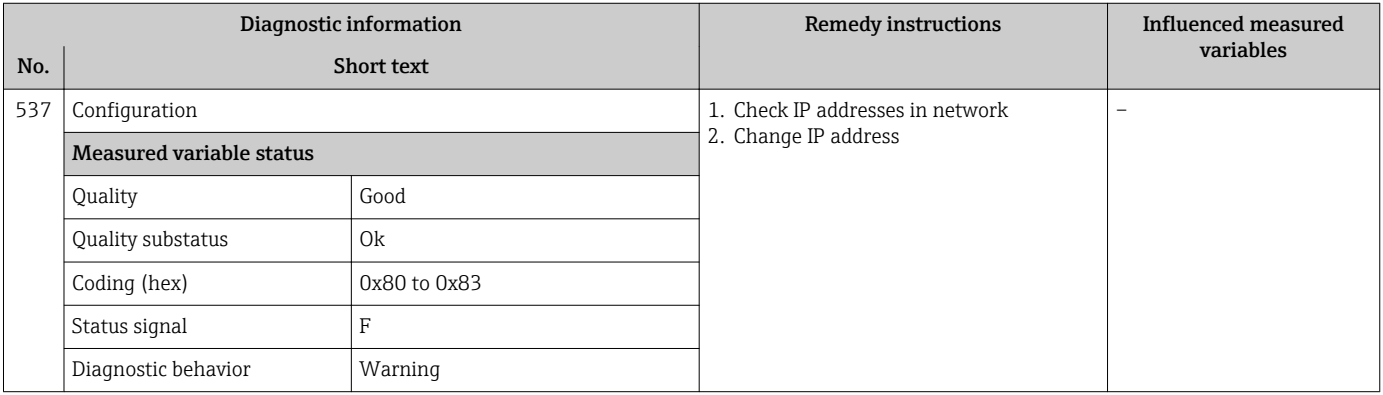

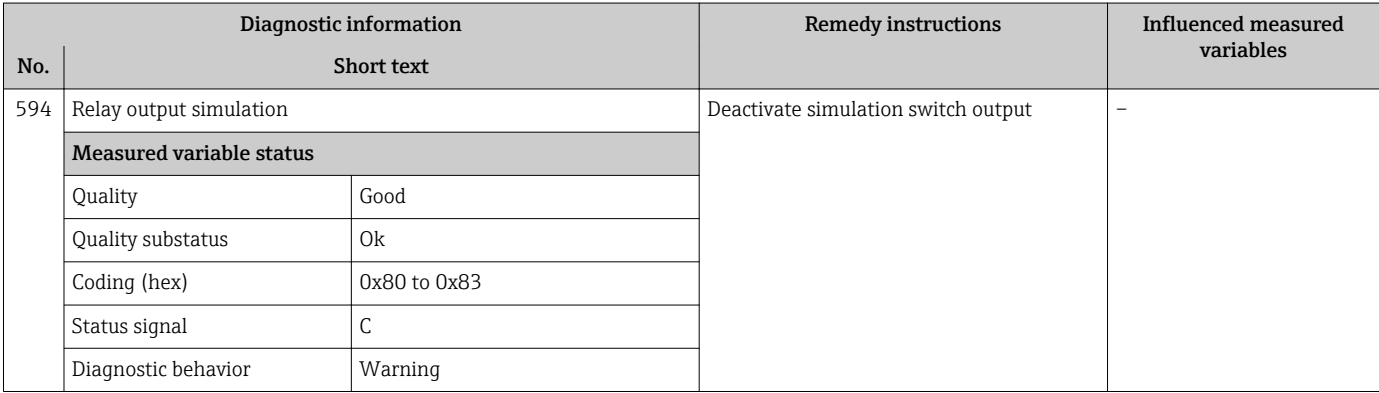

### 12.7.4 Diagnostic of process

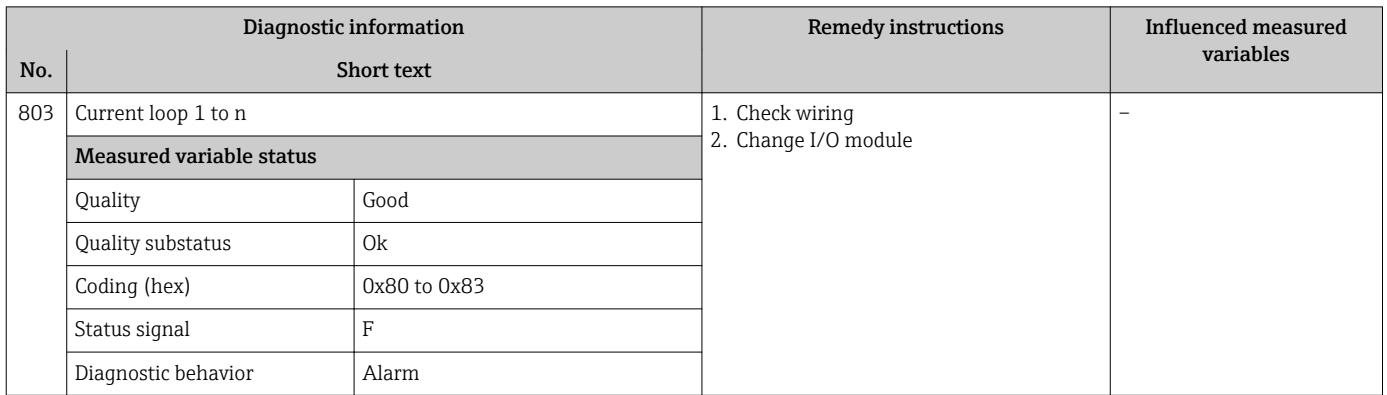

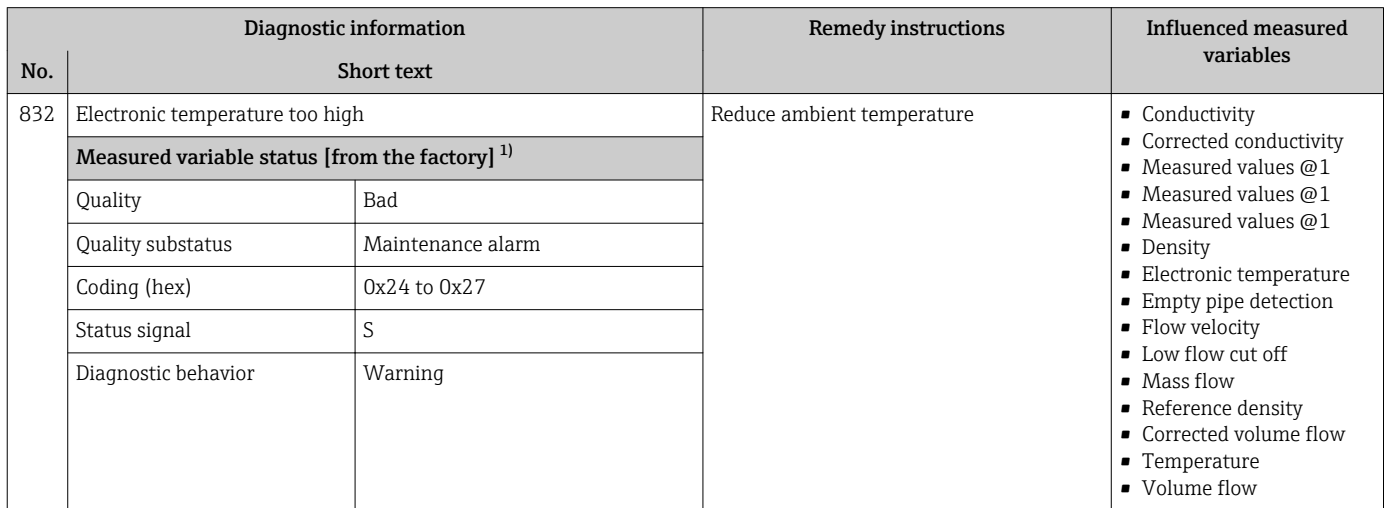

1) Diagnostic behavior can be changed. This causes the overall status of the measured variable to change.

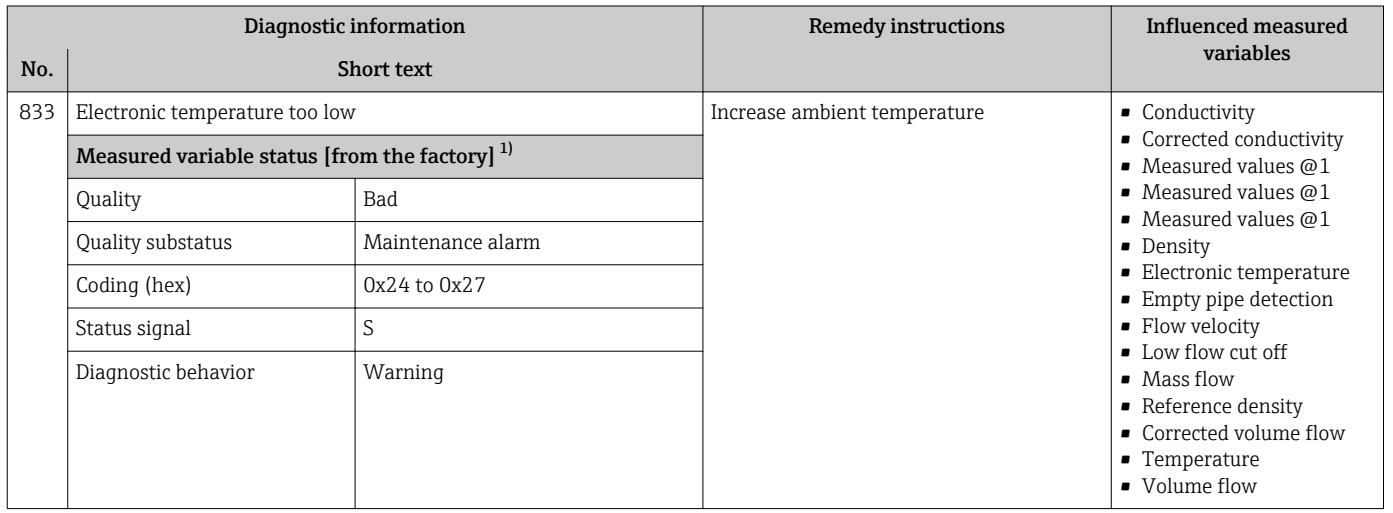

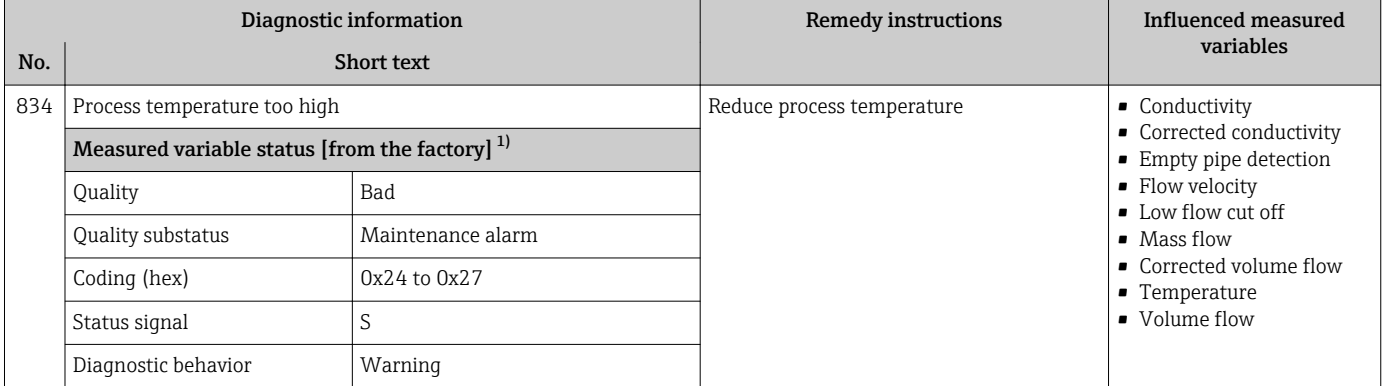

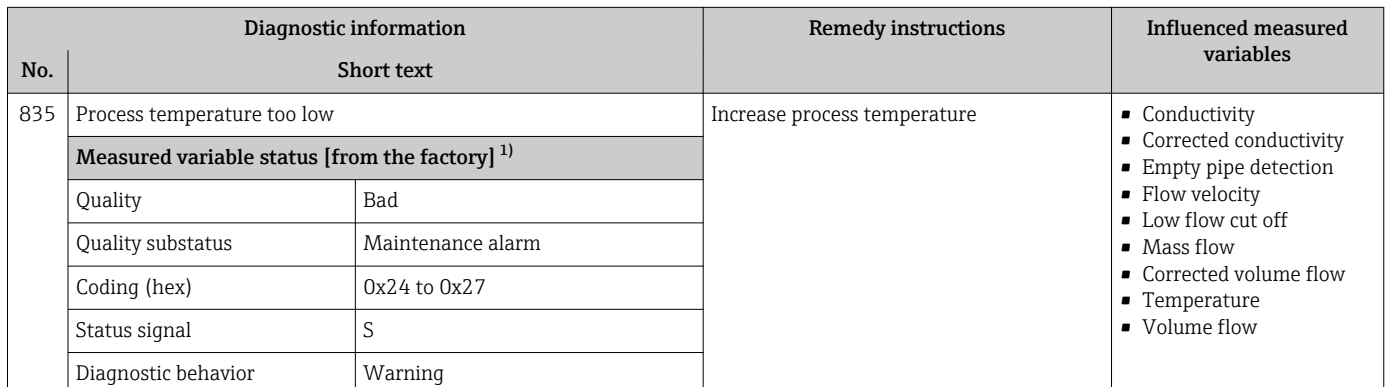

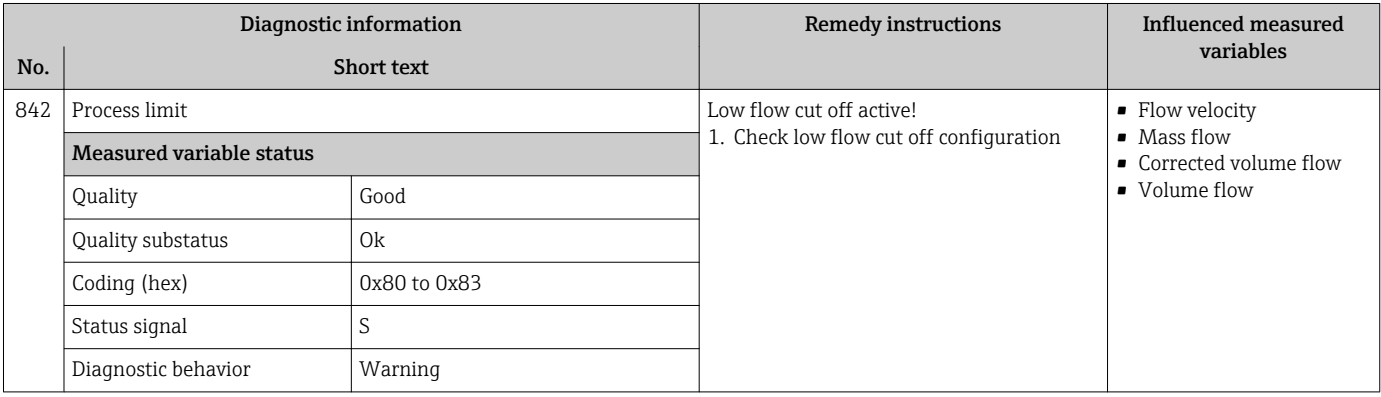

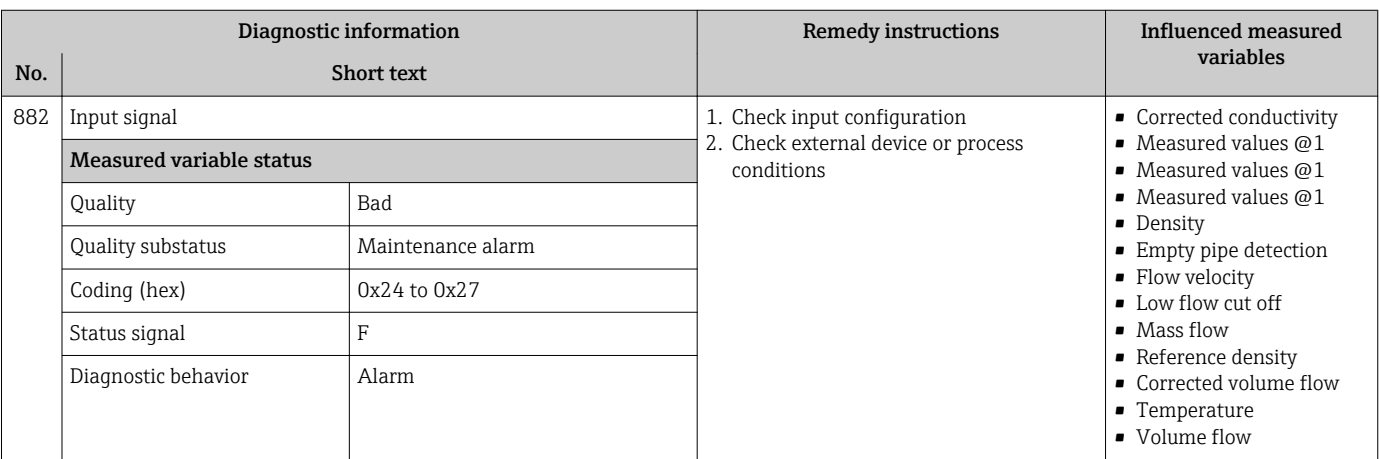

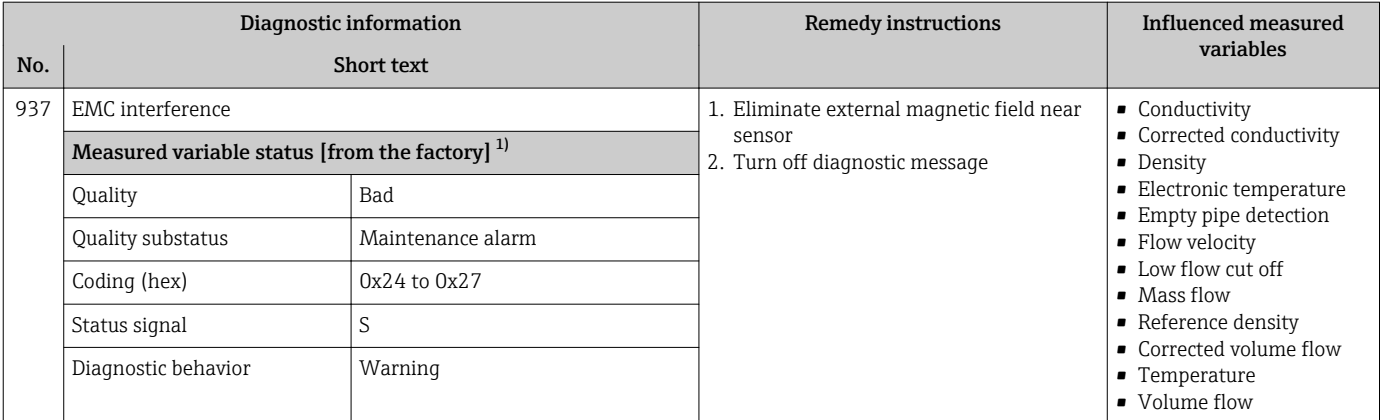

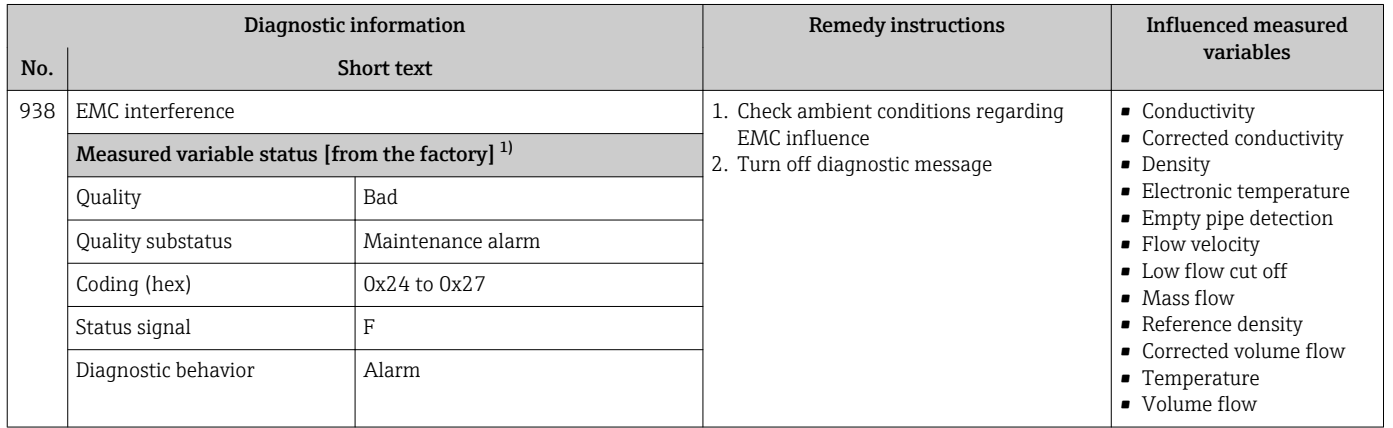

1) Diagnostic behavior can be changed. This causes the overall status of the measured variable to change.

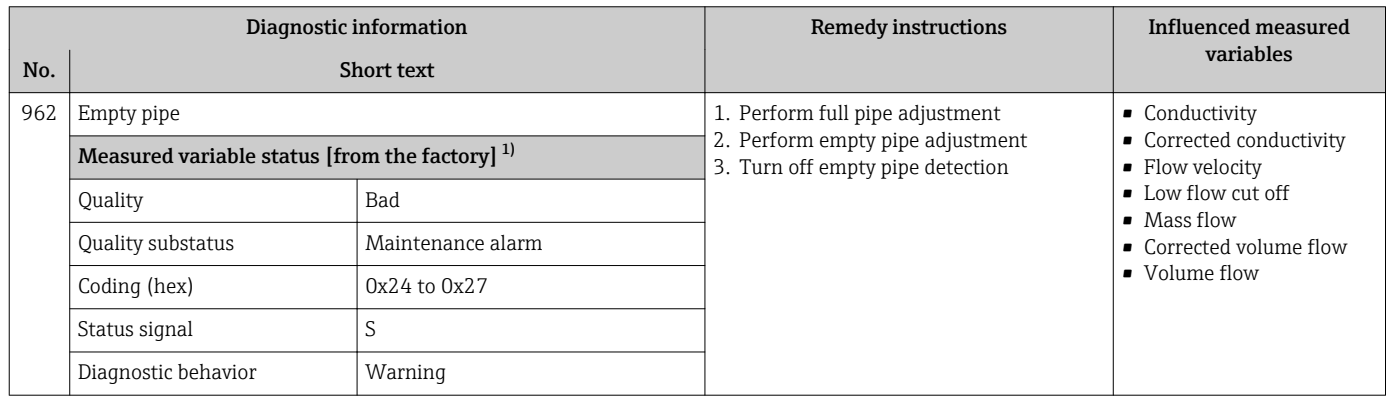

### 12.8 Pending diagnostic events

The **Diagnostics** menu allows the user to view the current diagnostic event and the previous diagnostic event separately.

To call up the measures to rectify a diagnostic event:

- Via local display  $\rightarrow$   $\blacksquare$  136
- Via Web browser  $\rightarrow$   $\blacksquare$  137
- Via "FieldCare" operating tool  $\rightarrow$   $\blacksquare$  138
- Via "DeviceCare" operating tool  $\rightarrow \blacksquare$  138

**CORECT** Other pending diagnostic events can be displayed in the **Diagnostic list** submenu  $\rightarrow$   $\blacksquare$  164

#### Navigation

"Diagnostics" menu

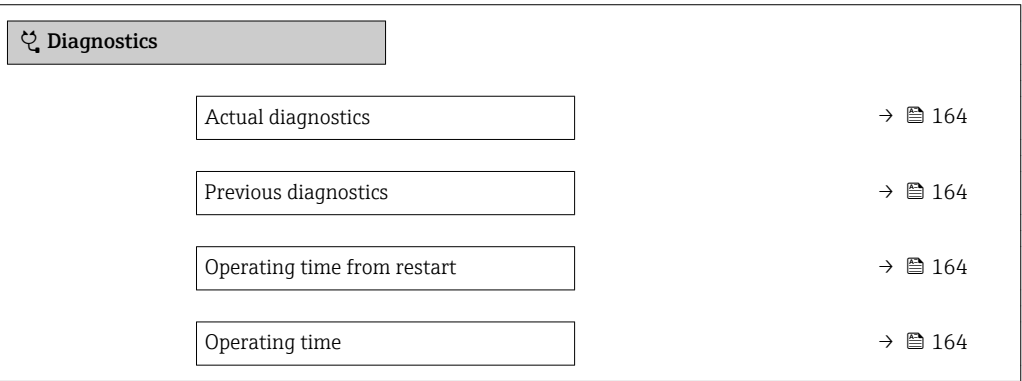

#### Parameter overview with brief description

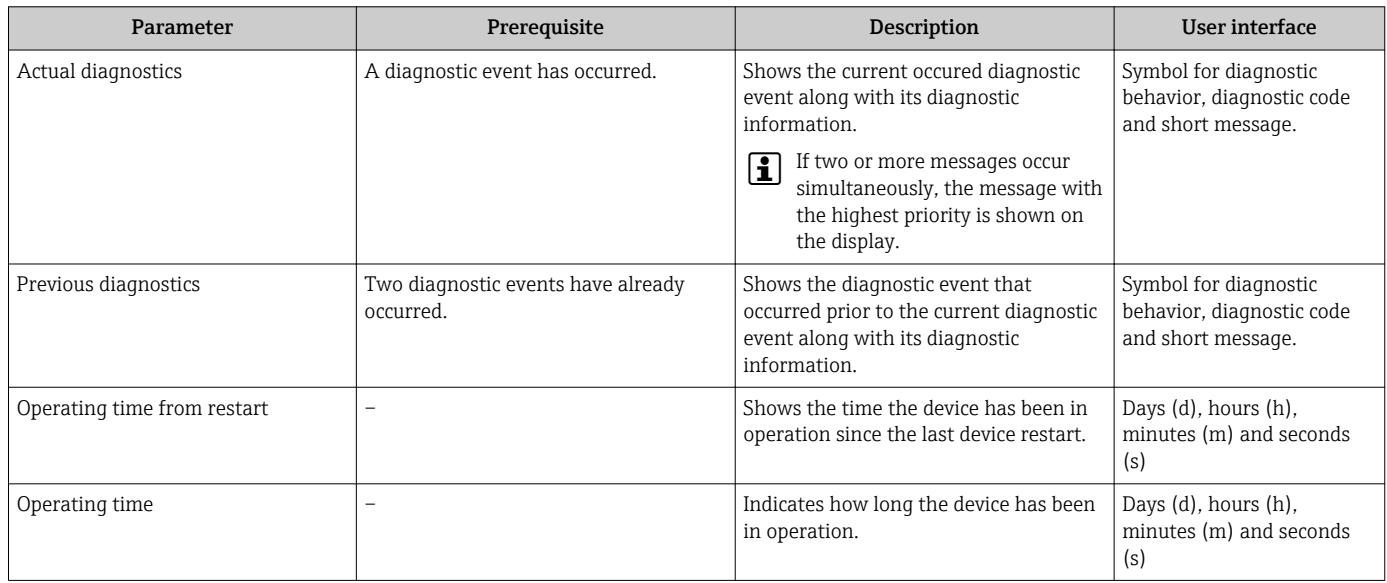

### 12.9 Diagnostic list

Up to 5 currently pending diagnostic events can be displayed in the Diagnostic list submenu along with the associated diagnostic information. If more than 5 diagnostic events are pending, the events with the highest priority are shown on the display.

#### Navigation path

Diagnostics → Diagnostic list

A0014006-EN

A0014008-EN

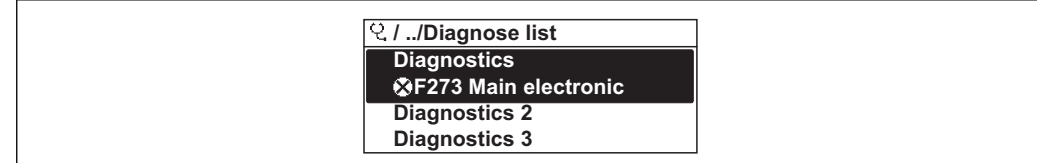

 *26 Taking the example of the local display*

To call up the measures to rectify a diagnostic event:

- Via local display  $\rightarrow$   $\blacksquare$  136
- Via Web browser  $\rightarrow$   $\blacksquare$  137
- Via "FieldCare" operating tool  $\rightarrow$   $\blacksquare$  138
- Via "DeviceCare" operating tool  $\rightarrow$   $\blacksquare$  138

### 12.10 Event logbook

#### 12.10.1 Event history

A chronological overview of the event messages that have occurred is provided in the Events list submenu.

#### Navigation path

**Diagnostics** menu  $\rightarrow$  **Event logbook** submenu  $\rightarrow$  Event list

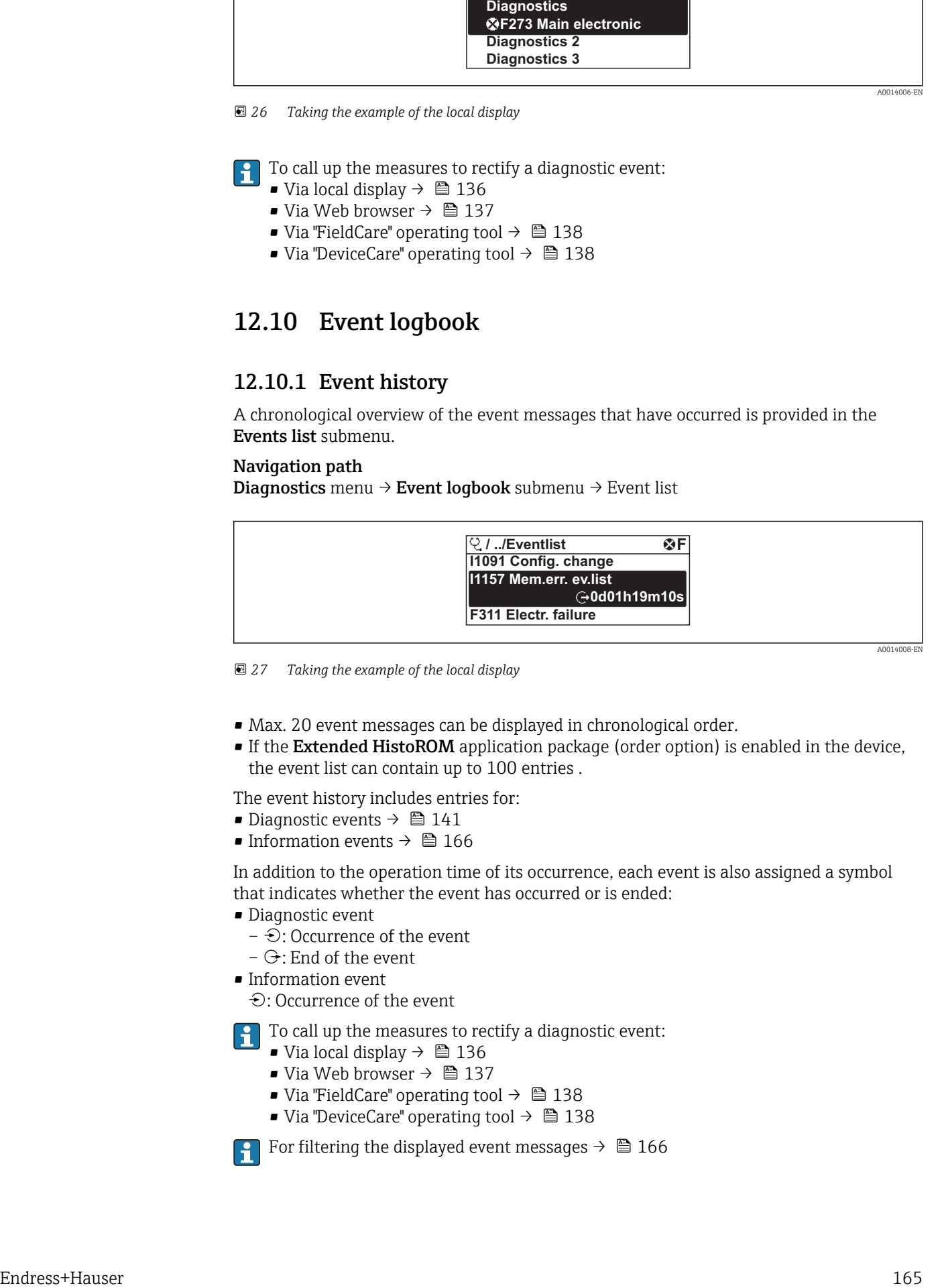

 *<sup>27</sup> Taking the example of the local display*

- Max. 20 event messages can be displayed in chronological order.
- If the Extended HistoROM application package (order option) is enabled in the device, the event list can contain up to 100 entries .

The event history includes entries for:

- Diagnostic events  $\rightarrow$   $\blacksquare$  141
- Information events  $\rightarrow$   $\blacksquare$  166

In addition to the operation time of its occurrence, each event is also assigned a symbol that indicates whether the event has occurred or is ended:

- Diagnostic event
	- $-\Theta$ : Occurrence of the event
	- $\ominus$ : End of the event
- Information event

: Occurrence of the event

To call up the measures to rectify a diagnostic event:

- Via local display  $\rightarrow$   $\blacksquare$  136
- Via Web browser  $\rightarrow$   $\blacksquare$  137
- Via "FieldCare" operating tool  $\rightarrow$   $\blacksquare$  138
- Via "DeviceCare" operating tool  $\rightarrow$   $\blacksquare$  138

For filtering the displayed event messages  $\rightarrow \blacksquare 166$ 

### <span id="page-165-0"></span>12.10.2 Filtering the event logbook

Using the Filter options parameter you can define which category of event message is displayed in the Events list submenu.

#### Navigation path

Diagnostics  $\rightarrow$  Event logbook  $\rightarrow$  Filter options

#### Filter categories

- All
- Failure (F)
- Function check (C)
- Out of specification (S)
- Maintenance required (M)
- Information (I)

### 12.10.3 Overview of information events

Unlike a diagnostic event, an information event is displayed in the event logbook only and not in the diagnostic list.

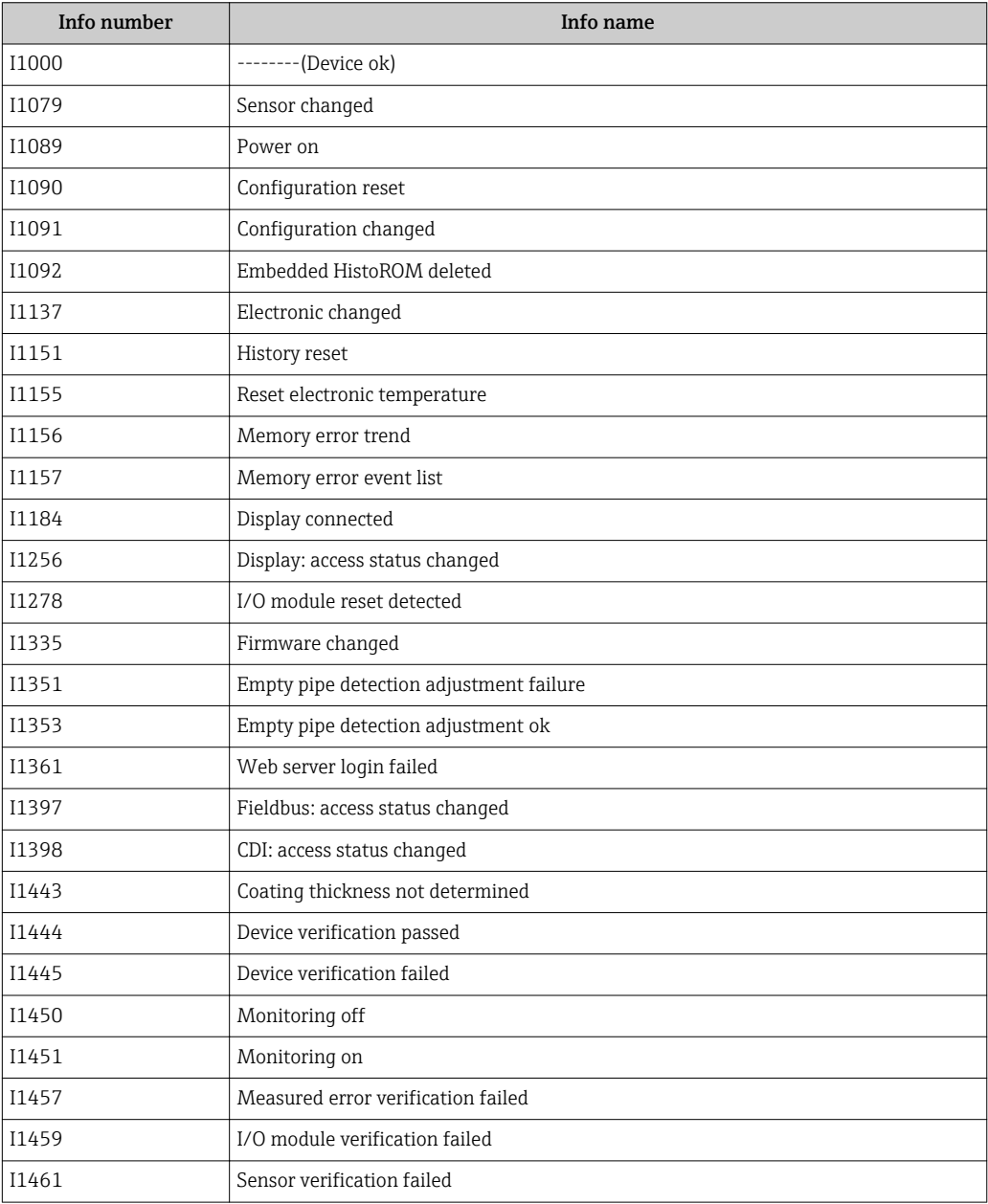

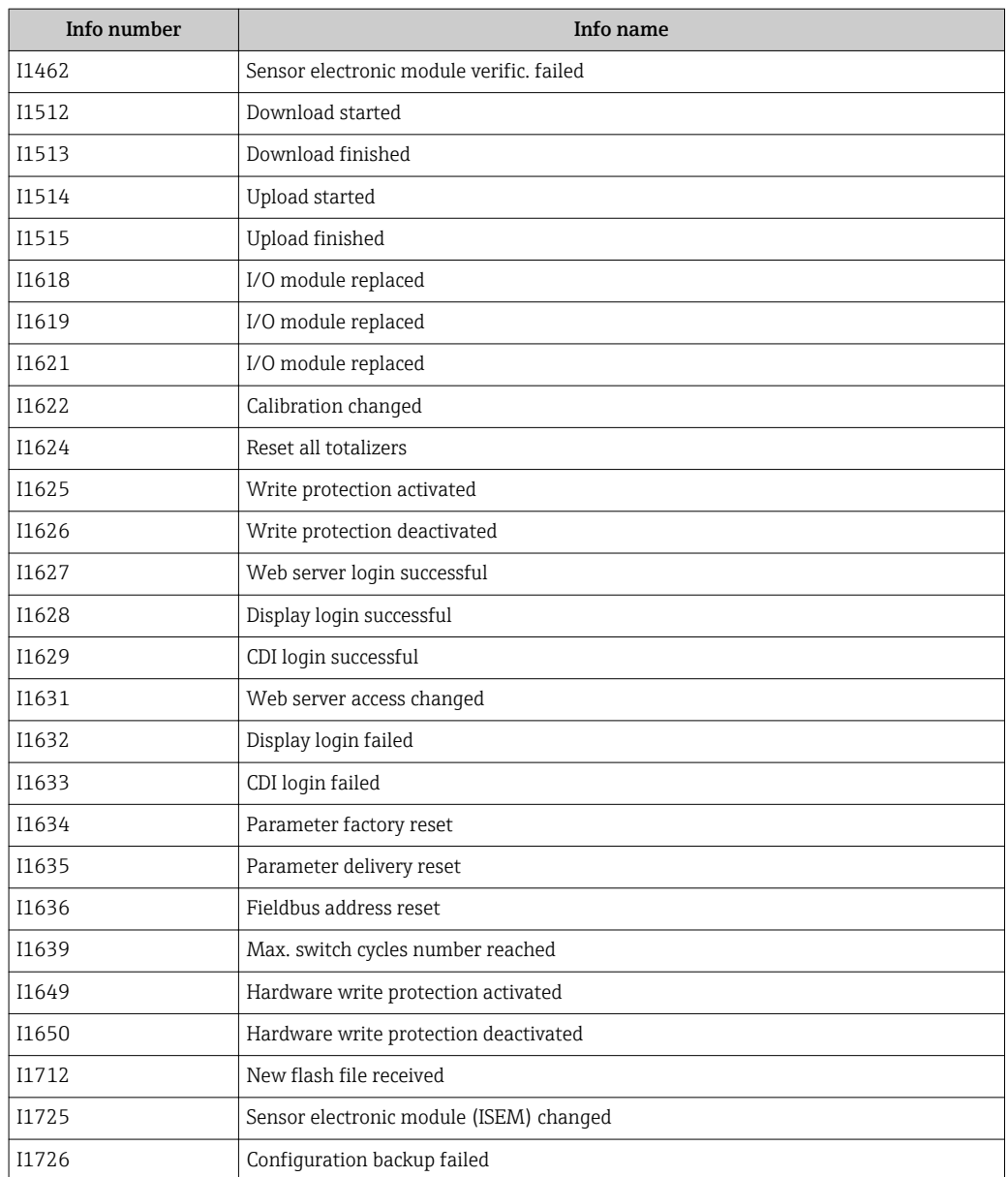

### 12.11 Resetting the measuring device

Using the Device reset parameter ( $\rightarrow \Box$  114) it is possible to reset the entire device configuration or some of the configuration to a defined state.

### 12.11.1 Function scope of the "Device reset" parameter

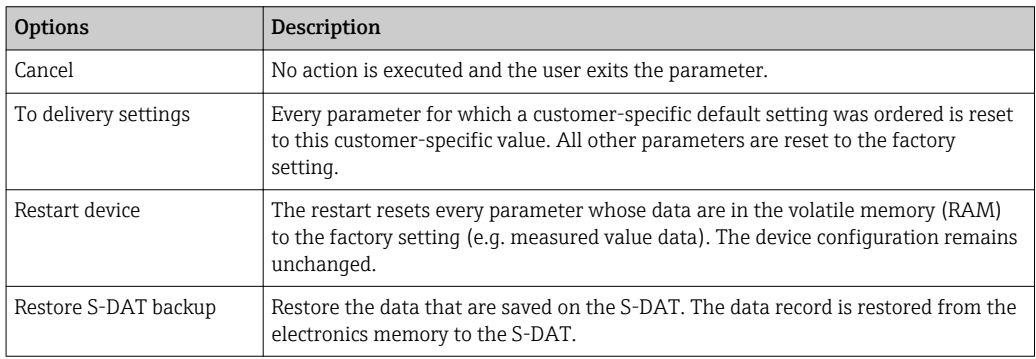

# <span id="page-167-0"></span>12.12 Device information

The Device information submenu contains all parameters that display different information for device identification.

#### Navigation

"Diagnostics" menu → Device information

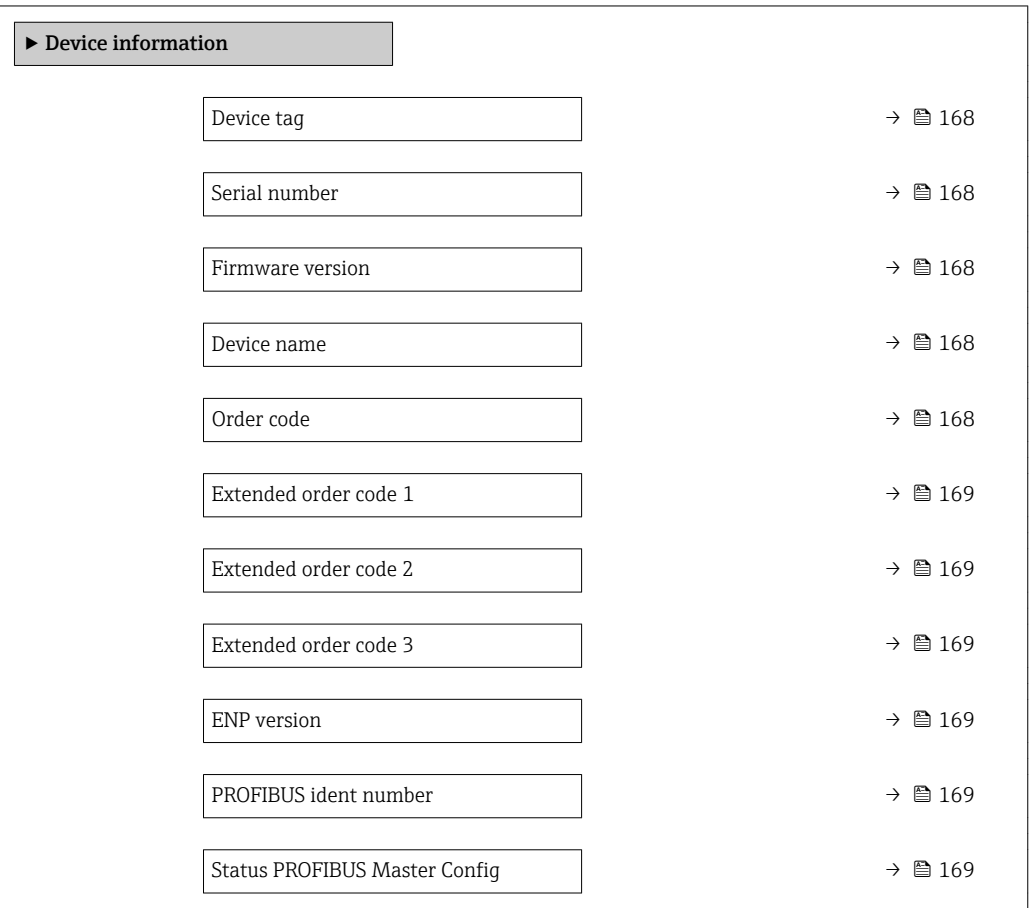

#### Parameter overview with brief description

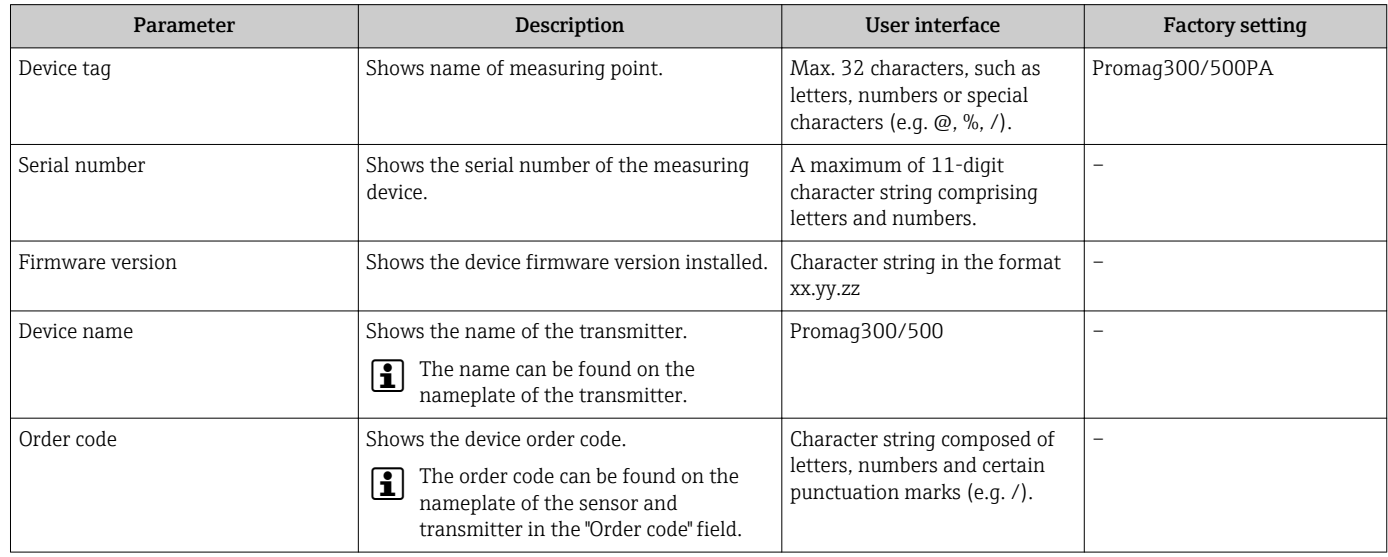

<span id="page-168-0"></span>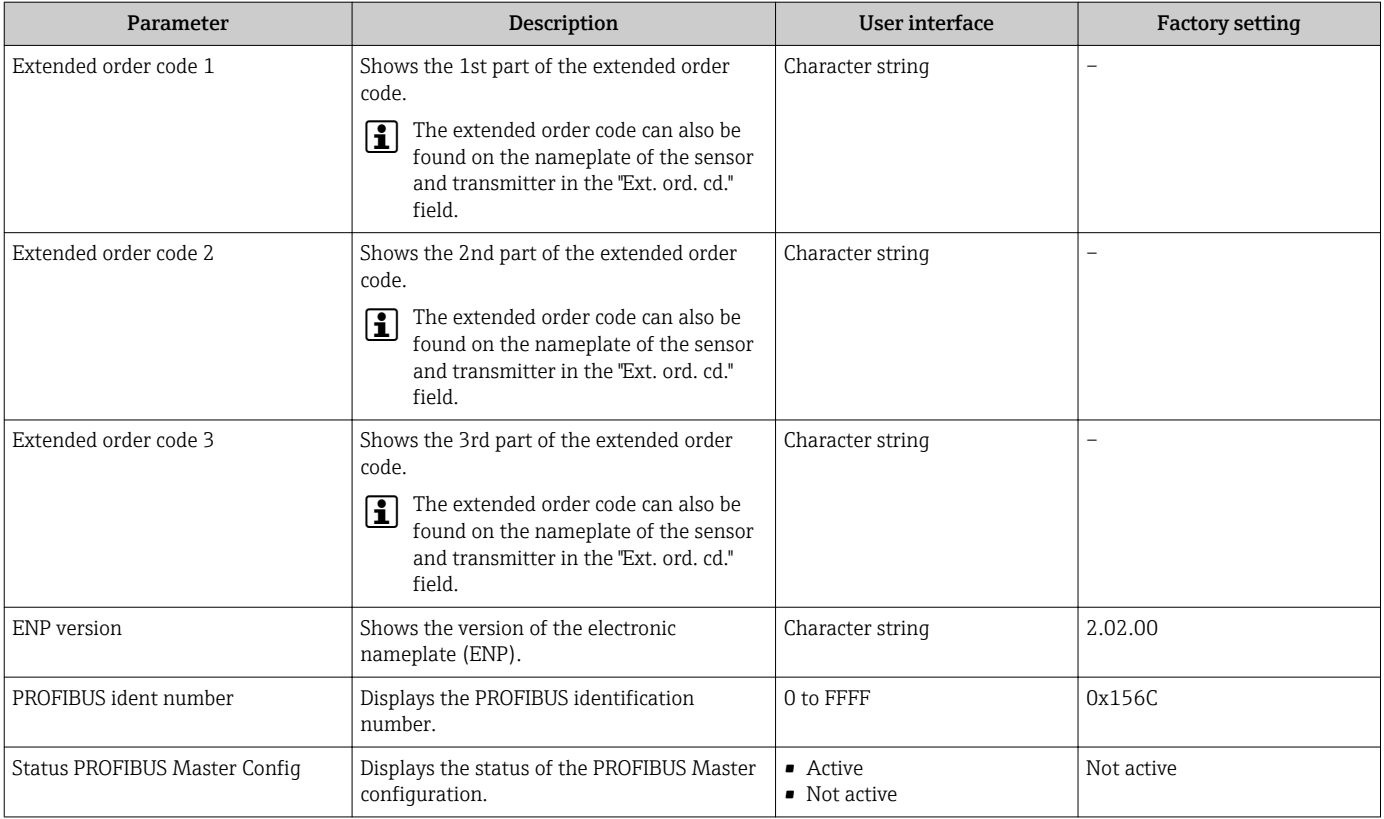

### 12.13 Firmware history

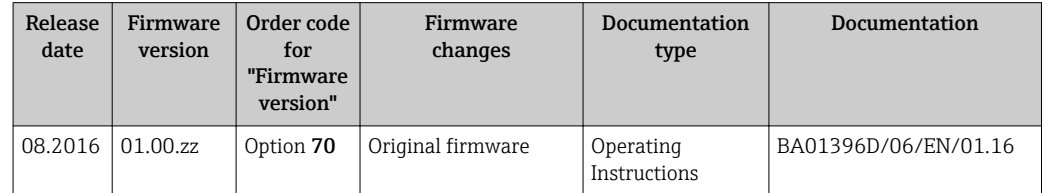

It is possible to flash the firmware to the current version or the previous version using the service interface.

For the compatibility of the firmware version with the previous version, the installed device description files and operating tools, observe the information about the device in the "Manufacturer's information" document.

The manufacturer's information is available:

- $\bullet$  In the Download Area of the Endress+Hauser web site: www.endress.com  $\rightarrow$ Downloads
- Specify the following details:
	- Product root: e.g. 5H3B
	- Text search: Manufacturer's information
	- Media type: Documentation Technical Documentation

# 13 Maintenance

### 13.1 Maintenance tasks

No special maintenance work is required.

### 13.1.1 Exterior cleaning

When cleaning the exterior of measuring devices, always use cleaning agents that do not attack the surface of the housing or the seals.

### 13.1.2 Interior cleaning

#### Cleaning with pigs

It is essential to take the internal diameters of the measuring tube and process connection into account when cleaning with pigs. All the dimensions and lengths of the sensor and transmitter are provided in the separate "Technical Information" document.

### 13.1.3 Replacing seals

The sensor's seals (particularly aseptic molded seals) must be replaced periodically.

The interval between changes depends on the frequency of the cleaning cycles, the cleaning temperature and the medium temperature.

Replacement seals (accessory)  $\rightarrow$   $\blacksquare$  197

### 13.2 Measuring and test equipment

Endress+Hauser offers a wide variety of measuring and test equipment, such as W@M or device tests.

Your Endress+Hauser Sales Center can provide detailed information on the services.  $| \cdot |$ 

List of some of the measuring and testing equipment:  $\rightarrow \Box$  173

### 13.3 Endress+Hauser services

Endress+Hauser offers a wide variety of services for maintenance such as recalibration, maintenance service or device tests.

Your Endress+Hauser Sales Center can provide detailed information on the services.H

# 14 Repairs

## 14.1 General notes

### 14.1.1 Repair and conversion concept

The Endress+Hauser repair and conversion concept provides for the following:

- The measuring devices have a modular design.
- Spare parts are grouped into logical kits with the associated Installation Instructions.
- Repairs are carried out by Endress+Hauser Service or by appropriately trained customers.
- Certified devices can only be converted to other certified devices by Endress+Hauser Service or at the factory.

### 14.1.2 Notes for repair and conversion

For repair and modification of a measuring device, observe the following notes:

- ‣ Use only original Endress+Hauser spare parts.
- ‣ Carry out the repair according to the Installation Instructions.
- $\triangleright$  Observe the applicable standards, federal/national regulations, Ex documentation (XA) and certificates.
- ‣ Document every repair and each conversion and enter them into the *W@M* life cycle management database.

# 14.2 Spare parts

*W@M Device Viewer* [\(www.endress.com/deviceviewer](http://www.endress.com/deviceviewer)):

All the spare parts for the measuring device, along with the order code, are listed here and can be ordered. If available, users can also download the associated Installation **Instructions** 

Measuring device serial number:

- Is located on the nameplate of the device.
- Can be read out via the **Serial number** parameter ( $\rightarrow$   $\blacksquare$  168) in the **Device** information submenu.

### 14.3 Endress+Hauser services

Endress+Hauser offers a wide range of services.

Your Endress+Hauser Sales Center can provide detailed information on the services.

# 14.4 Return

The measuring device must be returned if it is need of repair or a factory calibration, or if the wrong measuring device has been delivered or ordered. Legal specifications require Endress+Hauser, as an ISO-certified company, to follow certain procedures when handling products that are in contact with the medium.

To ensure safe, swift and professional device returns, please refer to the procedure and conditions for returning devices provided on the Endress+Hauser website at http://www.endress.com/support/return-material

# 14.5 Disposal

### 14.5.1 Removing the measuring device

1. Switch off the device.

#### **A**WARNING

#### Danger to persons from process conditions.

- $\triangleright$  Beware of hazardous process conditions such as pressure in the measuring device, high temperatures or aggressive fluids.
- 2. Carry out the mounting and connection steps from the "Mounting the measuring" device" and "Connecting the measuring device" sections in reverse order. Observe the safety instructions.

### 14.5.2 Disposing of the measuring device

#### **A**WARNING

#### Danger to personnel and environment from fluids that are hazardous to health.

 $\blacktriangleright$  Ensure that the measuring device and all cavities are free of fluid residues that are hazardous to health or the environment, e.g. substances that have permeated into crevices or diffused through plastic.

Observe the following notes during disposal:

- ‣ Observe valid federal/national regulations.
- ‣ Ensure proper separation and reuse of the device components.

# <span id="page-172-0"></span>15 Accessories

Various accessories, which can be ordered with the device or subsequently from Endress +Hauser, are available for the device. Detailed information on the order code in question is available from your local Endress+Hauser sales center or on the product page of the Endress+Hauser website: [www.endress.com](http://www.endress.com).

# 15.1 Device-specific accessories

### 15.1.1 For the transmitter

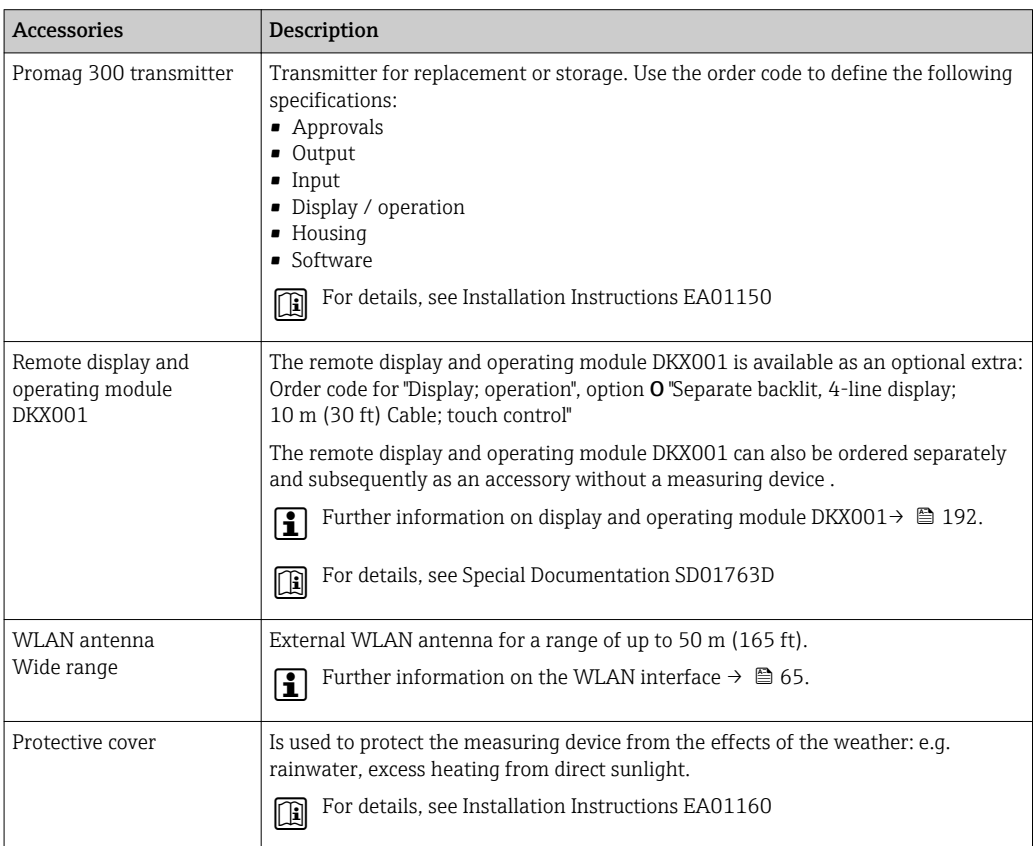

### 15.1.2 For the sensor

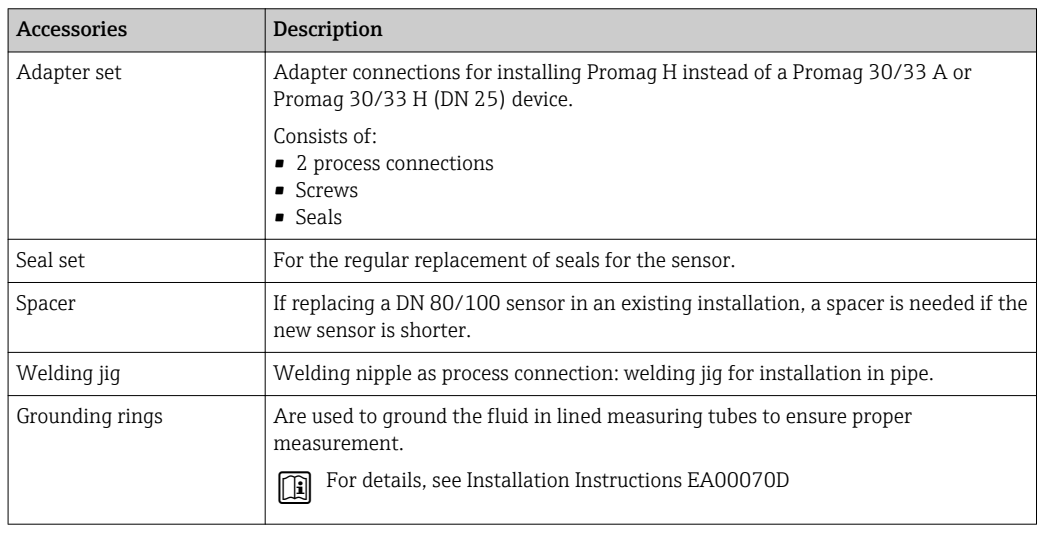

<span id="page-173-0"></span>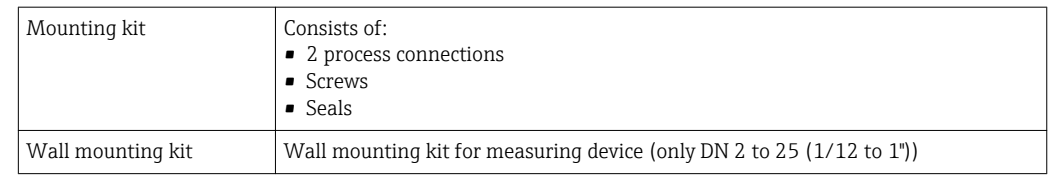

# 15.2 Service-specific accessories

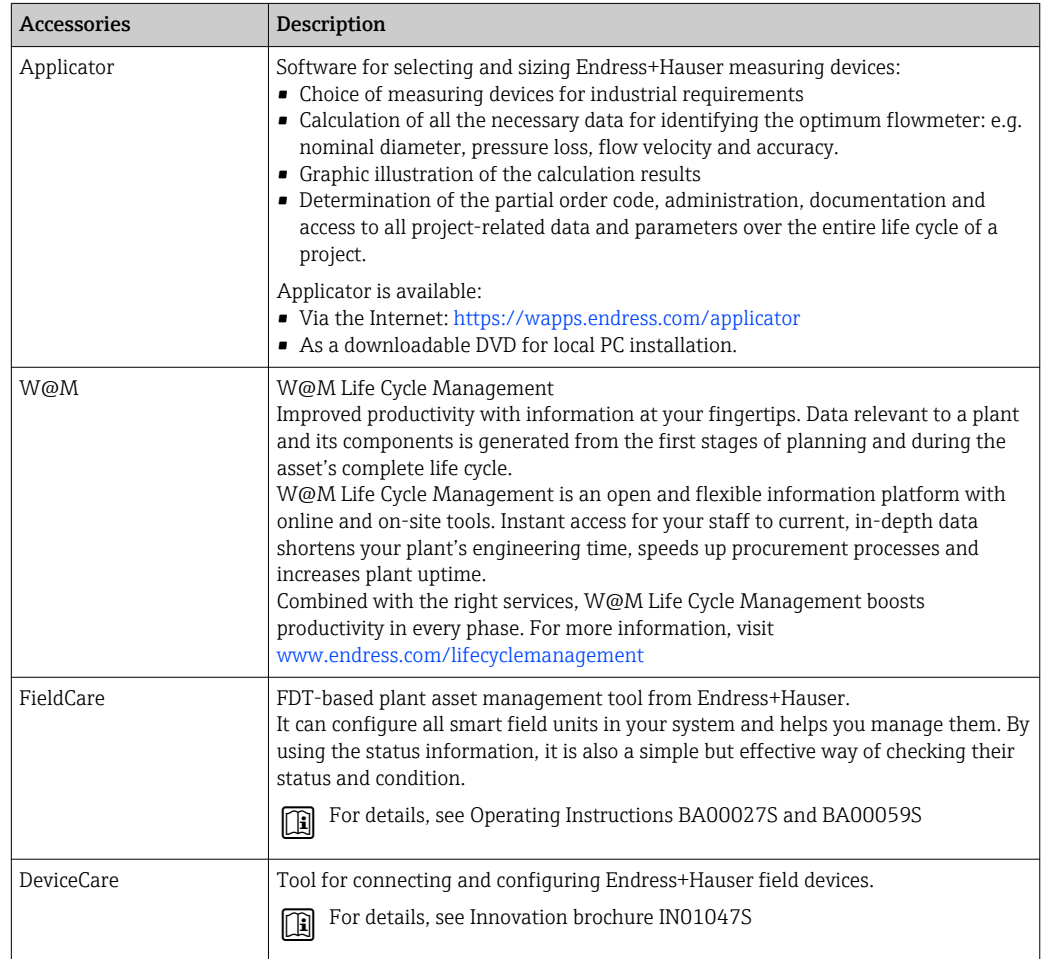

# 15.3 System components

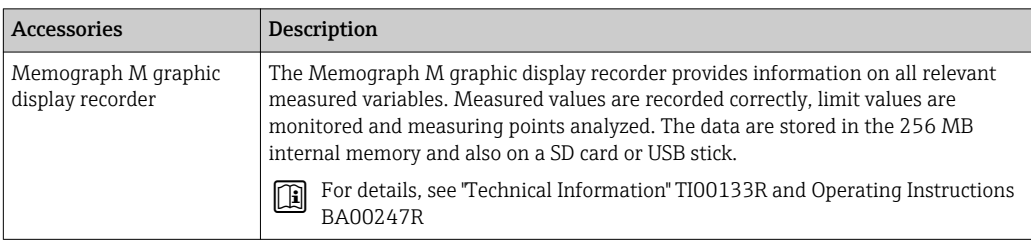

# 16 Technical data

### 16.1 Application

Depending on the version ordered, the measuring device can also measure potentially explosive, flammable, poisonous and oxidizing media.

To ensure that the device remains in proper operating condition for its service life, use the measuring device only for media against which the process-wetted materials are sufficiently resistant.

# 16.2 Function and system design

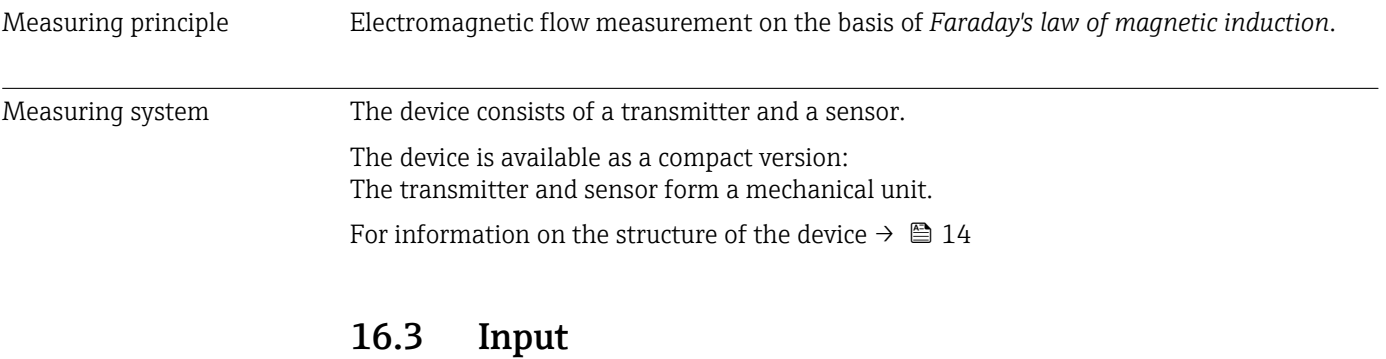

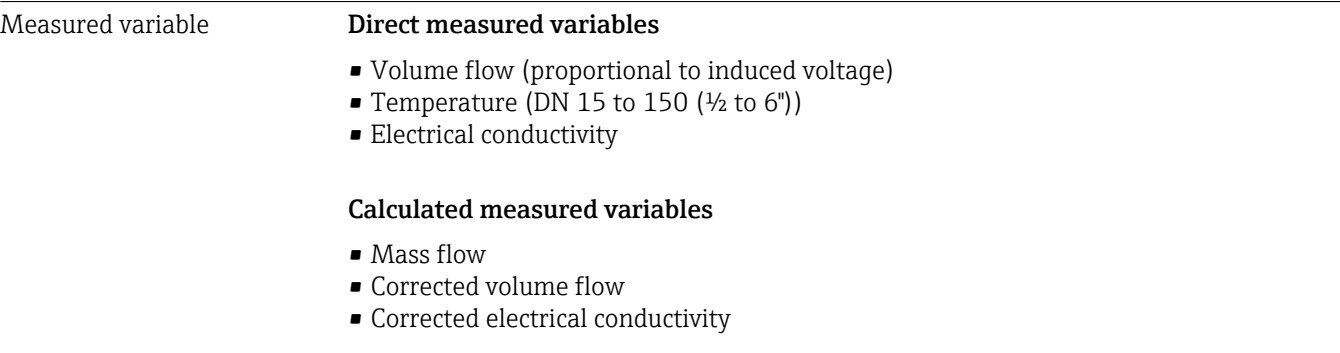

Measuring range Typically v = 0.01 to 10 m/s (0.03 to 33 ft/s) with the specified accuracy

*Flow characteristic values in SI units*

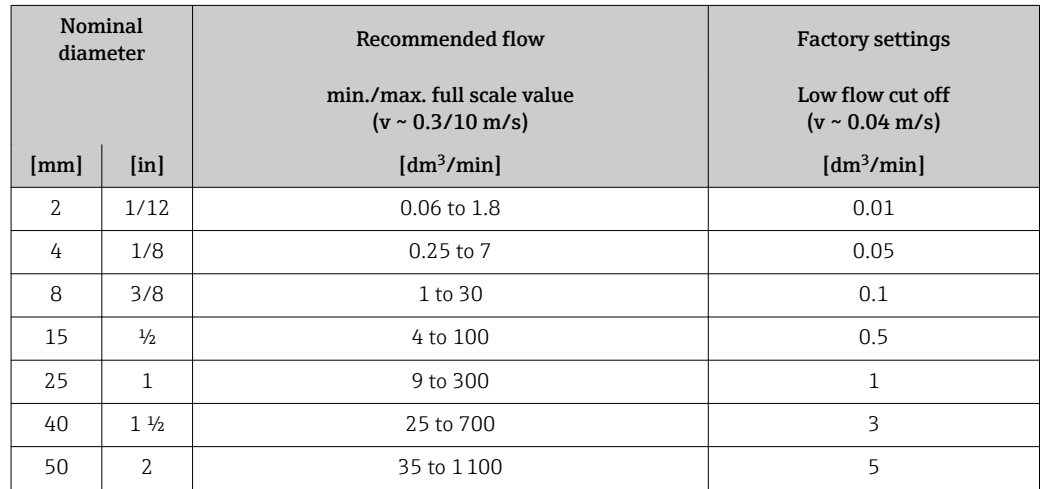

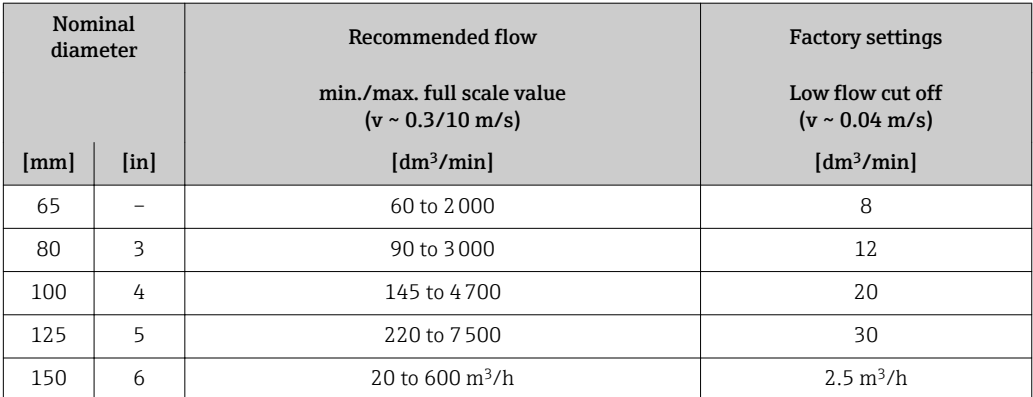

*Flow characteristic values in US units*

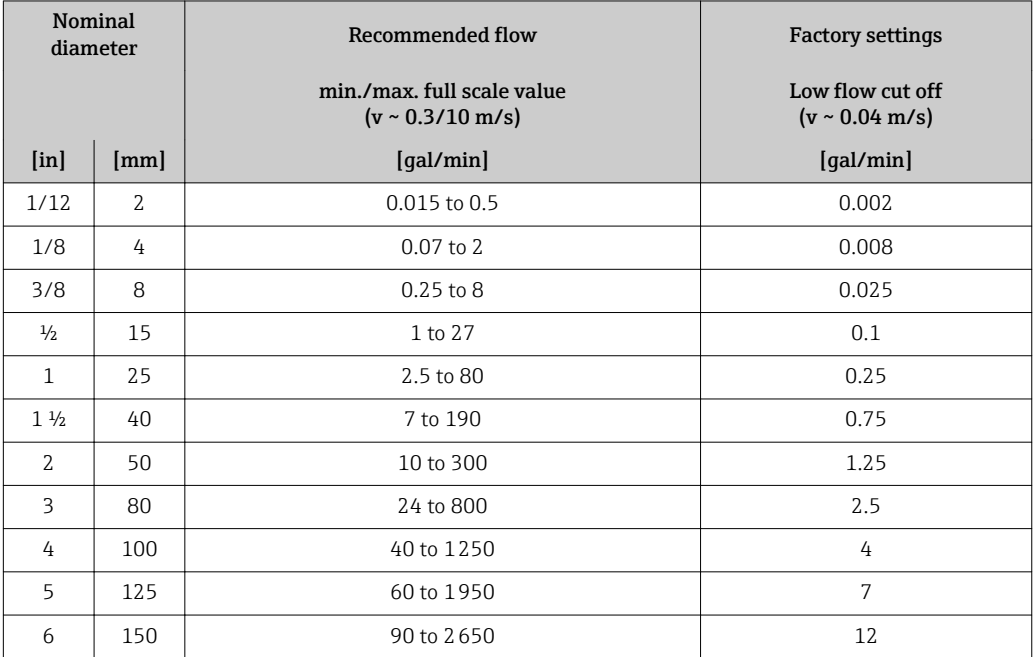

#### Recommended measuring range

"Flow limit" section  $\rightarrow$   $\blacksquare$  187

Operable flow range Qver 1000 : 1 Input signal External measured values To increase the accuracy of certain measured variables or to calculate the corrected volume flow, the automation system can continuously write different measured values to the measuring device: • Fluid temperature to increase the accuracy of the electrical conductivity (e.g. iTEMP) • Reference density for calculating the corrected volume flow Various pressure transmitters and temperature measuring devices can be ordered from Endress+Hauser: see "Accessories" section → ■ 174 It is recommended to read in external measured values to calculate the following measured

variables:

Corrected volume flow

#### *Current input*

The measured values are written from the automation system to the measuring device via the current input  $\rightarrow$   $\blacksquare$  177.

#### *Digital communication*

The measured values are written from the automation system to the measuring device via PROFIBUS PA.

#### Current input 0/4 to 20 mA

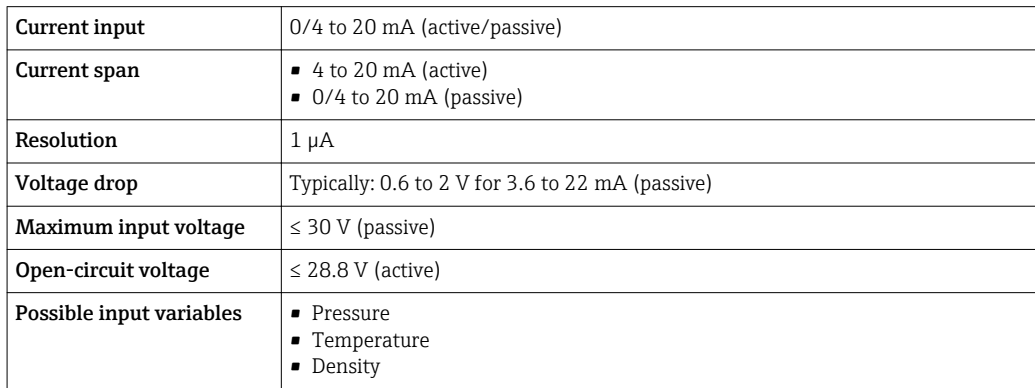

#### Status input

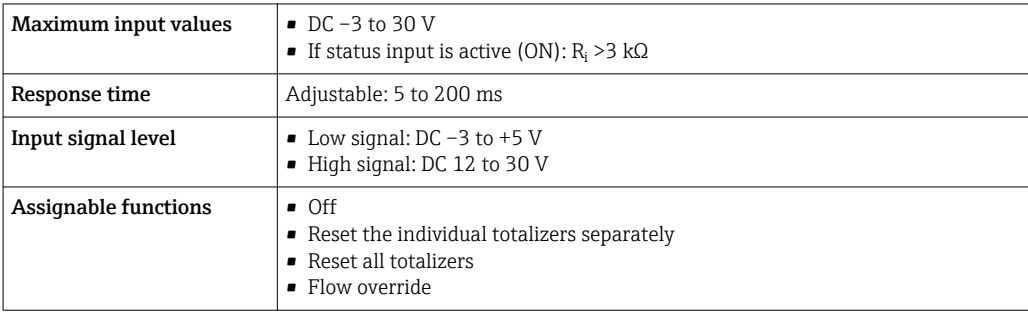

# 16.4 Output

### Output signal PROFIBUS PA

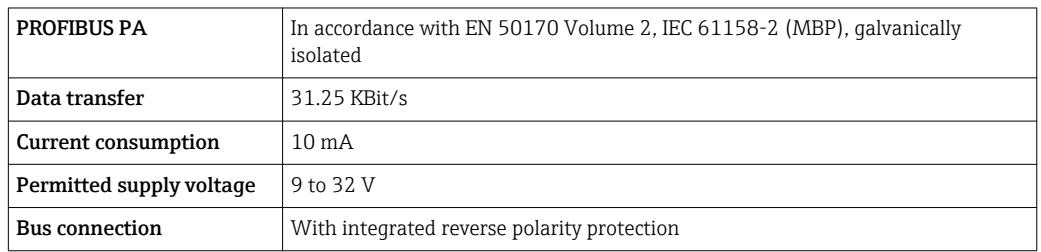

### Current output 0/4 to 20 mA

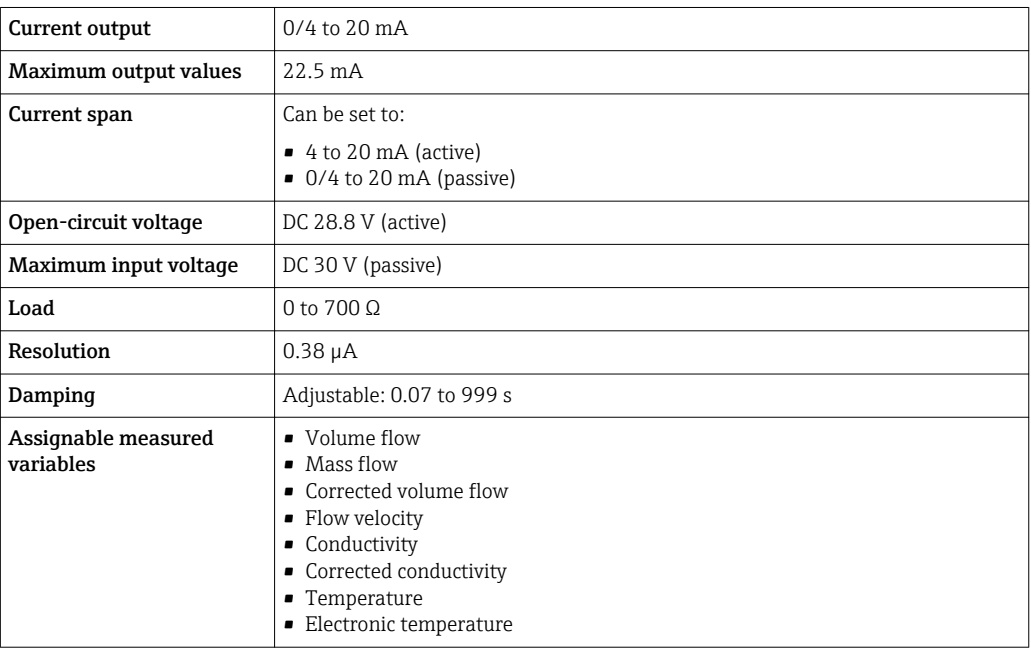

### Pulse/frequency/switch output

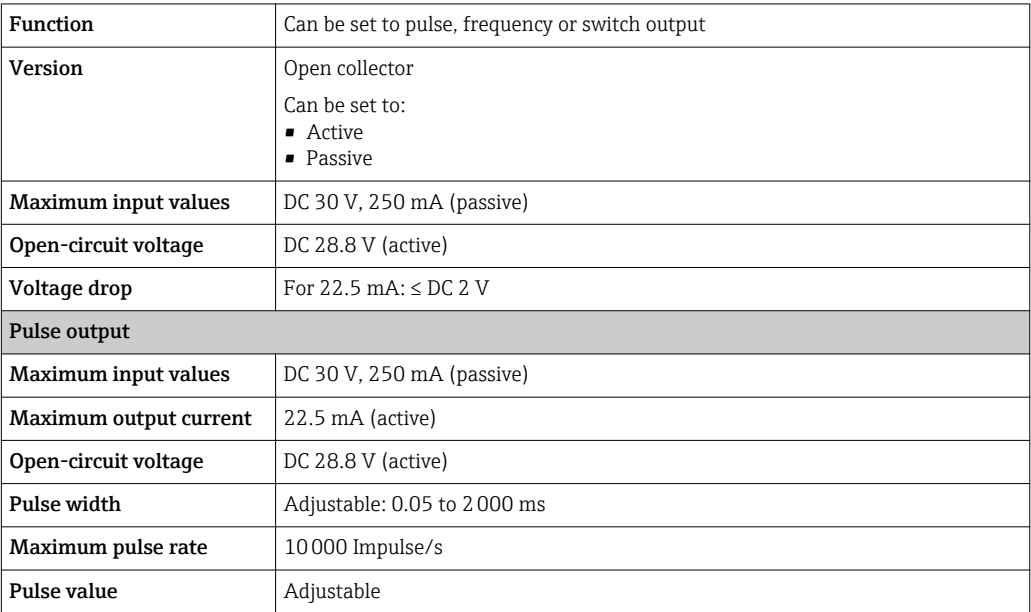

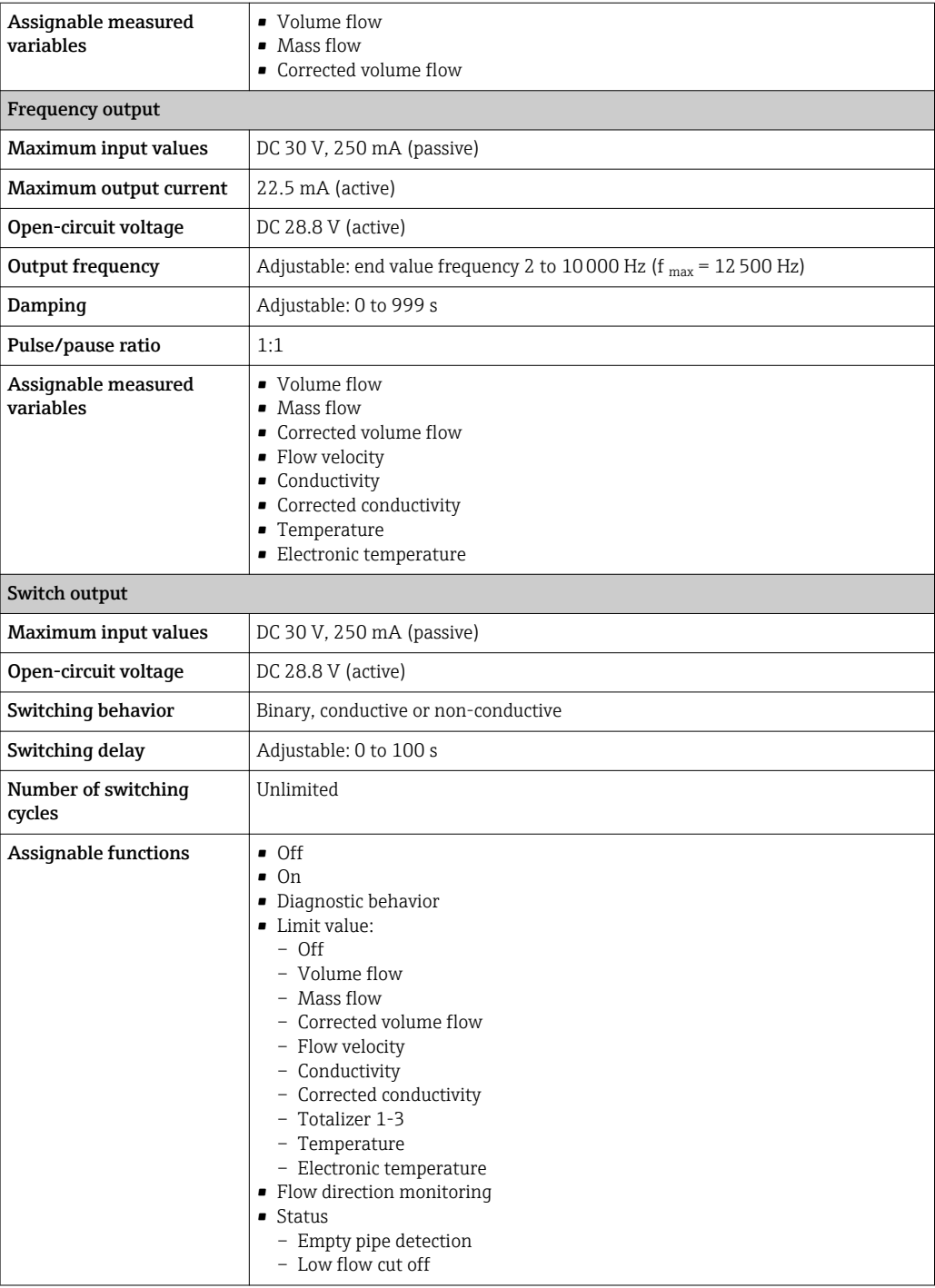

### Relay output

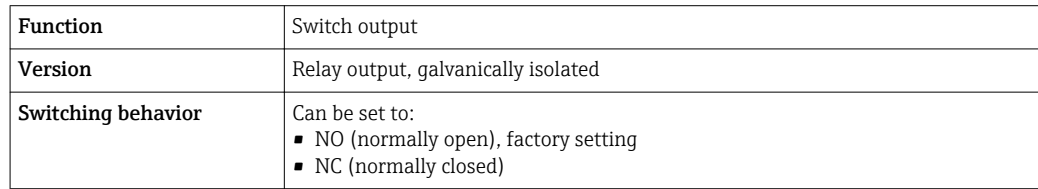

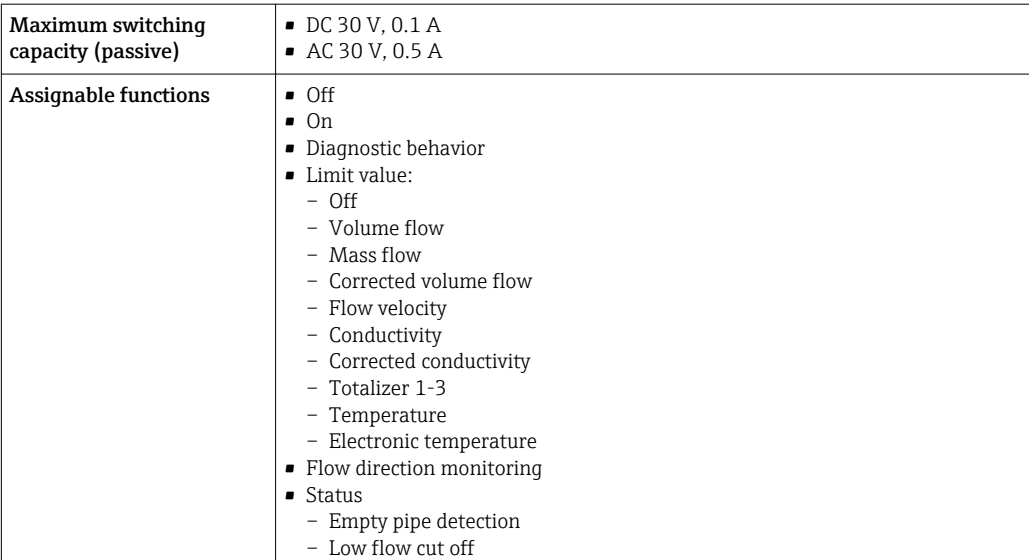

#### User configurable input/output

One specific input or output is assigned to a user-configurable input/output (configurable I/O) during device commissioning.

The following inputs and outputs are available for assignment:

- Choice of current output: 4 to 20 mA (active), 0/4 to 20 mA (passive)
- Pulse/frequency/switch output
- Choice of current input: 4 to 20 mA (active), 0/4 to 20 mA (passive)
- Status input

The technical values correspond to those of the inputs and outputs described in this section.

Signal on alarm Depending on the interface, failure information is displayed as follows:

#### PROFIBUS PA

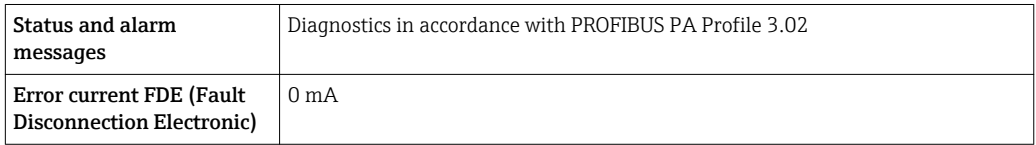

#### Current output 0/4 to 20 mA

#### *4 to 20 mA*

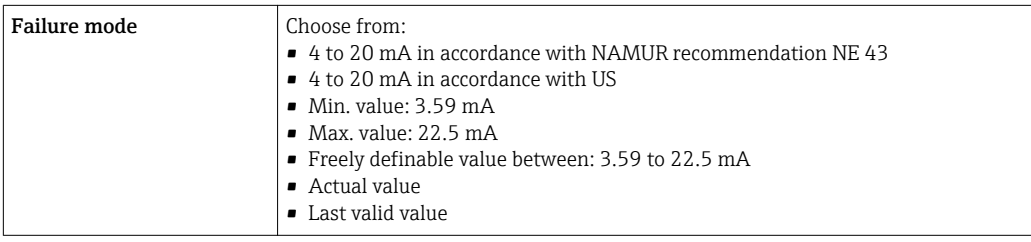

#### *0 to 20 mA*

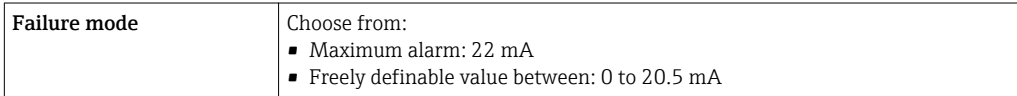
## Pulse/frequency/switch output

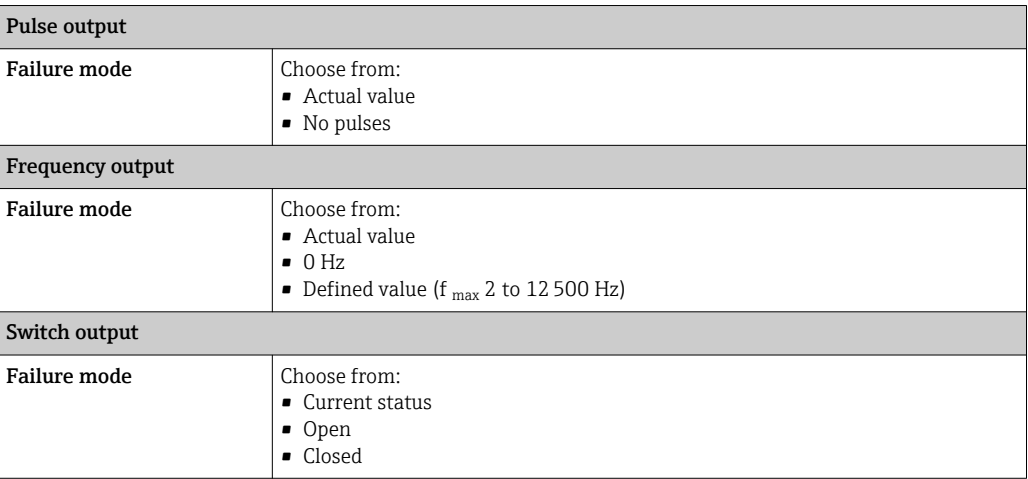

### Relay output

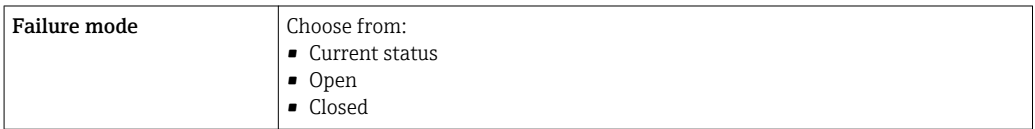

## Local display

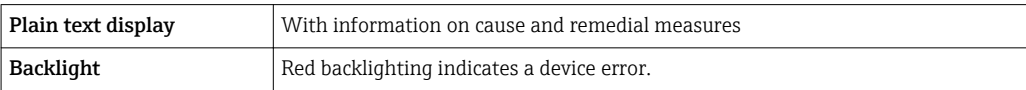

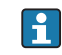

Status signal as per NAMUR recommendation NE 107

## Interface/protocol

- Via digital communication: PROFIBUS PA
- Via service interface

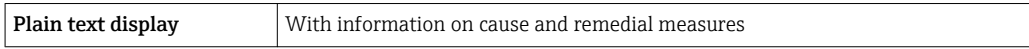

#### Web server

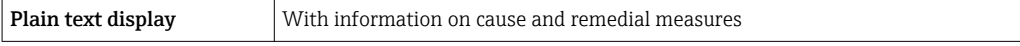

## Light emitting diodes (LED)

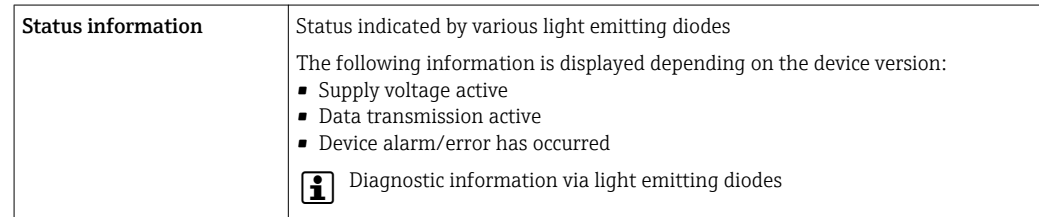

# <span id="page-181-0"></span>Low flow cut off The switch points for low flow cut off are user-selectable.

Galvanic isolation The outputs are galvanically isolated from one another and from earth (PE).

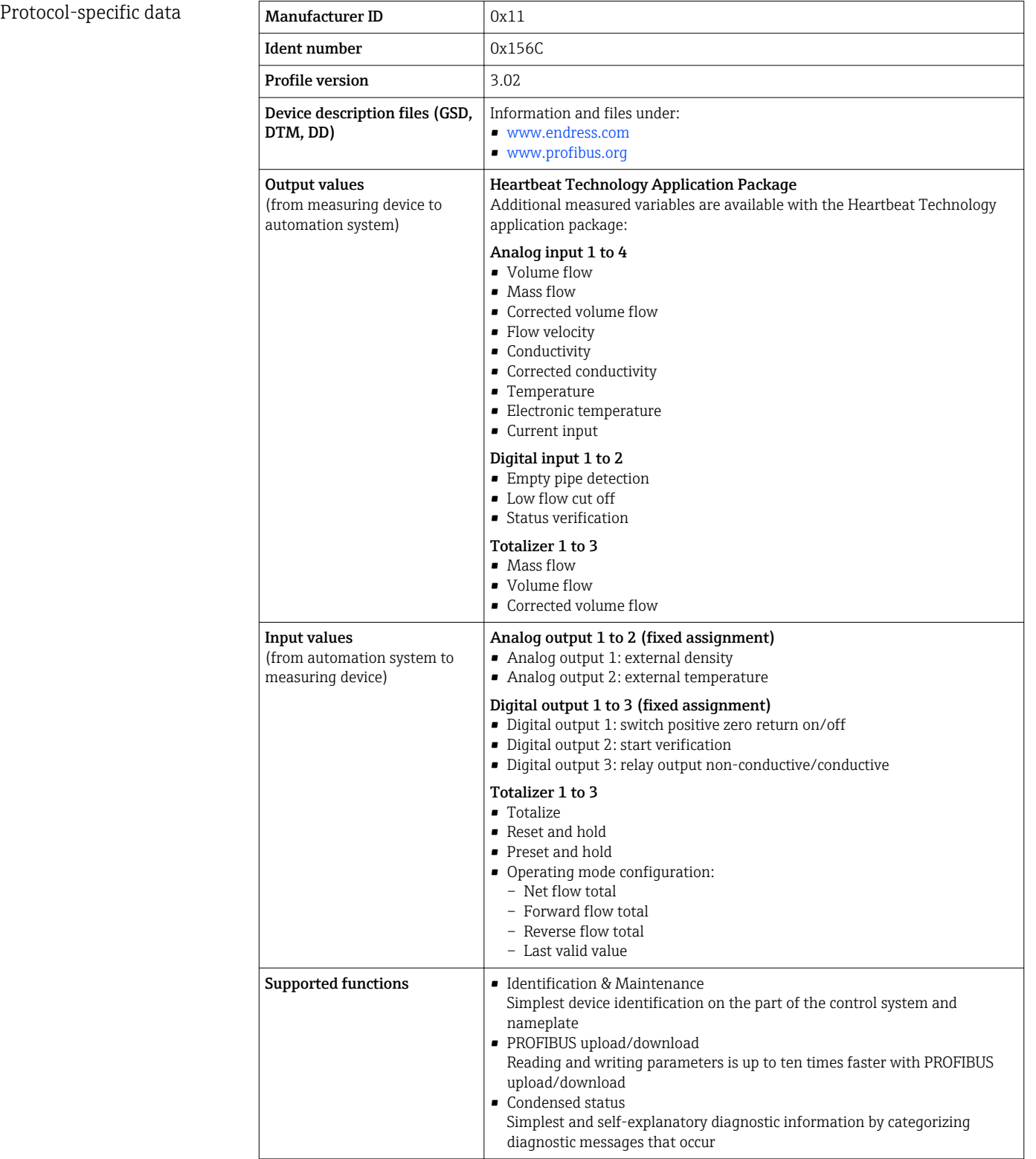

<span id="page-182-0"></span>![](_page_182_Picture_179.jpeg)

# 16.5 Power supply

![](_page_182_Picture_180.jpeg)

<span id="page-183-0"></span>![](_page_183_Picture_179.jpeg)

![](_page_183_Figure_3.jpeg)

## Temperature

2.0 1.5 1.0 0.5 0

 $\pm 3 \text{ °C}$  ( $\pm 5.4 \text{ °F}$ )

### Electrical conductivity

 $\mathsf{r}$ 

Max. measured error not specified.

# Accuracy of outputs

The outputs have the following base accuracy specifications.

 $0.2\%$ 

0 1 2 4 6 8 10 [m/s]

0 5 10 15 20 25 30 32 [ft/s]

0.5 %

v<br>[ft/s]

A0028974

*Current output*

<span id="page-184-0"></span>![](_page_184_Picture_175.jpeg)

 $\overline{\phantom{a}}$ 

<span id="page-185-0"></span>![](_page_185_Picture_125.jpeg)

# 16.9 Process

Medium temperature range –20 to +150 °C (–4 to +302 °F)

<span id="page-186-0"></span>![](_page_186_Figure_2.jpeg)

*T<sup>A</sup> Ambient temperature range*

*T<sup>F</sup> Fluid temperature*

Conductivity  $\geq 5 \mu\text{S/cm}$  for liquids in general. Stronger filter damping is required for very low conductivity values.

Pressure-temperature ratings

An overview of the pressure-temperature ratings for the process connections is provided in the "Technical Information" document

 $\frac{40.70 \text{ m}}{1000 \text{ rad/s}}$ <br>
Endre the strengthening of the first of the first optimal of the strengthening of the strengthening of the strengthening is equal to the strengthening of the strengthening is equal to the str Pressure tightness *Liner: PFA* Nominal diameter Limit values for absolute pressure in [mbar] ([psi]) for fluid temperatures:  $[mm]$   $\left| \begin{array}{ccc} \text{final} & \text{l} & +25 \text{ }^{\circ}\text{C} \end{array} \right|$ (+77 °F) +80 °C (+176 °F) +100 °C (+212 °F) +130 °C  $(+266<sup>°</sup>F)$ +150 °C (+302 °F)  $2 \text{ to } 150 \left| \begin{array}{c} \frac{1}{2} \end{array} \right|$   $\frac{1}{2} \text{ to } 6 \left| \begin{array}{c} 0 \end{array} \right|$  (0)  $\left| \begin{array}{c} 0 \end{array} \right|$  (0)  $\left| \begin{array}{c} 0 \end{array} \right|$  (0)  $\left| \begin{array}{c} 0 \end{array} \right|$  (0) Flow limit The diameter of the pipe and the flow rate determine the nominal diameter of the sensor. The optimum velocity of flow is between 2 to 3 m/s (6.56 to 9.84 ft/s). Also match the velocity of flow (v) to the physical properties of the fluid:  $\bullet$  v < 2 m/s (6.56 ft/s): for low conductivity values  $\bullet$  v > 2 m/s (6.56 ft/s): for fluids producing buildup (e.g. milk with a high fat content) A necessary increase in the flow velocity can be achieved by reducing the sensor nominal diameter. For an overview of the full scale values for the measuring range, see the "Measuring range" section  $\rightarrow$   $\blacksquare$  175 Pressure loss • No pressure loss occurs as of nominal diameter DN 8 (3/8") if the sensor is installed in a pipe with the same nominal diameter. • Pressure losses for configurations incorporating adapters according to DIN EN 545  $\rightarrow$   $\approx$  25

System pressure  $\rightarrow \Box$  24

<span id="page-187-0"></span>Vibrations  $\rightarrow$   $\approx$  24

# 16.10 Mechanical construction

Design, dimensions For the dimensions and installation lengths of the device, see the "Technical Information" document, "Mechanical construction" section

Weight • Including the transmitter

• Weight specifications apply to standard pressure ratings and without packaging material.

![](_page_187_Picture_310.jpeg)

Transmitter version for the hazardous area: +2 kg (+4.4 lbs)

![](_page_187_Picture_311.jpeg)

1) Depending on process connection and seals used

# Materials Transmitter housing

Order code for "Housing": Option A "Aluminum, coated": aluminum, AlSi10Mg, coated

*Window material*

Order code for "Housing": Option A "Aluminum, coated": glass

## <span id="page-188-0"></span>Cable entries/cable glands

![](_page_188_Figure_3.jpeg)

#### *29 Possible cable entries/cable glands*

- *1 Cable entry with M20 × 1.5 internal thread*
- *2 Cable gland M20 × 1.5*
- *3 Adapter for cable entry with internal thread G ½" or NPT ½"*
- *4 Device plug coupling*

### *Order code for "Housing", option A "Aluminum, coated"*

The various cable entries are suitable for hazardous and non-hazardous areas.

![](_page_188_Picture_167.jpeg)

### Device plug

![](_page_188_Picture_168.jpeg)

#### Sensor housing

Stainless steel 1.4301 (304)

### Measuring tubes

Stainless steel 1.4301 (304)

*Liner*

PFA (USP Class VI, FDA 21 CFR 177.1550, 3A)

## Process connections

- Stainless steel, 1.4404 (F316L)
- PVDF
- PVC adhesive sleeve

### <span id="page-189-0"></span>Electrodes

Standard: 1.4435 (316L)

## Seals

- O-ring seal, DN 2 to 25 (1/12 to 1"): EPDM, FKM, Kalrez
- Aseptic molded seal, DN 2 to 150 (1/12 to 6"): EPDM  $^{1}$ , FKM, silicone  $^{1}$

### Accessories

*Protective cover*

Stainless steel, 1.4404 (316L)

### *External WLAN antenna*

- WLAN antenna: ASA plastic (acrylic ester-styrene-acrylonitrile) and nickel-plated brass
- Adapter: Stainless steel and copper

#### *Grounding rings*

- Standard: 1.4435 (316L)
- Optional: Alloy C22, tantalum

### *Wall mounting kit*

Stainless steel 1.4301 (304)

*Spacer* 1.4435 (F316L)

| Fitted electrodes   | • 2 measuring electrodes for signal detection<br>• 1 empty pipe detection electrode for empty pipe detection/temperature measurement<br>(only DN 15 to 150 (½ to 6"))                                                                                                   |
|---------------------|----------------------------------------------------------------------------------------------------|
| Process connections | With O-ring seal<br>• Welding nipple (DIN EN ISO 1127, ODT/SMS, ISO 2037)<br>• Flange (EN (DIN), ASME, JIS)<br>Flange from PVDF (EN (DIN), ASME, JIS)<br>$\blacksquare$ External thread<br>■ Internal thread<br>$\blacksquare$ Hose connection<br>• PVC adhesive sleeve |
|                     | With aseptic molded seal:<br>Coupling (DIN 11851, DIN 11864-1, ISO 2853, SMS 1145)<br>$\blacksquare$ Flange DIN 11864-2                                                                                                    |
|                     | For information on the different materials used in the process connections $\rightarrow \cong 189$                                                                                                    |
| Surface roughness   | Stainless steel electrodes, 1.4435 (316L); Alloy C22, 2.4602 (UNS N06022); platinum;<br>tantalum:<br>≤ 0.3 to 0.5 µm (11.8 to 19.7 µin)<br>(All data relate to parts in contact with fluid)                                                                             |

<sup>1)</sup> USP Class VI, FDA 21 CFR 177.2600, 3A

<span id="page-190-0"></span>Liner with PFA: ≤ 0.4 µm (15.7 µin) (All data relate to parts in contact with fluid)

Stainless steel process connections:

• With O-ring seal:  $\leq 1.6$  µm (63 µin) • With aseptic seal:  $\leq 0.8$  µm (31.5 µin) Optional:  $\leq 0.38$  µm (15 µin)

(All data relate to parts in contact with fluid)

# 16.11 Operability

![](_page_190_Picture_164.jpeg)

*Display elements*

- 4-line, illuminated, graphic display
- White background lighting; switches to red in event of device errors
- Format for displaying measured variables and status variables can be individually configured
- **•** Permitted ambient temperature for the display:  $-20$  to  $+60$  °C ( $-4$  to  $+140$  °F) The readability of the display may be impaired at temperatures outside the temperature range.

#### <span id="page-191-0"></span>*Operating elements*

- **External operation via touch control (3 optical keys) without opening the housing:**  $\mathbf{E}$ .  $\Box$ ,  $\Box$
- Operating elements also accessible in various hazardous areas

#### Via remote display and operating module DKX001

The remote display and operating module DKX001 is available as an optional extra: Order code for "Display; operation", option O "Separate backlit, 4-line display; 10 m (30 ft) Cable; touch control"

Another device version, e.g. other housing material, other cable length etc., can be ordered via the separate product structure DKX001. The measuring device is ordered with:

Order code for "Display; operation", option M "None, prepared for remote display"

![](_page_191_Figure_9.jpeg)

 *31 Operation via remote display and operating module DKX001*

#### *Display and operating elements*

The display and operating elements correspond to those of the display module  $\rightarrow \Box$  191.

- The measuring device is always supplied with a dummy cover when the remote display and operating module DKX001 is used. Display or operation at the transmitter is not possible in this case.
	- The remote display and operating module DKX001 can also be ordered separately and subsequently as an accessory without a measuring device  $\rightarrow \Box$  173.
	- If ordered subsequently: The remote display and operating module DKX001 cannot be connected at the same time as the existing display or operation unit. Only one display or operation unit may be connected to the transmitter at any one time.

#### *Material*

The housing material of the display and operating module DKX001 corresponds to the selected material of the transmitter housing.

![](_page_191_Picture_173.jpeg)

#### *Cable entry*

Corresponds to the choice of transmitter housing, order code for "Electrical connection".

*Connecting cable*

→ ■ 32

#### *Dimensions*

![](_page_192_Picture_3.jpeg)

For the dimensions, see the "Technical Information" document, "Mechanical construction" section.

<span id="page-192-0"></span>![](_page_192_Picture_228.jpeg)

Other operating tools based on FDT technology with a device driver such as DTM/ iDTM or DD/EDD can be used for device operation. These operating tools are available from the individual manufacturers. Integration into the following operating tools, among others, is supported:

- Process Device Manager (PDM) by Siemens → www.siemens.com
- Field Device Manager (FDM) by Honeywell → www.honeywellprocess.com
- FieldMate by Yokogawa  $\rightarrow$  www.yokogawa.com
- PACTWare → www.pactware.com

The associated device description files are available at: www.endress.com  $\rightarrow$ Downloads

#### Web server

Thanks to the integrated Web server, the device can be operated and configured via a Web browser and via a service interface (CDI-RJ45) or a WLAN interface. The structure of the operating menu is the same as for the local display. In addition to the measured values, status information on the device is also displayed and allows the user to monitor the status of the device. Furthermore the measuring device data can be managed and the network parameters can be configured. The WLAN connection requires a device that acts as an access point to enable communication via a computer or mobile handheld terminal.

#### *Supported functions*

Data exchange between the operating unit (such as a notebook for example) and the measuring device:

- Uploading the configuration from the measuring device (XML format, configuration backup)
- Save the configuration to the measuring device (XML format, restore configuration)
- Export event list (.csv file)
- Export parameter settings (.csv file, create documentation of the measuring point configuration)
- Export the Heartbeat verification log (PDF file, only available with the "Heartbeat Verification" application package)
- Flash firmware version for device firmware upgrade, for instance

#### HistoROM data management The measuring device features HistoROM data management. HistoROM data management comprises both the storage and import/export of key device and process data, making operation and servicing far more reliable, secure and efficient.

When the device is delivered, the factory settings of the configuration data are stored as a backup in the device memory. This memory can be overwritten with an updated data record, for example after commissioning.

### Additional information on the data storage concept

*There are different types of data storage units in which device data are stored and used by the device:*

![](_page_193_Picture_235.jpeg)

#### Data backup

#### Automatic

- The most important device data (sensor and transmitter) are automatically saved in the DAT modules
- If the transmitter or measuring device is replaced: once the T-DAT containing the previous device data has been exchanged, the new measuring device is ready for operation again immediately without any errors
- If the sensor is replaced: once the sensor has been replaced, new sensor data are transferred from the S-DAT in the measuring device and the measuring device is ready for operation again immediately without any errors

#### Manual

Additional parameter data record (complete parameter settings) in the integrated device memory for:

- Data backup function
- Backup and subsequent restoration of a device configuration in the device memory • Data comparison function
- Comparison of the current device configuration with the device configuration saved in the device memory

### Data transfer

#### Manual

Transfer of a device configuration to another device using the export function of the specific operating tool, e.g. with FieldCare, DeviceCare or Web server: to duplicate the configuration or to store in an archive (e.g. for backup purposes)

## <span id="page-194-0"></span>Event list

## Automatic

- Chronological display of up to 20 event messages in the events list
- If the **Extended HistoROM** application package (order option) is enabled: up to 100 event messages are displayed in the events list along with a time stamp, plain text description and remedial measures
- The events list can be exported and displayed via a variety of interfaces and operating tools e.g. DeviceCare, FieldCare or Web server

# Data logging

# Manual

If the Extended HistoROM application package (order option) is enabled:

- Record up to 1000 measured values via 1 to 4 channels
- User configurable recording interval
- Record up to 250 measured values via each of the 4 memory channels
- Export the measured value log via a variety of interfaces and operating tools e.g. FieldCare, DeviceCare or Web server
- Use the recorded measured value data in the integrated device simulation function in the Diagnostics submenu ( $\rightarrow \Box$  164).

# Service logbook

# Manual

- Create up to 20 user-specific events with a date and customized text in a separate logbook for documentation of the measuring point
- Use for calibration or service operations, for example, or for maintenance or revision work that has been performed

# 16.12 Certificates and approvals

![](_page_194_Picture_176.jpeg)

<span id="page-195-0"></span>![](_page_195_Picture_163.jpeg)

device. Such packages might be needed to address safety aspects or specific application requirements.

The application packages can be ordered with the device or subsequently from Endress+Hauser. Detailed information on the order code in question is available from your local Endress+Hauser sales center or on the product page of the Endress+Hauser website: [www.endress.com](http://www.endress.com).

<span id="page-196-0"></span>![](_page_196_Picture_202.jpeg)

![](_page_196_Picture_203.jpeg)

![](_page_196_Picture_204.jpeg)

# 16.14 Accessories

Overview of accessories available for order →  $\bigoplus$  173

# 16.15 Supplementary documentation

For an overview of the scope of the associated Technical Documentation, refer to the following:

- The *W@M Device Viewer* : Enter the serial number from the nameplate [\(www.endress.com/deviceviewer](http://www.endress.com/deviceviewer))
- The *Endress+Hauser Operations App*: Enter the serial number from the nameplate or scan the 2-D matrix code (QR code) on the nameplate.

# Standard documentation Brief Operating Instructions

## *Part 1 of 2: Sensor*

![](_page_197_Picture_195.jpeg)

## *Part 2 of 2: Transmitter*

![](_page_197_Picture_196.jpeg)

# Technical Information

![](_page_197_Picture_197.jpeg)

## Description of device parameters

![](_page_197_Picture_198.jpeg)

#### Supplementary devicedependent documentation

# Safety Instructions

![](_page_197_Picture_199.jpeg)

*Remote display and operating module DKX001*

![](_page_197_Picture_200.jpeg)

# <span id="page-198-0"></span>Special Documentation

![](_page_198_Picture_61.jpeg)

# Installation Instructions

![](_page_198_Picture_62.jpeg)

# Index

# A

Access authorization to parameters

![](_page_199_Picture_717.jpeg)

# C

![](_page_199_Picture_718.jpeg)

![](_page_199_Picture_719.jpeg)

![](_page_199_Picture_720.jpeg)

![](_page_200_Picture_709.jpeg)

# F

![](_page_200_Picture_710.jpeg)

# G

![](_page_200_Picture_711.jpeg)

### $\mathbf{H}$

![](_page_200_Picture_712.jpeg)

![](_page_200_Picture_713.jpeg)

# K

![](_page_200_Picture_714.jpeg)

# L

![](_page_200_Picture_715.jpeg)

# M

![](_page_200_Picture_716.jpeg)

![](_page_201_Picture_785.jpeg)

![](_page_201_Picture_786.jpeg)

Current input 1 to n (Submenu) ............... [123](#page-122-0) Current output ........................... [89](#page-88-0) Current output (Wizard) .................... [89](#page-88-0) Data logging (Submenu) ...................... [127](#page-126-0) Define access code (Wizard) ................ [113](#page-112-0) Device information (Submenu) ................ [168](#page-167-0) Diagnostics (Menu) ...................... [164](#page-163-0) Display (Submenu) ....................... [107](#page-106-0) Display (Wizard) ........................ [100](#page-99-0) Double pulse output (Submenu) ............. [126](#page-125-0) Electrode cleaning circuit (Submenu) ......... [110](#page-109-0) Empty pipe detection (Wizard) .............. [103](#page-102-0) I/O configuration ......................... [86](#page-85-0) I/O configuration (Submenu) ................ [86](#page-85-0) Low flow cut off (Wizard) ..................... [101](#page-100-0) Process variables (Submenu) ................ [121](#page-120-0) Pulse/frequency/switch output . . . . . . . . . . . . . . [92](#page-91-0) Pulse/frequency/switch output (Wizard) . . [92,](#page-91-0) [93](#page-92-0), [96](#page-95-0) Pulse/frequency/switch output 1 to n (Submenu) [125](#page-124-0) Relay output ............................. [98](#page-97-0) Relay output 1 to n (Submenu) . . . . . . . . . . . . . [125](#page-124-0) Relay output 1 to n (Wizard) . . . . . . . . . . . . . . . . [98](#page-97-0) Reset access code (Submenu) . . . . . . . . . . . . . . [114](#page-113-0) Sensor adjustment (Submenu) . . . . . . . . . . . . . [105](#page-104-0) Setup (Menu) ............................ [82](#page-81-0)

![](_page_202_Picture_815.jpeg)

# R

![](_page_202_Picture_816.jpeg)

Sanitary compatibility ....................... [195](#page-194-0)

![](_page_202_Picture_817.jpeg)

![](_page_203_Picture_795.jpeg)

![](_page_203_Picture_796.jpeg)

WLAN settings ............................ [110](#page-109-0) Workplace safety ........................... [11](#page-10-0) Write access ............................... [58](#page-57-0)

Via access code .......................... [117](#page-116-0)

Write protection

![](_page_204_Picture_25.jpeg)

www.addresses.endress.com

![](_page_205_Picture_1.jpeg)